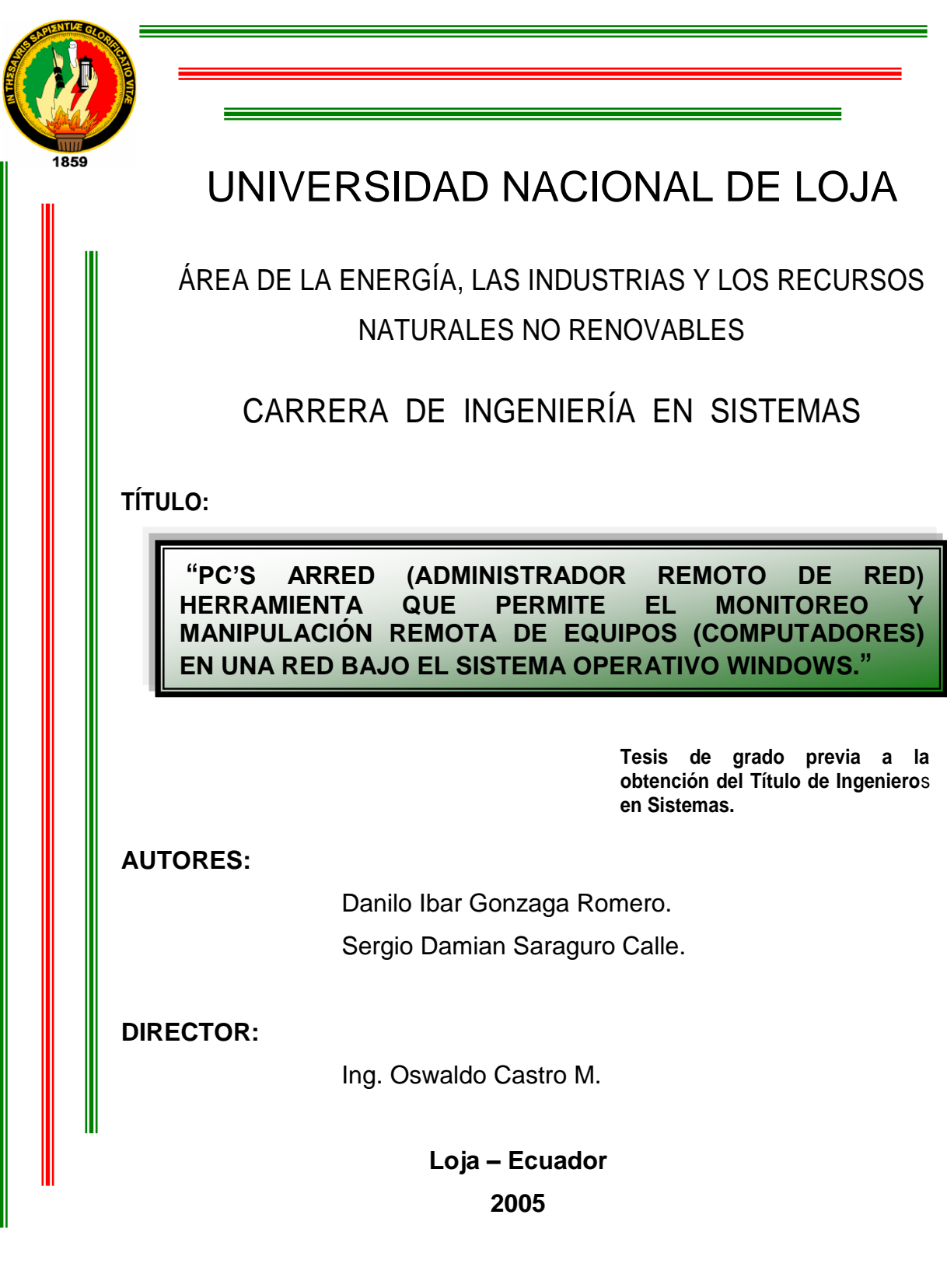

# **CERTIFICACIÓN**

Sr. Ingeniero

Oswaldo Castro M.

**DIRECTOR DE TESIS**

CERTIFICA:

Haber dirigido, revisado y corregido el presente trabajo de tesis de grado, en su proceso de investigación, bajo el tema: **"PC'S ARRED (ADMINISTRADOR REMOTO DE RED) HERRAMIENTA QUE PERMITE EL MONITOREO Y MANIPULACIÓN REMOTA DE EQUIPOS (COMPUTADORES) EN UNA RED BAJO EL SISTEMA OPERATIVO WINDOWS.",** previa a la obtención del título de Ingeniero en Sistemas, realizado por los señores egresados : Danilo Ibar Gonzaga Romero y Sergio Damian Saraguro Calle, la misma que cumple con las recomendaciones y políticas, por lo que autorizo, su presentación y posterior sustentación y defensa.

Ing. Oswaldo Castro M. DIRECTOR.

# AUTORÍA

Los autores de la Tesis de grado, bajo el tema: **"PC'S ARRED (ADMINISTRADOR REMOTO DE RED) HERRAMIENTA QUE PERMITE EL MONITOREO Y MANIPULACIÓN REMOTA DE EQUIPOS (COMPUTADORES) EN UNA RED BAJO EL SISTEMA OPERATIVO WINDOWS."**. Se responsabilizan por los contenidos del presente trabajo y asumen la autoría del mismo.

Los Autores

Danilo I. Gonzaga Romero Sergio D. Saraguro Calle

**Egresado Ing. Sistemas Egresado Ing. Sistemas**

# AGRADECIMIENTO

Agradecemos principalmente a Dios todo poderoso, al Divino Niño Jesús y a nuestra madre la Virgen María por todos los dones, favores y enseñanzas recibidas; a toda nuestra amada familia quienes nos apoyan en todo momento.

Agradecemos a todos nuestros maestros quienes nos enseñaron a lo largo de nuestras vidas estudiantiles; a nuestro director de tesis el Ing. Oswaldo Castro y en forma especial a nuestro asesor el Sr. Patricio Jiménez quienes trabajaron junto a nosotros para que este proyecto se hiciera realidad.

De igual manera a la Universidad Nacional de Loja, a las autoridades y docentes del Área de Energía Industrias y Recursos Naturales no Renovables, finalmente sin ser los últimos a todos nuestros compañeros y amigos de esta carrera.

**Los Autores**

# DEDICATORIA

Deseo dedicar el presente trabajo de diploma a mi Dios, a mis Padres, a mis hermanos, a mi esposa, a mis hijos y sobrinos, quienes me brindaron su apoyo moral, económico, emocional y espiritual.

Especialmente a mis padres, por ser quienes lucharon y me apoyaron toda la vida para poder cumplir con una de mis metas.

#### **Sergio Damian Saraguro Calle**

Quiero dedicar el presente trabajo de Tesis con todo mi cariño a mis Padres Víctor y Matilde y a mis hermanos Maritza, Stalin, Dennys, y Esteban, quienes han sido para mí un verdadero apoyo durante mi toda mi vida. Dedico de manera especial este trabajo a mi madre, mujer emprendedora, valiente y a quien extraño mucho, que con sus sabios consejos me supo guiar cuando lo necesite, y aunque físicamente ya no esté presente siempre vivará en mi corazón.

#### **Danilo Ibar Gonzaga Romero**

### 1. INTRODUCCIÓN

Debido a los continuos progresos tecnológicos en el campo de las redes y las telecomunicaciones, ha surgido la necesidad de diseñar herramientas de software que faciliten la transmisión de la información en los diferentes lugares que se encuentren los usuarios de dichas redes.

En el campo de la investigación se han venido desarrollando aplicaciones tales como administradores de red; algunas locales y otras remotamente. Para lo cual se ha hecho uso de la plataforma Windows que es la más comercial en los actuales momentos.

Para efectuar estas aplicaciones se han utilizado lenguajes de programación que interactúan con la API de Windows, tales como C, C++, Visual Basic, Etc. Actualmente se cuenta en el mercado con la versión más reciente como es de Visual Basic 7.0 o más conocida como .Net, que en nuestro medio su utilización es muy reciente.

Por ende, la presente tesis está orientada al desarrollo de una aplicación de software, que permita la administración remota de Pc's conectados en una red bajo el sistema operativo Windows XP; con la utilización de un lenguaje de programación orientado a objetos como lo es Visual Basic.Net.

El nombre de esta aplicación es PC'S ARRED (Computadoras Administradas Remotamente en una Red), el cual es un software funcional para el control a distancia. Permite supervisar o trabajar remotamente desde un computador principal (administrador).

El funcionamiento de Pc's Arred se cumple cuando el administrador puede observar la pantalla de un equipo remoto seleccionado en una ventana de su propio Pc (equipo administrador), esta es la actividad de Monitorear. De la misma forma cumple con la actividad de Manipular donde todos los movimientos del ratón y señales del teclado del equipo administrador se transfieren directamente al equipo remoto seleccionado. Además cumple la actividad de Transferir Archivos, la actividad de Enviar y Recibir Mensajes del administrador al cliente y viceversa; entre otras actividades tenemos: Permite apagar, reiniciar, cerrar sesión y bloquear un equipo remoto seleccionado, además tiene la opción de cambiar su puerto de comunicación y contraseña de acceso.

"Los "switchs" (conmutadores) domésticos se sitúan en la capa 2 del modelo OSI, es decir en la capa de "Enlace de datos". En esta capa todo se realiza a base de tramas (mayoritariamente Ethernet) y direcciones MAC. Finalmente los HUBs están situados en la capa 1 del modelo OSI, es decir la capa física ya que actúan como repetidores.

Diferencias más importantes entre un Switch y un Hub:

El "switch" conoce los ordenadores que tiene conectados a cada uno de sus puertos (enchufes). Un "switch" cuando se enchufa no conoce las direcciones de los ordenadores de sus puertos, las aprende a medida que circula información a través de él. Cuando hay más de un ordenador conectado a un puerto de un "switch" este aprende sus direcciones y cuando se envían información entre ellos no la propaga al resto de la red, a esto se llama filtrado.

El "switch" almacena la trama antes de reenviarla. A este método se llama "almacenar y enviar", ya que la memoria interna del "switch" sirve de "buffer".

Todo lo anterior explicado requiere que el "switch" tenga un procesador lo más rápido posible.

Un HUB tal como dice su nombre es un concentrador. Simplemente une conexiones y no altera las tramas que le llegan. El Hub envía información a ordenadores que no están interesados. A este nivel sólo hay un destinatario de la información, pero para asegurarse de que la recibe el Hub envía la información a todos los ordenadores que están conectados a él.

Este tráfico añadido genera más probabilidades de colisión. Una colisión se produce cuando un ordenador quiere enviar información y emite de forma simultánea que otro ordenador que hace lo mismo. Al chocar los dos mensajes se pierden y es necesario retransmitir. Además, a medida que añadimos ordenadores a la red también aumentan las probabilidades de colisión.

Dentro del modelo OSI el Hub opera a nivel de la capa física, el cual funciona a la velocidad del dispositivo más lento de la red. Si se analiza cómo funciona el Hub se observa que este no tiene capacidad de almacenar nada. Por lo tanto si se conecta un Hub a un computador que posea una tarjeta de red que emite a 100 megabit/segundo le trasmitiera a otro de 10 megabit/segundo, toda la red funcionara a 10 megabit/segundo aunque el resto de tarjeta de red sean de 100 megabit/segundo.

Un HUB es un dispositivo simple, esto influye en dos características. El precio es barato. El retardo, un HUB casi no añade ningún retardo a los mensajes."<sup>1</sup>

El propósito general de este trabajo es el de incentivar a la investigación, a la manipulación de: Un lenguaje de programación actual, del protocolo TCP/IP, de los puertos de comunicación y de las API's en general, estas últimas escasamente difundidas en nuestro entorno.

 $\overline{a}$ 

<sup>&</sup>lt;sup>1</sup> <http://www.noticias3d.com/articulos/200206/hubswitch/1.asp>

Se podrá trabajar con cualquier equipo remoto siempre y cuando este instalado el software Pc's Arred en las máquinas conectadas en red (red Windows). Esta red debe utilizar el protocolo TCP/IP el más usado en redes actualmente.

Pero el TCP/IP sólo no es suficiente ya que se puede atacar a una gran variedad de Host en las diversas máquinas y para eso este protocolo necesita de una información adicional que es lo que llamamos puerto.

El puerto se usa para identificar un servicio o aplicación concreta de una máquina. Esto es necesario porque en una misma máquina puede estar corriendo diversos servicios. El puerto le dice al servicio de que hay un cliente que quiere conectarse, los puertos que se dejan a la escucha generalmente son altos, es decir puertos que pasan del número 500 o el 1000.

**"**Las API de Windows son bibliotecas de vínculos dinámicos, más conocidas como DLL que forman parte del sistema operativo Windows. Se utilizan para realizar tareas cuando resulta difícil escribir procedimientos equivalentes.

La ventaja de utilizar las API de Windows en el código es que puede ahorrar tiempo porque contiene numerosas funciones útiles ya escritas y listas para utilizar. La desventaja es que puede resultar difícil trabajar con las API de Windows y pueden ser implacables cuando las cosas van mal."<sup>2</sup>

"Los sockets es el objeto básico en toda comunicación en red, designa un concepto abstracto por el cual dos programas generalmente en computadoras distintas pueden intercambiarse cualquier flujo de datos. Un socket queda definido por una dirección IP, un Protocolo y un número de Puerto.

Para que dos programas puedan comunicarse entre sí es necesario que un programa sea capaz de localizar al otro y que ambos programas sean capaces de intercambiar datos. Por lo cual son imperiosos los tres recursos que originan el concepto de socket: El protocolo de comunicaciones que permite el intercambio de datos, la dirección IP que identifica una computadora y el número de puerto que identifica a un programa dentro de una computadora"<sup>3</sup>.

Los sockets nos llevan al campo más bajo de la programación, es bastante complejo sin embargo, el control para el manejo de sockets de Microsoft le da un acceso muy fácil al Windows Socket API, también llamado WinSock. Este control está disponible en el lenguaje Visual Basic.

 $\overline{a}$ 

<sup>&</sup>lt;sup>2</sup> MSDN LIBRARY. Visual Studio.NET 2003. Microsoft. Llamar a las API de Windows. Pág. 1

<sup>3</sup> http://es.wikipedia.org/wiki/Socket

El Control WinSock no es visible en tiempo de ejecución, lo que significa que solo nosotros sabemos que el control se encuentra en nuestra aplicación y cuales son sus propiedades, aunque también se pueden definir en tiempo de ejecución.

Si el programa que se usa para acceder a otra computadora está autorizado por el encargado de la Pc se puede denominar "Herramienta de administración remota", en cambio si el acceso no es permitido o no se avisa que se quiere entrar y se hace a la fuerza el programa recibe el nombre de "troyano".

Un troyano es una aplicación "disfrazada" de un programa útil, consta de dos programas o aplicaciones, el servidor y el cliente.

**"**El <servidor> es el que se encarga de abrir un puerto en la Pc a la que se quiere tener acceso y deja el puerto a la escucha, es decir esperar a que se realice una conexión al puerto para dar el acceso a la máquina.

Por su parte, el <cliente>, es el programa que se conecta al puerto que el servidor dejo abierto, solicita que se realice la conexión y después comienza a transmitir información, pidiendo datos de la Pc remota, tales como información del sistema, contraseñas, archivos importantes, etc."<sup>4</sup>

 $\overline{a}$ 

<sup>4</sup> http://MSDN. Microsoft.com/vBasic

De esta manera es como se logra realizar una conexión entre el <<servidor>> y los <<clientes>>, pilares fundamentales para la elaboración de una herramienta de administración remota como lo es Pc's Arred.

## 2. OBJETIVOS.

## OBJETIVO GENERAL

 Elaborar una Herramienta de Monitoreo y Manipulación Remota de equipos (computadores) en una red bajo el sistema operativo Windows, para administrar remotamente todas las actividades que se realizan en la misma.

# OBJETIVOS ESPECÍFICOS

- Facilitar un software informático para controlar los procesos y actividades que realizan los usuarios dentro de una red Windows.
- Monitorear las actividades que se ejecutan en los diferentes terminales de la red.
- Contribuir con un software informático actual, que sirva como aporte investigativo y académico para el AEIRNNR, el mismo que conllevará a obtener mayor experiencia a los desarrolladores en el campo de las redes.

## 3. METODOLOGÍA.

El presente trabajo de tesis, se realizó con el fin de contribuir con un software informático actual que permita la administración de una red local. Que sirva como aporte investigativo y académico para el AEIRNNR, para cuyo efecto fue necesario utilizar y aplicar métodos y procesos aquí descritos.

El método que se utilizó fue el analítico, el cual permitió analizar los diferentes elementos, componentes y herramientas que intervinieron en el desarrollo de la aplicación.

El proceso utilizado fue ICONIX, que es una herramienta para el modelado orientado a objetos, básicamente incluye un conjunto mínimo de diagramas UML en conjunción con algunas técnicas, para que a partir de los casos de uso se tenga una codificación rápida y eficiente. En base a estas técnicas se realizó el Análisis, Diseño y Programación del Sistema.

Dentro del Análisis y Diseño del Sistema se describió: Requerimientos funcionales y atributos del sistema, Diagrama del modelo del dominio, Glosario del Dominio, Diagramas de Casos de Uso, Casos de Uso Reales, Diagramas de Robustez, Diagramas de Secuencia, Diagramas de Clases del Sistema.

Por último se realizó la fase de la programación, para la cual se utilizó un lenguaje de programación orientado a objetos, como lo es Visual Basic.Net

**"**Punto Net es la nueva tecnología desarrollada y ofrecida por Microsoft que permitirá hacer más fácil aun la construcción y desarrollo de programas y aplicaciones para Internet."<sup>5</sup>

**"**Visual Basic.Net es un lenguaje de programación muy apropiado para construir sistemas de información basados en red o mejor aun en Internet, tiene una gran cantidad de características nuevas y mejoradas como la herencia, las interfaces y la sobrecarga que la convierten en un lenguaje eficaz de programación orientado a objetos."<sup>6</sup>

 $\overline{a}$ 

<sup>&</sup>lt;sup>5</sup> FRANCESCO BALENA, Programación Avanzada Visual Basic.Net, MC Graw Hill, Pág. 5

<sup>6</sup> FRANCESCO BALENA, Programación Avanzada Visual Basic.Net, MC Graw Hill, Pág. 8

# 4. EXPOSICIÓN Y DISCUSIÓN DE RESULTADOS.

- 4.1. Análisis y Diseño del Sistema.
- 4.1.1. Requerimientos Funcionales.

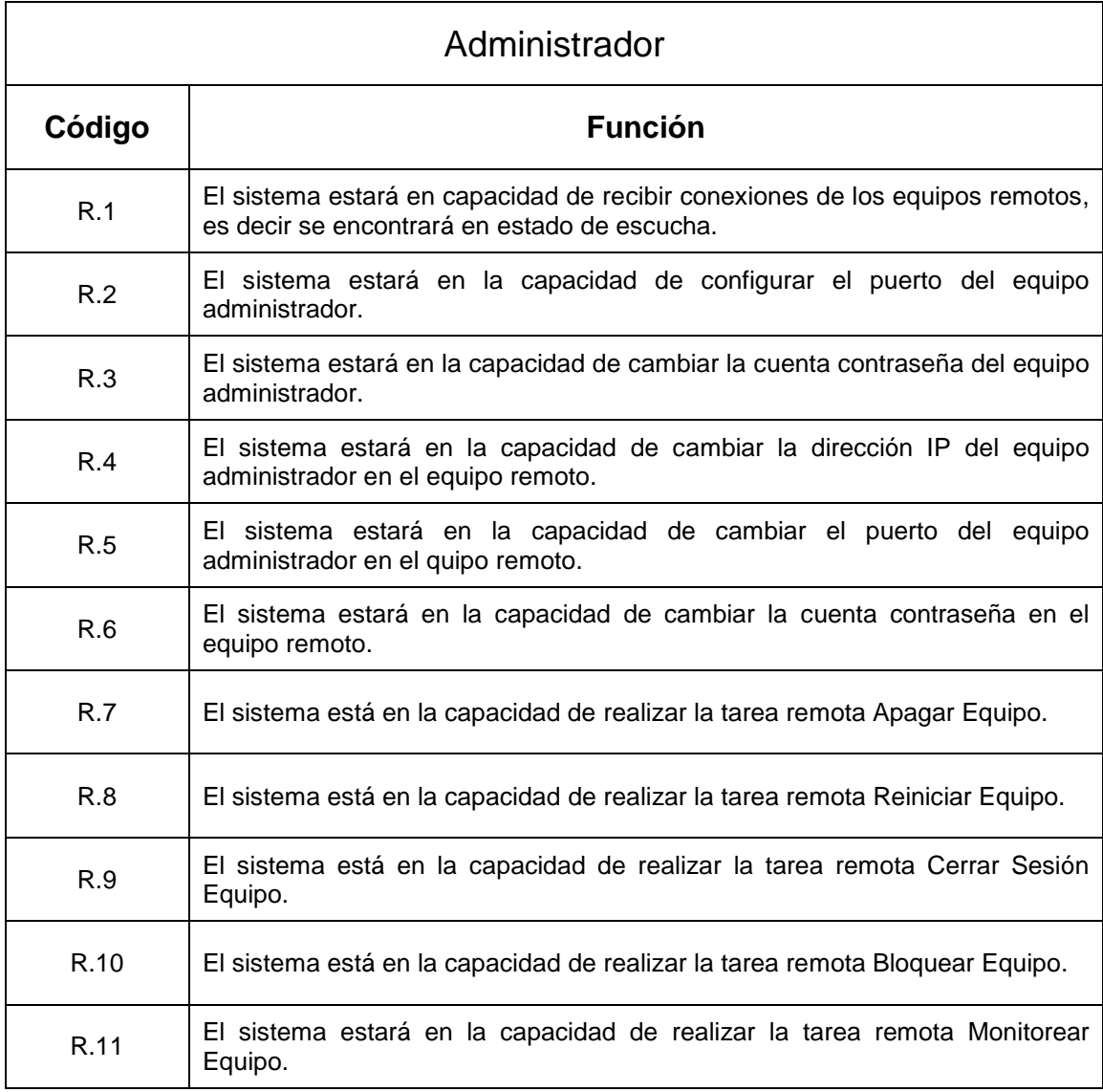

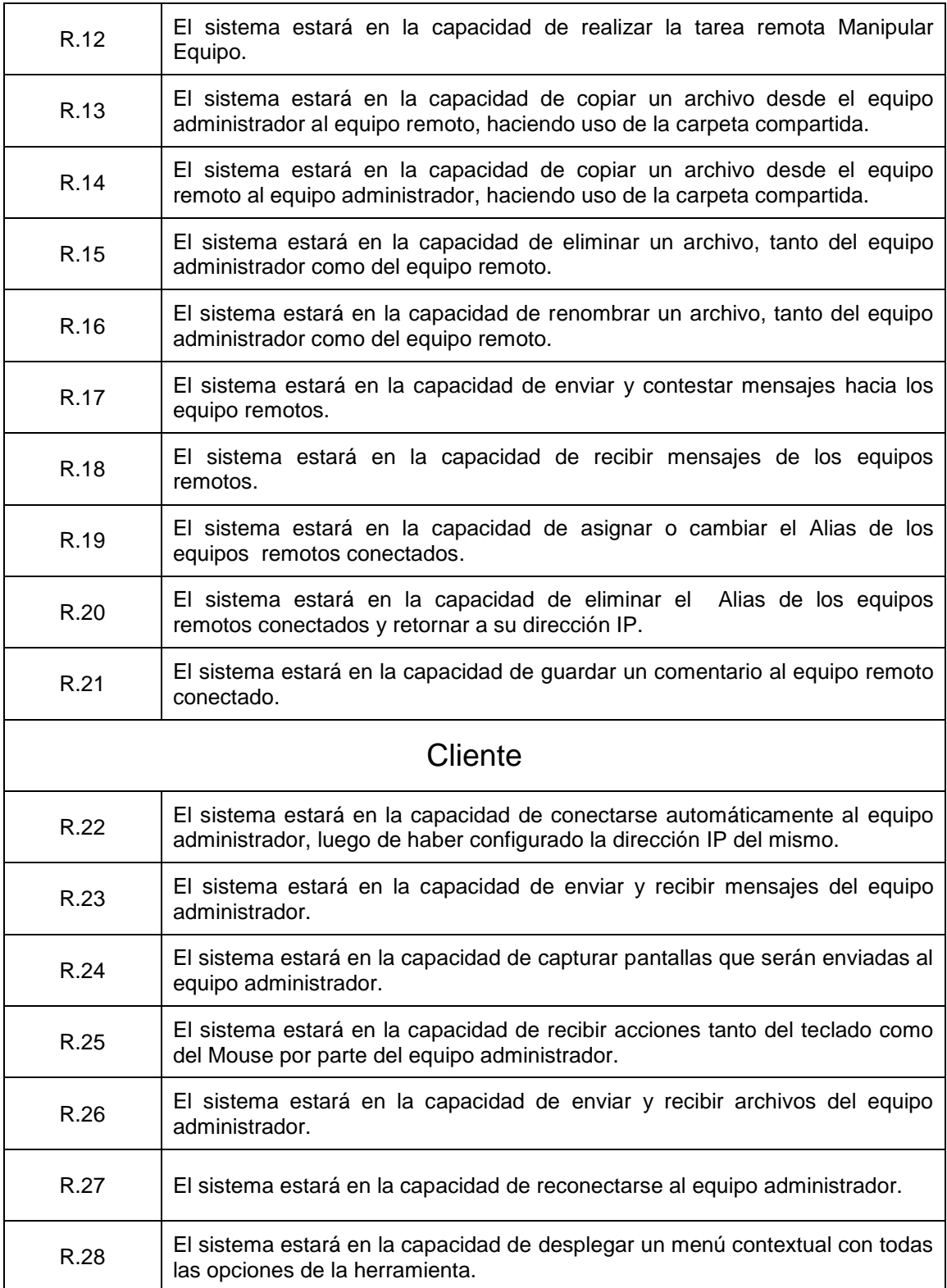

## 4.1.2. Atributos del Sistema.

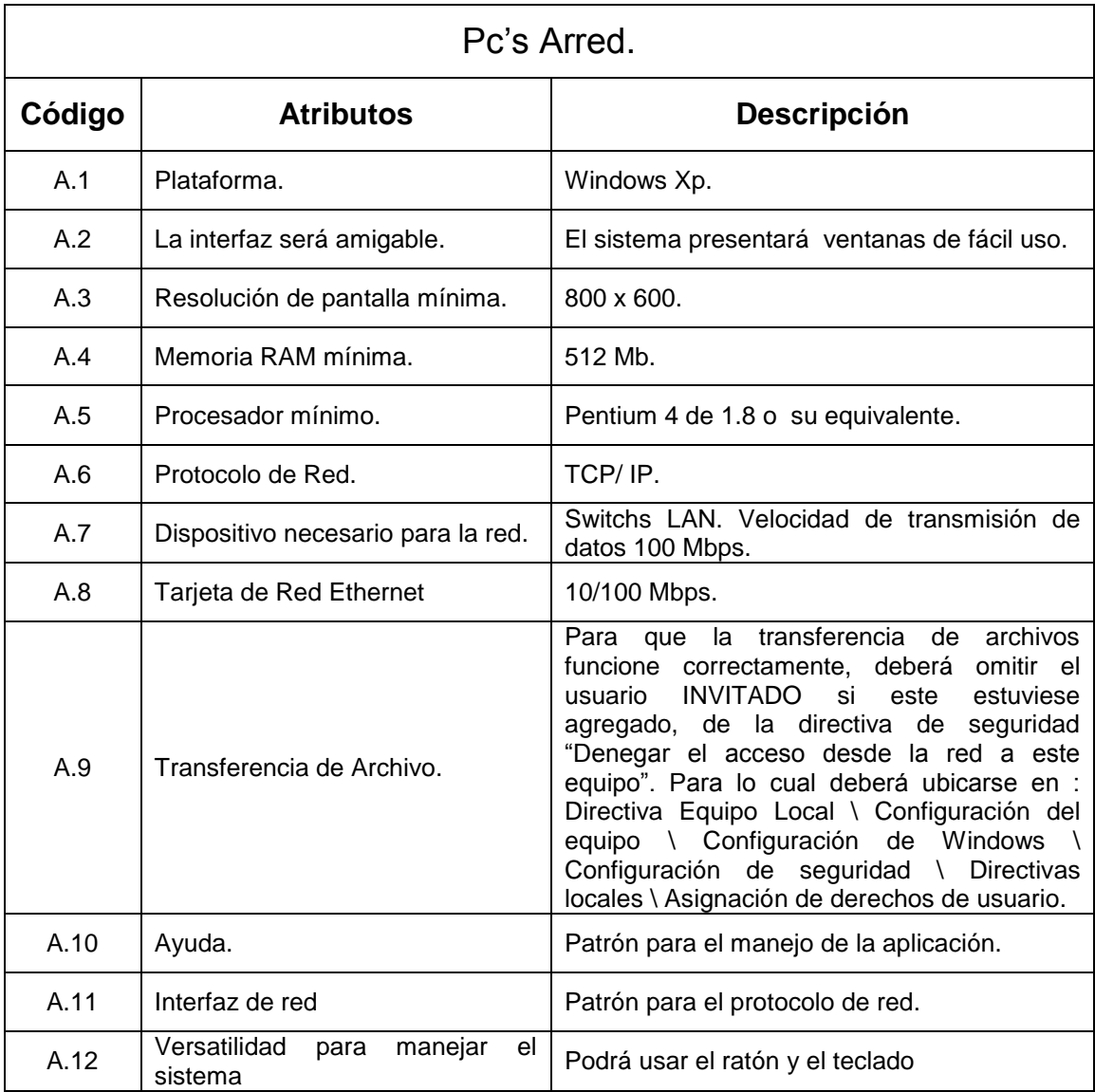

4.1.3. Glosario del Dominio.

**Equipo.-** Computador en el que su característica principal es tener una dirección IP.

**Equipo Administrador.-** Computador que realizará la tarea de Administrar toda la red.

**Equipo Remoto.-** Computador que realizará el proceso de Cliente en la Administración de la Red.

**Mensaje.-** Conjunto de caracteres, que serán digitados y enviados desde el Equipo Administrador al Equipo Remoto y viceversa.

**Lista Mensaje Guardado.-** Listado de todos los mensajes de texto enviados por los equipos Remotos al Equipo Administrador.

**Archivo.-** Soporte que almacena información referente de un mismo tipo, por ejemplo, archivos de imágenes, sonidos, de texto, etc.

**Carpeta Compartida.-** Carpeta que almacenará todos los archivos, que serán copiados en una determinada máquina.

**Carpeta Compartida Equipo Administrador.-** Carpeta que guardará los archivos que serán copiados desde el Equipo Remoto hacia el Equipo Administrador; esta carpeta se creará en el Equipo Administrador.

**Carpeta Compartida Equipo Remoto.-** Carpeta que guardará los archivos que serán copiados desde el Equipo Administrador hacia el Equipo Remoto; esta carpeta se creará en el Equipo Remoto.

**Pantalla Capturada.-** Es la pantalla que será capturada por el Equipo Remoto y que será enviada al Equipo Administrador, esta será utilizada el las tareas de monitoreo y manipulación del Equipo Remoto.

**Conexión.-** Proceso que consiste en abrir un puerto y dejarlo en escucha para que los Equipos Remotos se conecten al Administrador sin ninguna dificultad, para lo cual únicamente se necesitará su dirección Ip.

**Puerto.-** Valor numérico y valido para la conexión de los equipos en una red.

**Usuario.-** Persona que será el consumidor final del la aplicación.

**Cliente.-** Persona que cumple la función de manejar todas las funciones y utilidades desarrolladas para el Equipo Remoto.

**Administrador.-** Persona que será la encargada en si de Administrar toda la Red, para esto deberá hacer uso del Equipo Administrador.

**Tarea Remota.-** Son las actividades que el Usuario Administrador podrá efectuar al equipo Remoto, tales como monitoreo, manipulación, mensajes, transferencia, etc.

**Cuenta.-** Archivo de texto que almacenará información importante para el correcto desempeño de la aplicación tales como la clave o contraseña.

## 4.1.4. Modelo del Dominio.

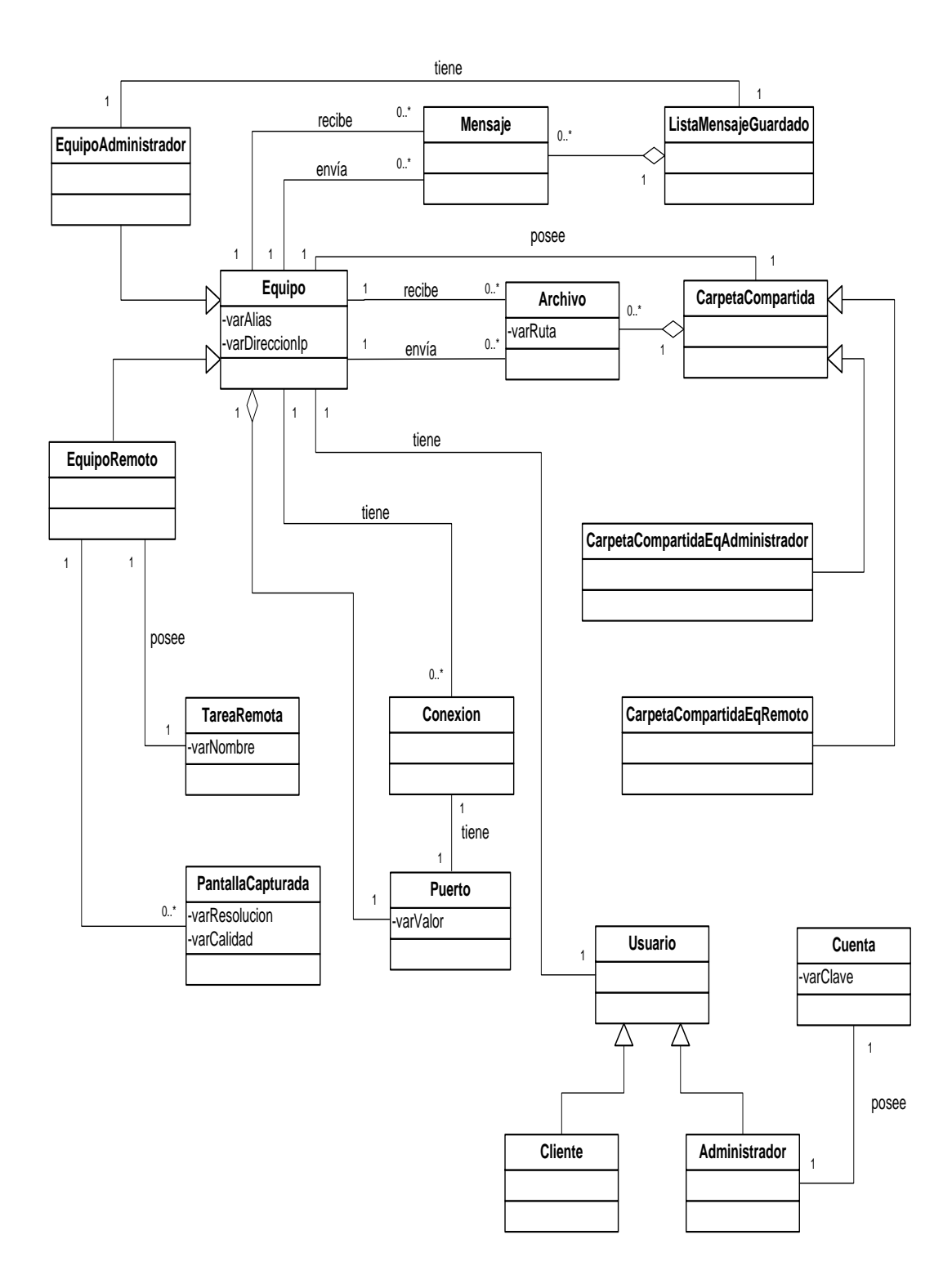

## 4.1.5. Prototipos.

## PANTALLA BIENVENIDA (PBV-01)

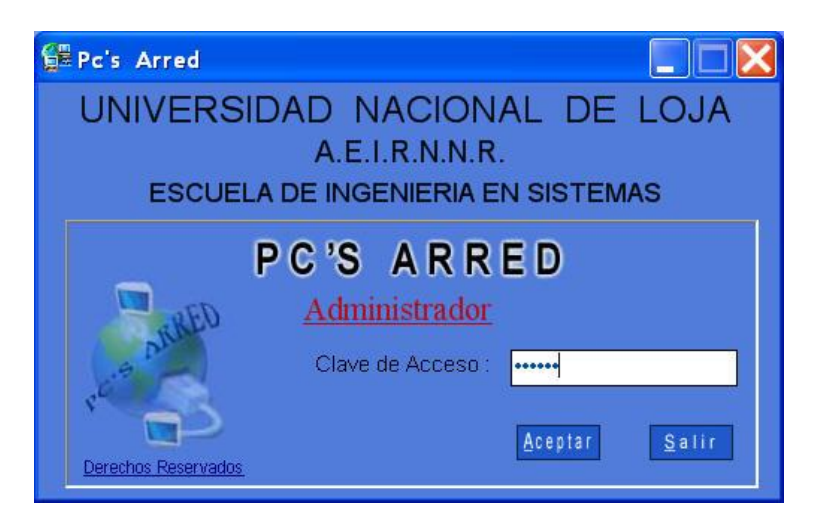

## PANTALLA PRINCIPAL (PP)

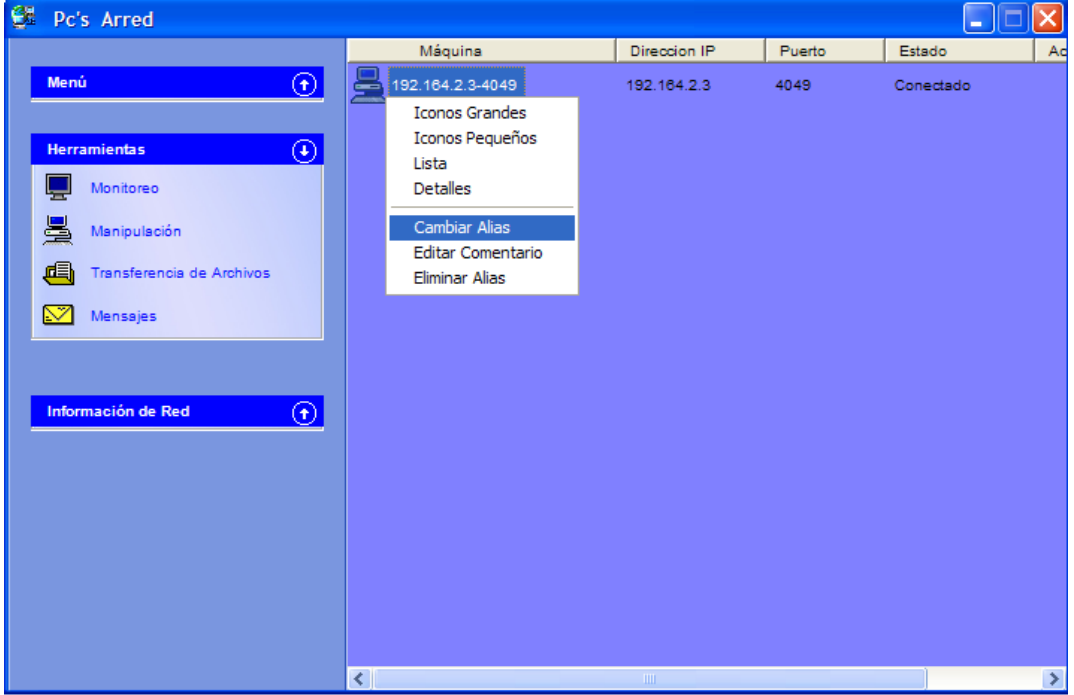

#### PANTALLA MONITOREO

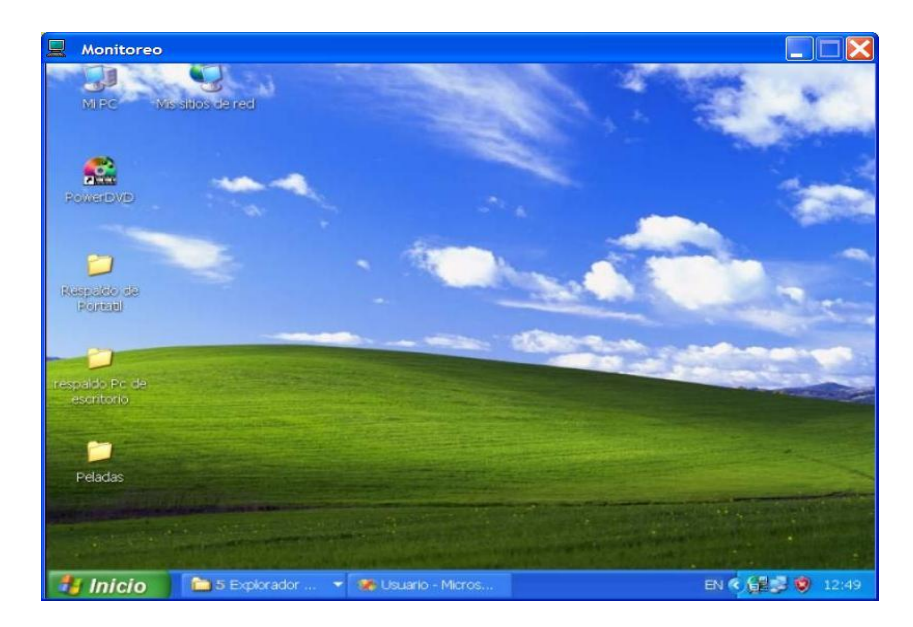

## PANTALLA MANIPULACION (PMp-02)

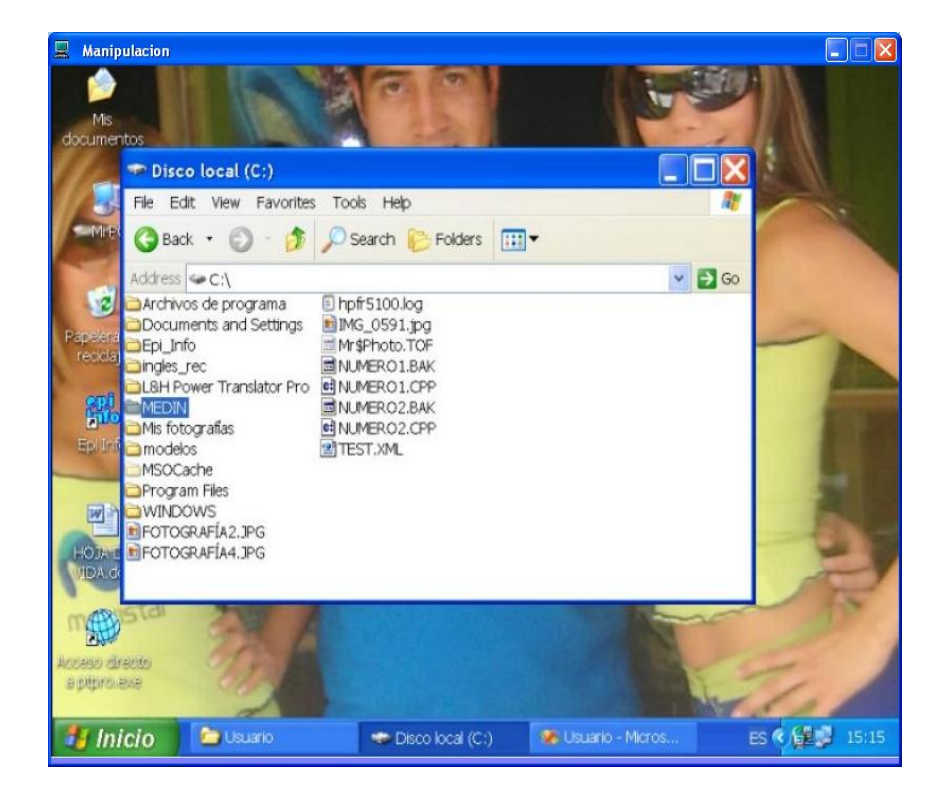

## PANTALLA TRANSFERENCIA DE ARCHIVOS (PTA-03)

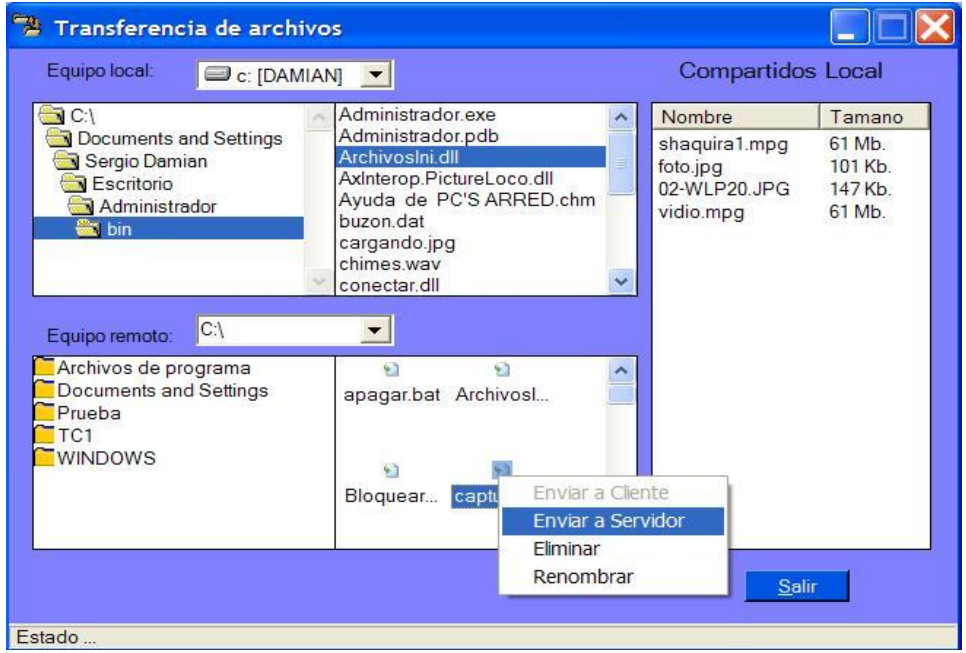

## VENTANA RENOMBRAR ARCHIVOS (VRA-03.1)

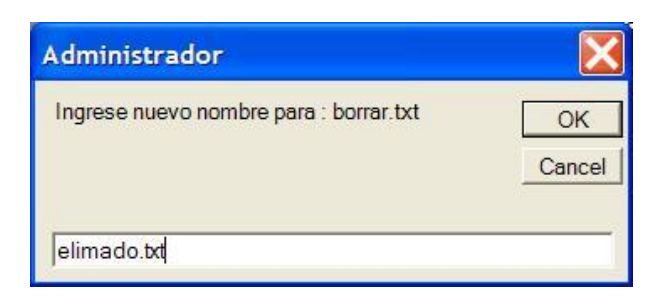

## VENTANA CONFIRMAR ELIMINAR ARCHIVOS (VCEA-03.2)

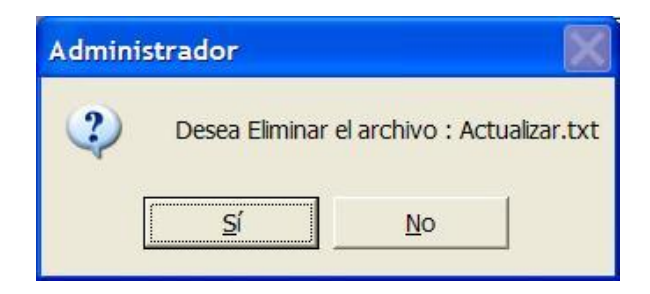

## VENTANA DE CONFIRMACION COPIAR ARCHIVOS (VCCA-03.3)

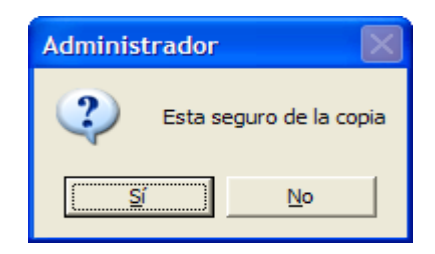

PANTALLA MENSAJES (PMs-04)

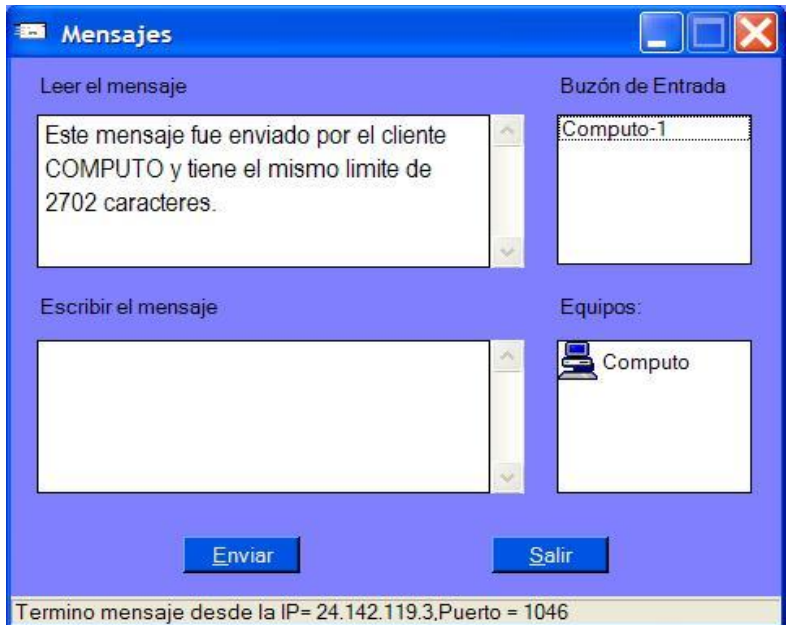

## VENTANA ALERTA MENSAJE

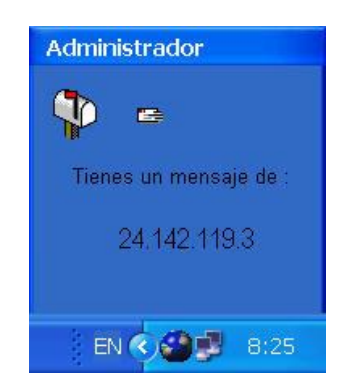

## PANTALLA CERRAR EQUIPO REMOTO (PCER-05)

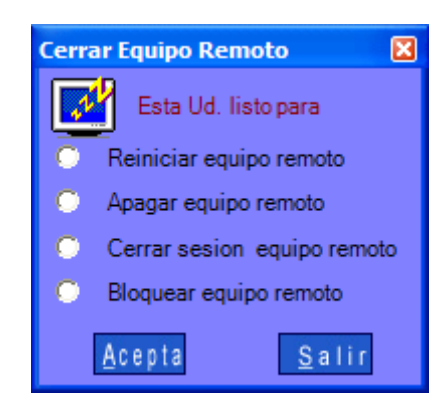

### PANTALLA CONFIGURAR

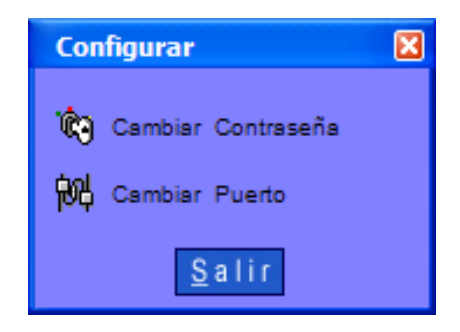

## PANTALLA MANTENER CONTRASEÑA (PMC-06)

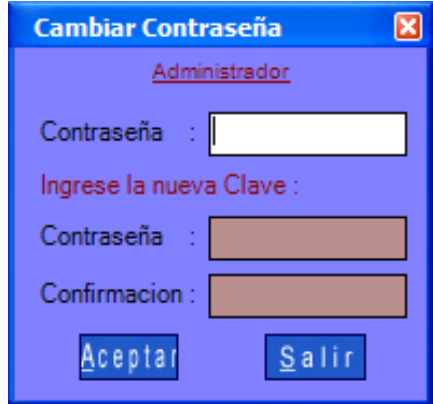

## PANTALLA CONFIGURAR PUERTO ADMINISTRADOR (PCPA-07)

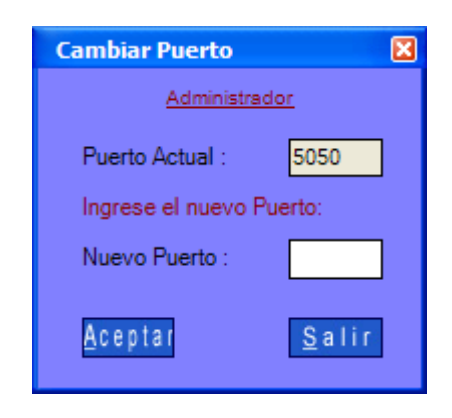

#### MENU CONTEXTUAL DEL ADMINISTRADOR

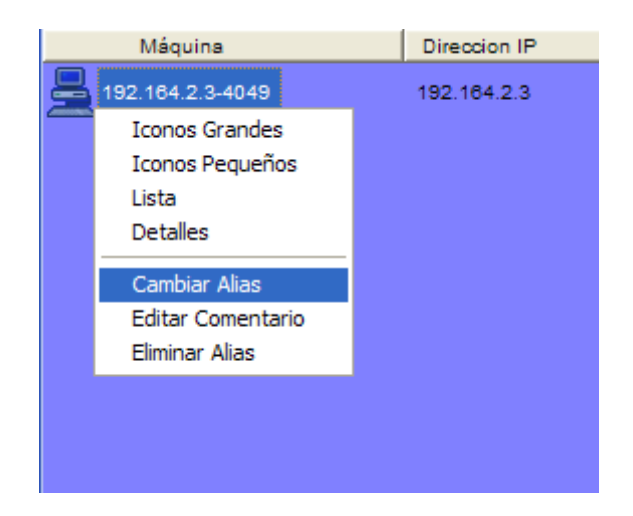

## PANTALLA CAMBIAR ALIAS (PCA-08.1)

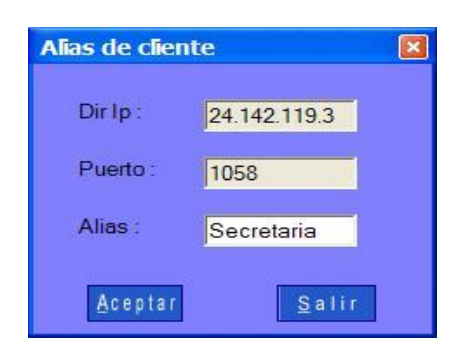

## PANTALLA EDITAR COMENTARIO (PEC-08.2)

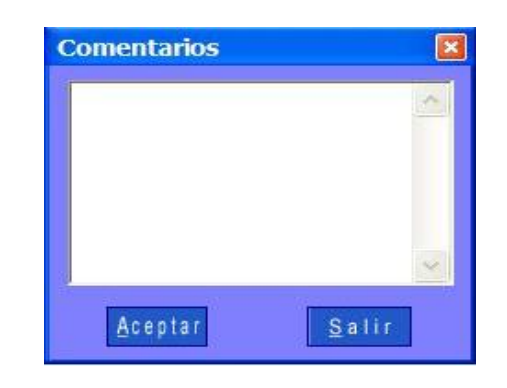

## VENTANA DE CONFIRMACION ELIMINAR ALIAS (VCEA-08.3)

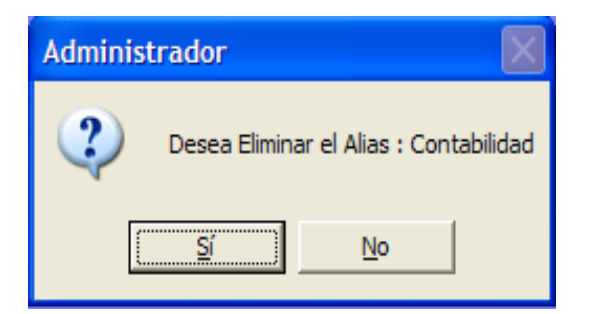

## MENU CONTEXTUAL DEL CLIENTE

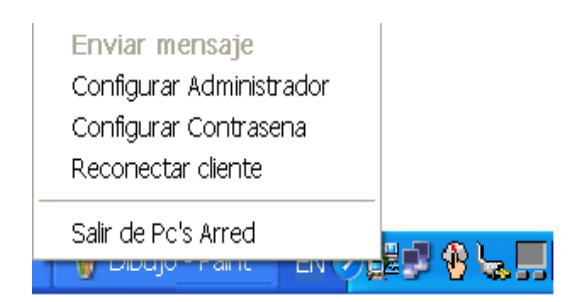

## PANTALLA INGRESAR CONTRASEÑA (PIC-09.1)

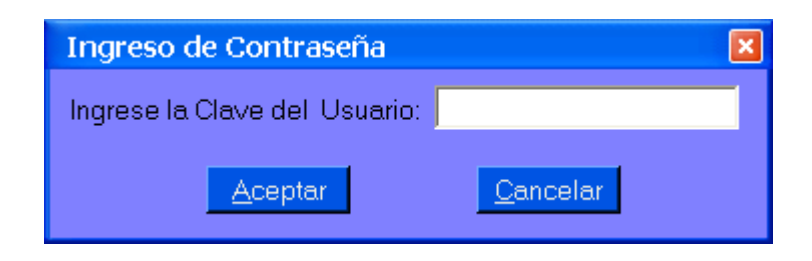

PANTALLA CONFIGURAR ACCESO EQUIPO ADMINISTRADOR (PCAEA-09.2)

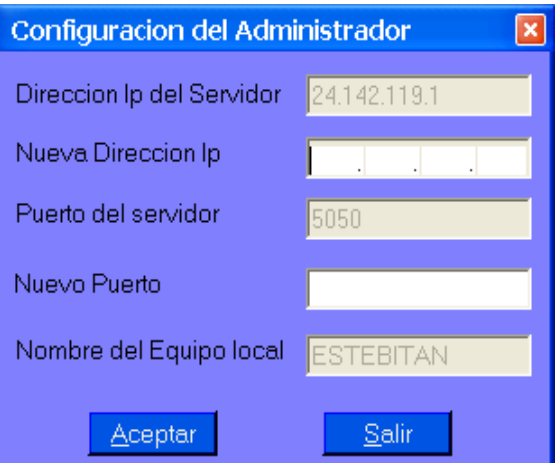

## PANTALLA VER ICONOS

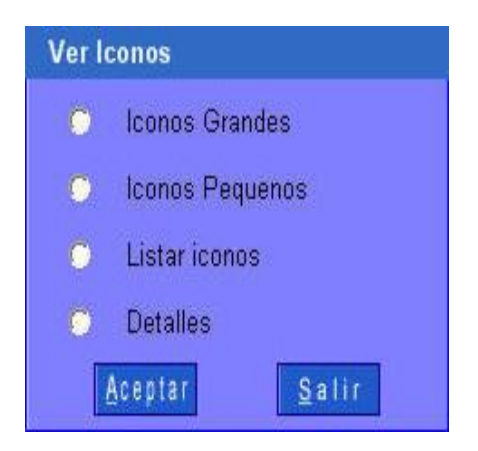

### PANTALLA AYUDA

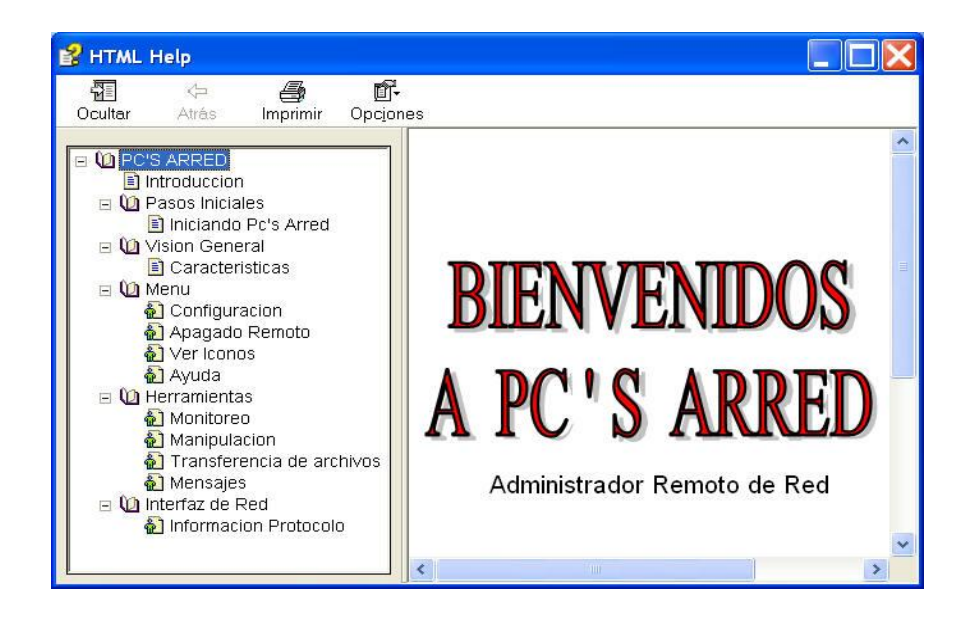

## PANTALLA INFORMACION PROTOCOLO

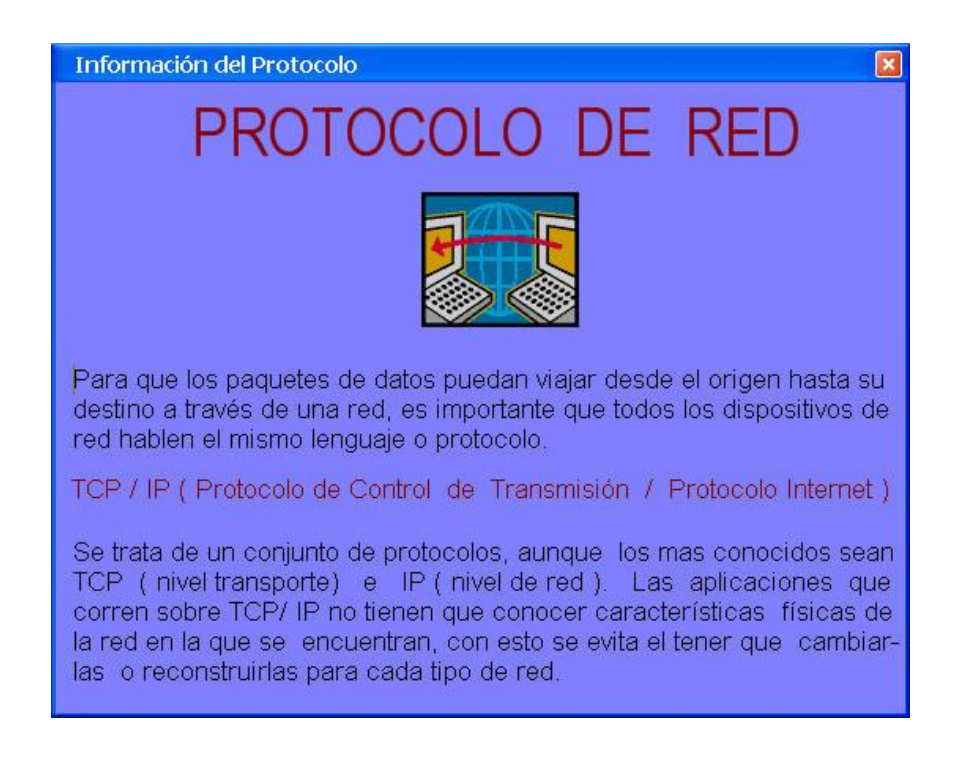

4.1.6. Diagramas de Casos de Uso.

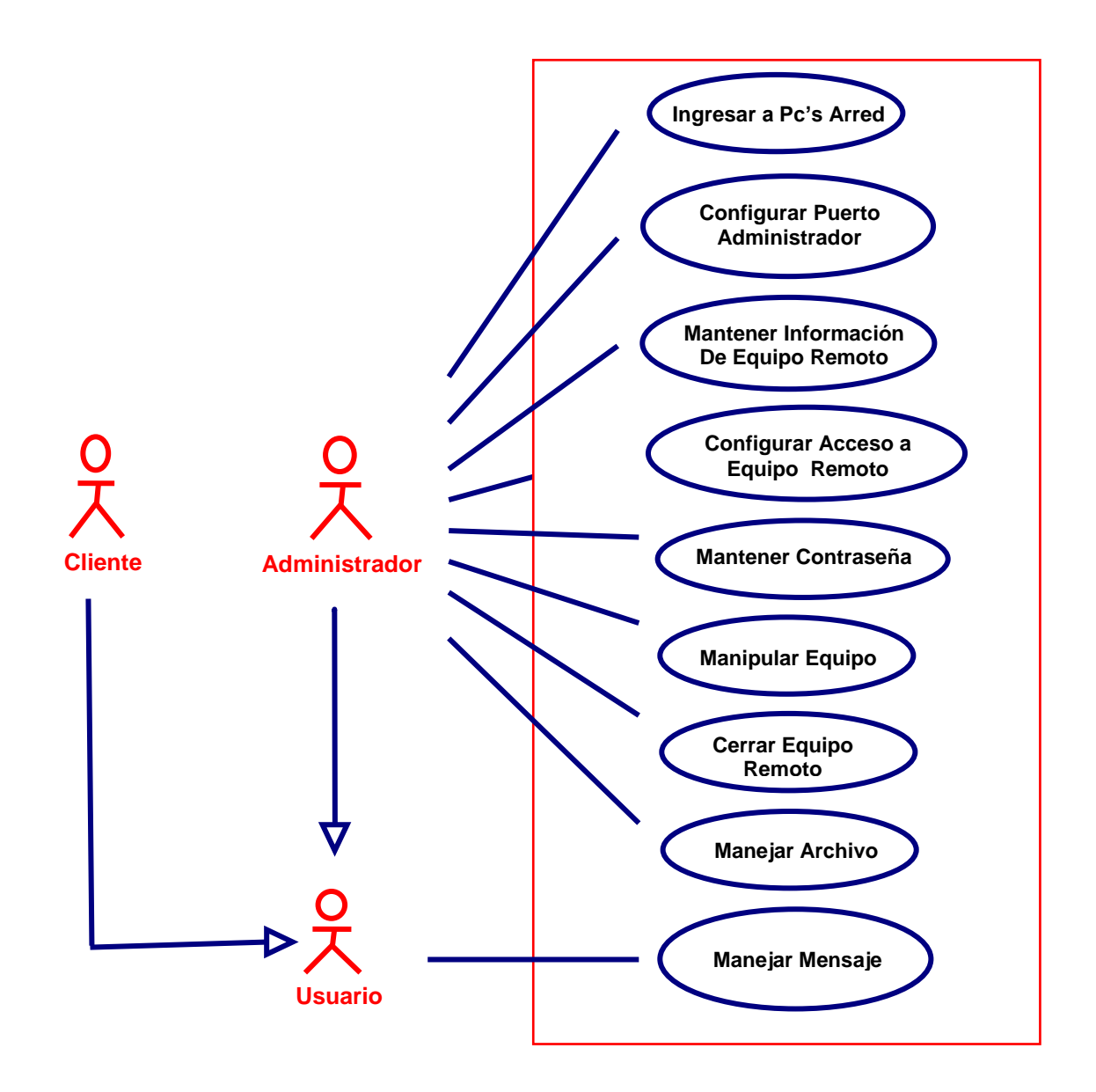

## 4.1.7. Casos de Usos Reales.

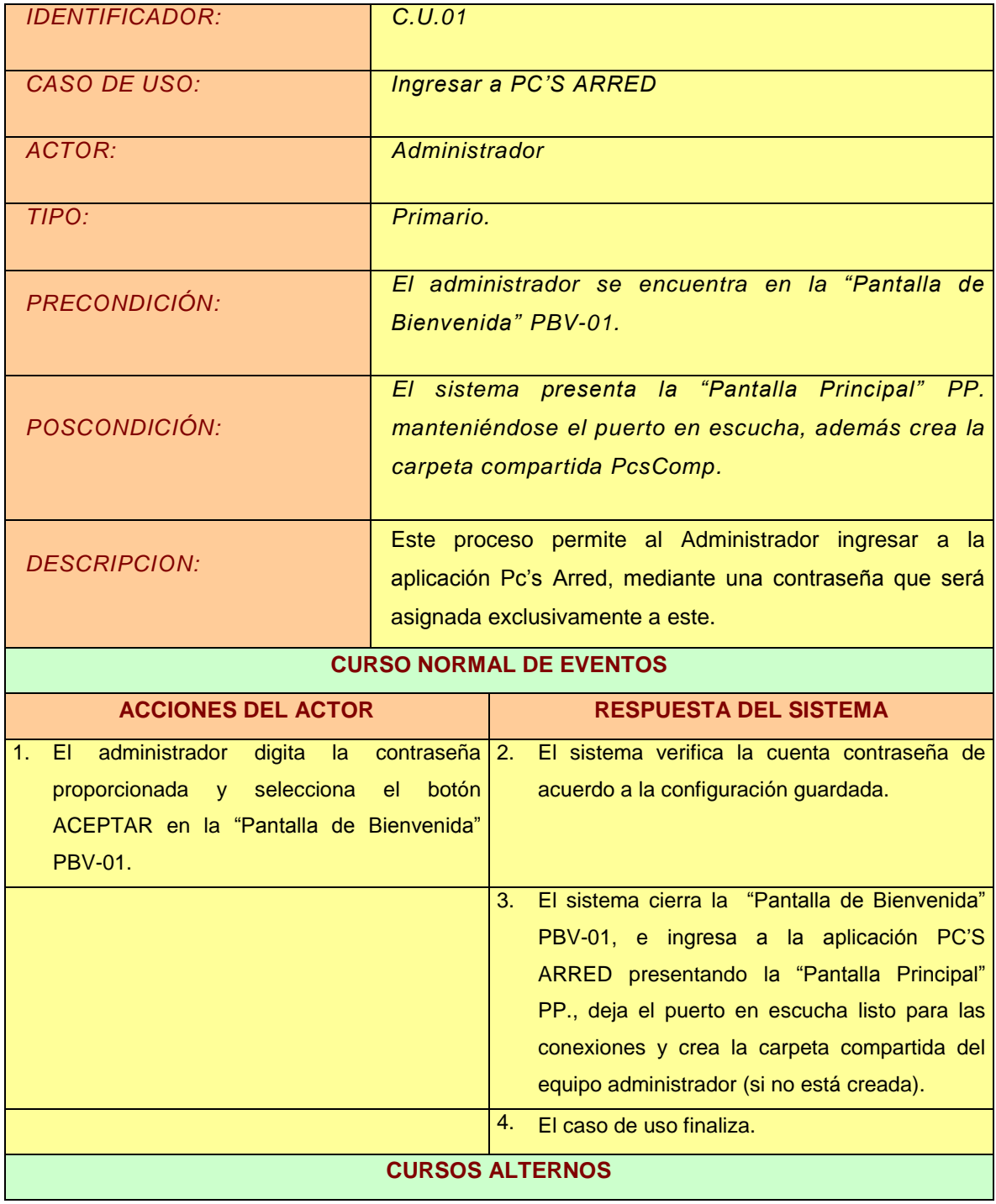

#### **A. EL ADMINISTRADOR SELECCIONA SALIR.**

- A1. El administrador selecciona el botón SALIR en la "Pantalla de Bienvenida" PBV-01
- A2. El sistema cierra la "Pantalla de Bienvenida" PBV-01, el caso de uso continúa en el paso 4 del curso normal de eventos.

#### **B. ERROR AL VALIDAR DATOS**

B3. El sistema presenta mensaje de error en la "Pantalla de Bienvenida" PBV-01. :

1. "Acceso denegado, clave incorrecta le quedan x intentos" y retornan al paso 1 del curso normal de eventos, tiene la oportunidad de realizar seis intentos.

3. "Consulte a su Administrador", cierra la pantalla y el caso de uso continúa en el paso 4 del curso normal de eventos.

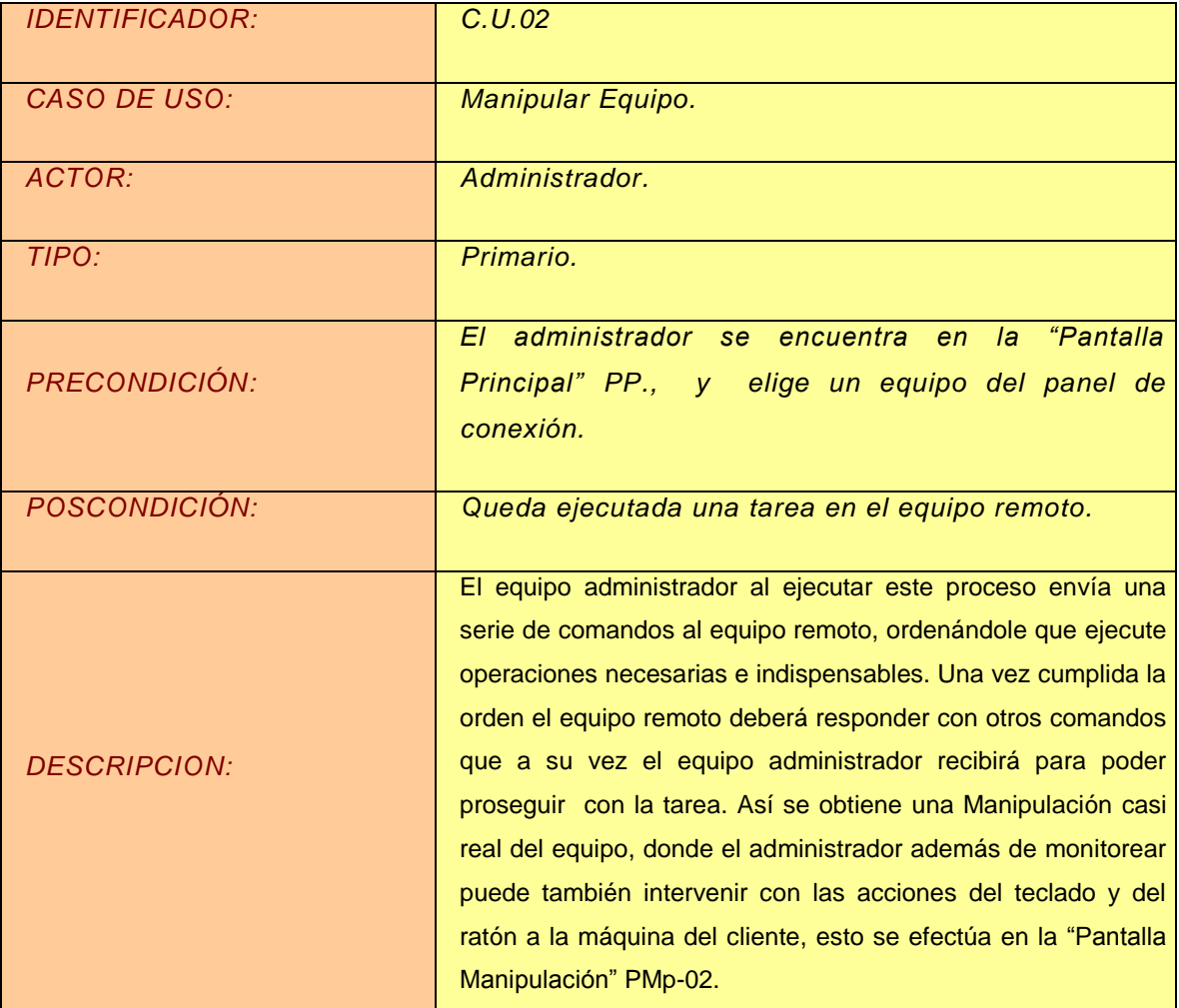

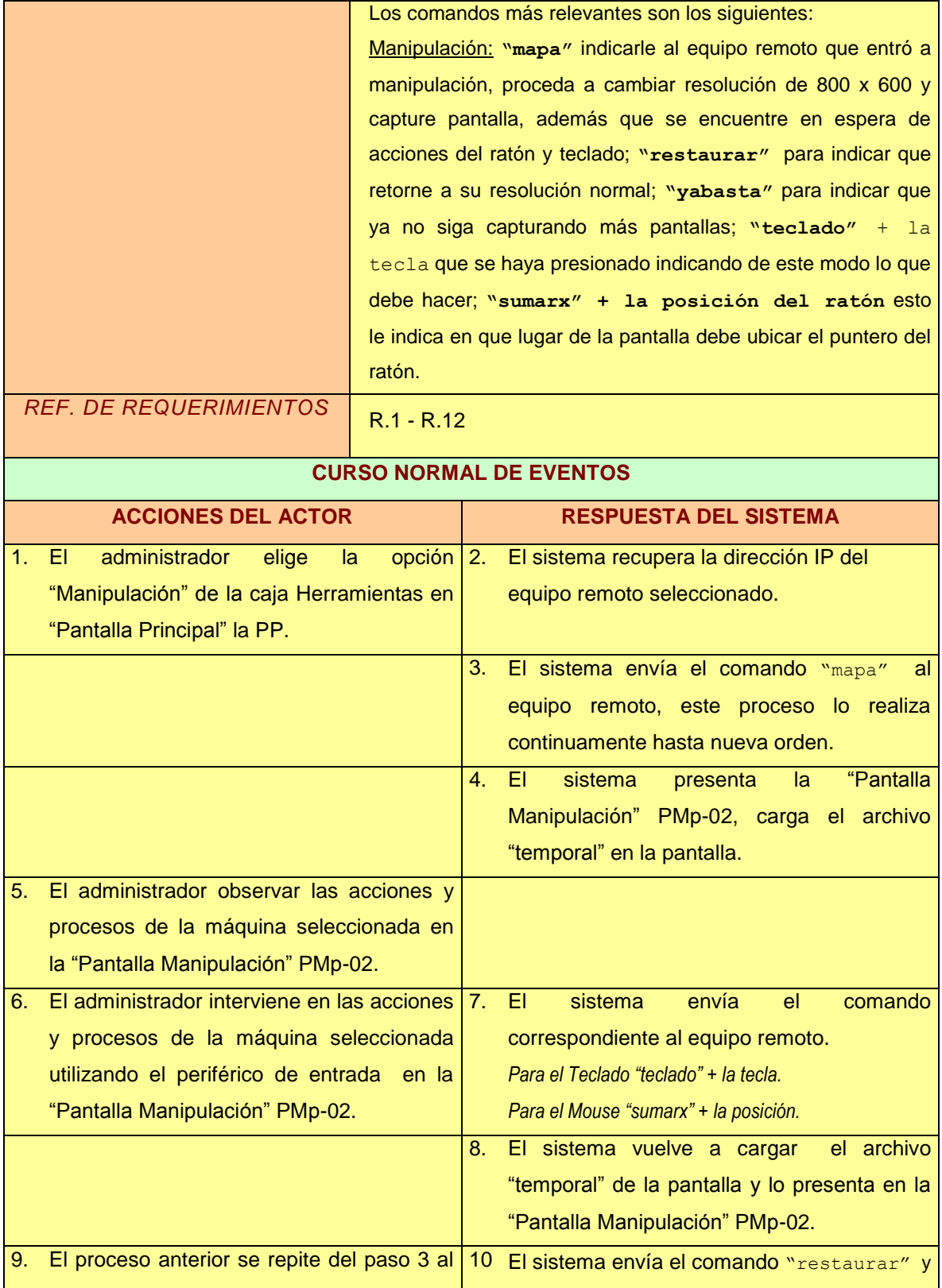
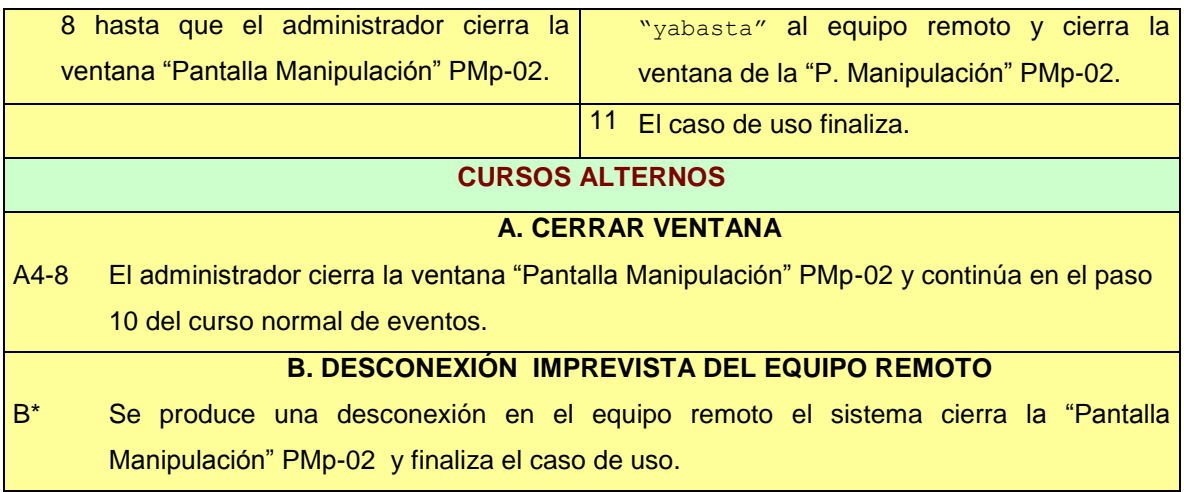

L,

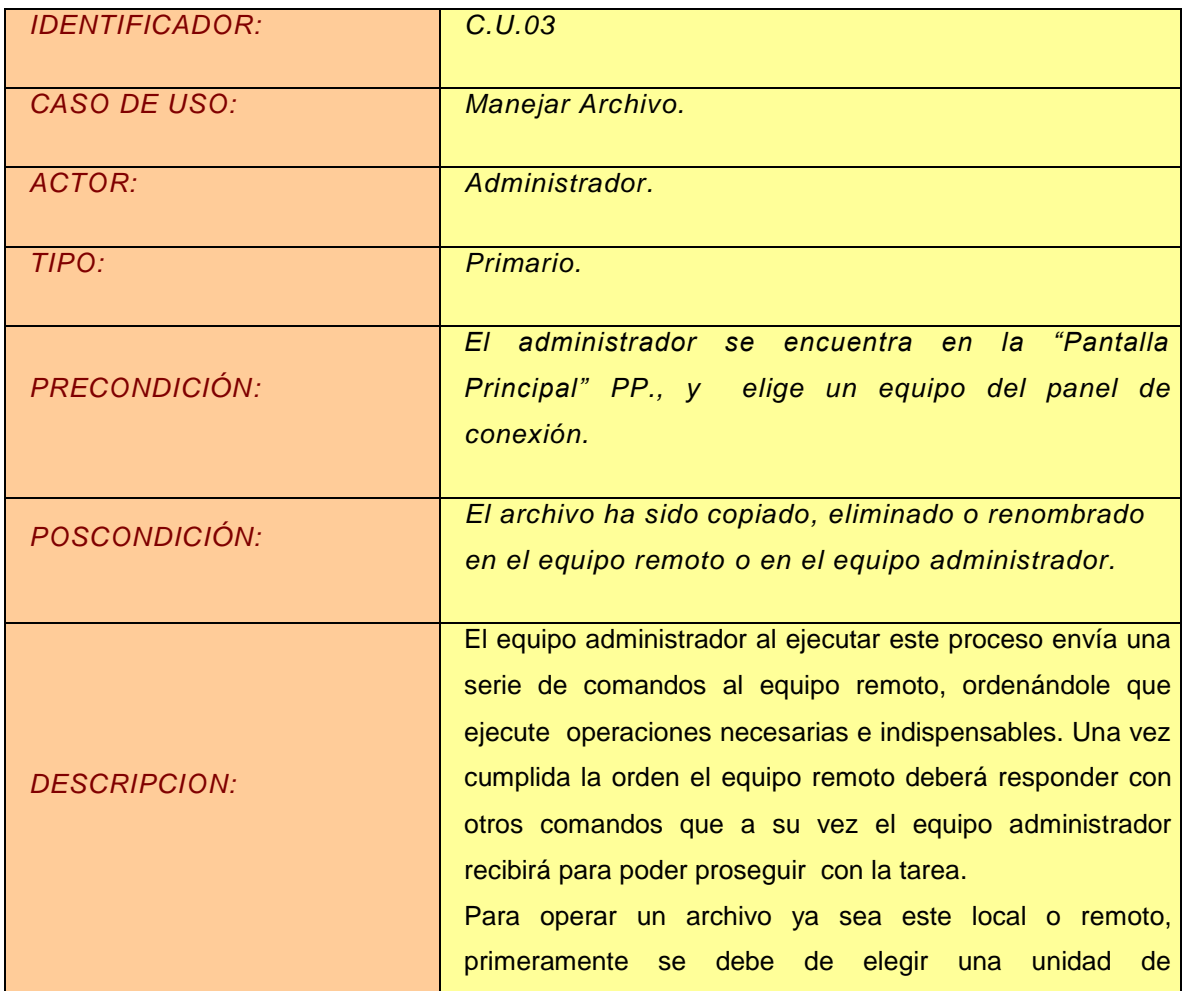

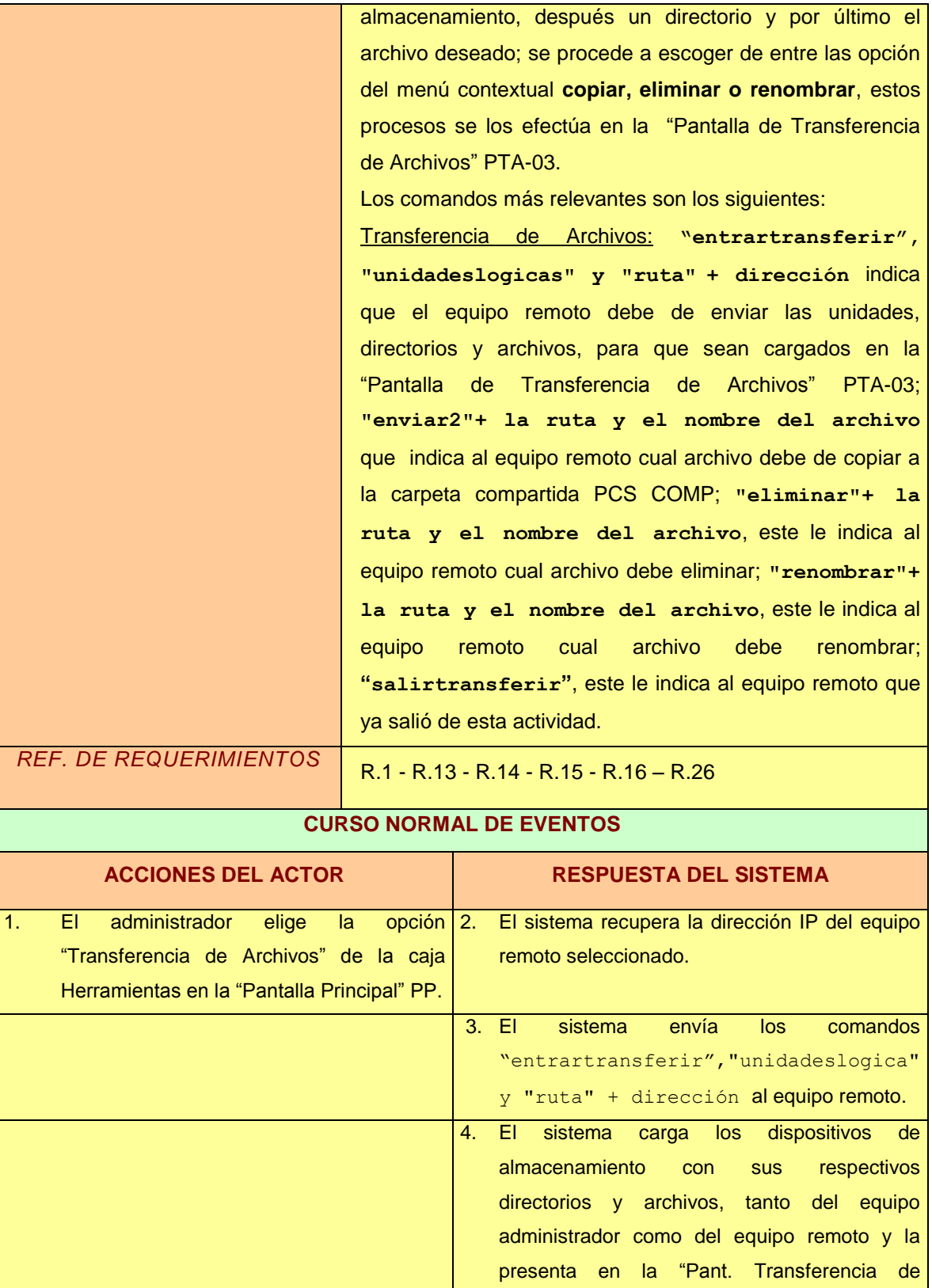

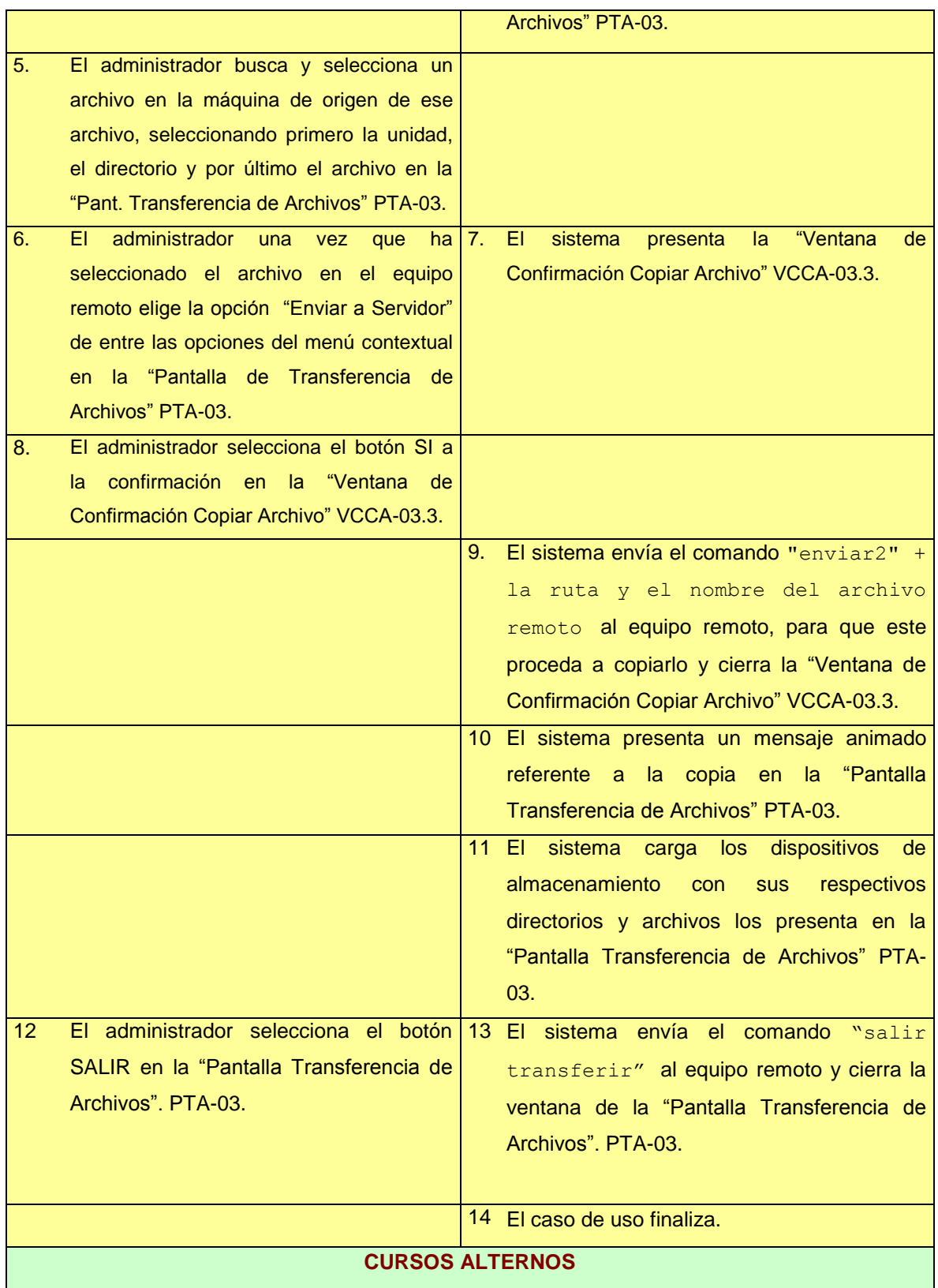

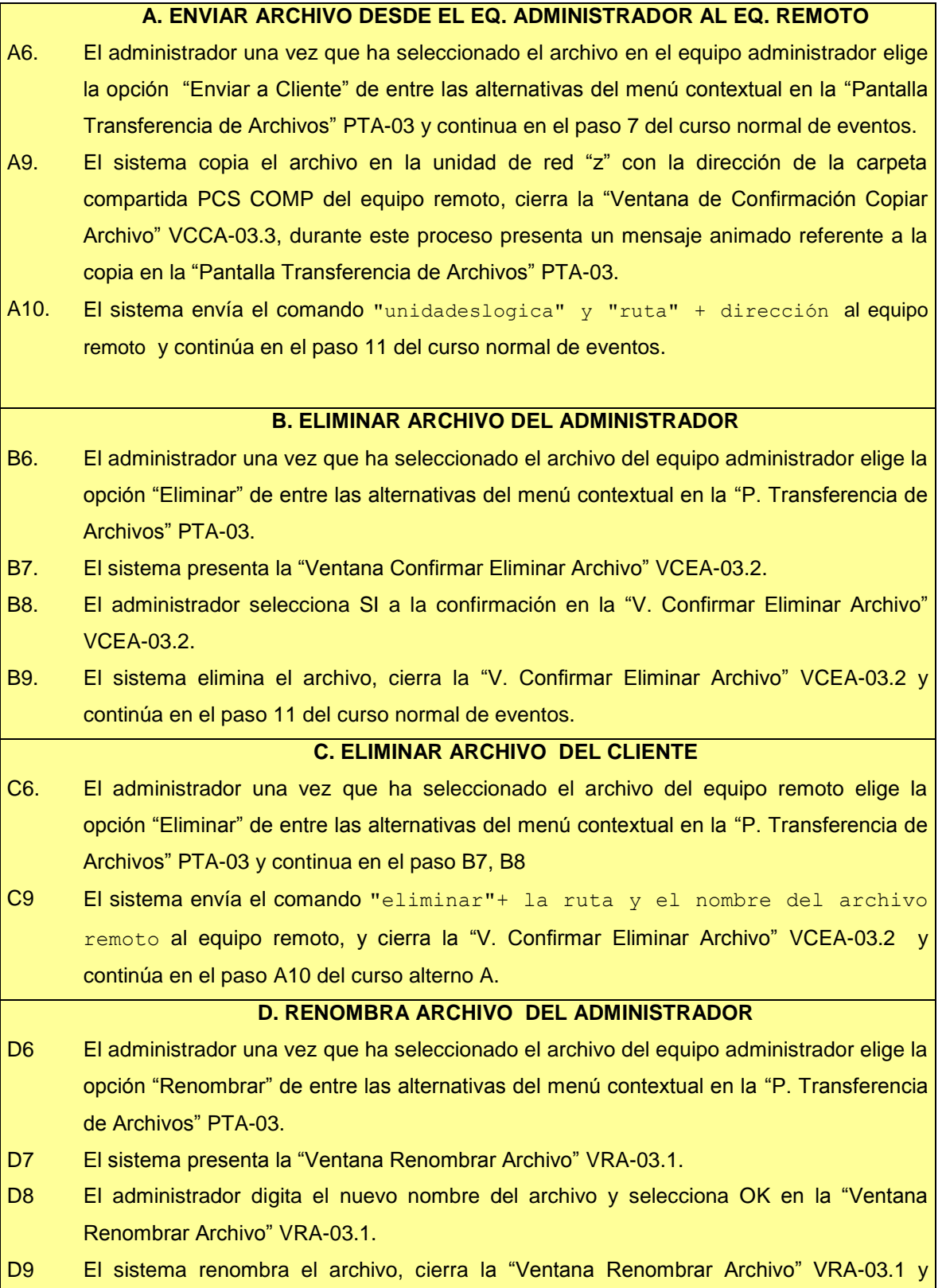

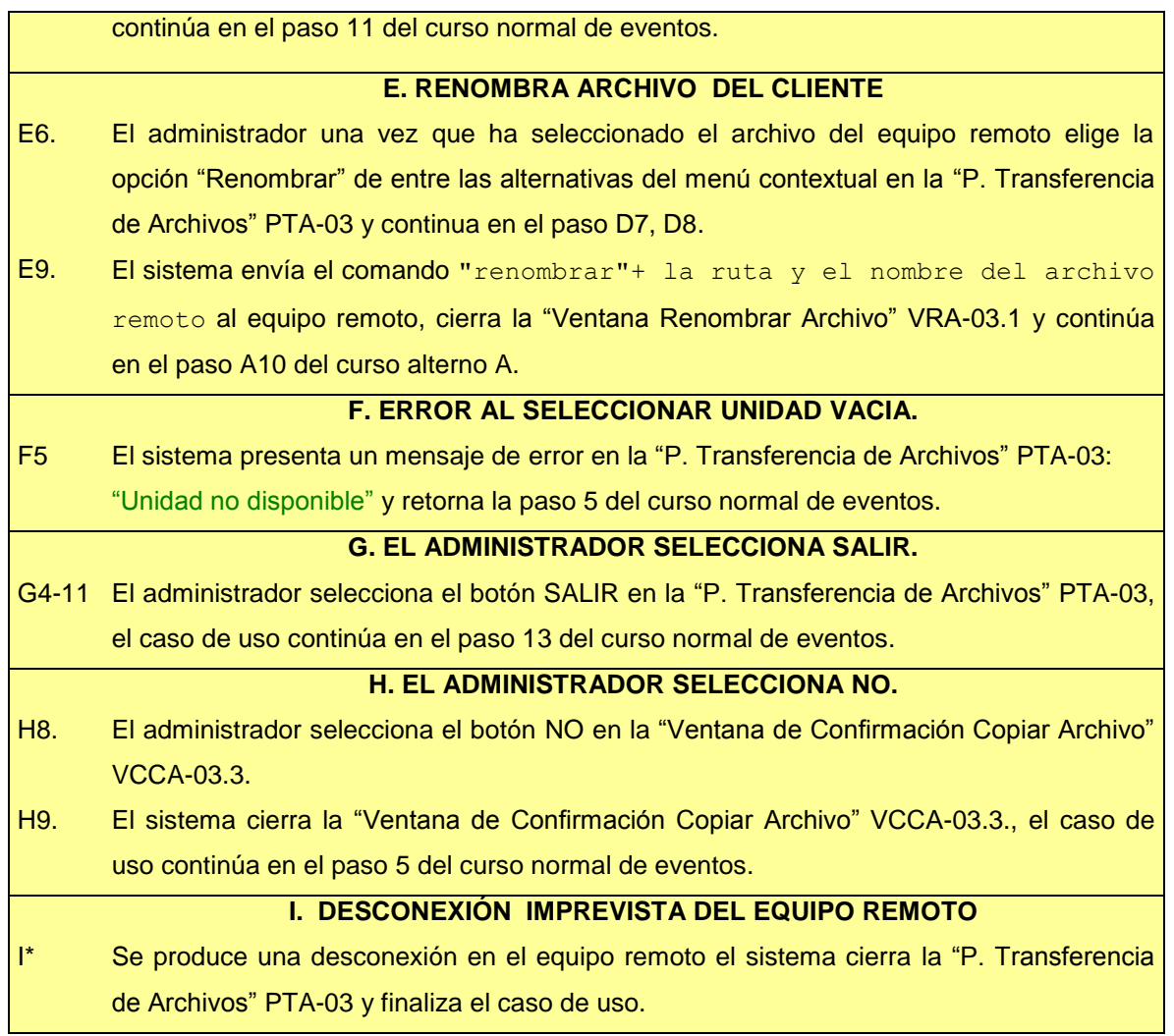

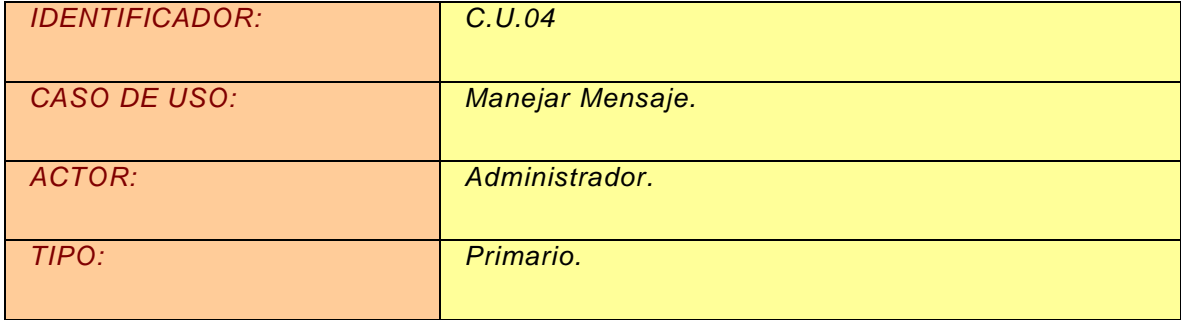

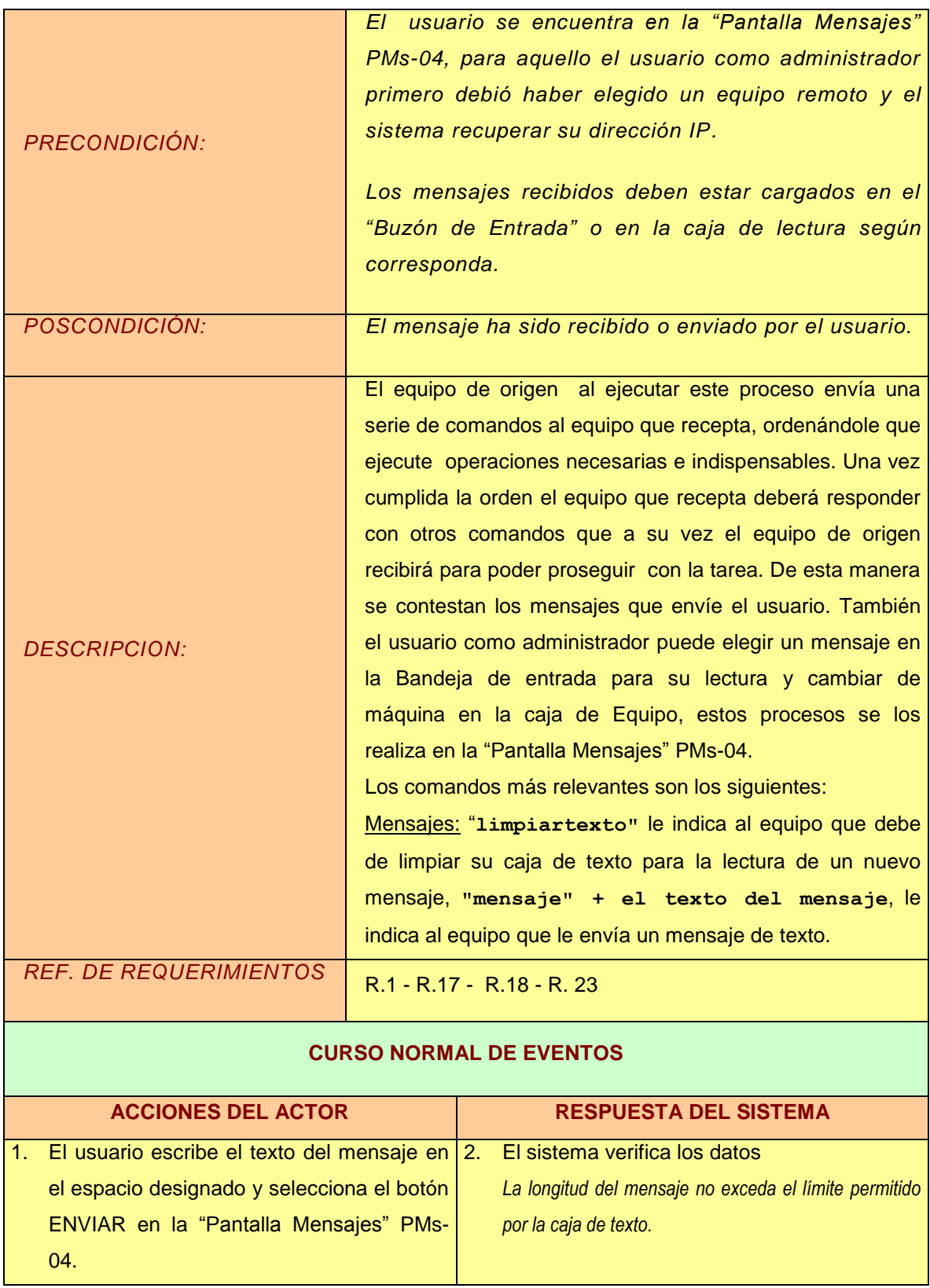

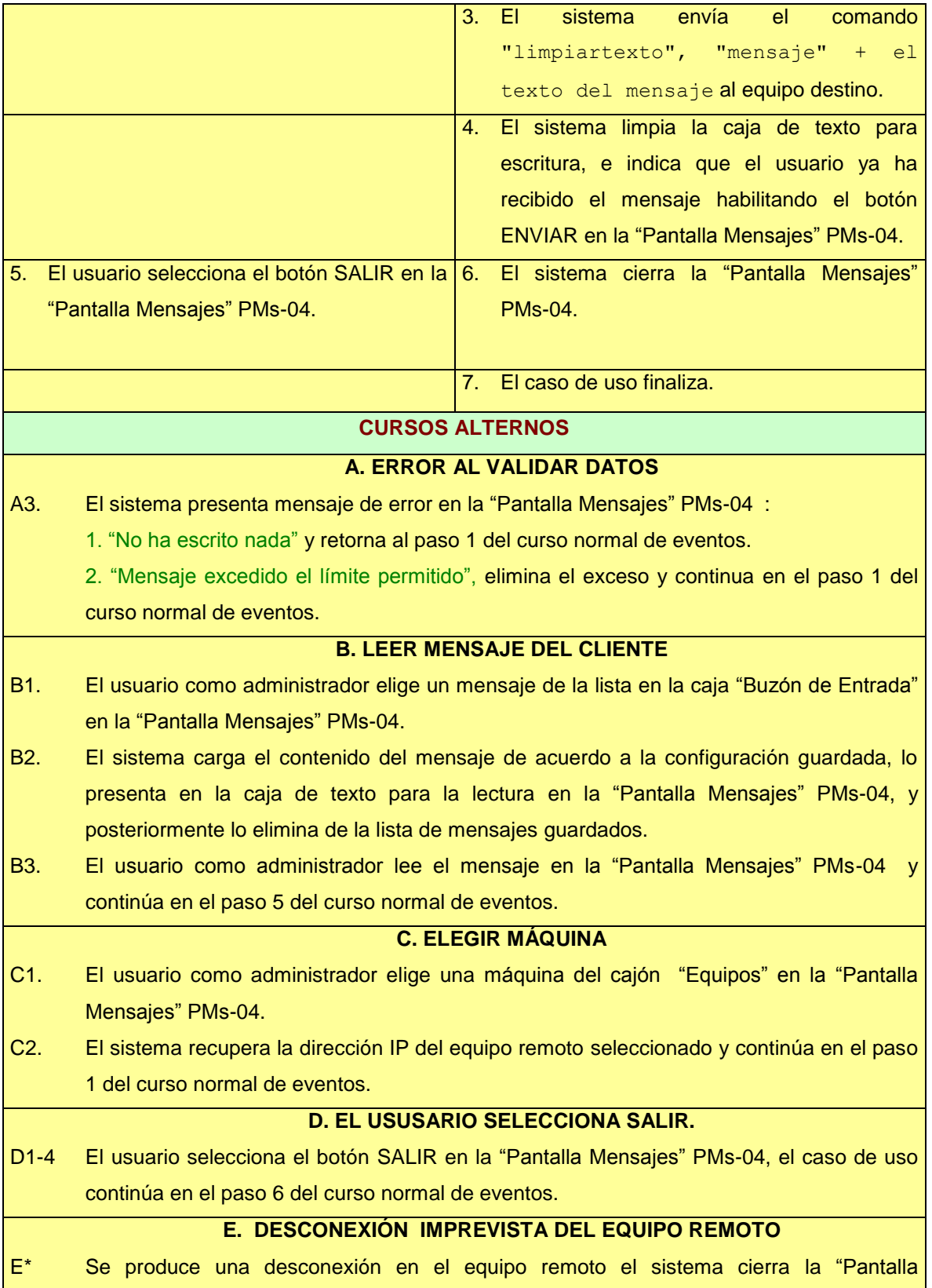

## Mensajes" PMs-04 y el caso de uso finaliza.

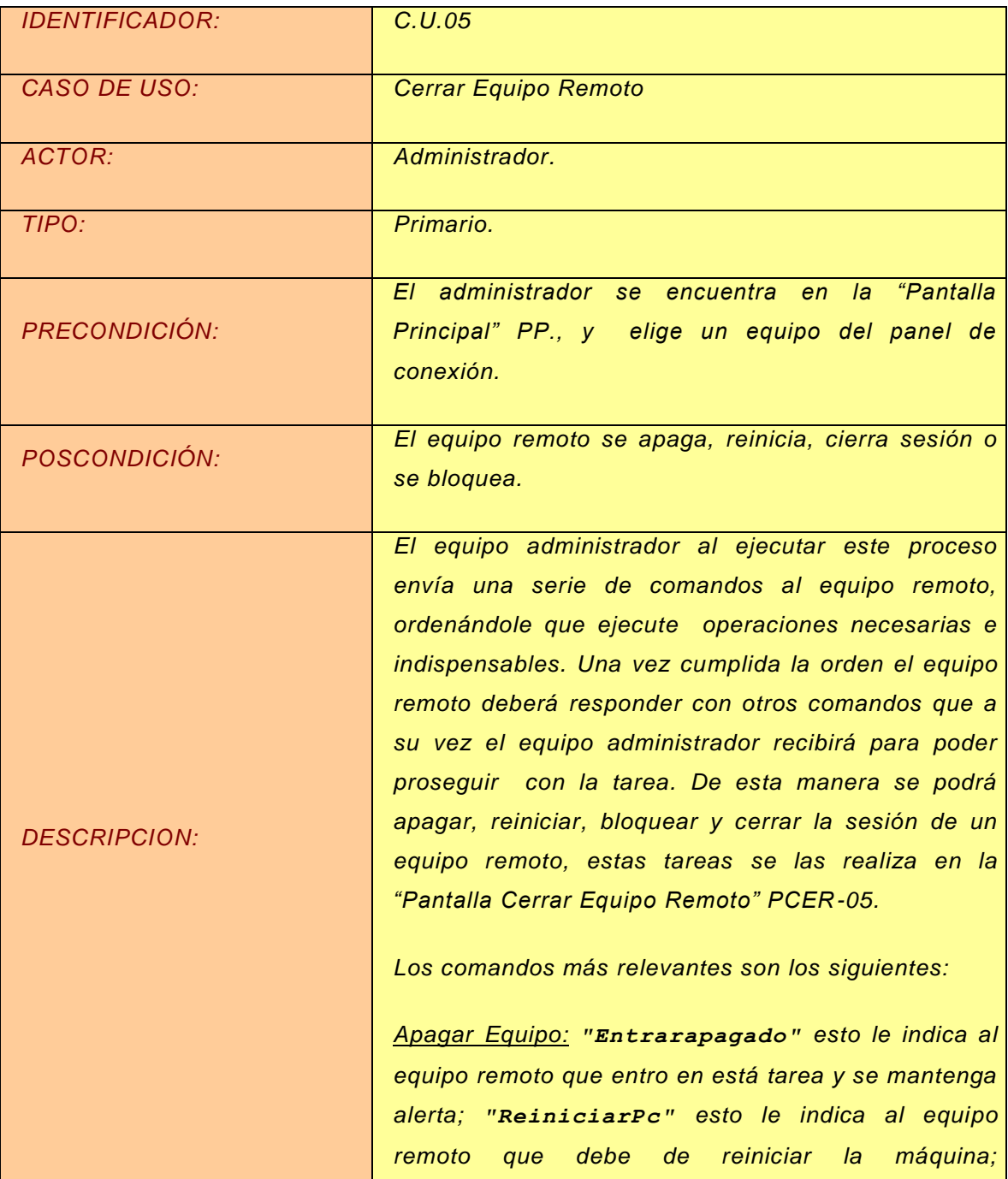

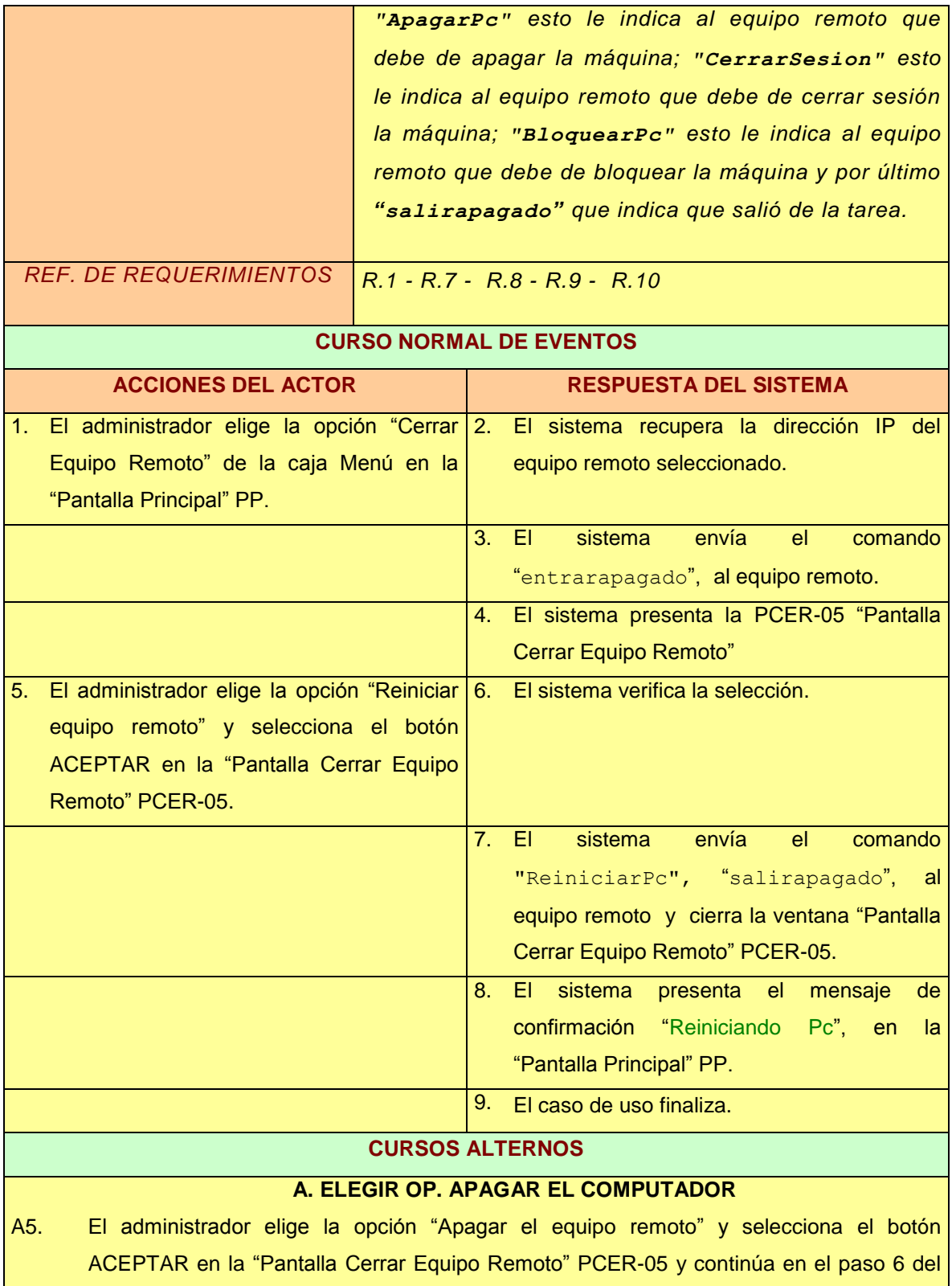

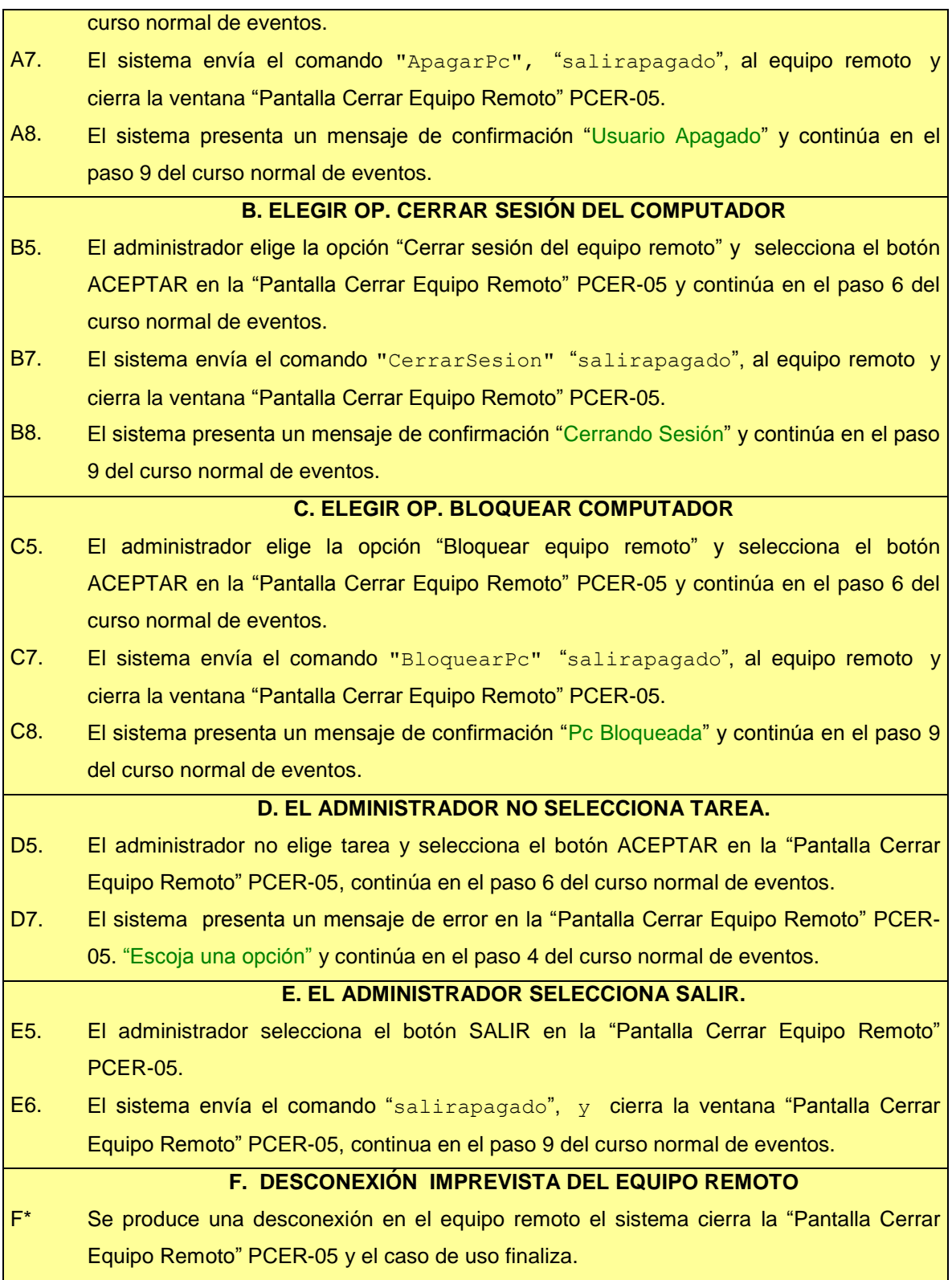

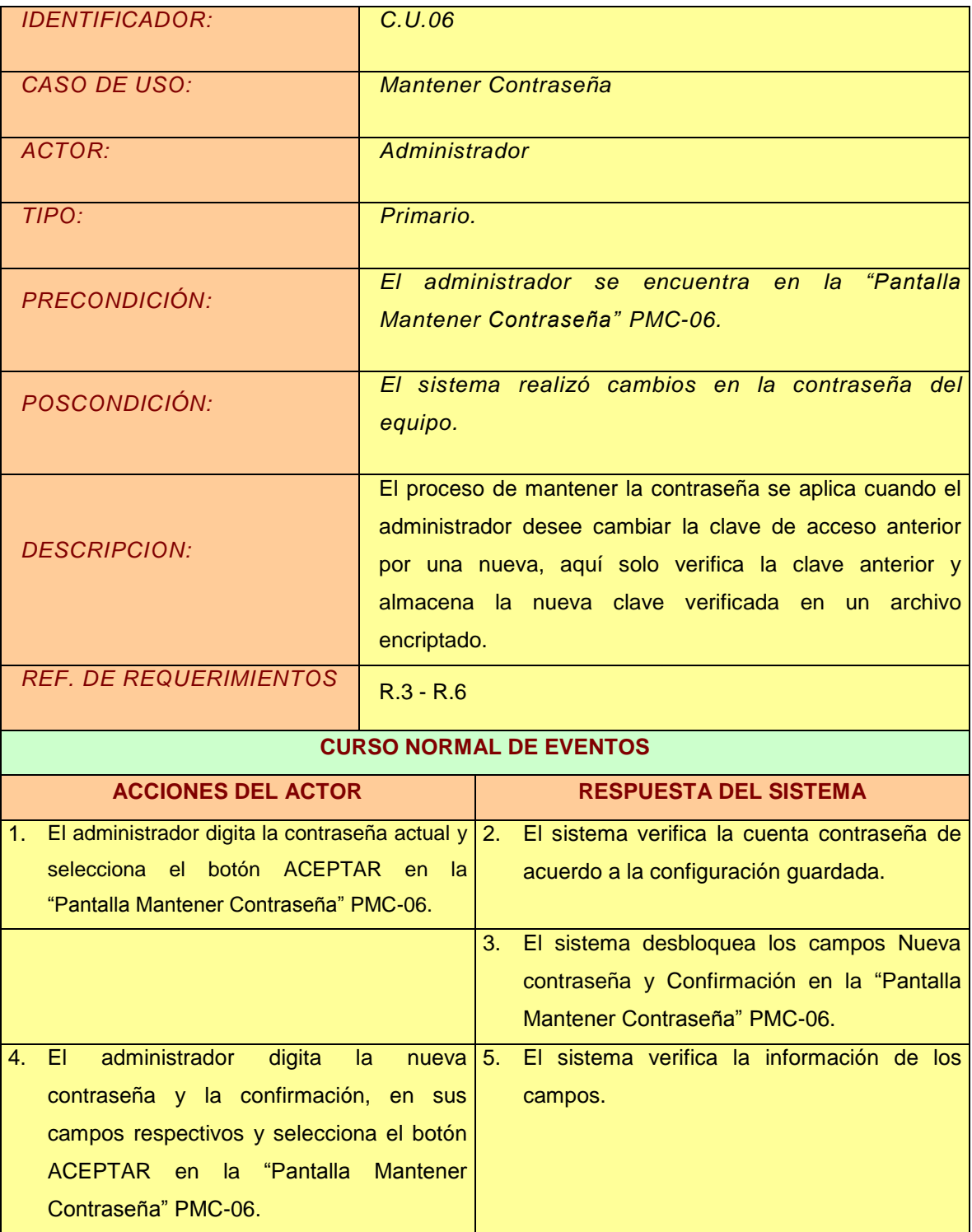

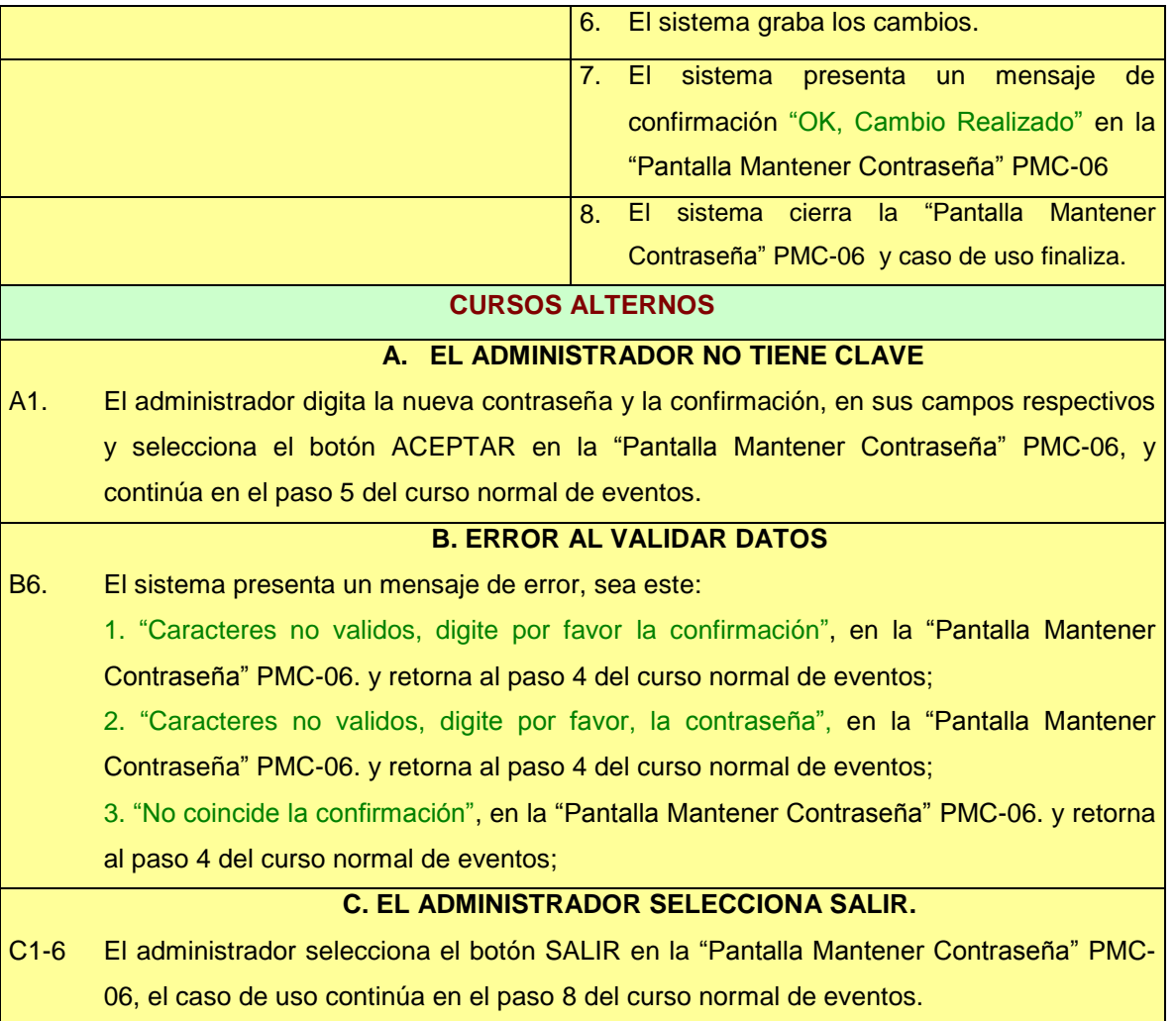

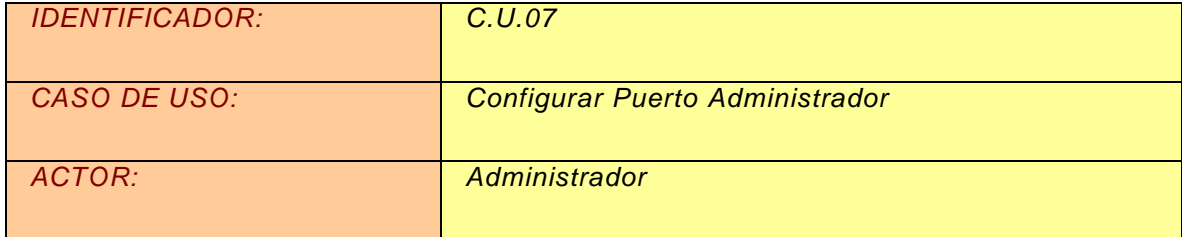

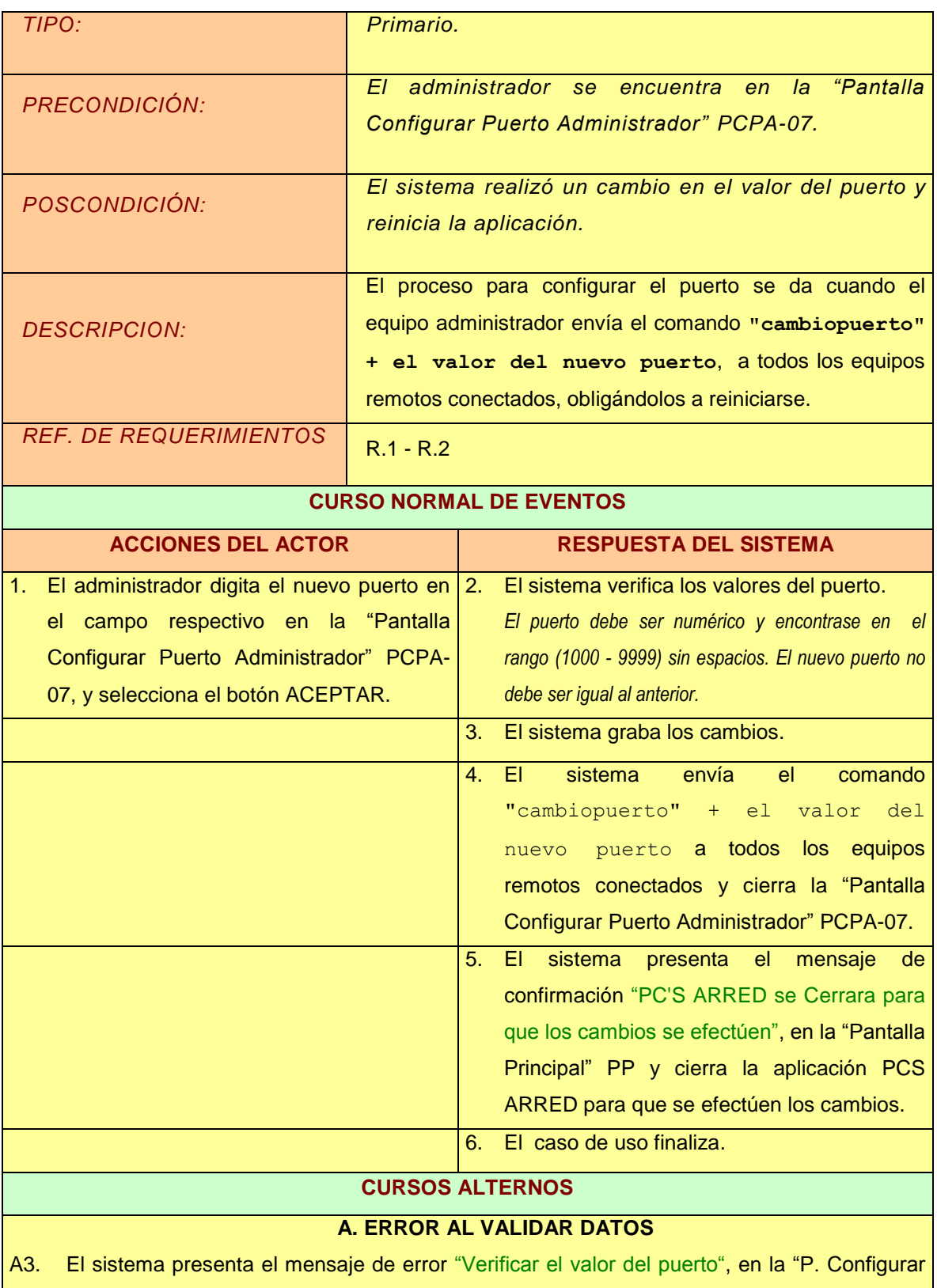

Puerto" PCPA-07 y retorna al paso 1 del curso normal de eventos.

## **B. EL ADMINISTRADOR SELECCIONA SALIR.**

- B1. El administrador selecciona el botón SALIR en la Pantalla Configurar Puerto" PCPA-07.
- B2. El sistema cierra la Pantalla Configurar Puerto" PCPA-07 y el caso de uso continúa en el paso 6 del curso normal de eventos.

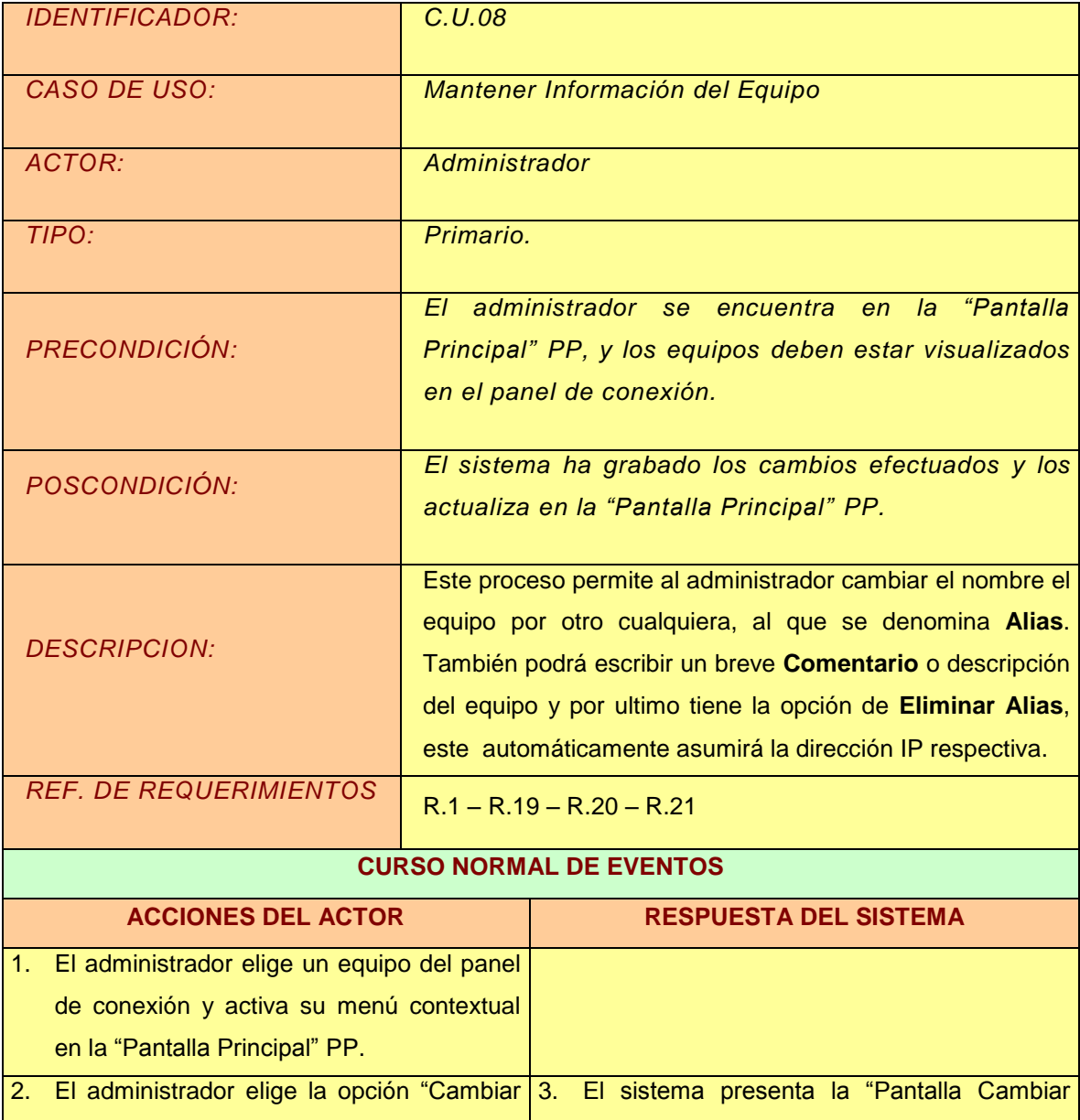

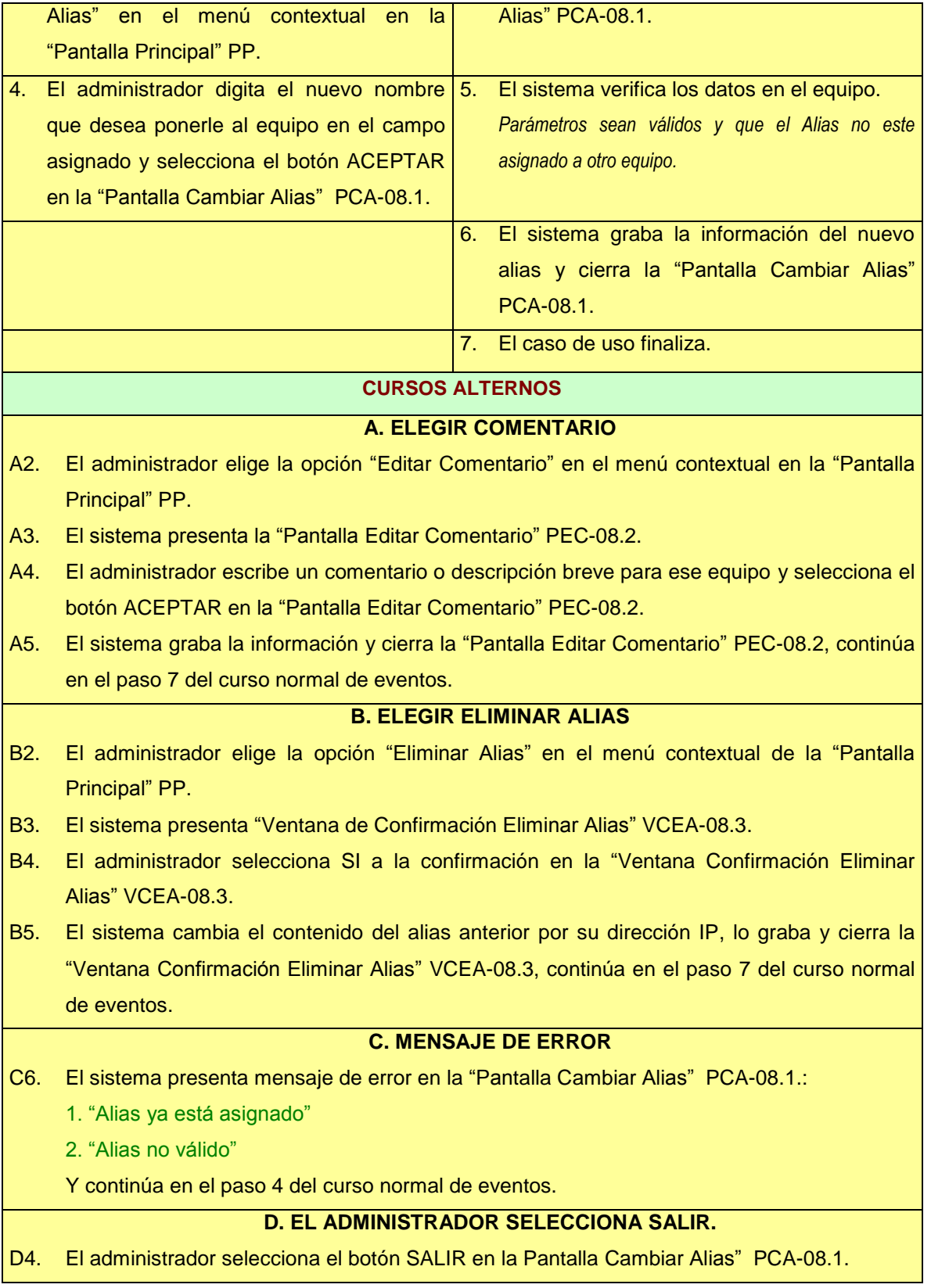

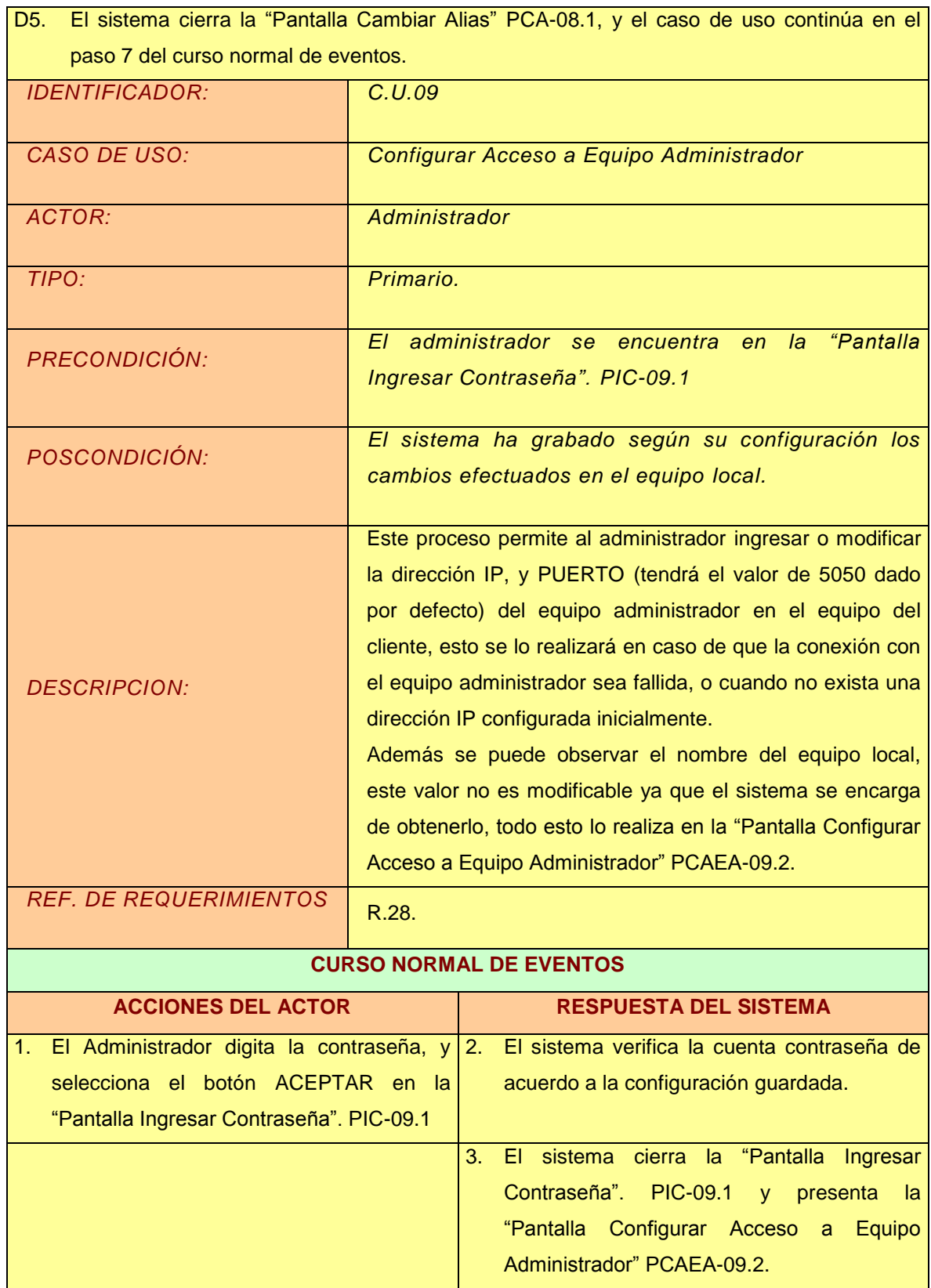

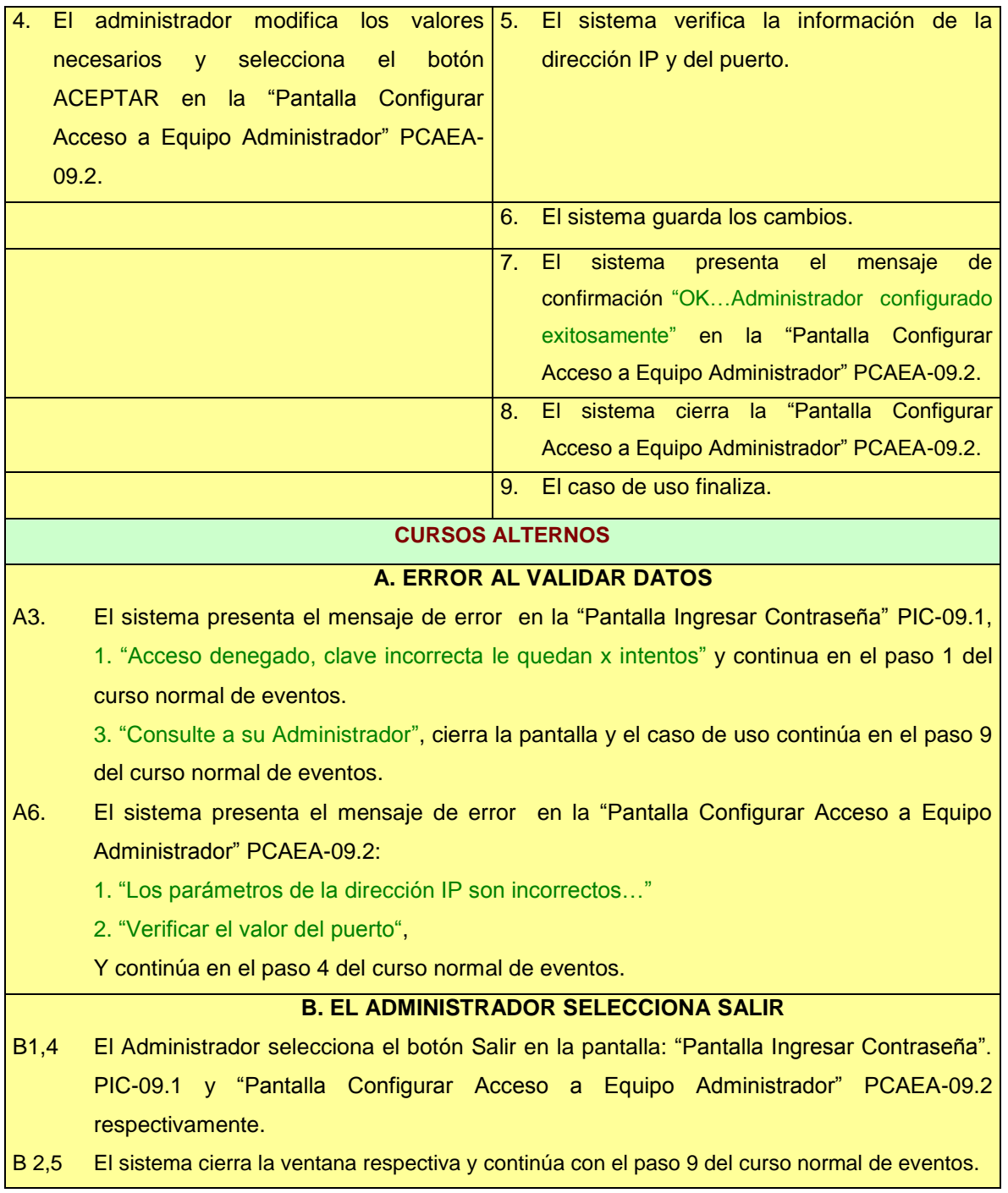

- 4.1.8. Diagramas de Robustez.
- C.U. 01 Ingresar a Pc's Arred.

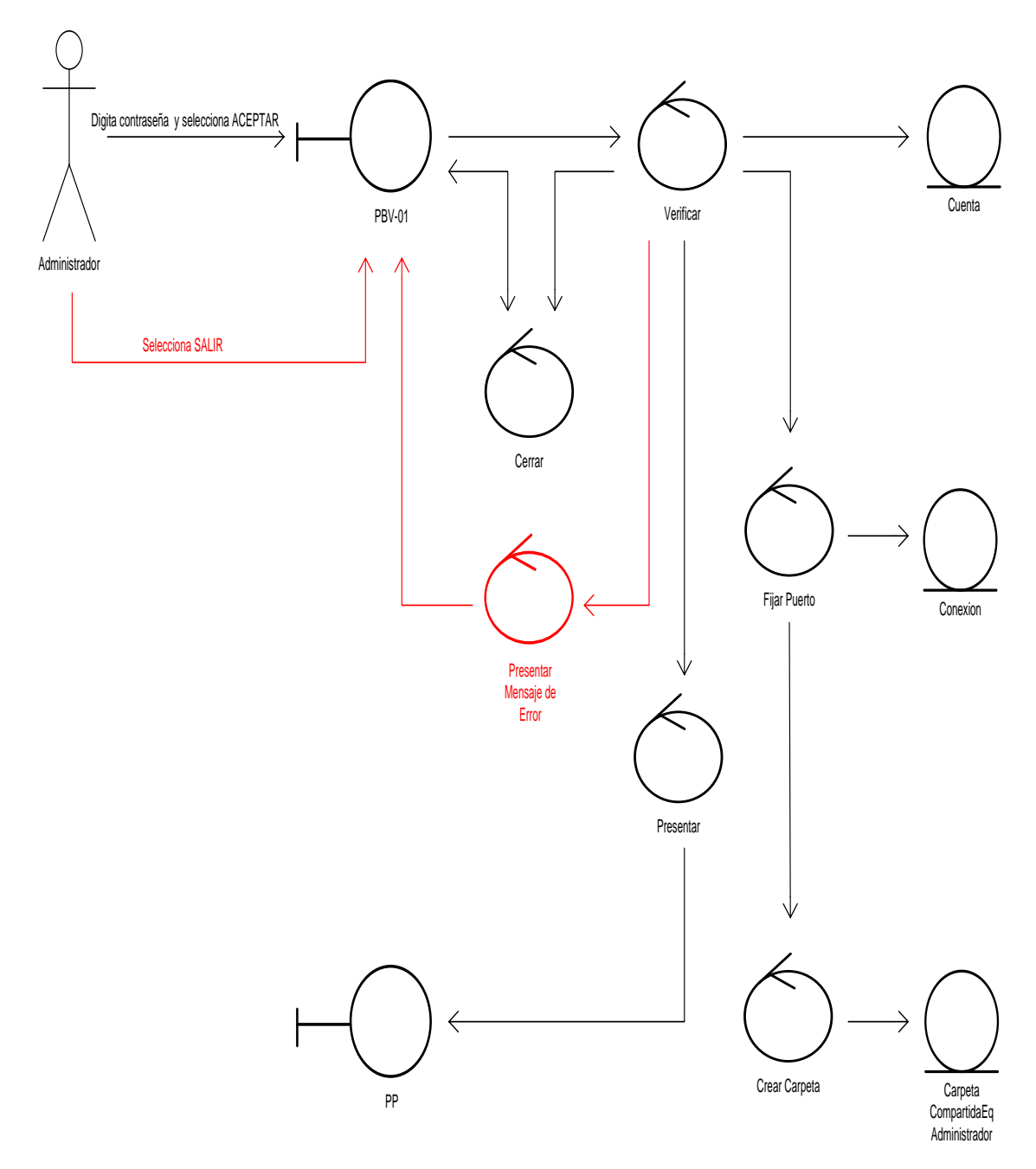

C.U. 02 Manipular Equipo.

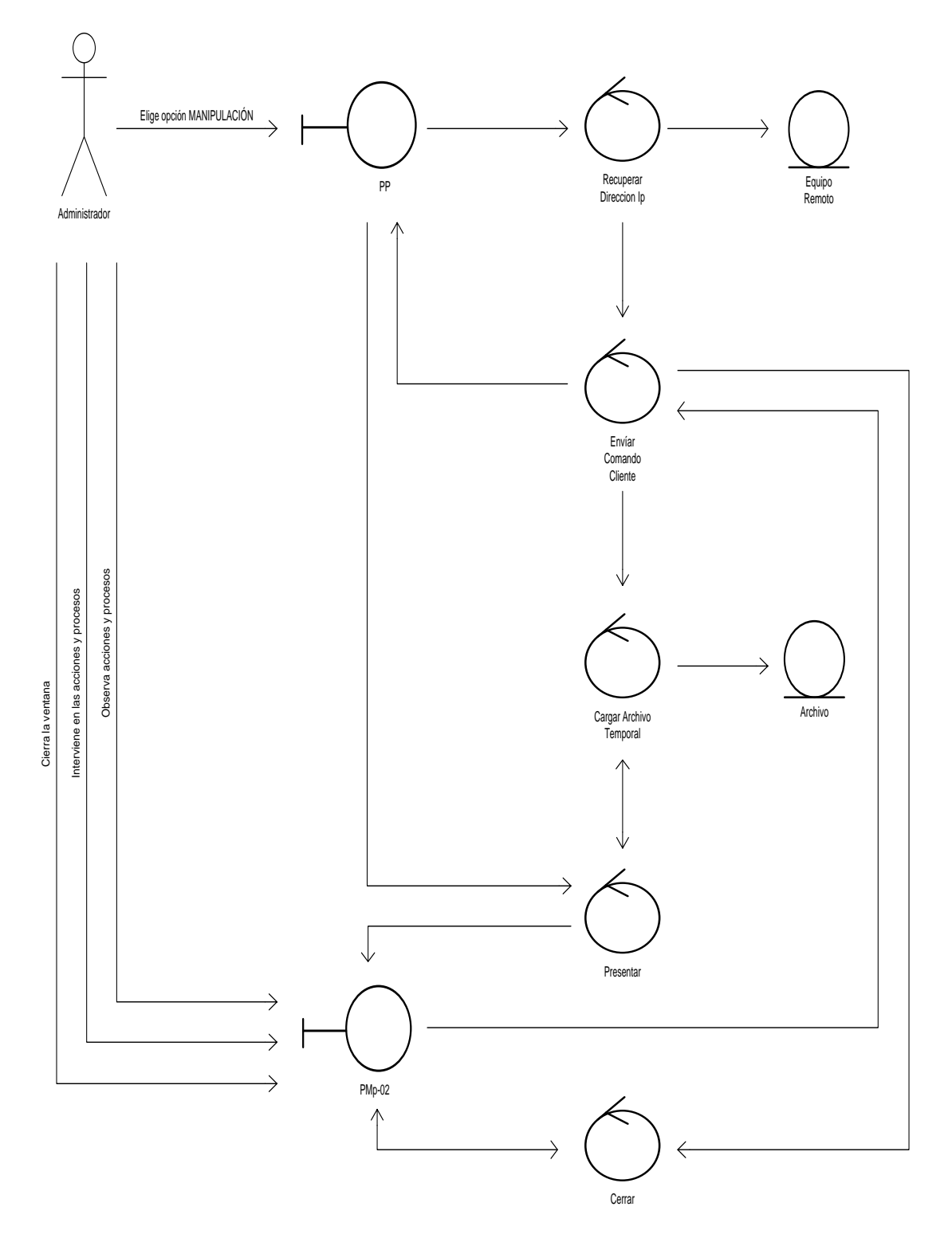

C.U. 03 Manejar Archivo.

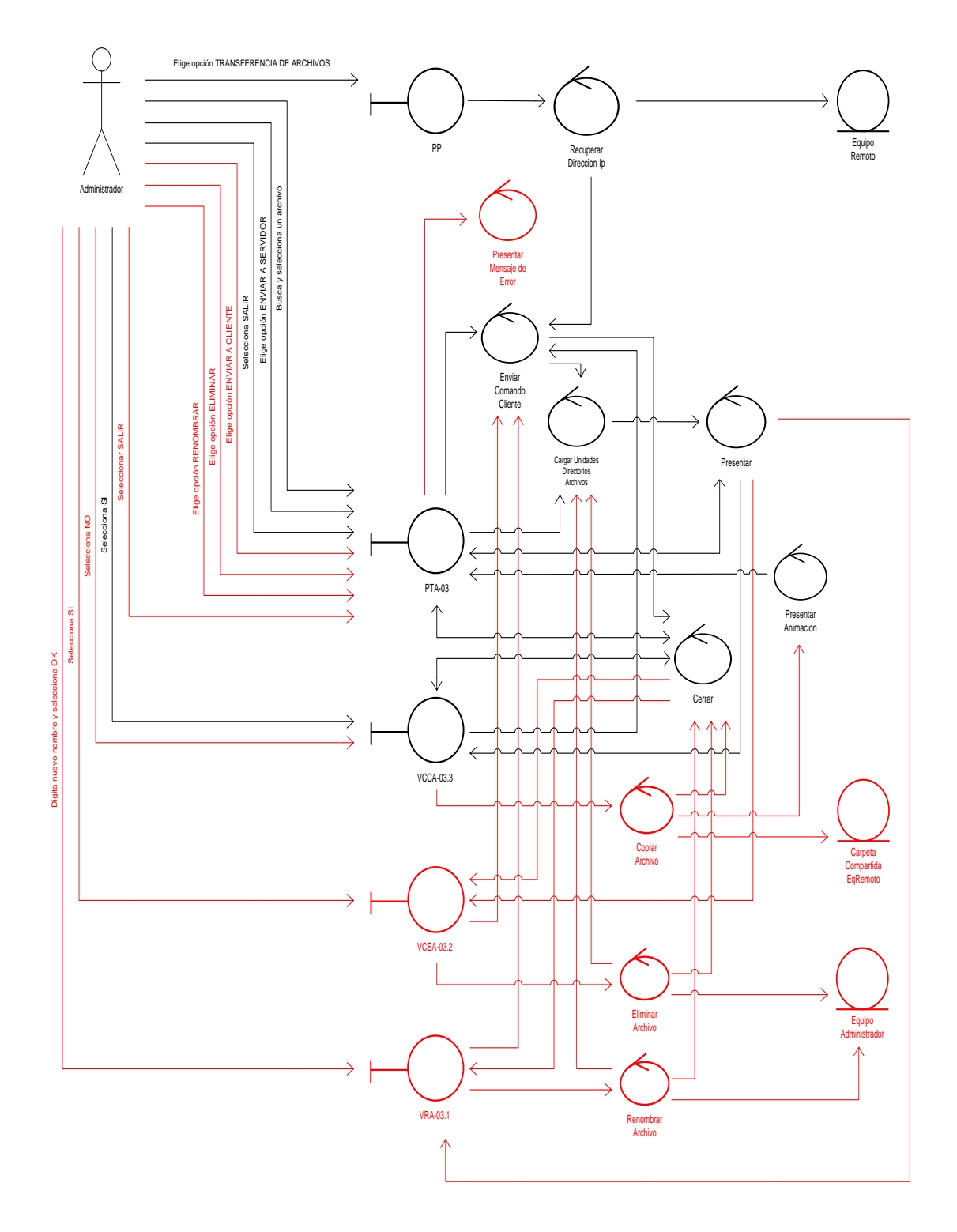

C.U. 04 Manejar Mensaje.

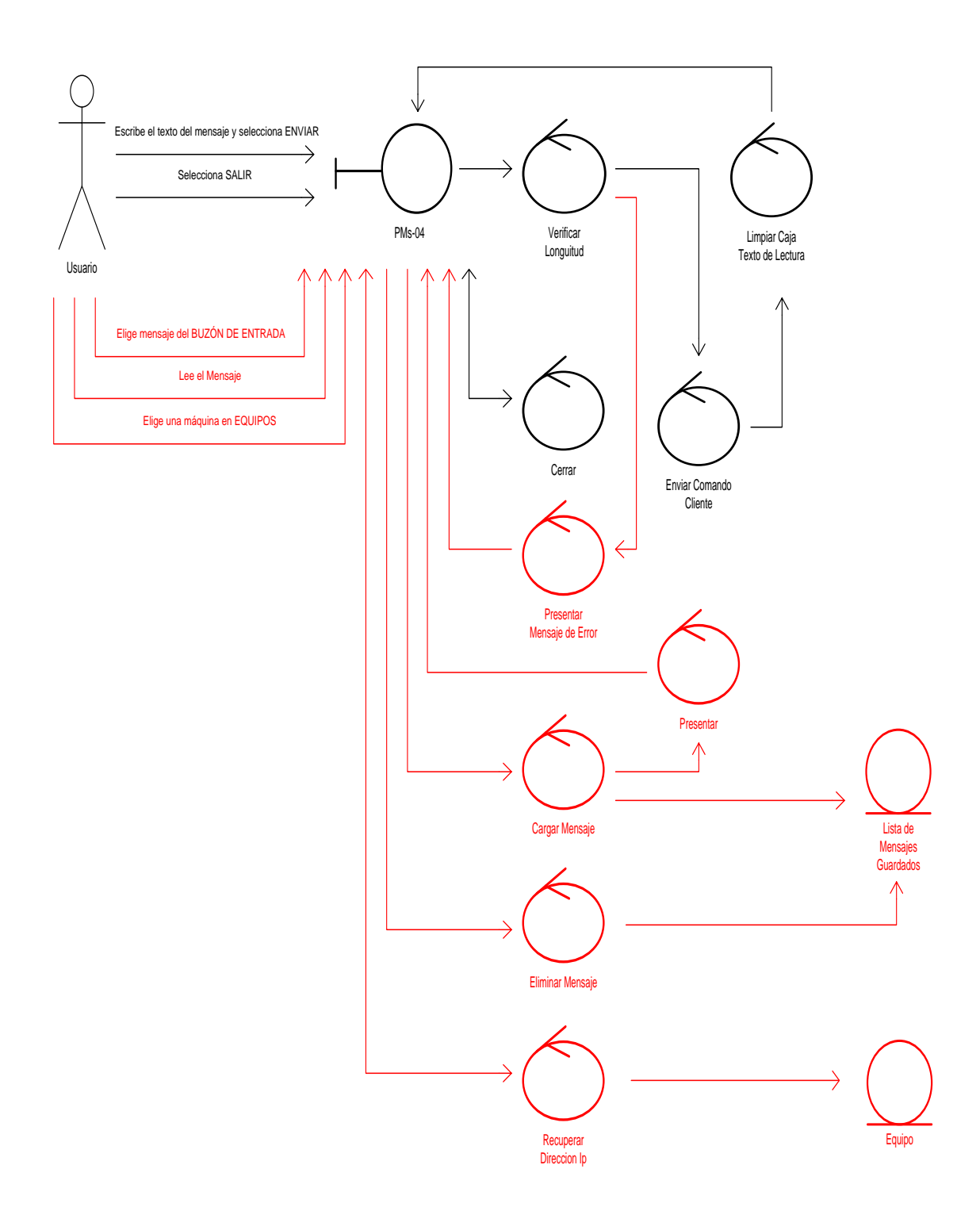

C.U. 05 Cerrar Equipo Remoto.

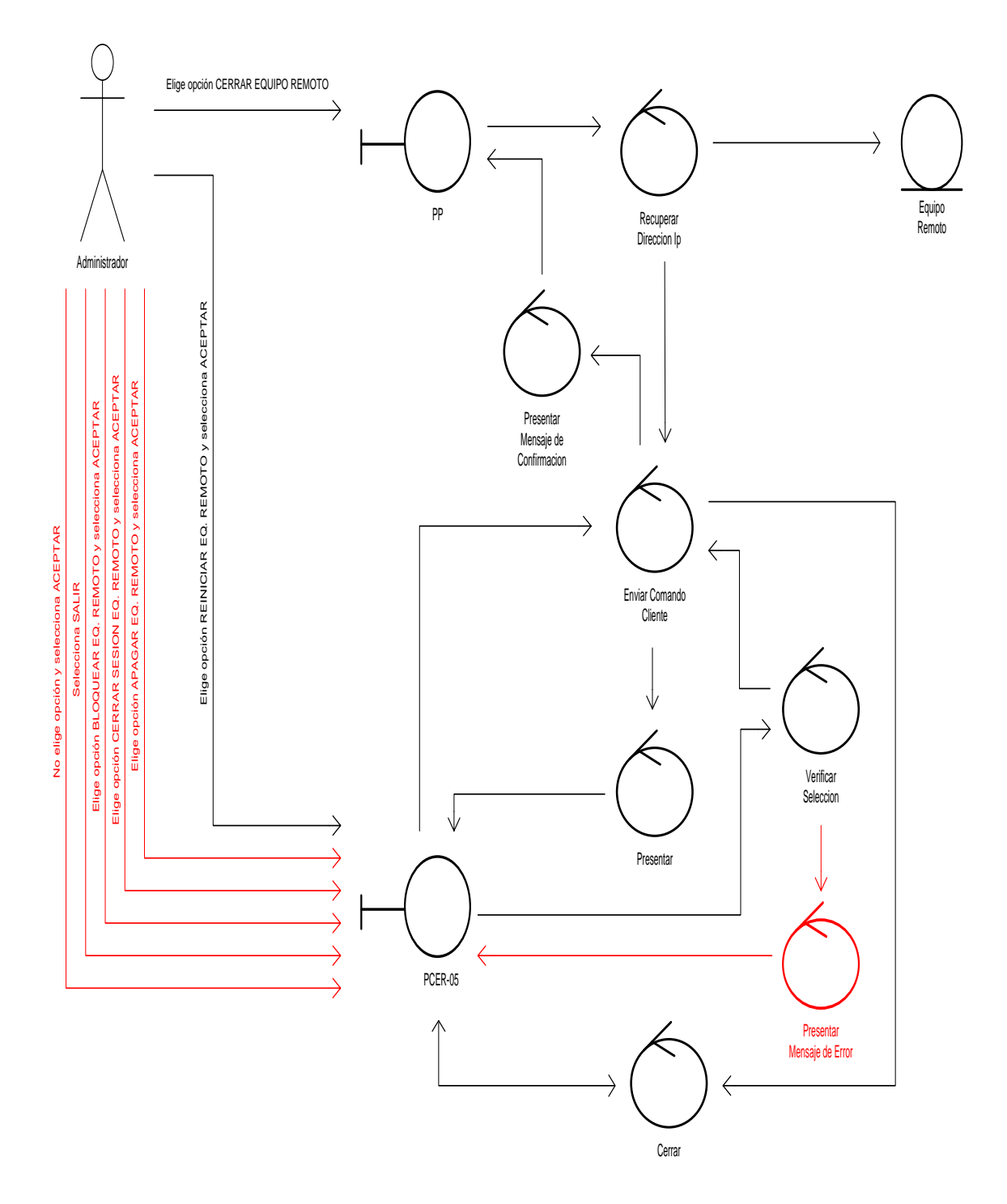

C.U. 06 Mantener Contraseña.

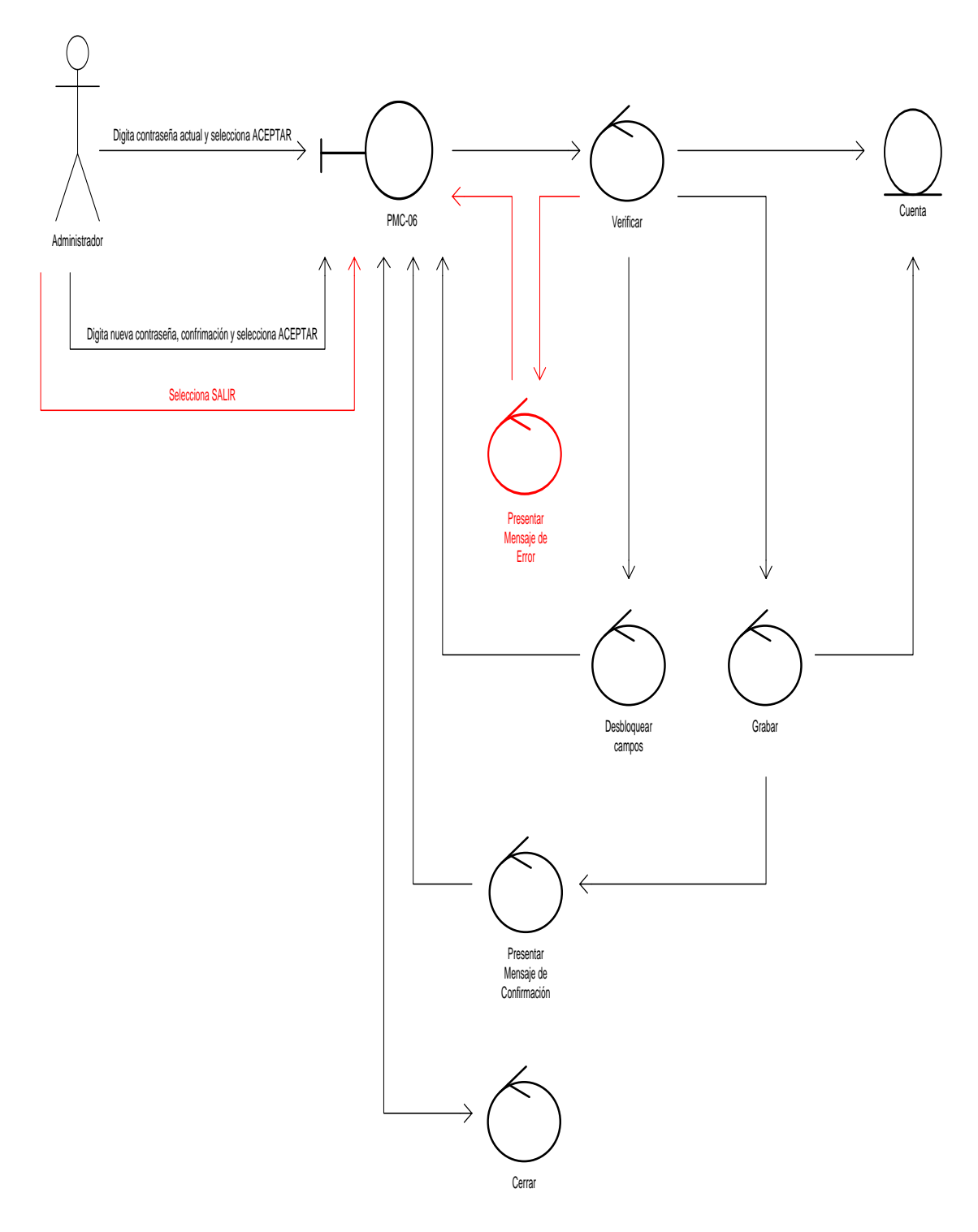

C.U. 07 Configurar Puerto Administrador.

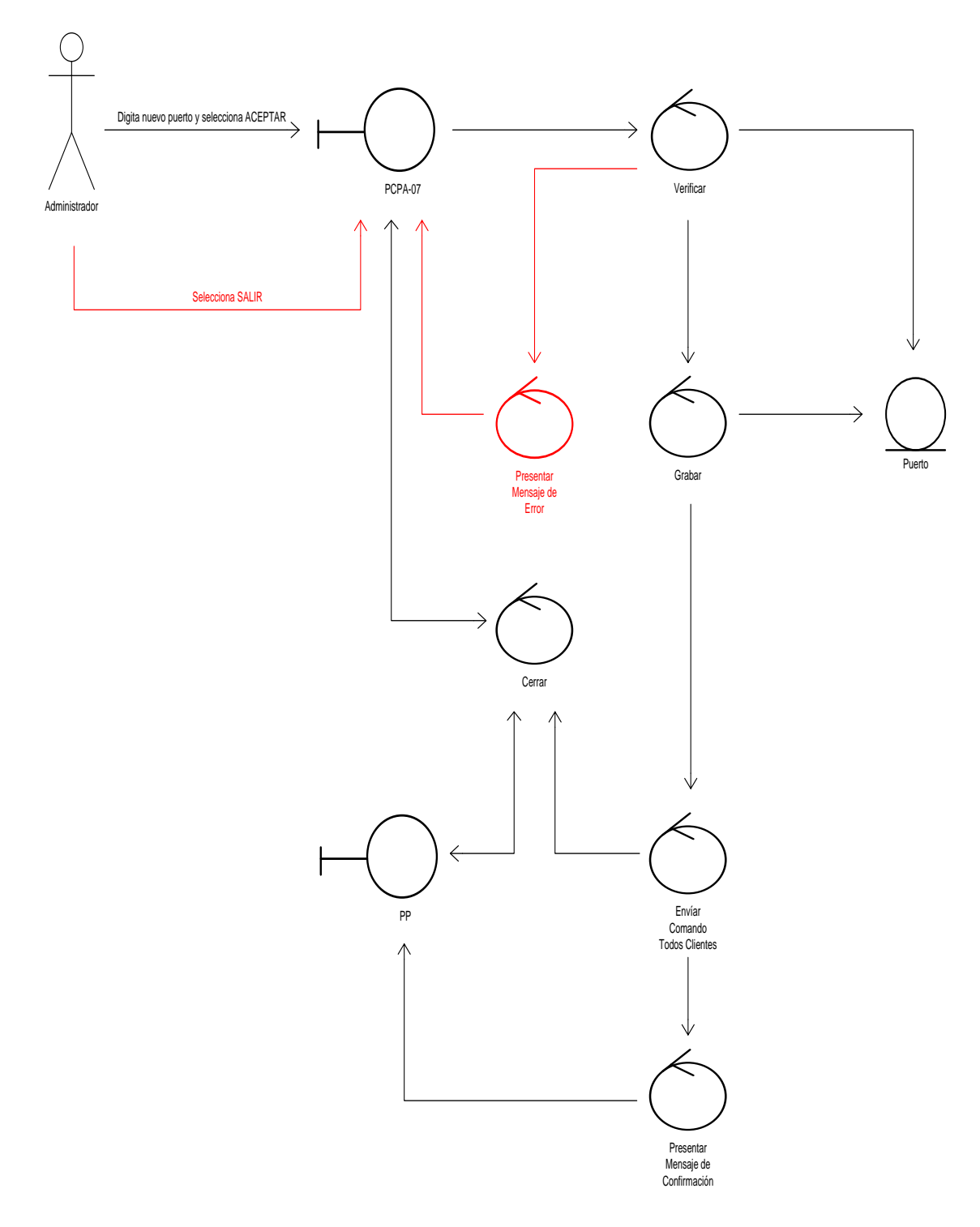

C.U. 08 Mantener Información Equipo.

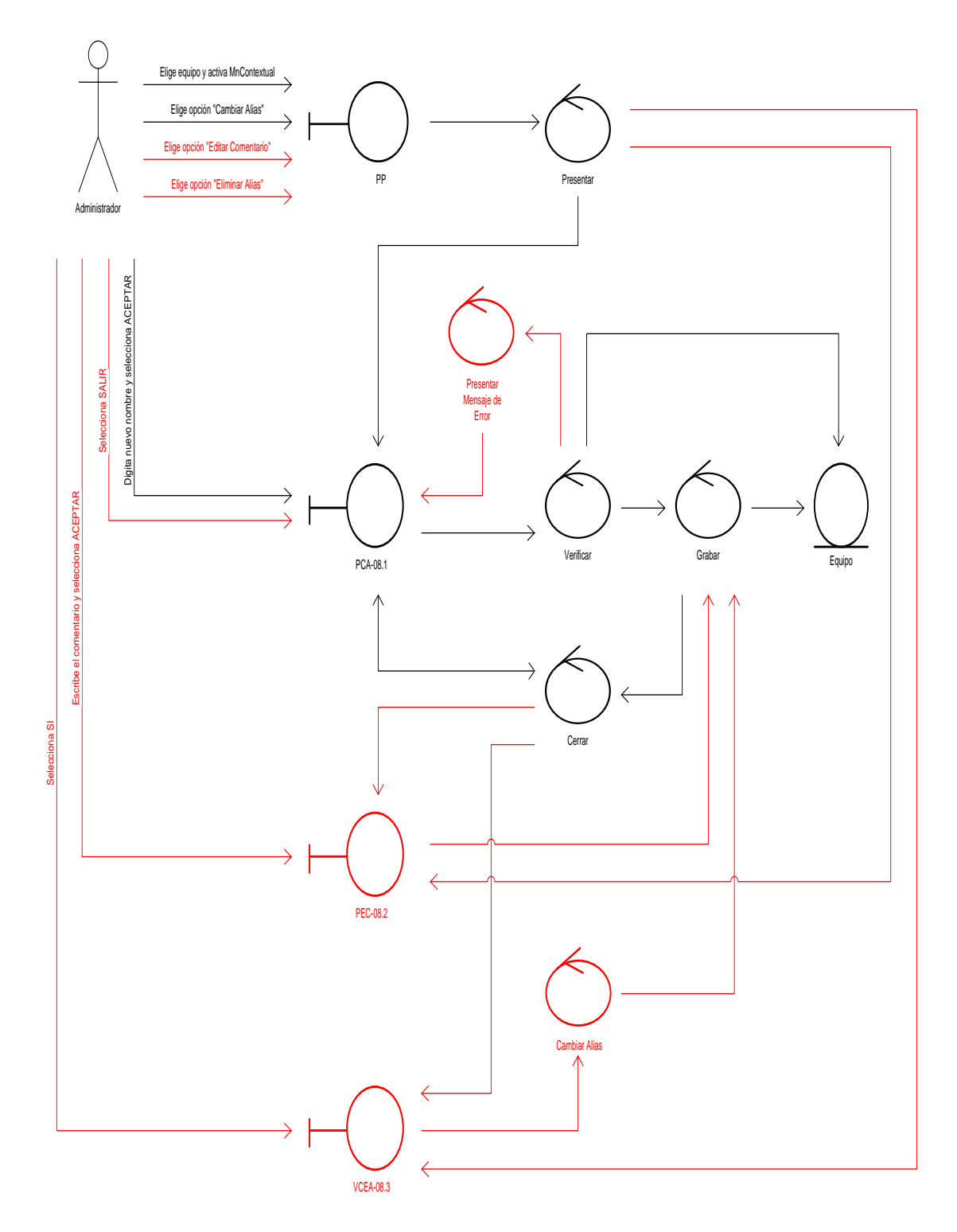

C.U. 09 Configurar Acceso a Equipo Administrador.

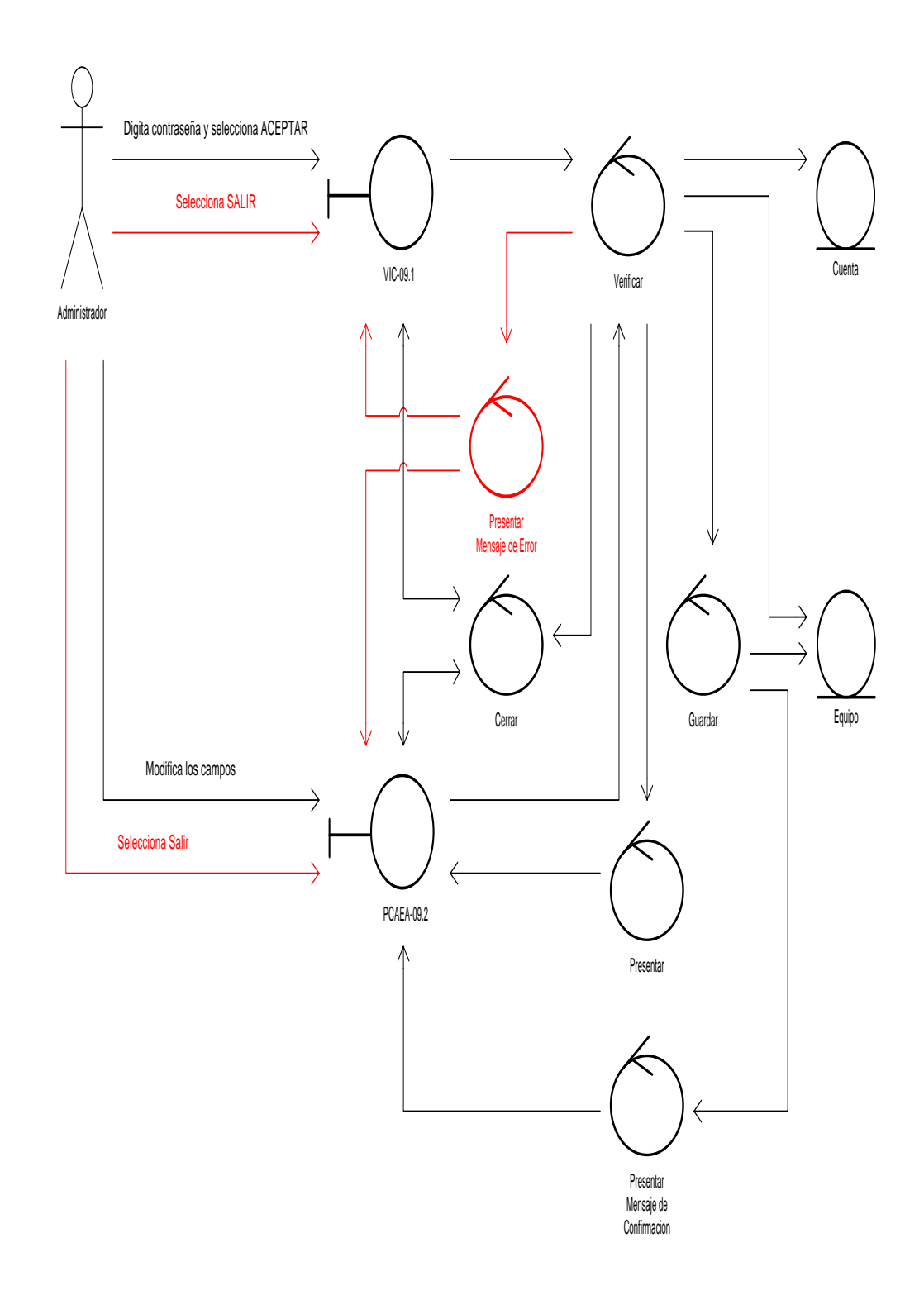

4.1.9. Diagramas de Secuencias.

C.U. 01 Ingresar a Pc's Arred.

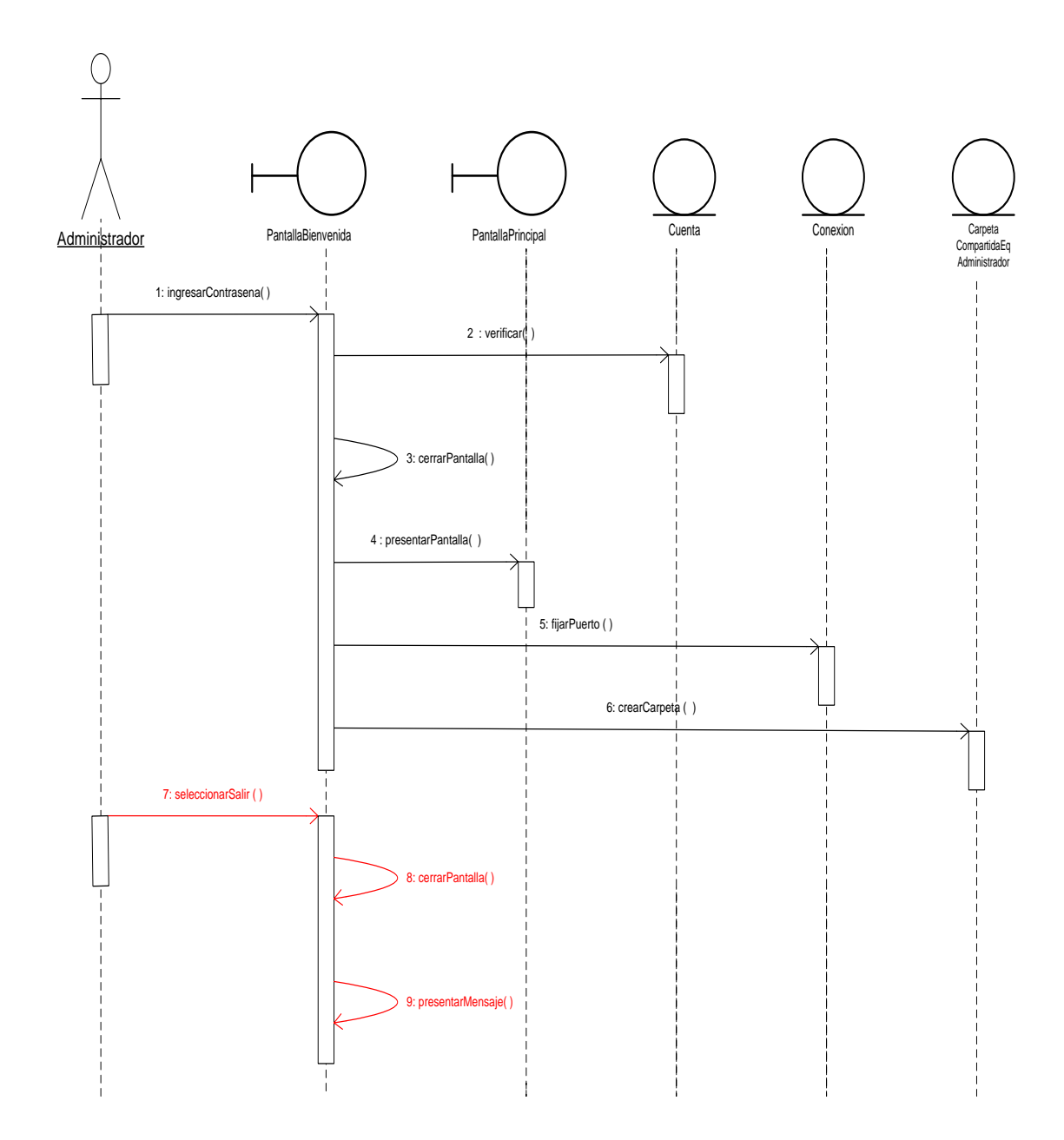

C.U. 02 Manipular Equipo.

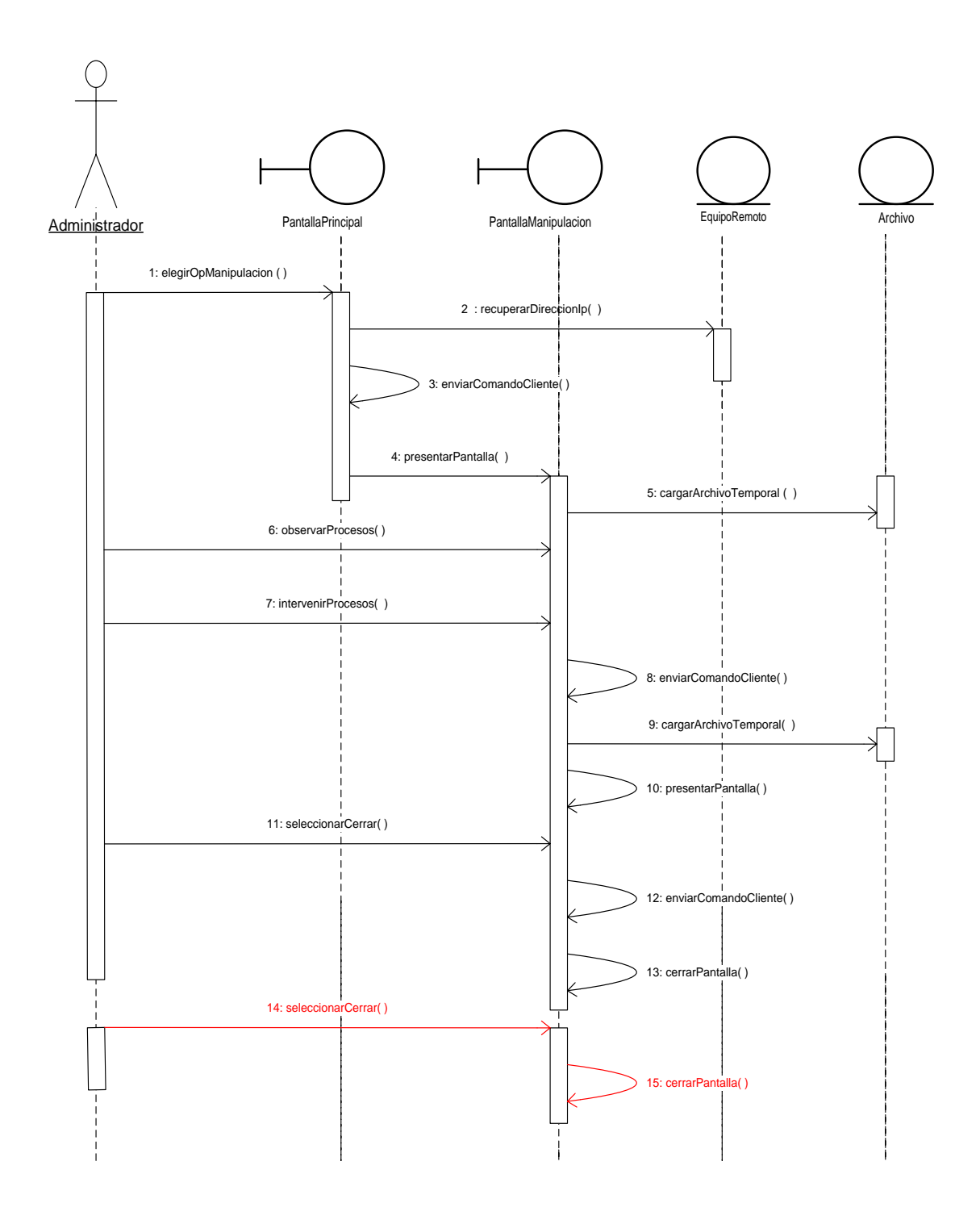

C.U. 03 Manejar Archivo.

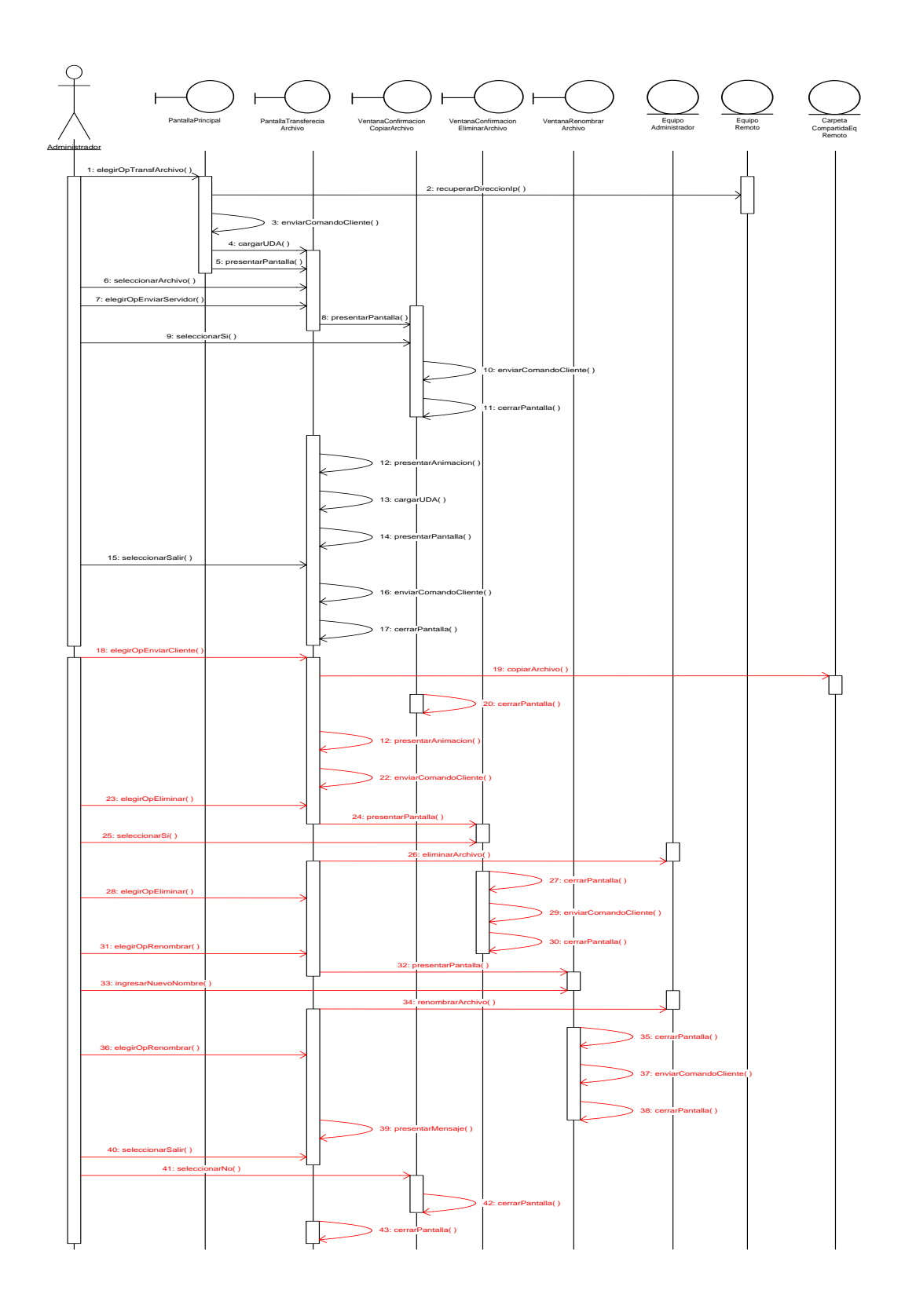

C.U. 04 Manejar Mensaje.

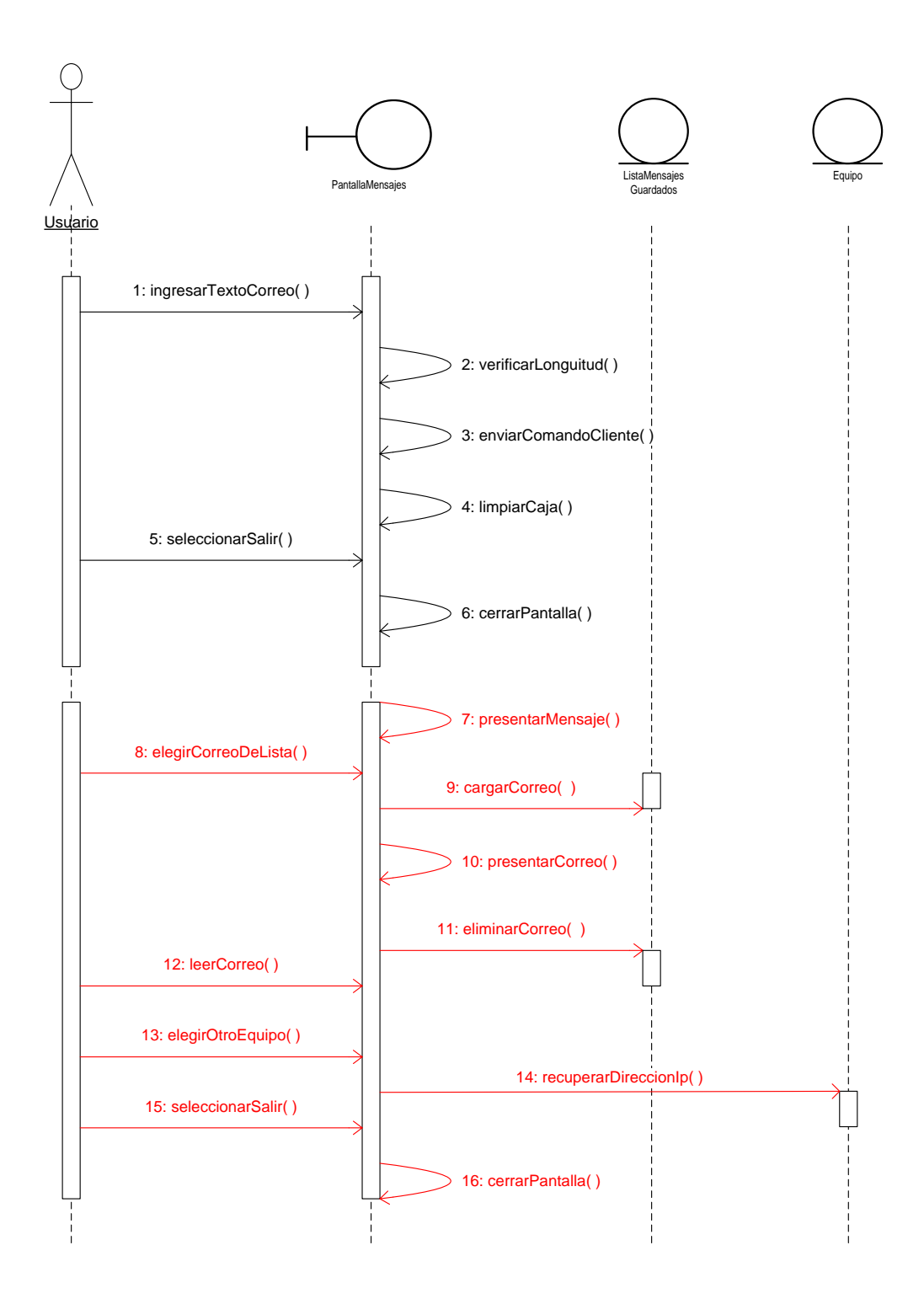

C.U. 05 Cerrar Equipo Remoto.

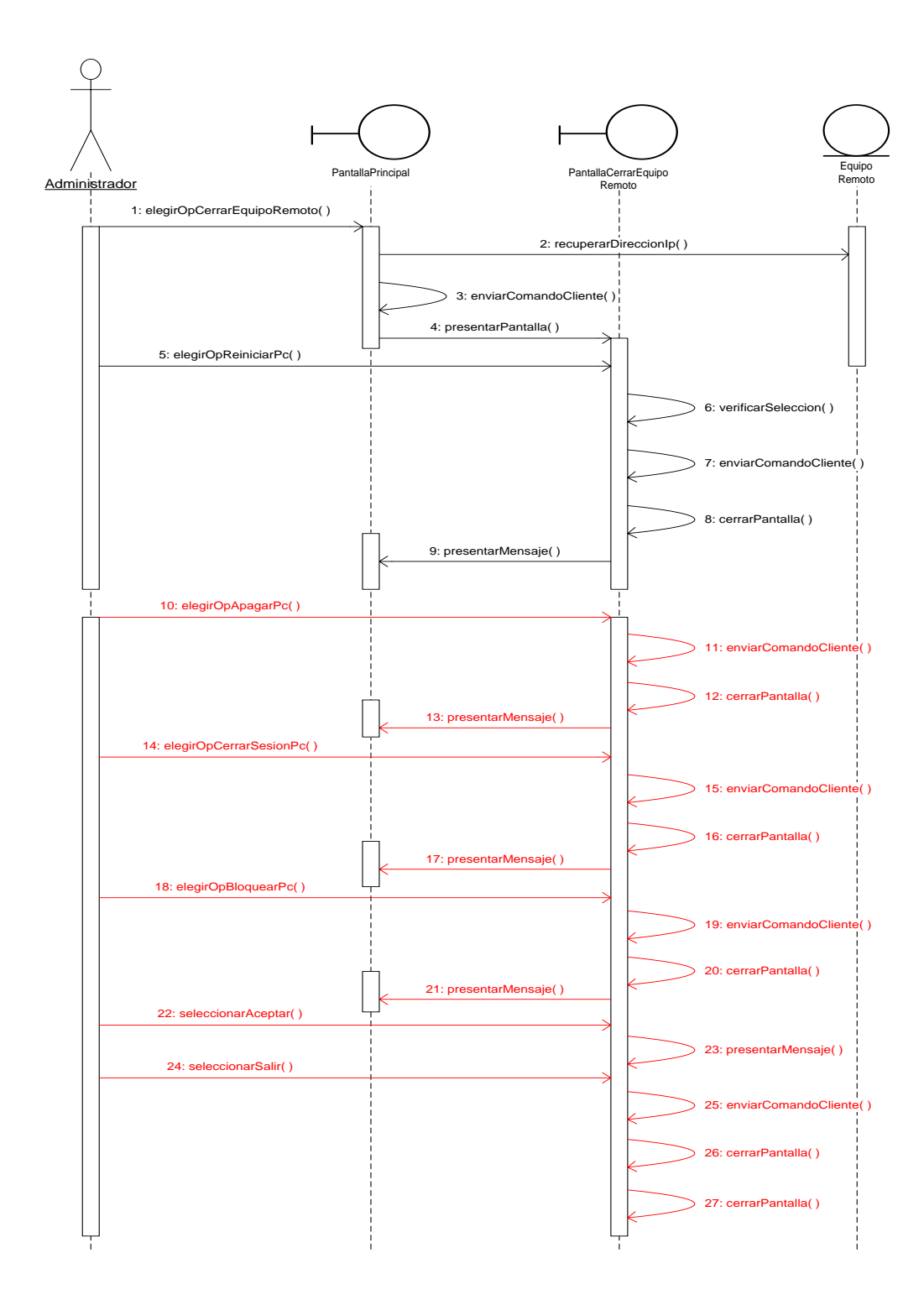

C.U. 06 Mantener Contraseña.

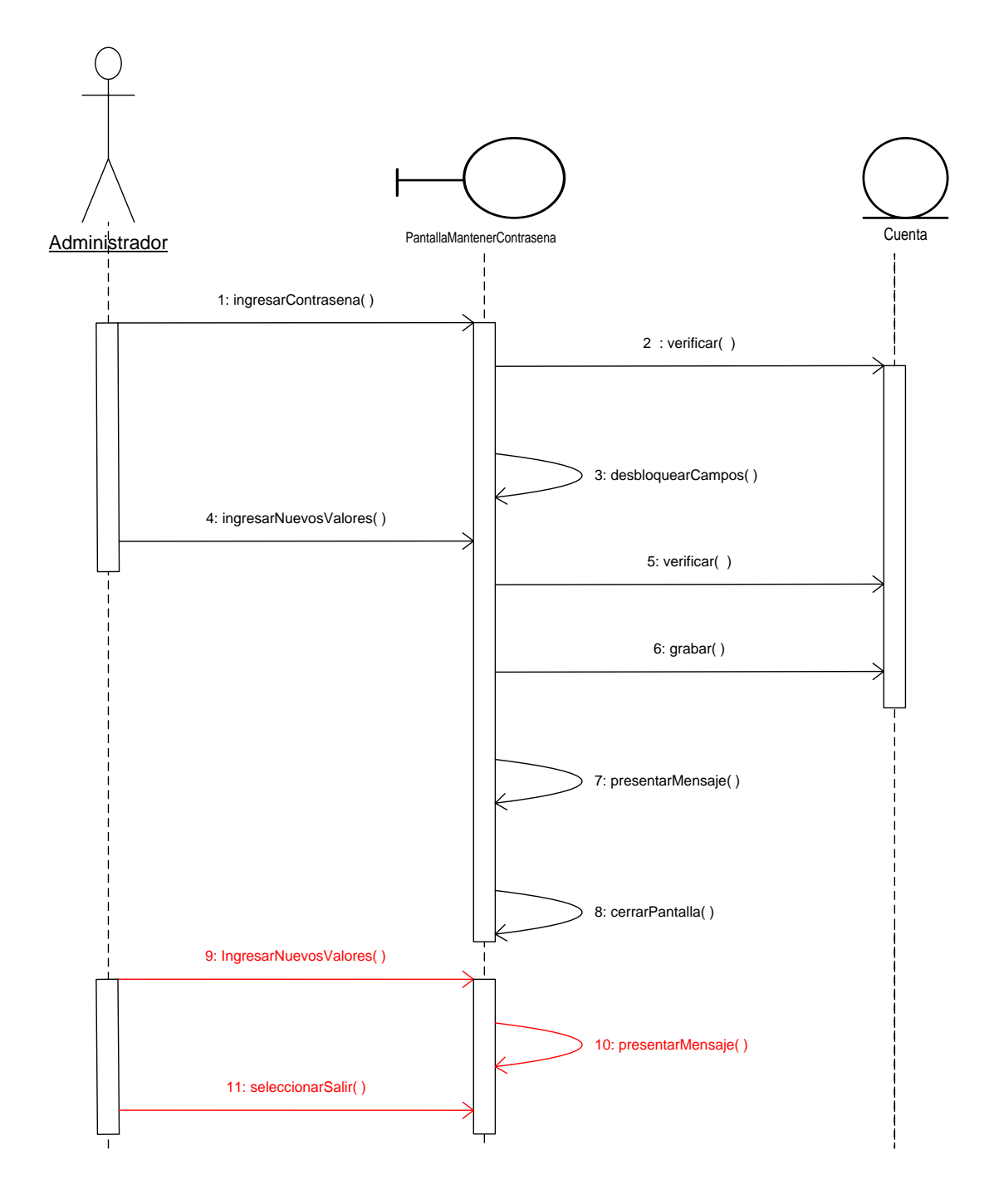

C.U. 07 Configurar Puerto Administrador.

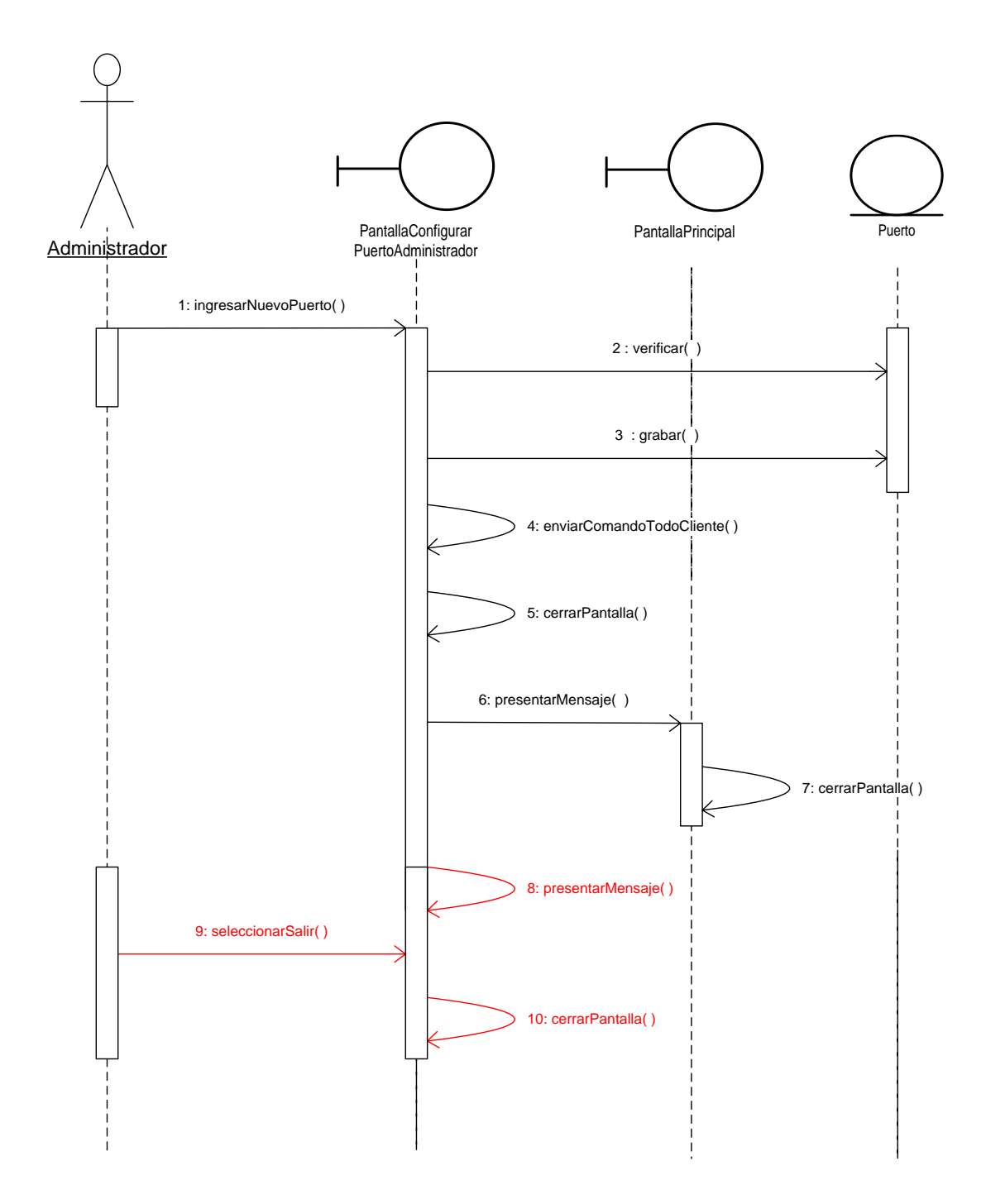

C.U. 08 Mantener Información Equipo.

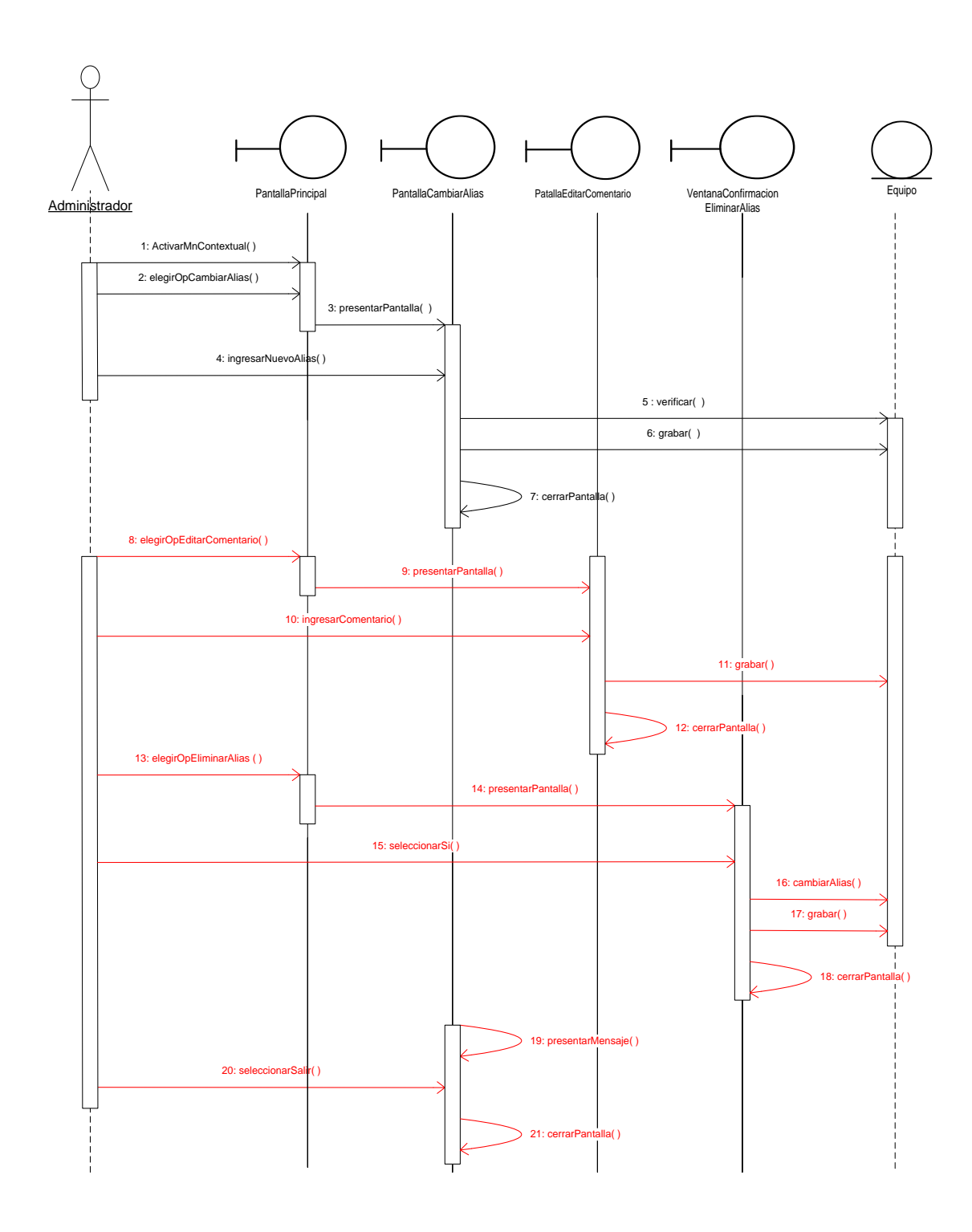

C.U. 09 Configurar Acceso a Equipo Administrador.

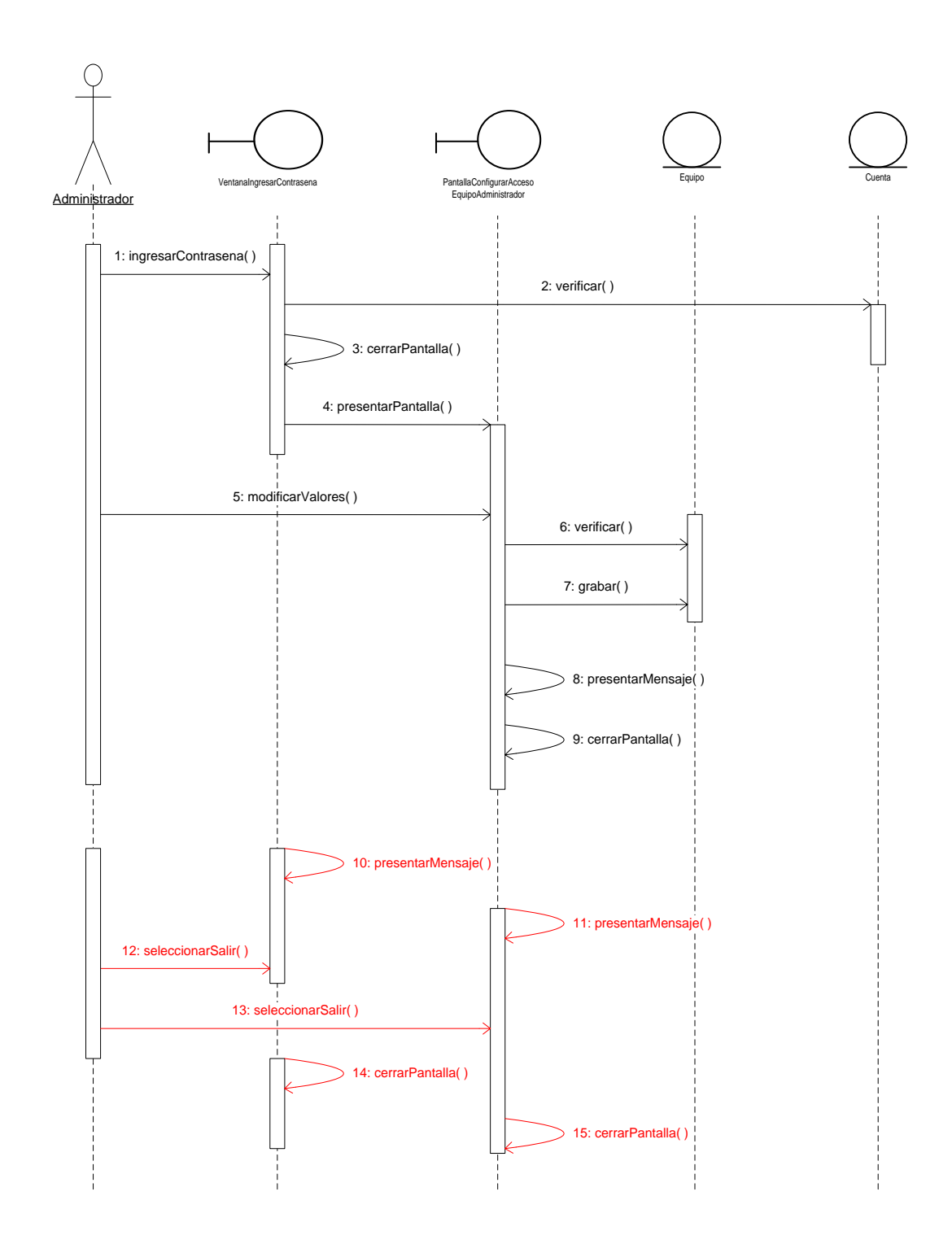

4.1.10. Diagrama de Paquetes.
Para el desarrollo de los paquetes de una aplicación de Software, se debe tomar en consideración las siguientes consideraciones

- 1. Establecer el Dominio General de la Aplicación, el mismo que puede ser: **edu** = educativa com = comerciales org = organizaciones sin fines de lucro
- 2. Establecer la organización o institución: **unl**
- 3. Especificar el nombre de la aplicación que se va a construir **pcsarred**

Aplicando los pasos anteriormente descritos, el diagrama de paquetes de la aplicación Pc's Arred estará definido de la siguiente manera:

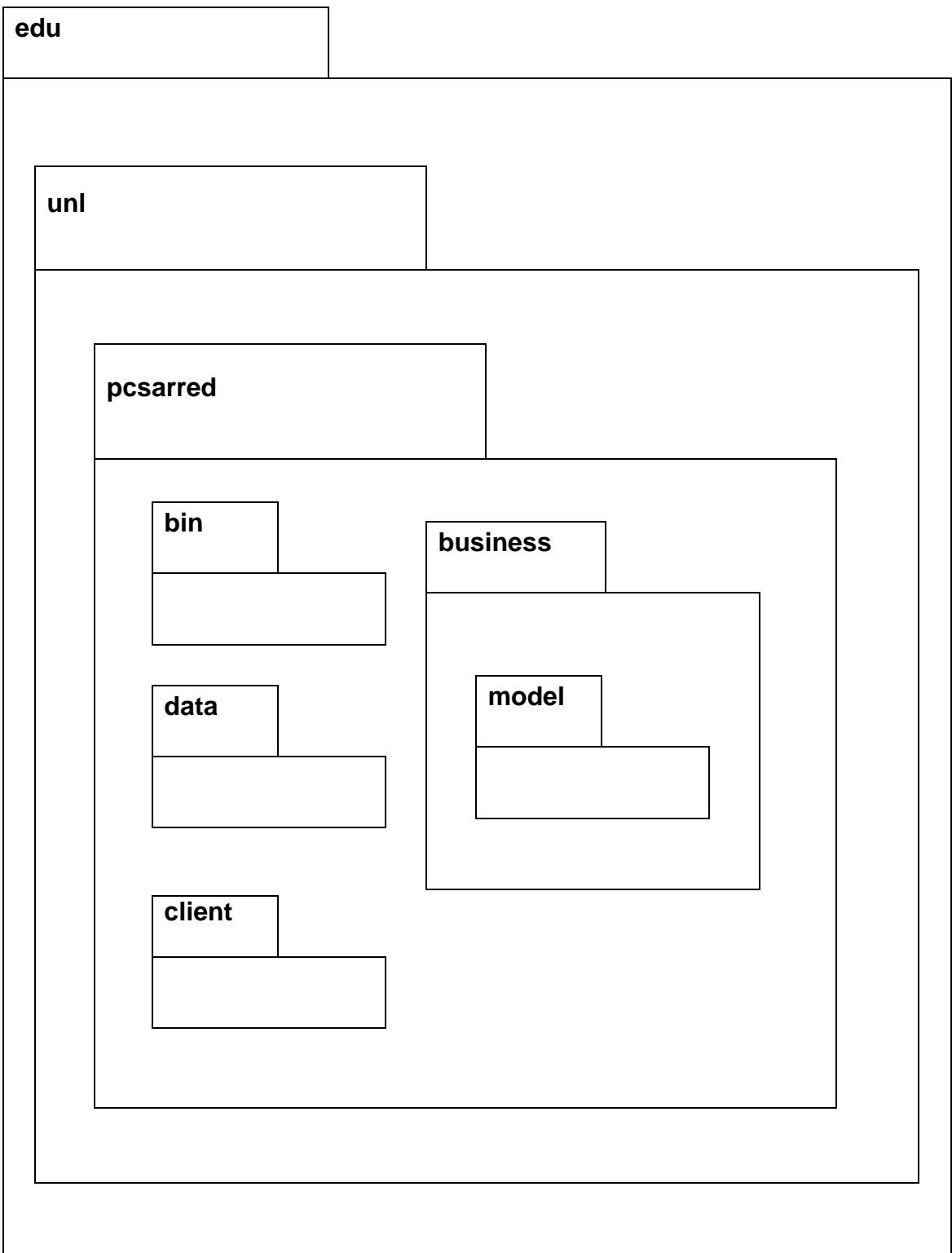

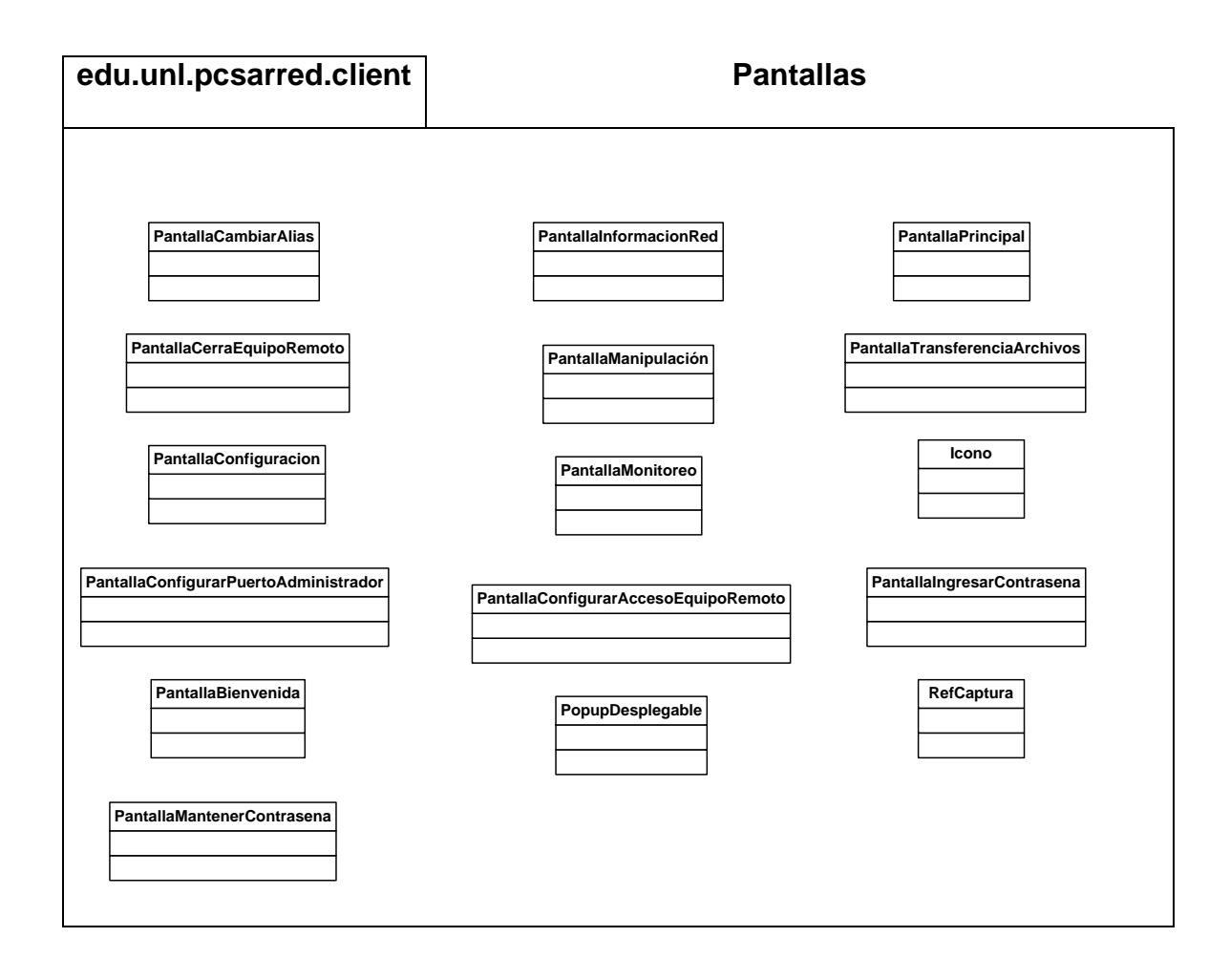

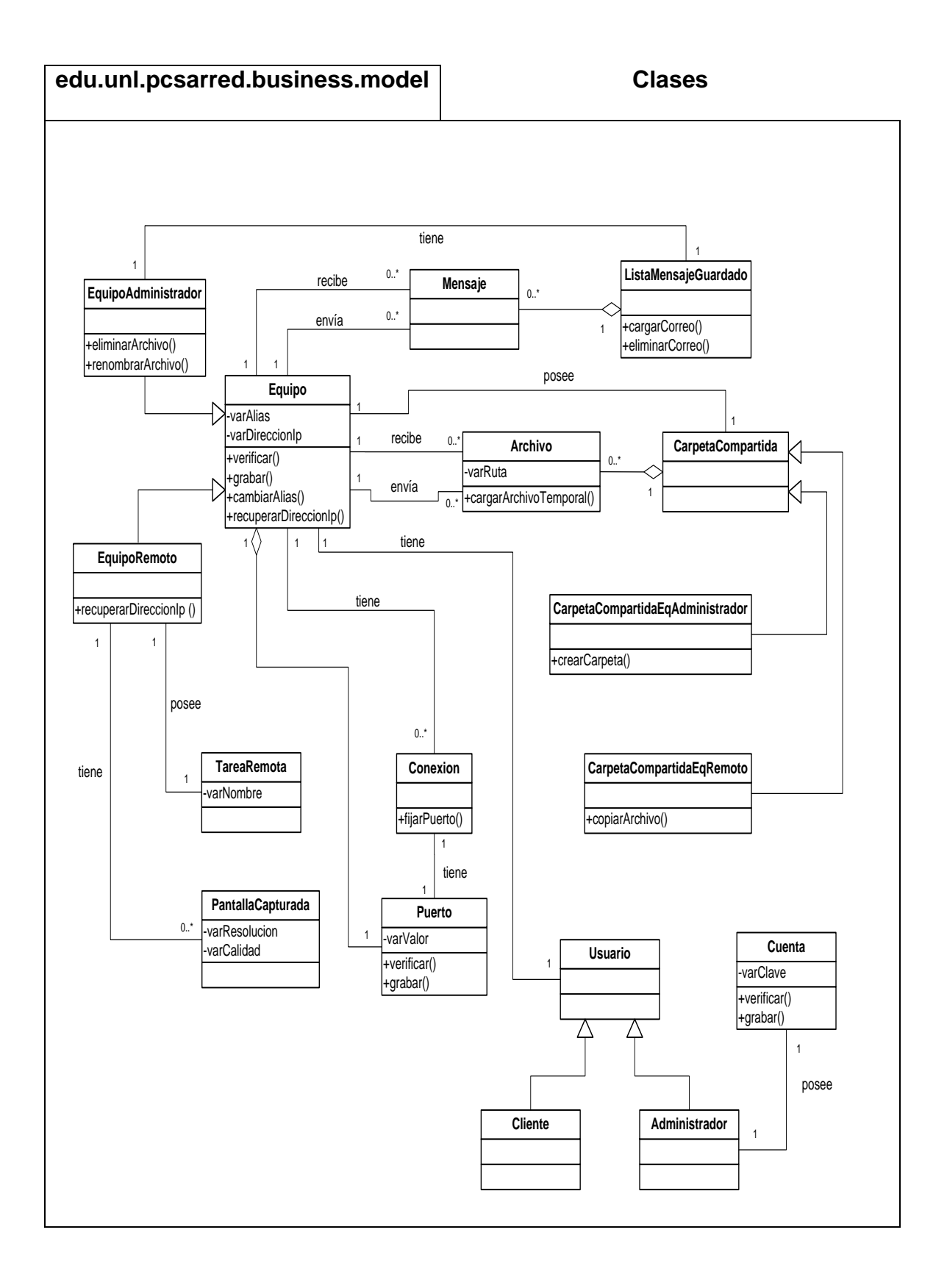

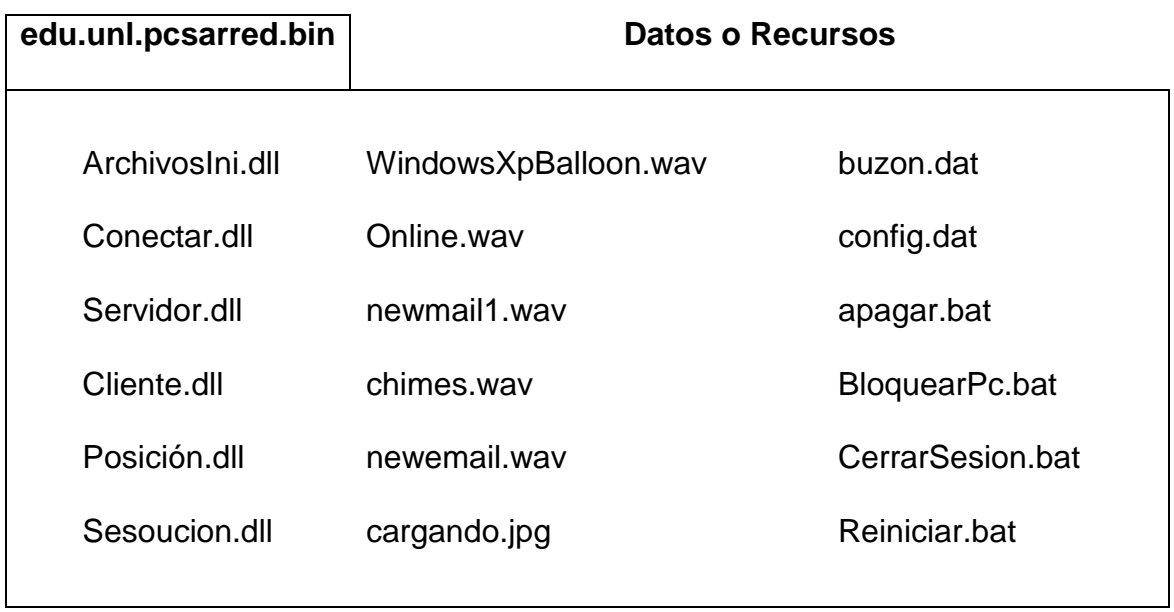

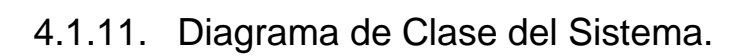

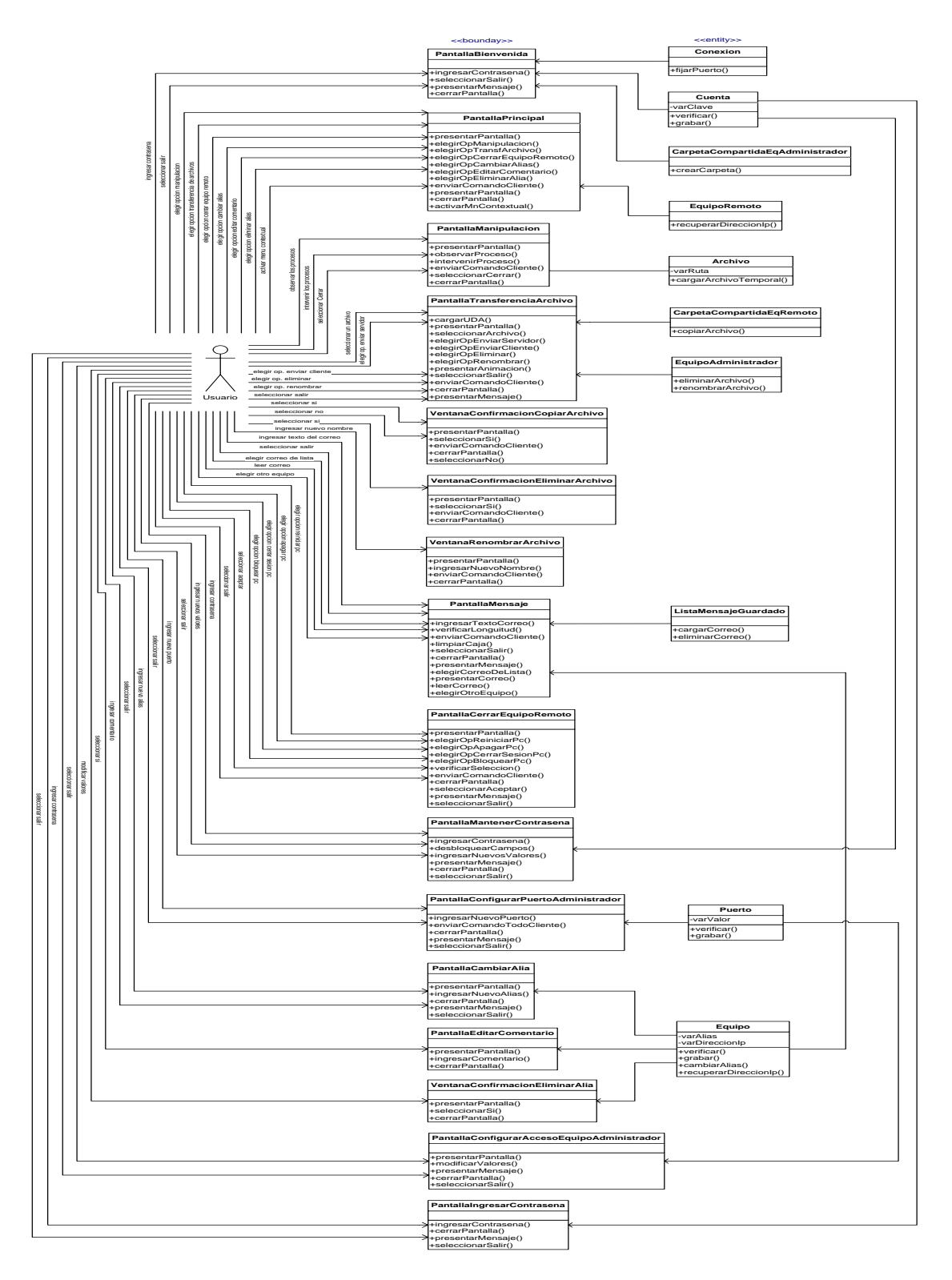

4.1.12. Glosario de Términos Técnicos.

**PC'S ARRED.-** Computadores Administrados remotamente mediante una red bajo el sistema operativo Windows.

**TAREA REMOTA.-** Es una actividad que se cumple mediante la interacción de la máquina administradora y la máquina cliente, la primera realiza peticiones y la segunda ejecuta esas peticiones, es así como el usuario puede realizar una tarea a distancia.

**MONITOREO.-** Es una actividad o tarea que posee Pc's Arred, la cual permite al usuario observar por medio del monitor las actividades que se están ejecutando en una máquina distante o remota.

**MANIPULACION.-** Es una actividad o tarea que posee Pc's Arred, la cual permite además de monitorear poder intervenir en ella como si estuviera sentado delante de la otra máquina.

**TRANSFERENCIA DE ARCHIVOS.-** Es una actividad o tarea que posee Pc's Arred, la cual permite copiar, eliminar y renombrar archivos entre la máquina administradora y sus máquinas clientes.

**MENSAJES.-** Es una actividad o tarea que posee Pc's Arred, la cual permite enviar y recibir un pequeño correo solo de texto entre la máquina administradora y sus máquinas clientes.

**REINICIAR PC.-** Ordena a la computadora remota selecciona que reanude sus operaciones, asegurándose que todas las aplicaciones fueron cerradas normalmente.

**APAGAR PC.-** Ordena a la computadora remota selecciona que corte el funcionamiento en forma ordenada, asegurándose que todas las aplicaciones fueron cerradas normalmente y luego cortando el suministro de energía.

**BLOQUEAR PC.-** Ordena a la computadora remota selecciona que cierre la sesión sin cerrar los programas en ejecución.

**CERRAR SESION EQUIPO.-** Ordena a la computadora remota selecciona que cierre los programas ordenadamente y cierre la sesión actual.

**ALIAS.-** Es el nombre o seudónimo que se le asigna a una máquina.

**COMENTARIO.-** Es una descripción, recordatorio que se da una máquina.

**AYUDA.-** Son los procesos detallados que se realizan en el programa Pc´s Arred explicados teóricamente en forma natural.

**CONTRASEÑA.-** Palabra de paso o código utilizado como medida de seguridad contra el acceso no autorizado.

## 4.2. Manuales.

## 4.2.1.Manual de Instalación.

Esta Aplicación, fue desarrollada en una herramienta muy fiable, segura y hasta ese entonces poco difundida como lo es Visual Basic.Net 2003.

Una vez finalizada la Aplicación, se procede a realizar el empaquetado en el software propio de la herramienta. Es por esto que cualquier persona que desee ver la ejecución de la herramienta Pc's Arred, tendrá que insertar el CD, el cual contiene los instaladores de la Aplicación, uno para el Administrador y otro para el Cliente.

## Acceso a la aplicación con CD-ROM

Como en el CD de instalación consta un archivo llamado Autorun, al momento de insertar el CD, se mostrará la siguiente pantalla:

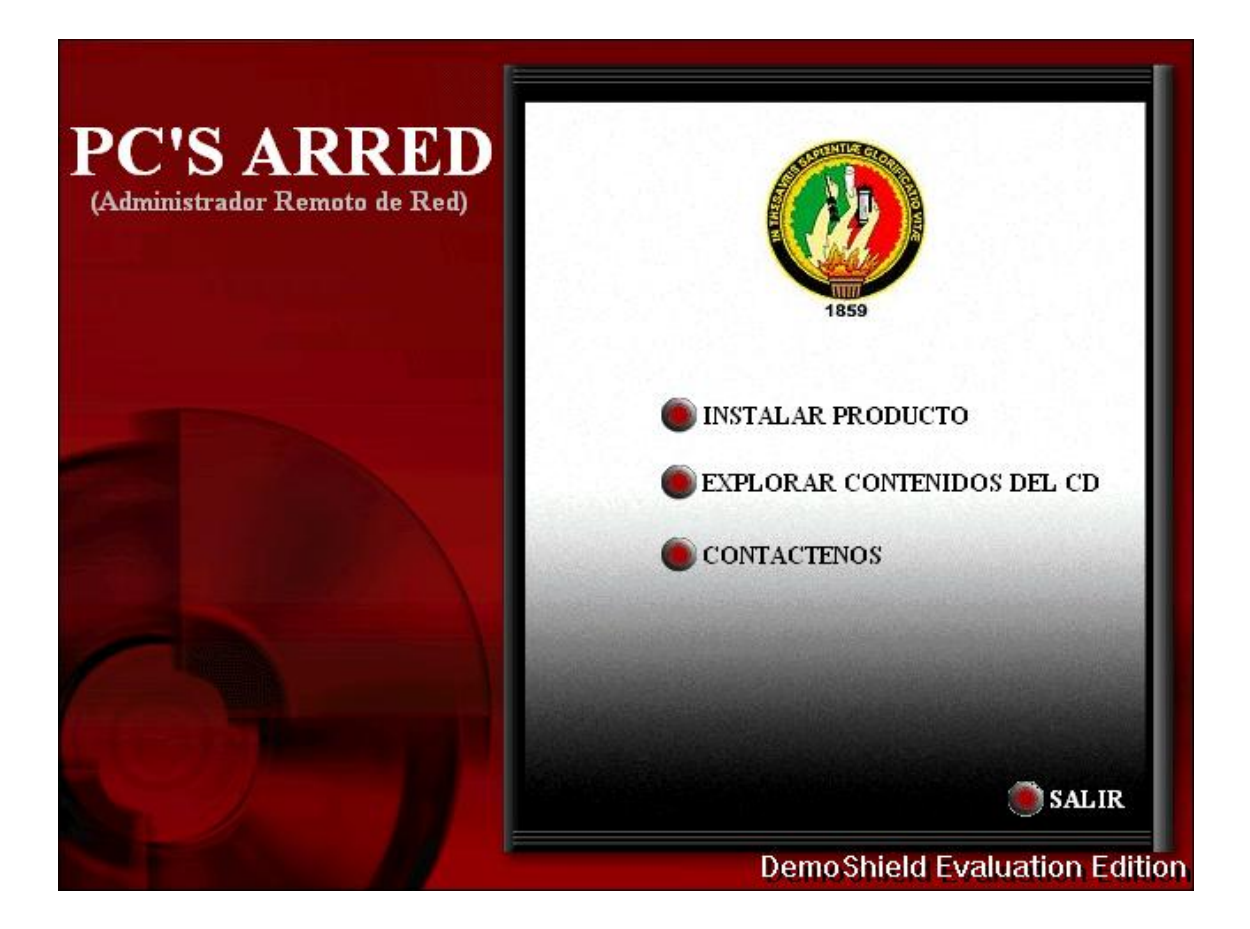

Menú del programa de instalación

En la pantalla anterior, se tiene la opción de elegir que proceso realizar, el mismo que puede ser:

- Instalar Producto
- Explorar Contenidos del CD
- **Contáctenos**
- Salir

Instalar Producto.

Al elegir esta opción, aparecerá la siguiente pantalla:

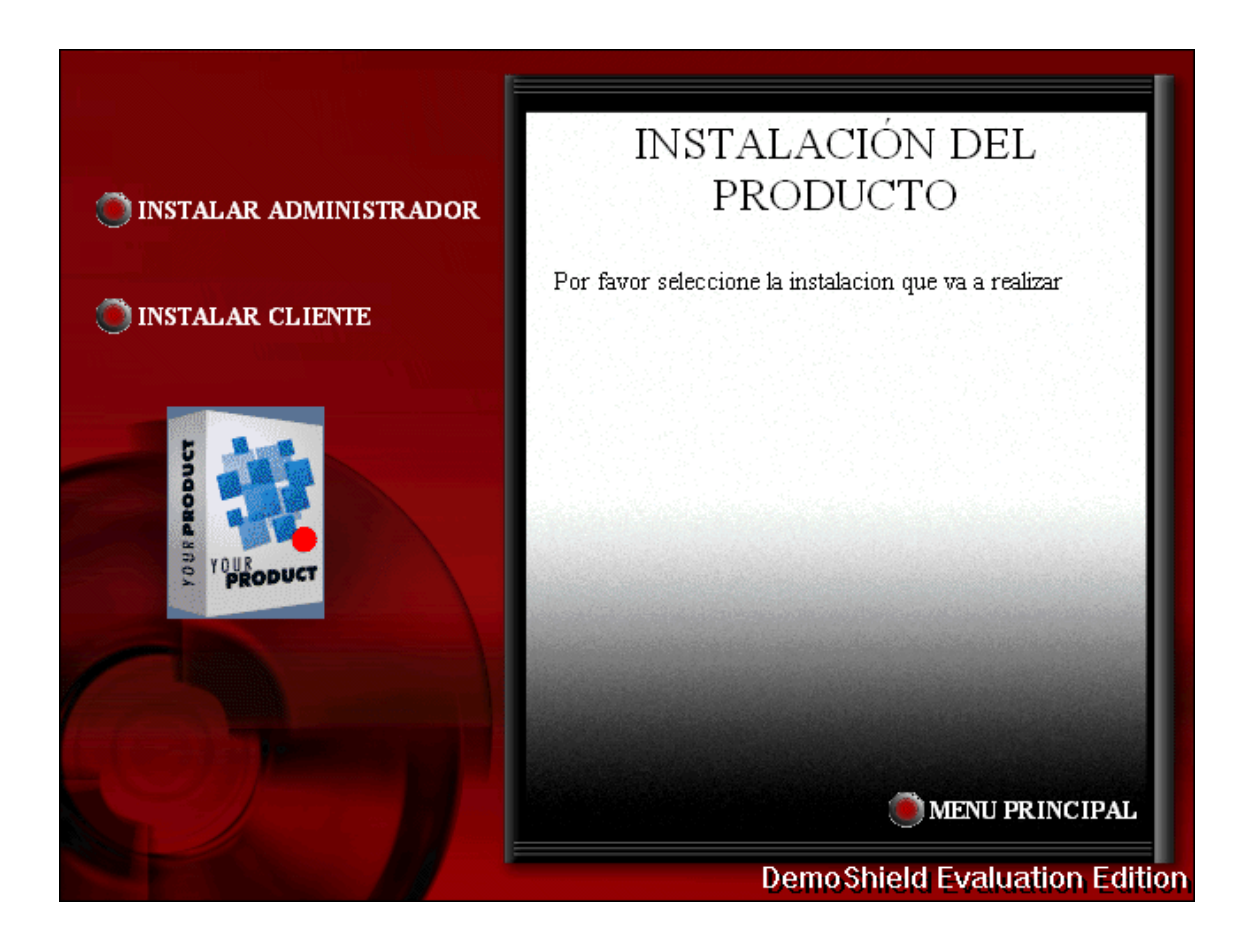

Una vez más el programa de Instalación presenta un nuevo menú de opciones. Estas opciones son:

- Instalar Administrador
- Instalar Cliente
- Menú Principal.

**Instalar Administrador.-** En el momento de seleccionar esta opción, se ejecuta automáticamente el archivo setup.exe, cuya ubicación dentro del CD es: D:\Bin\Sevidor\Setup.exe. El icono de este archivo es el siguiente:

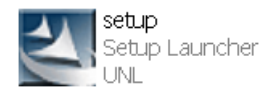

En el momento de que se ejecuta setup.exe, se inicia la instalación en si de la aplicación Pc's Arred, pero solo la parte del Administrador. Al iniciarse este proceso se observará la siguiente ventana:

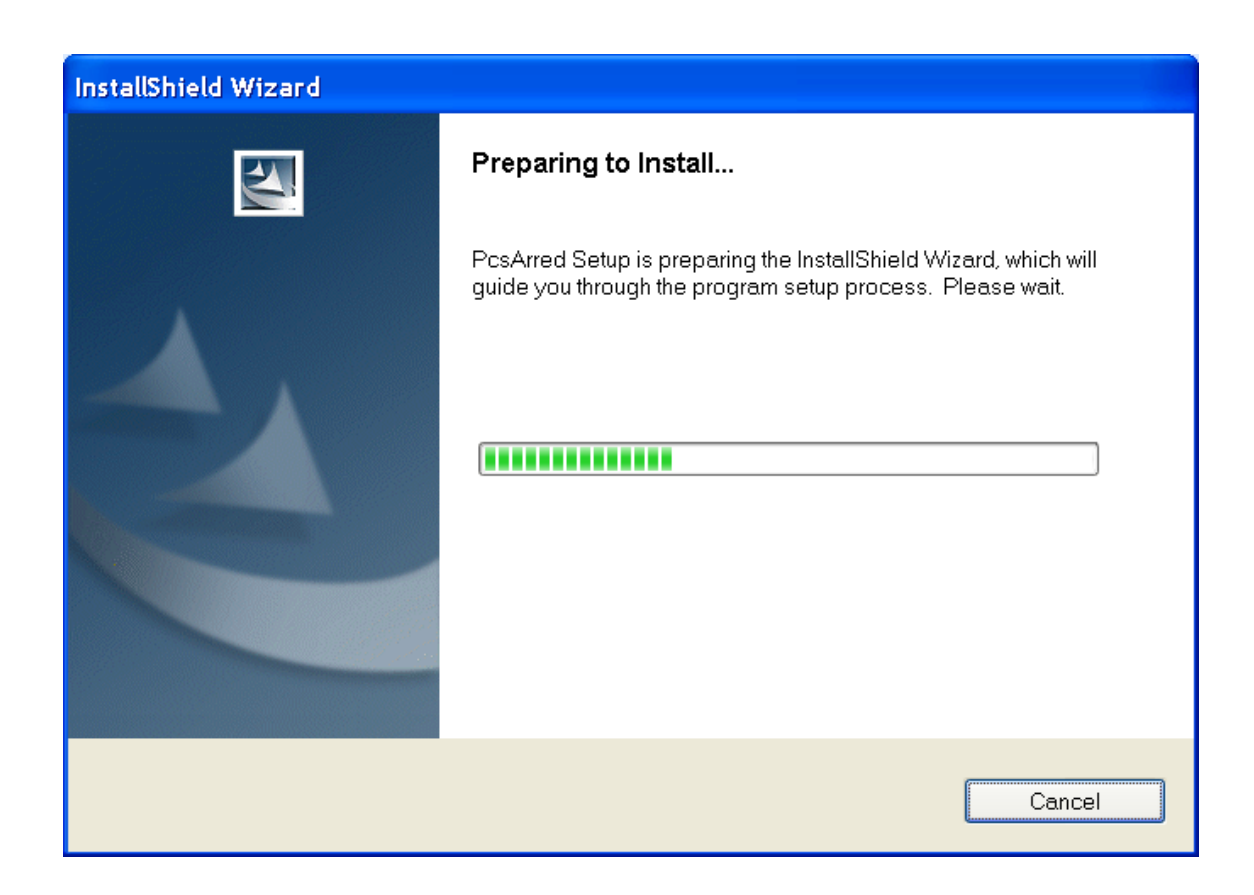

En esta ventana simplemente se prepara el equipo para la instalación. Posteriormente aparecerá la siguiente ventana:

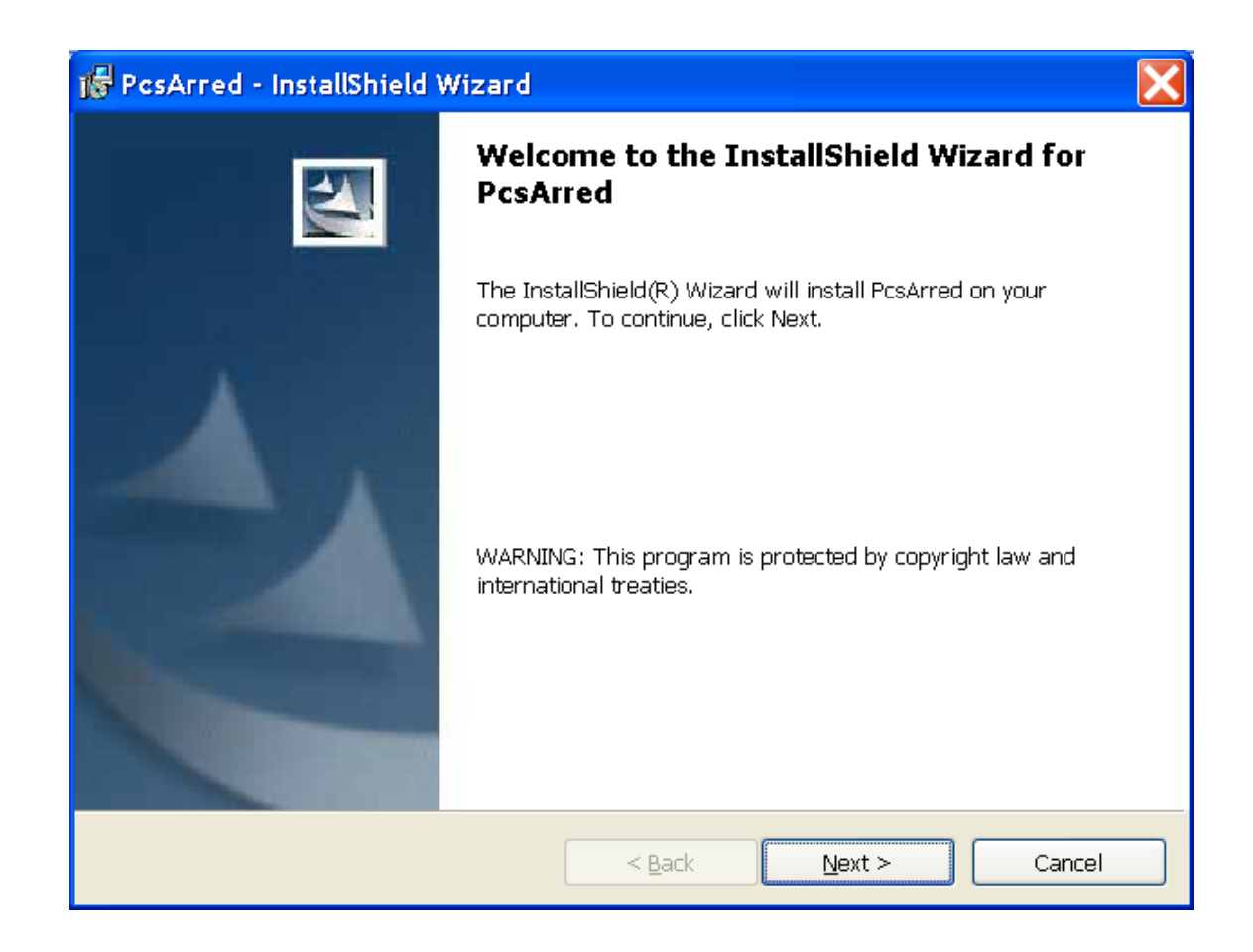

El paso a realizar, para poder continuar con la instalación es hacer clic en el botón Next. Al efectuar esto se mostrará lo siguiente:

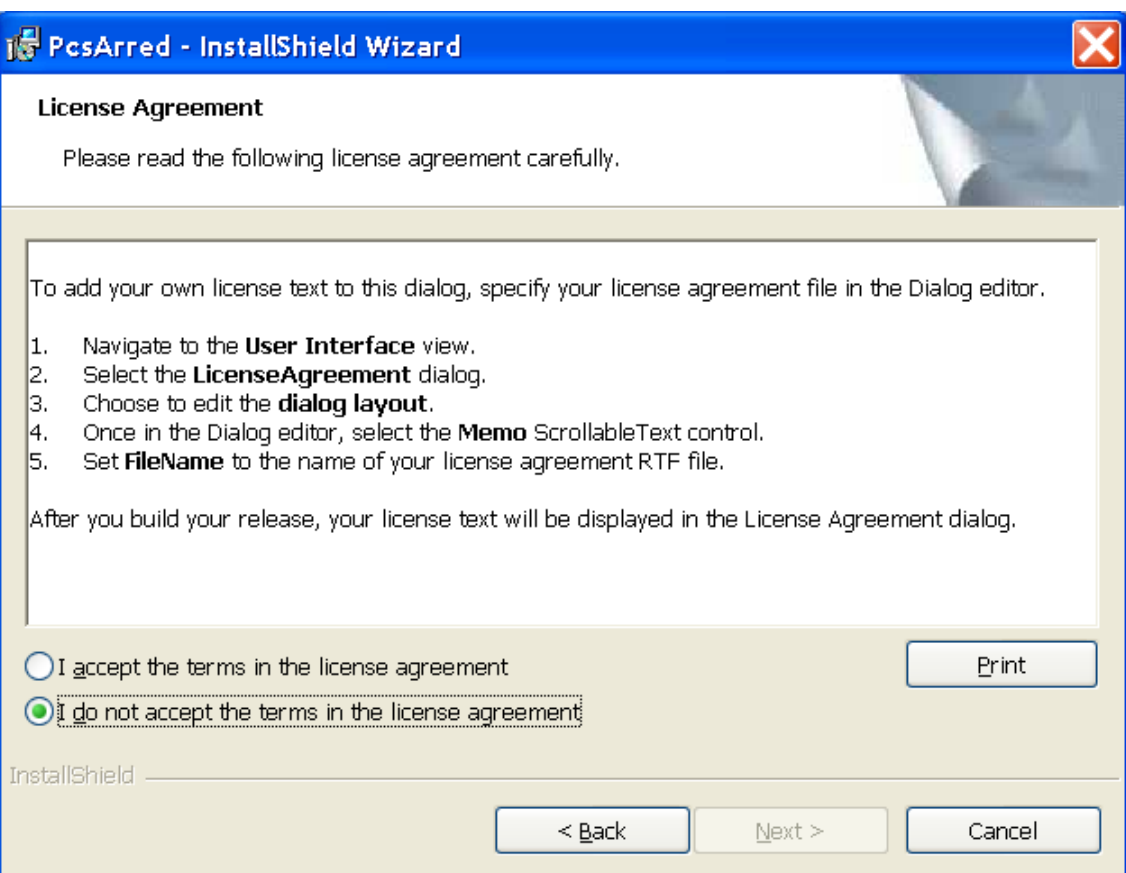

Se deberá activar la casilla en donde se acepte los términos de licencia para poder instalar la aplicación Pc's Arred, y con lo cual se activará el botón Next de esta ventana. Para ilustrar lo dicho anteriormente, por favor tomar en cuenta la siguiente ventana:

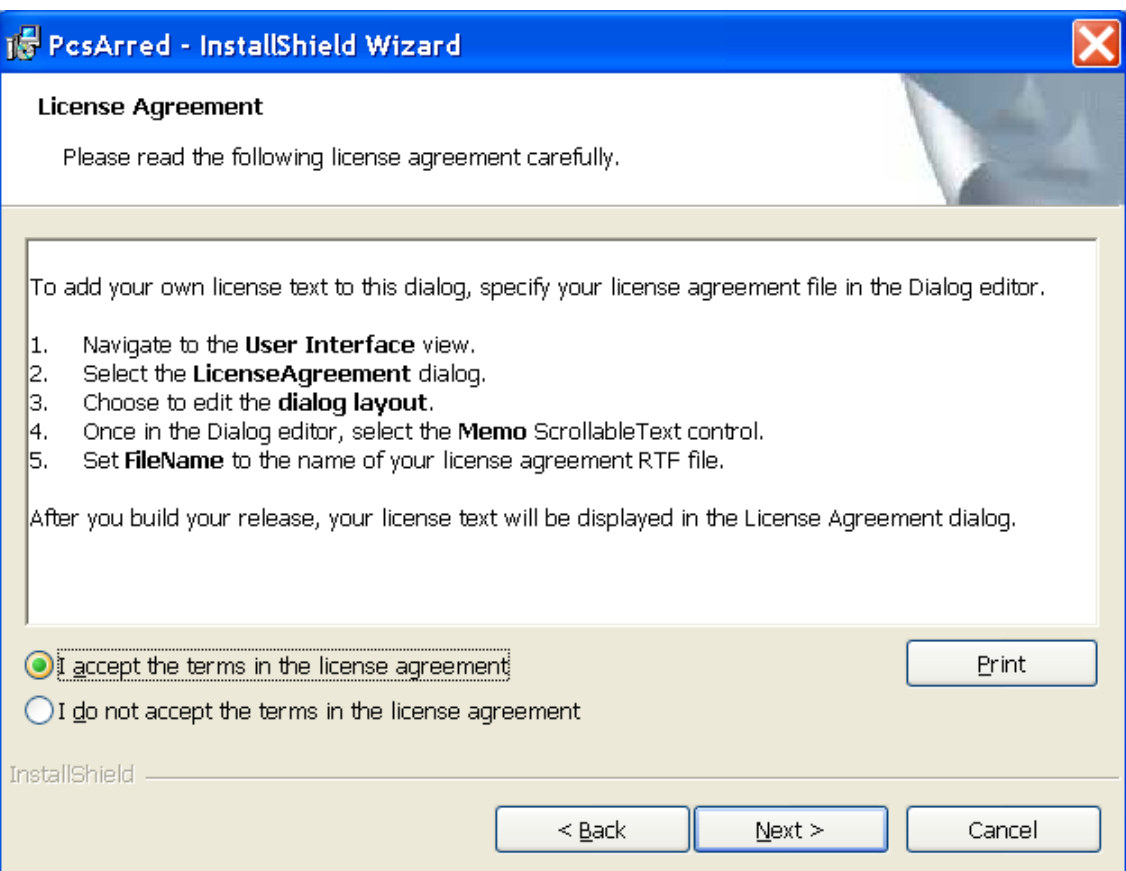

Una vez activada la casilla en donde se acepta los términos de la licencia, se

procede hacer clic en el botón Next, con lo cual aparecerá la siguiente ventana:

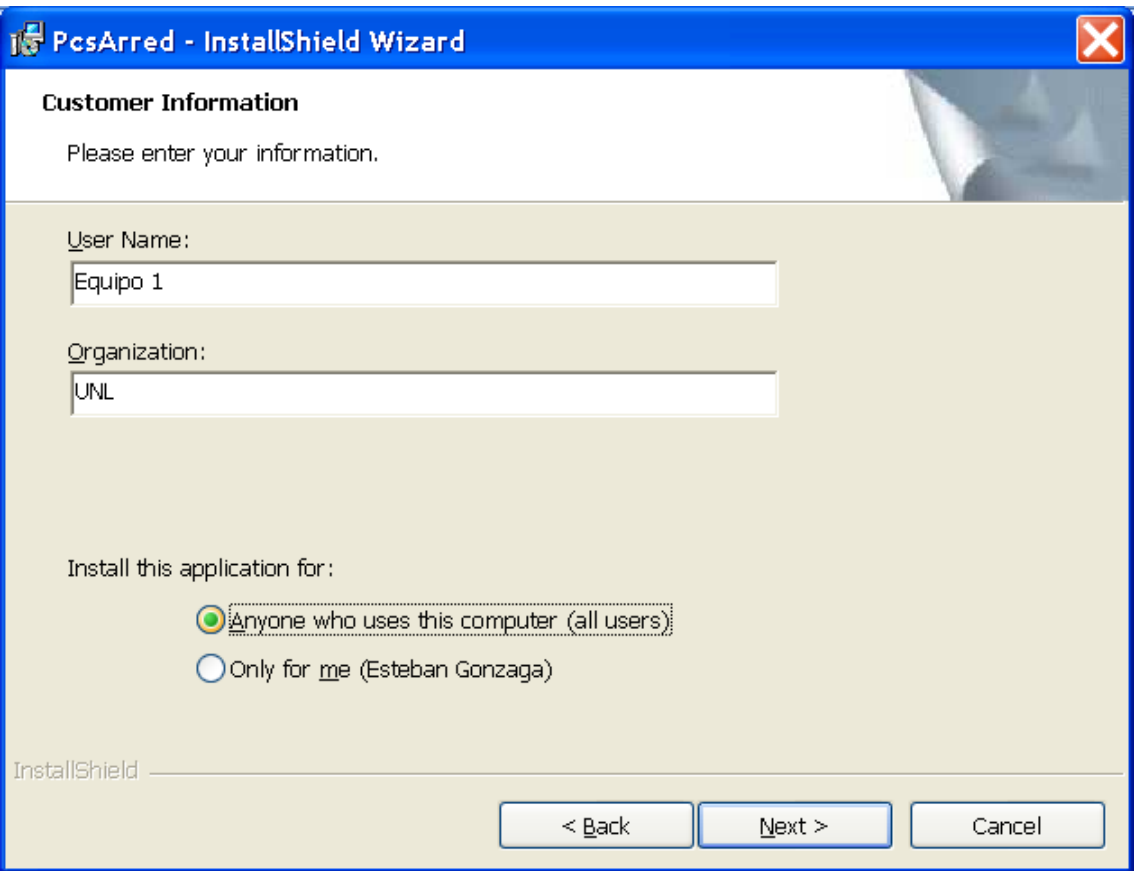

En esta pantalla se debe seleccionar cualquiera de las dos opciones propuestas, y luego por favor hacer clic en el botón Next. Al efectuar esto se mostrara la siguiente ventana:

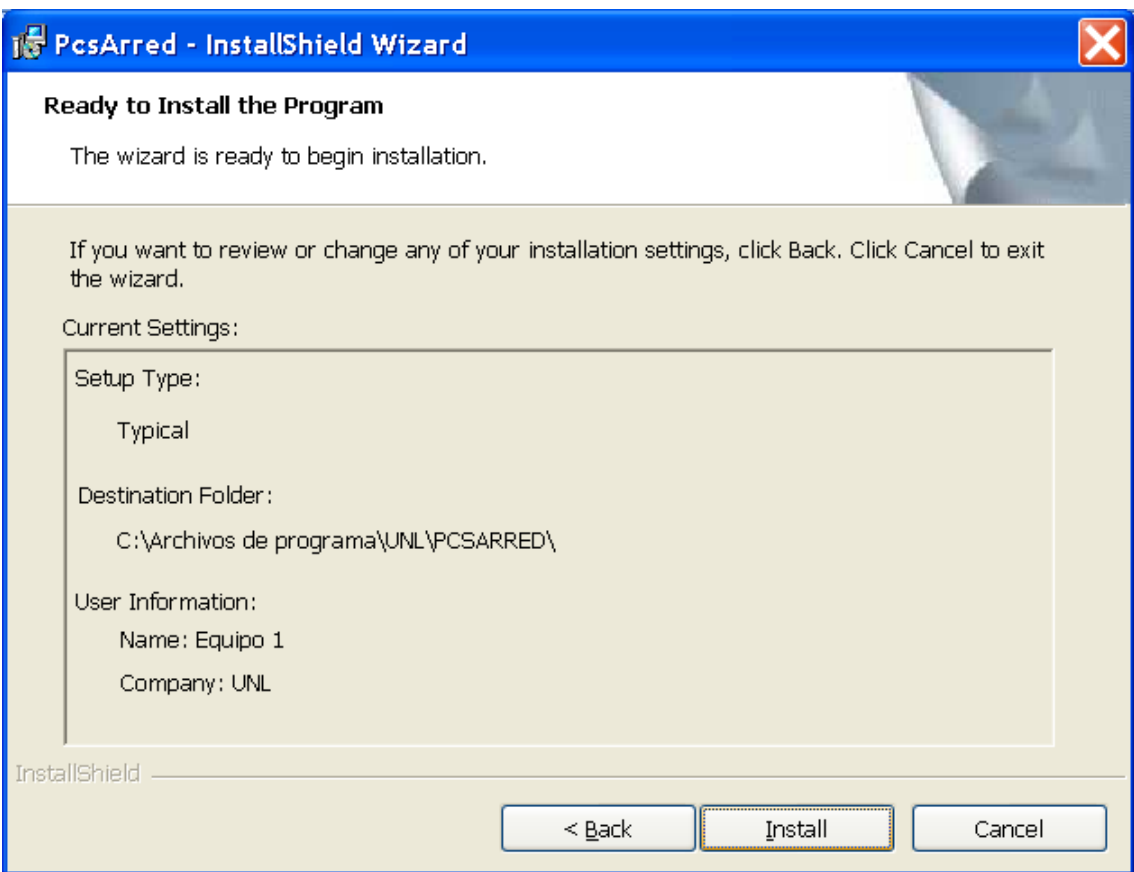

En esta nueva ventana, hacer clic en el botón Install con lo que se procederá a copiar todos los archivos necesarios para que se ejecute sin ningún inconveniente la aplicación Pc´s Arred del Administrador. Este proceso se lo puede apreciar en la siguiente ventana:

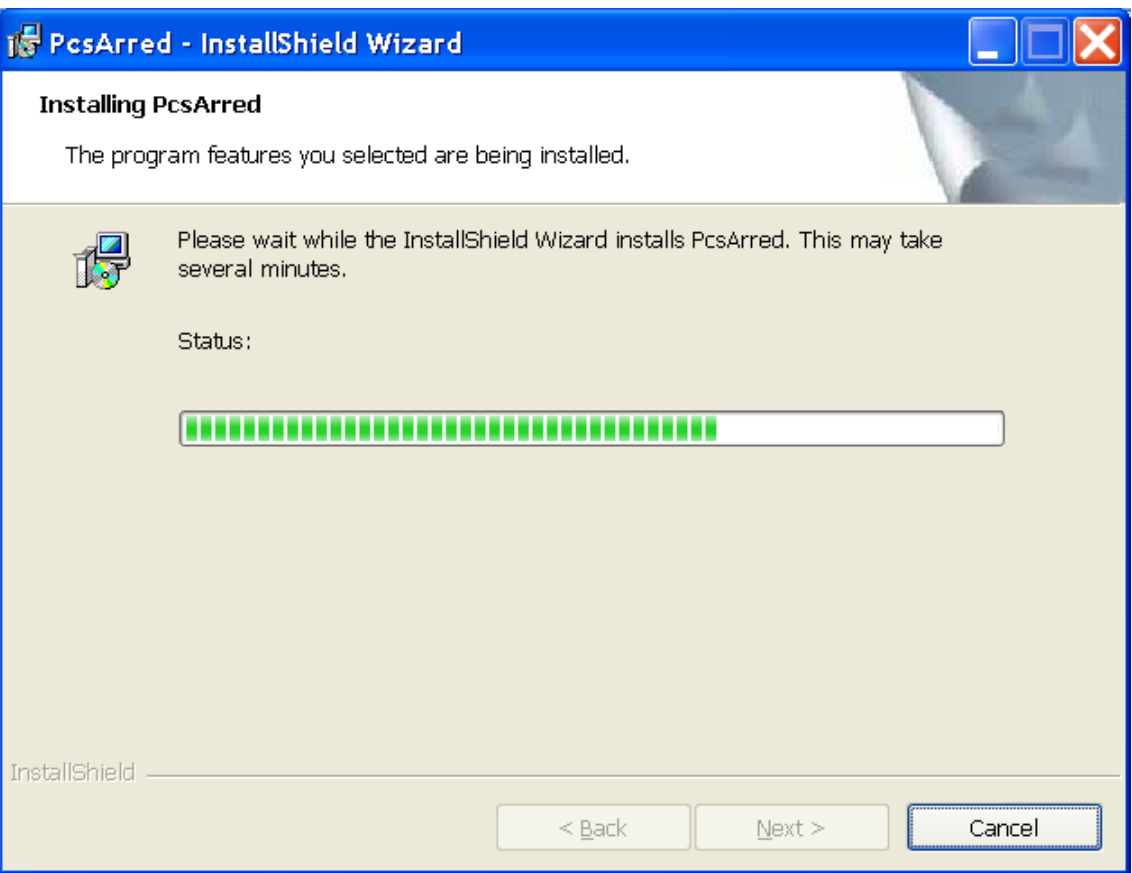

Una vez copiados todos los archivos a nuestro computador, el programa de instalación presenta la una ventana que es:

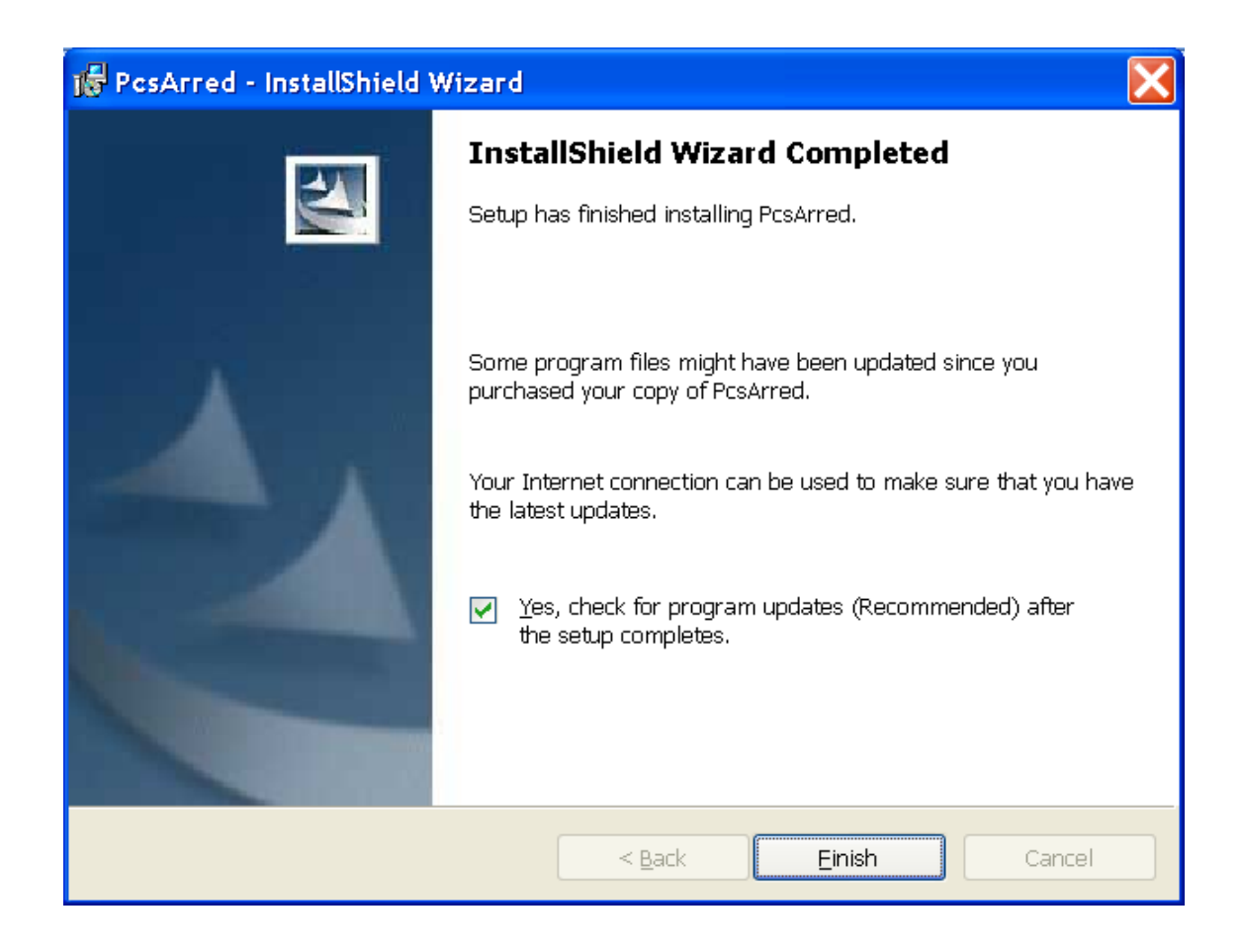

En esta ventana por favor hacer clic en el botón Finish, al ejecutar esta acción se presentará la ventana final, la cual es la siguiente:

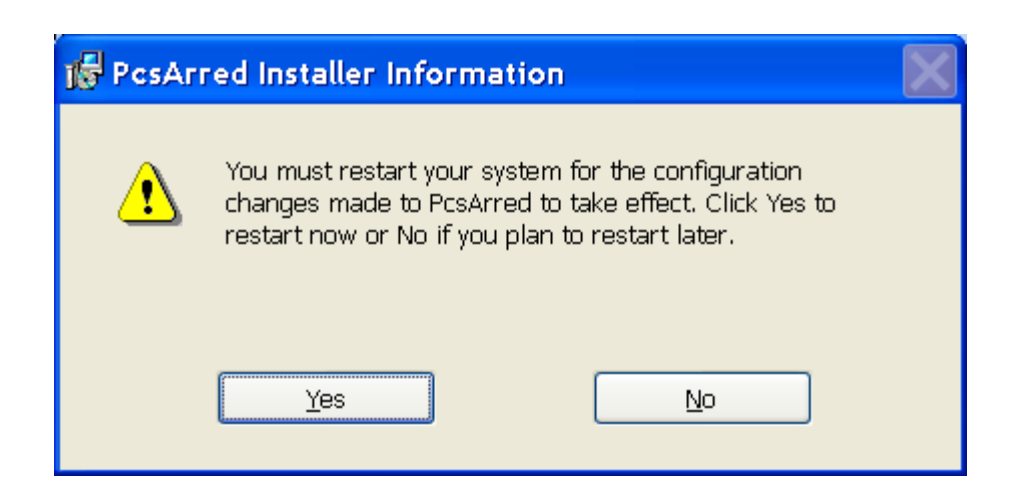

En esta ventana se pide reiniciar el equipo para que este se actualice con el nuevo software instalado. Por favor seleccionar la opción Yes, y con lo cual está concluido este proceso proceso de instalación de la aplicación Pc´s Arred, en la parte del Administrador.

**Instalar Cliente.-** En el momento de seleccionar esta opción, se ejecuta automáticamente el archivo setup.exe, cuya ubicación dentro del CD es: D:\Bin\Cliente\Setup.exe. El icono de este archivo es el siguiente:

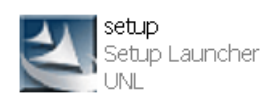

En el momento de que se ejecuta setup.exe, se inicia la instalación en si de la aplicación Pc's Arred, pero solo la parte del Cliente. Al iniciarse este proceso se observará la siguiente ventana:

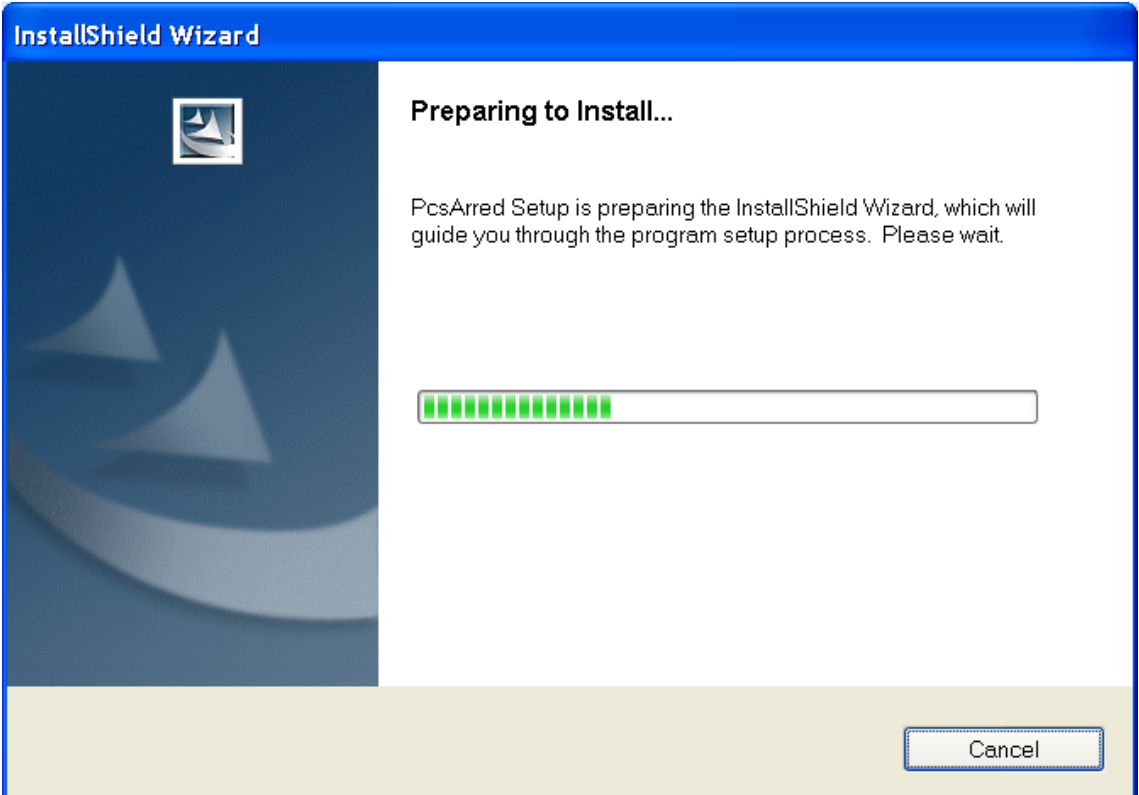

En esta ventana simplemente se prepara el equipo para la instalación. Posteriormente aparecerá la siguiente ventana:

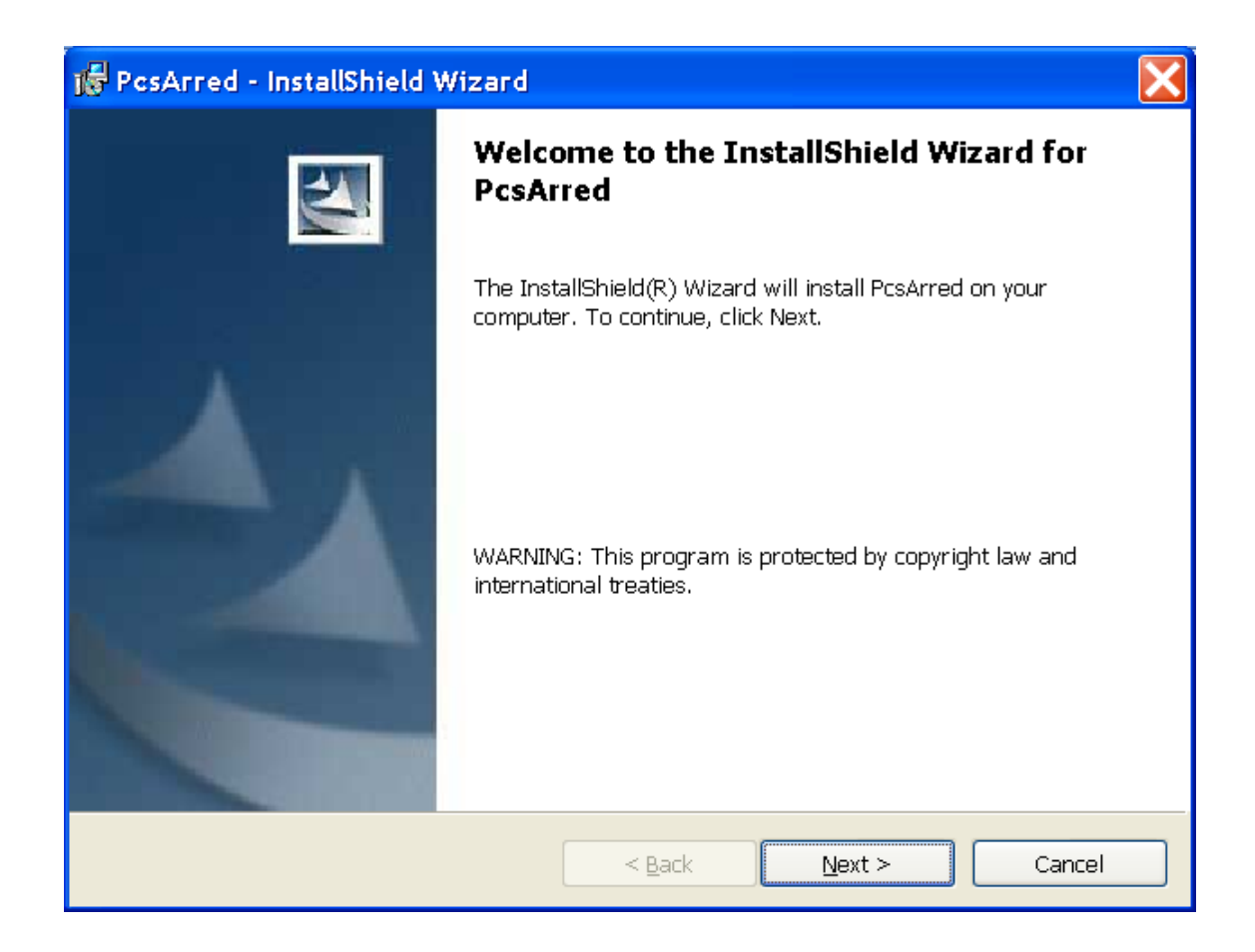

El paso a realizar, para poder continuar con la instalación es hacer clic en el botón Next . Al efectuar esto se mostrará lo siguiente:

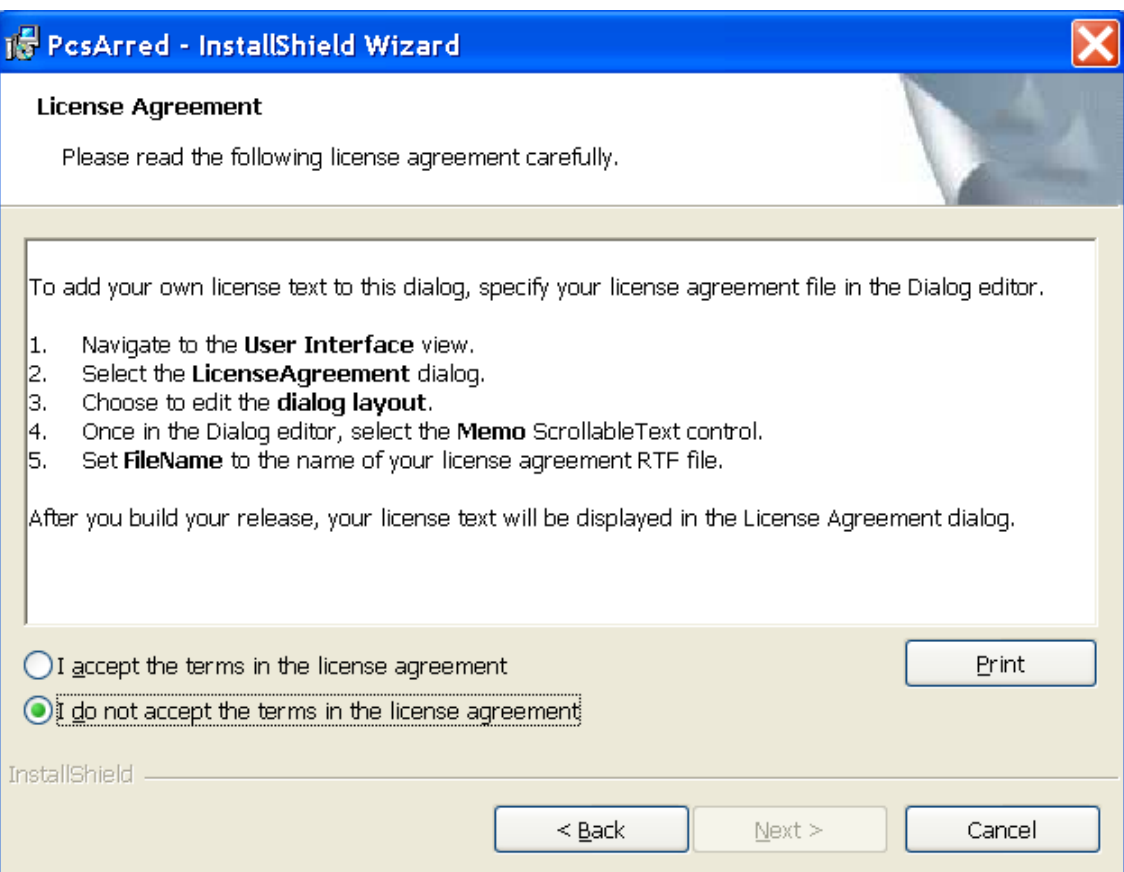

Se deberá activar la casilla en donde se acepte los términos de licencia para poder instalar la aplicación Pc's Arred, y con lo cual se activará el botón Next de esta ventana. Para ilustrar lo dicho anteriormente, por favor tomar en cuenta la siguiente ventana:

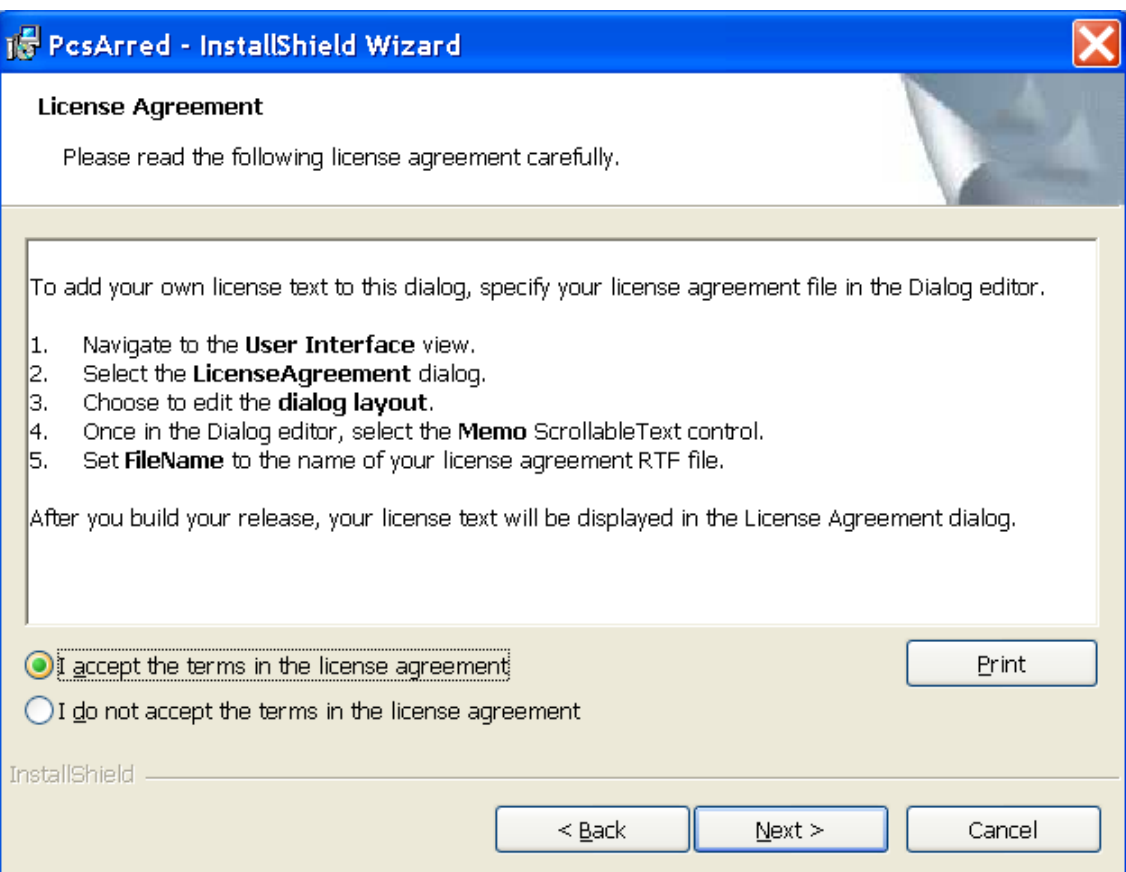

Una vez activada la casilla en donde se acepta los términos de la licencia, se

procede hacer clic en el botón Next, con lo cual aparecerá la siguiente ventana:

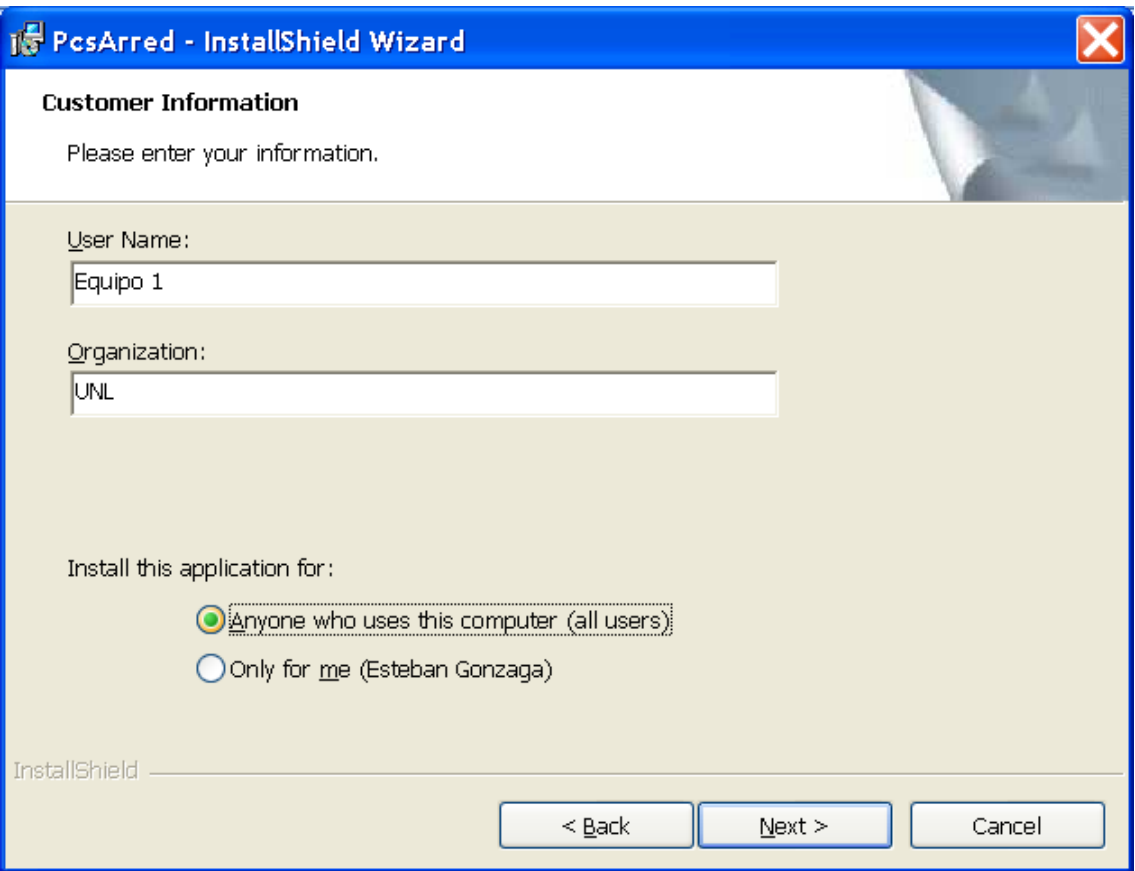

En esta pantalla se debe seleccionar cualquiera de las dos opciones propuestas, y luego por favor hacer clic en el botón Next. Al efectuar esto se mostrara la siguiente ventana:

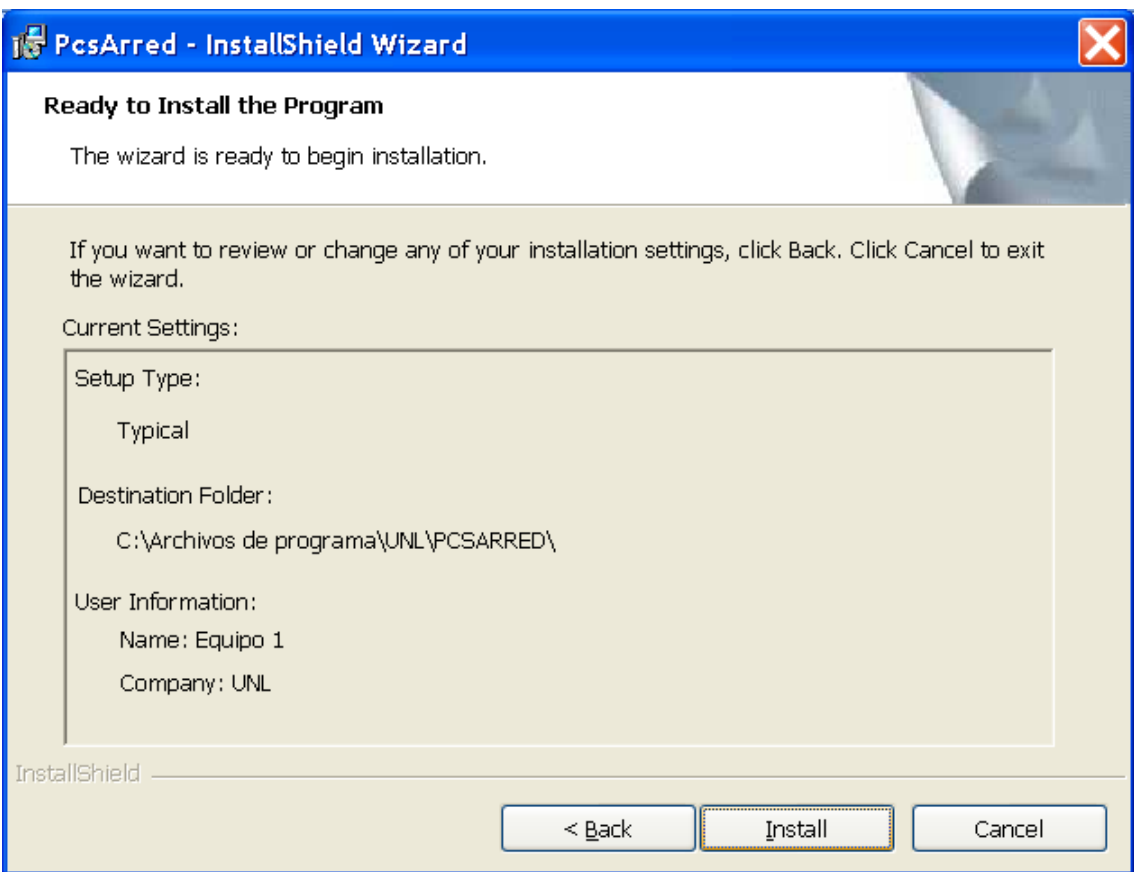

En esta nueva ventana, hacer clic en el botón Install con lo que se procederá a copiar todos los archivos necesarios para que se ejecute sin ningún inconveniente la aplicación Pc´s Arred del Cliente. Este proceso se lo puede apreciar en la siguiente ventana:

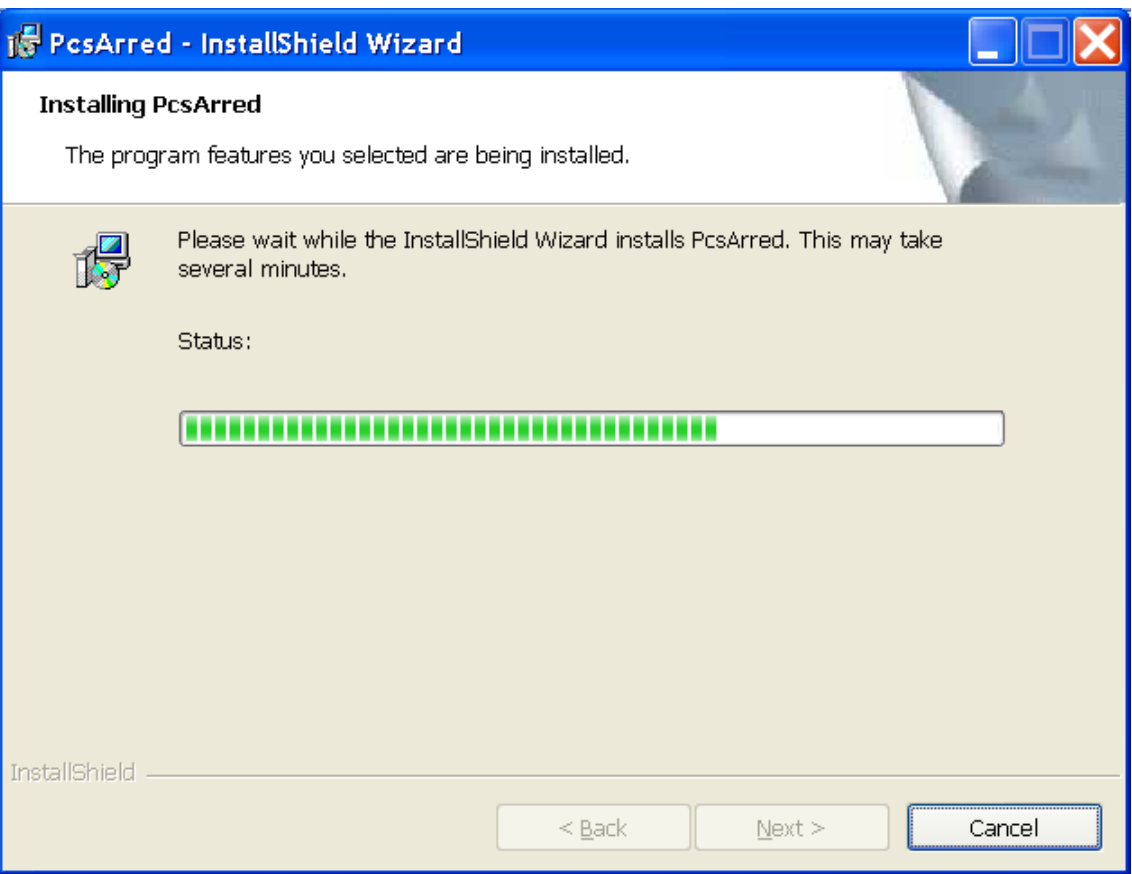

Una vez copiados todos los archivos a nuestro computador, el programa de instalación presenta la una ventana que es:

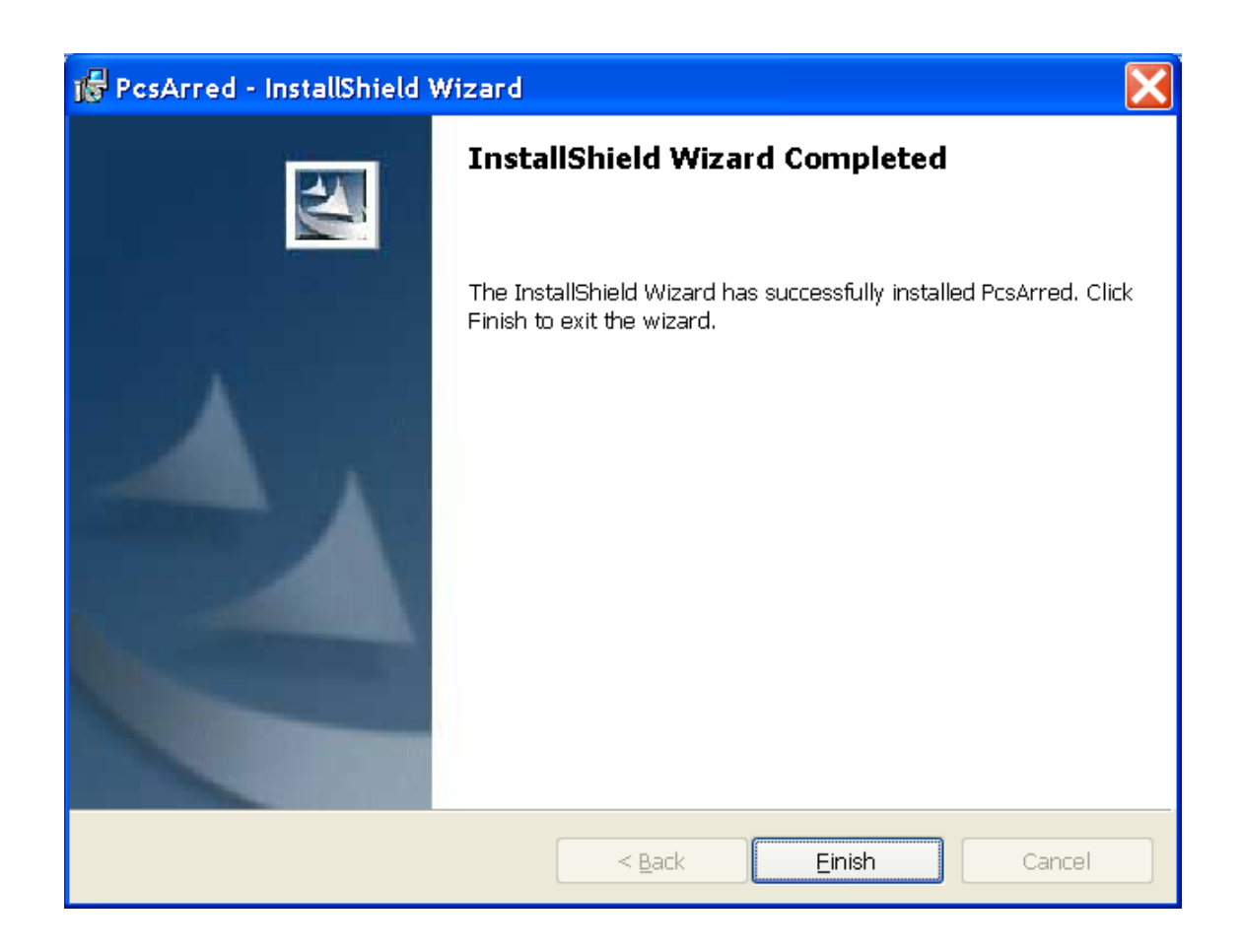

En esta ventana por favor hacer clic en el botón Finish, al ejecutar esta acción se presentará la ventana final, la cual es la siguiente:

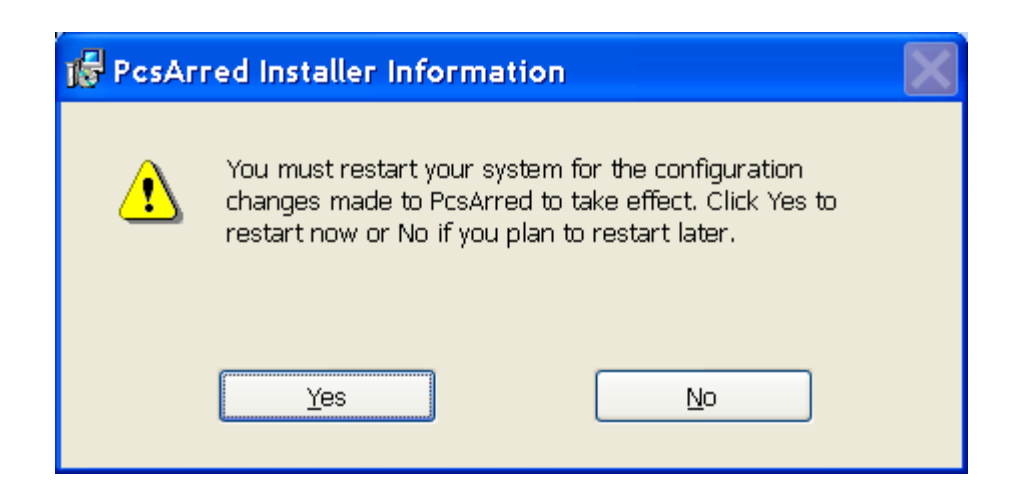

En esta ventana se pide reiniciar el equipo para que este se actualice con el nuevo software instalado. Por favor seleccionar la opción Yes, y con lo cual está concluido este proceso de instalación de la aplicación Pc´s Arred, en la parte del Cliente.

Los pasos anteriormente descritos para la instalación del software tanto para el Administrador como para el Cliente, son exclusivamente solo si en el equipo a instalar el software, ya existe previamente instalada la aplicación denominada Microsoft .NET Framework 1.1.

En caso de que este software no exista, el programa de instalación de Pc's Arred se encargará de ello, la misma que arrancará automáticamente antes de iniciar la instalar de cualquiera de las dos aplicaciones tanto para el Administrador como para el Cliente. La ventana que aparecerá al realizar este proceso es la siguiente:

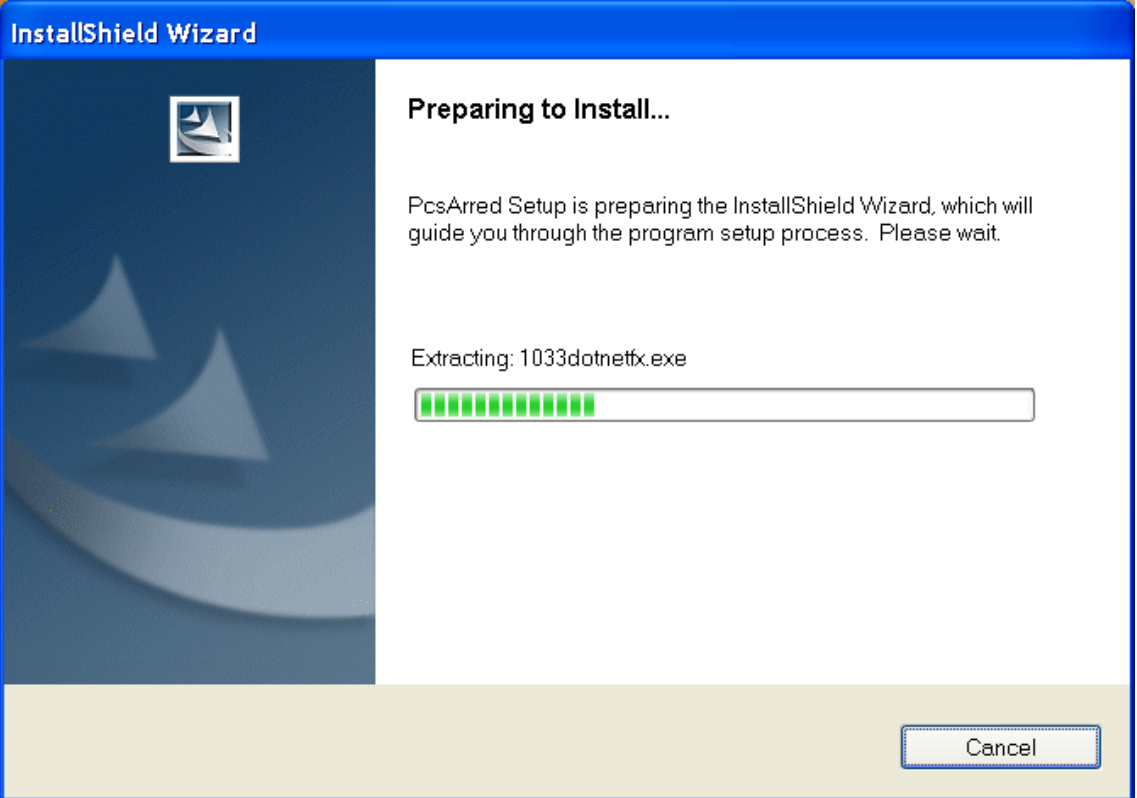

En la ventana anterior se extrae el archivo 1033donetfx.exe, luego de esto aparecerá lo siguiente:

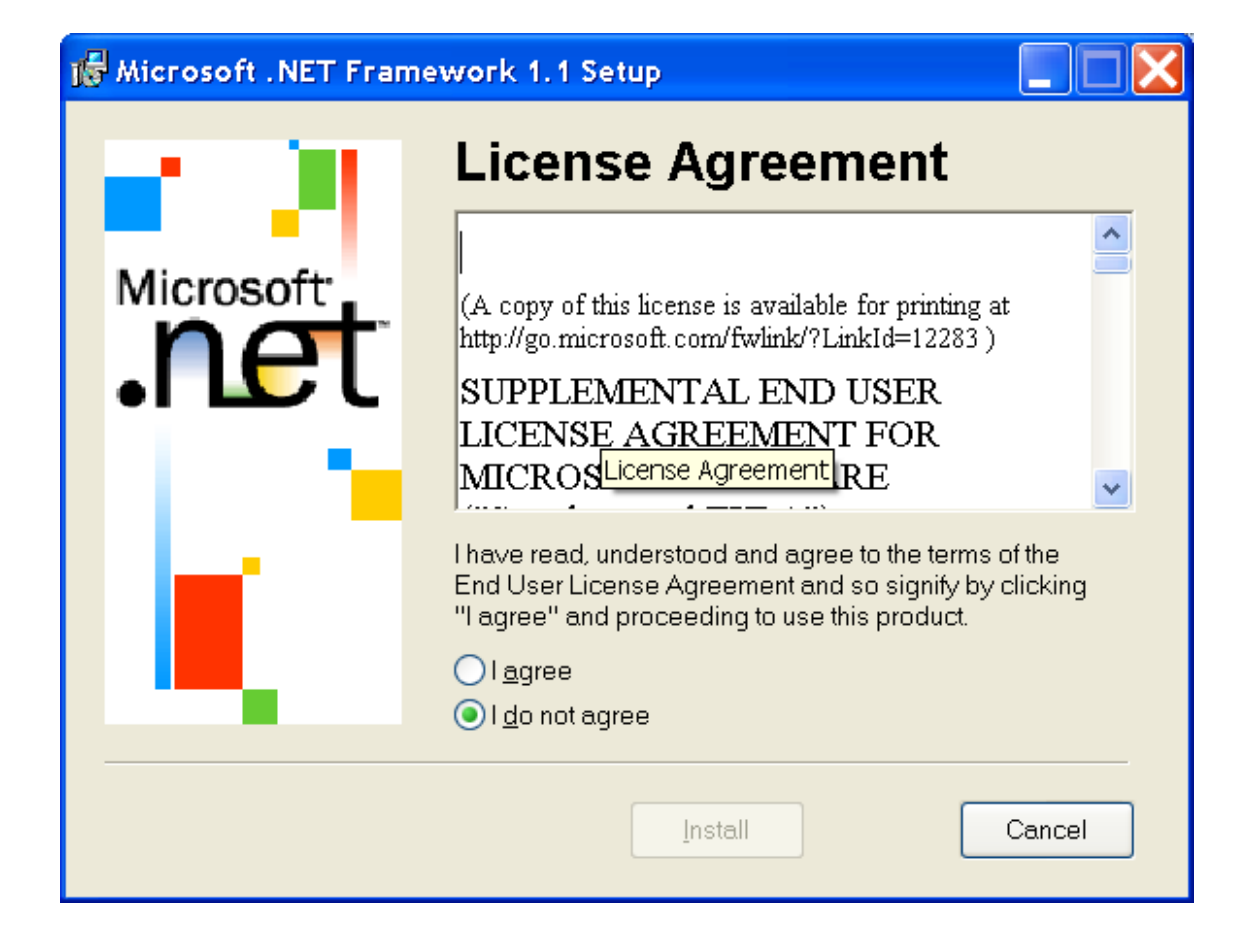

Se deberá activar la casilla en donde se acepte los términos de licencia para poder instalar la aplicación Microsoft .NET Framework 1.1, y con lo cual se activará el botón Install de esta ventana. Para ilustrar lo dicho anteriormente, por favor tomar en cuenta la siguiente ventana:

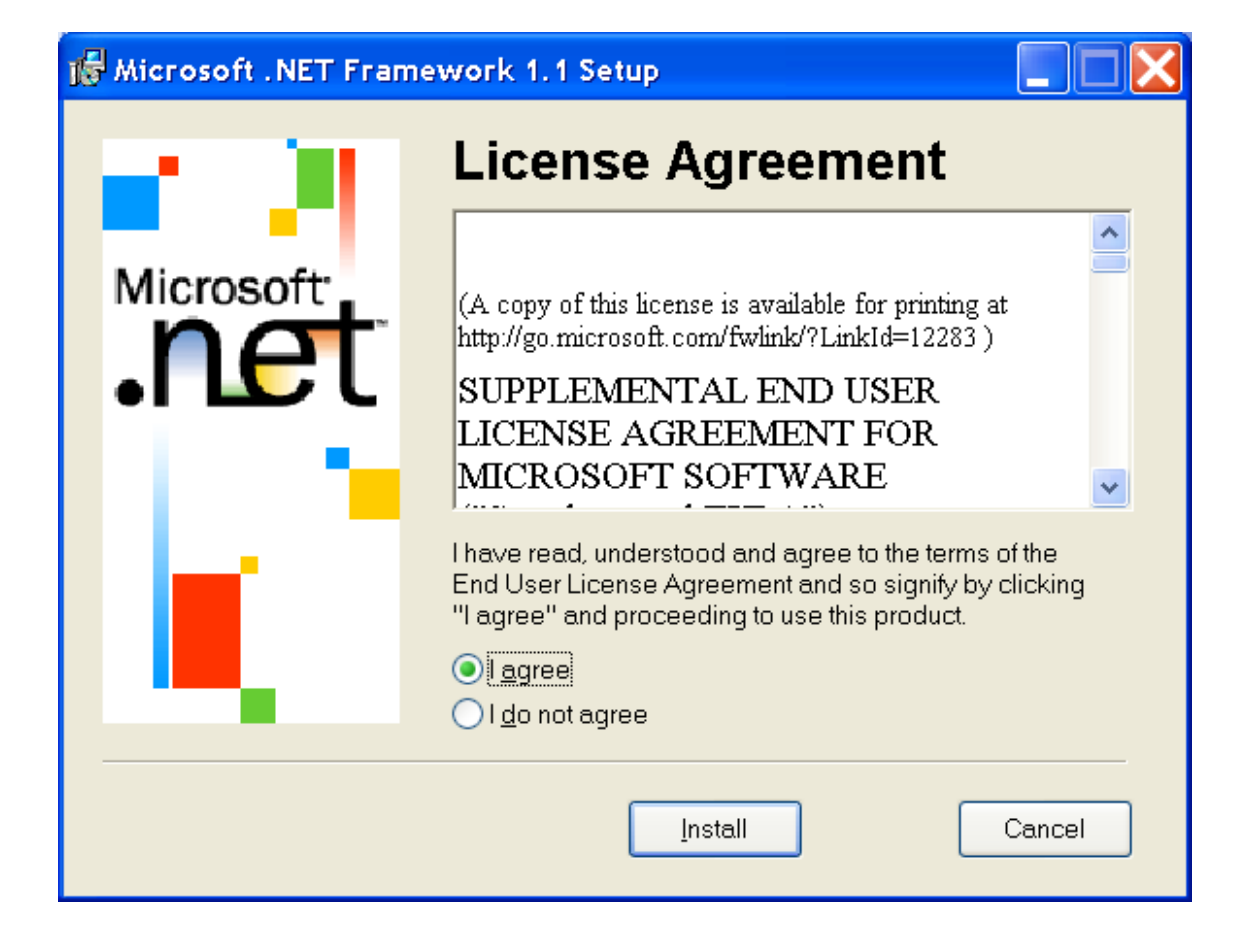

Una vez activada la casilla en donde se acepta los términos de la licencia, se procede hacer clic en el botón Install, con lo se iniciará la instalación de todos los componentes y archivos necesarios para que la aplicación Microsoft .NET Framework 1.1, este proceso se lo puede visualizar en la siguiente ventana:

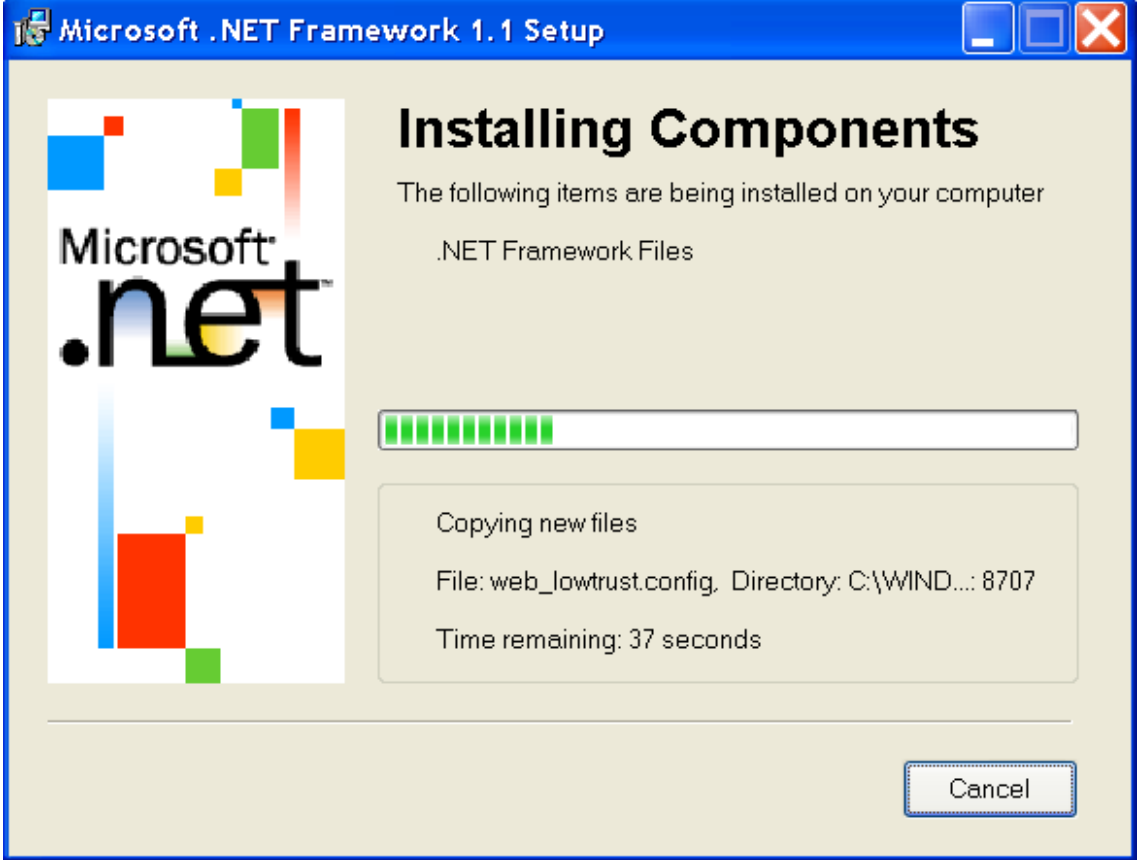

Se debe ser paciente, la instalación de Microsoft .NET Framework 1.1 tarda unos minutos, luego de lo cual aparecerá la siguiente ventana:

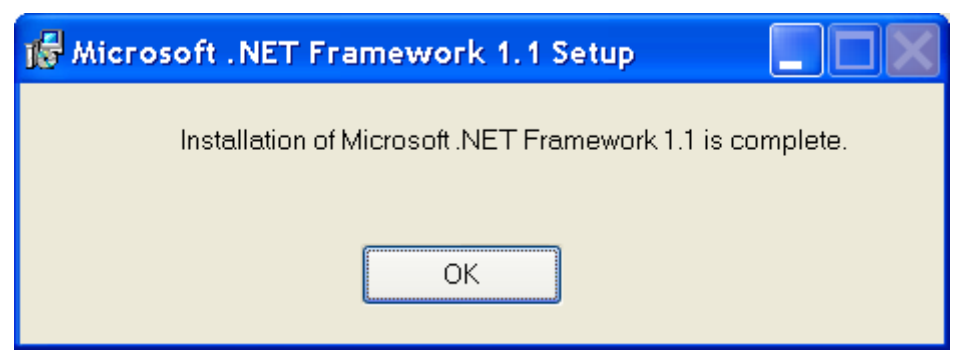

En la ventana anterior se indica que la instalación de Microsoft .NET Framework 1.1 está completa, luego de esto y al hacer clic en el botón **Ok** se iniciará la instalación del software tanto para el Administrador o para el Cliente, y los pasos a seguir para estas instalaciones ya fueron explicadas anteriormente.

**Menú Principal.-** Al seleccionar esta opción únicamente regresaremos a la ventana principal del programa de instalación, la cual es la siguiente:

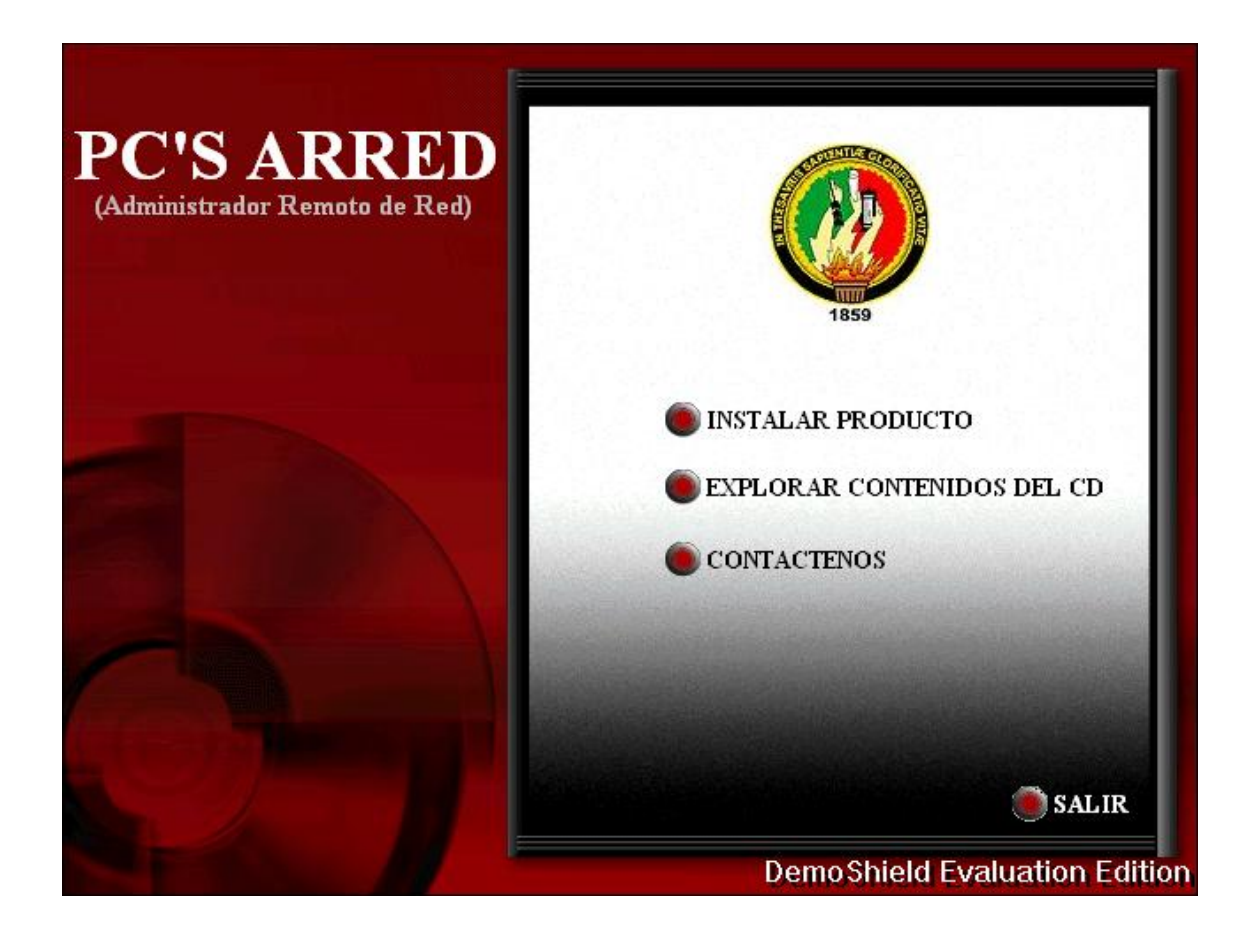

**Explorar Contenidos del CD.-** Esta opción permitirá explorar completamente el contenido del CD; listando de una forma adecuada todos los archivos que se encuentran en el mismo y que serán utilizando utilizados para que la herramienta Pc´s Arred funcione correctamente.

**Contáctenos.-** Una vez seleccionada esta opción se presentará la siguiente información adicional como se muestra en la siguiente ventana:

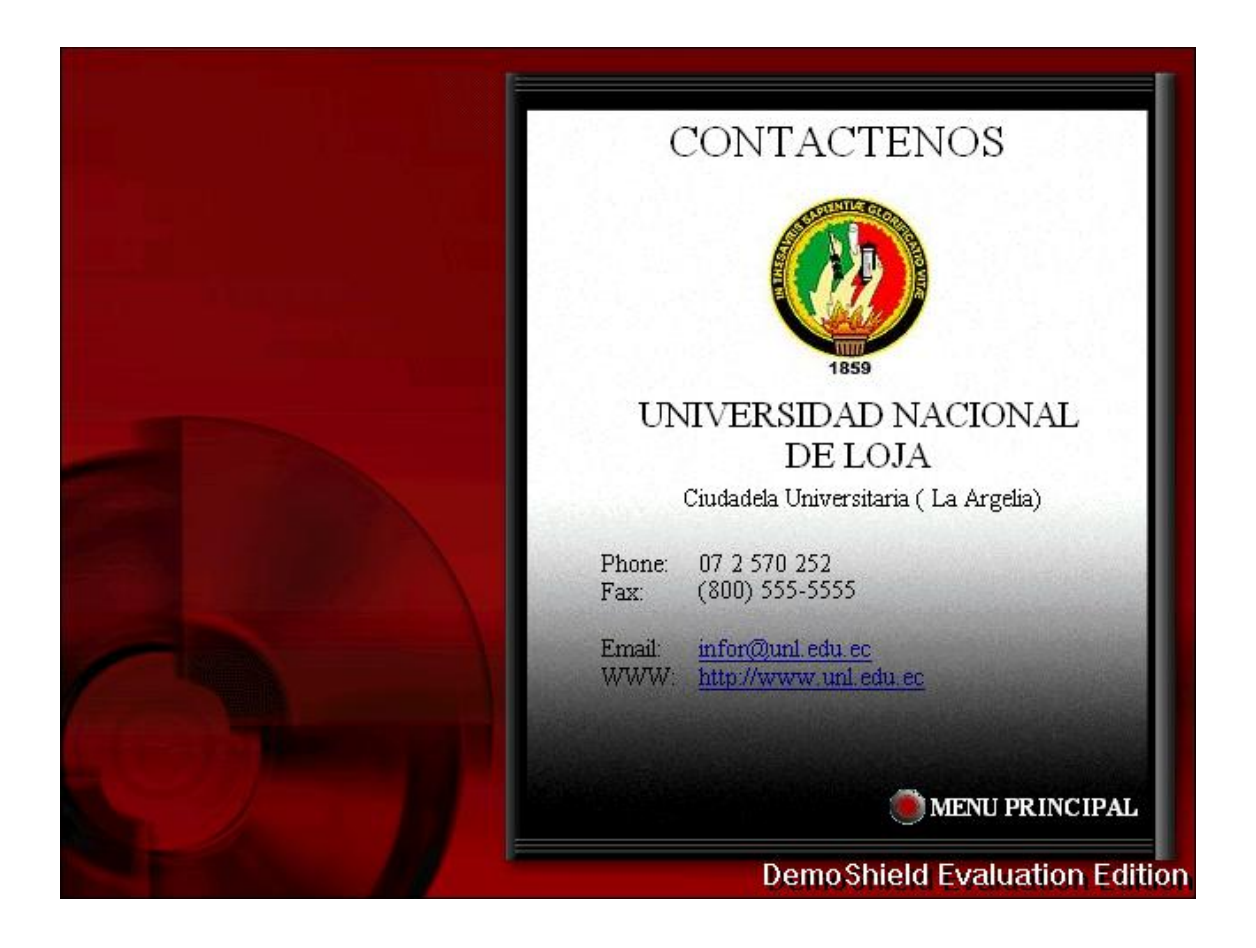

**Salir.-** Seleccionando esta alternativa se sale completamente de la ventana de instalación de la herramienta Pc´s Arred, presentando la siguiente pantalla antes de realizar este proceso:

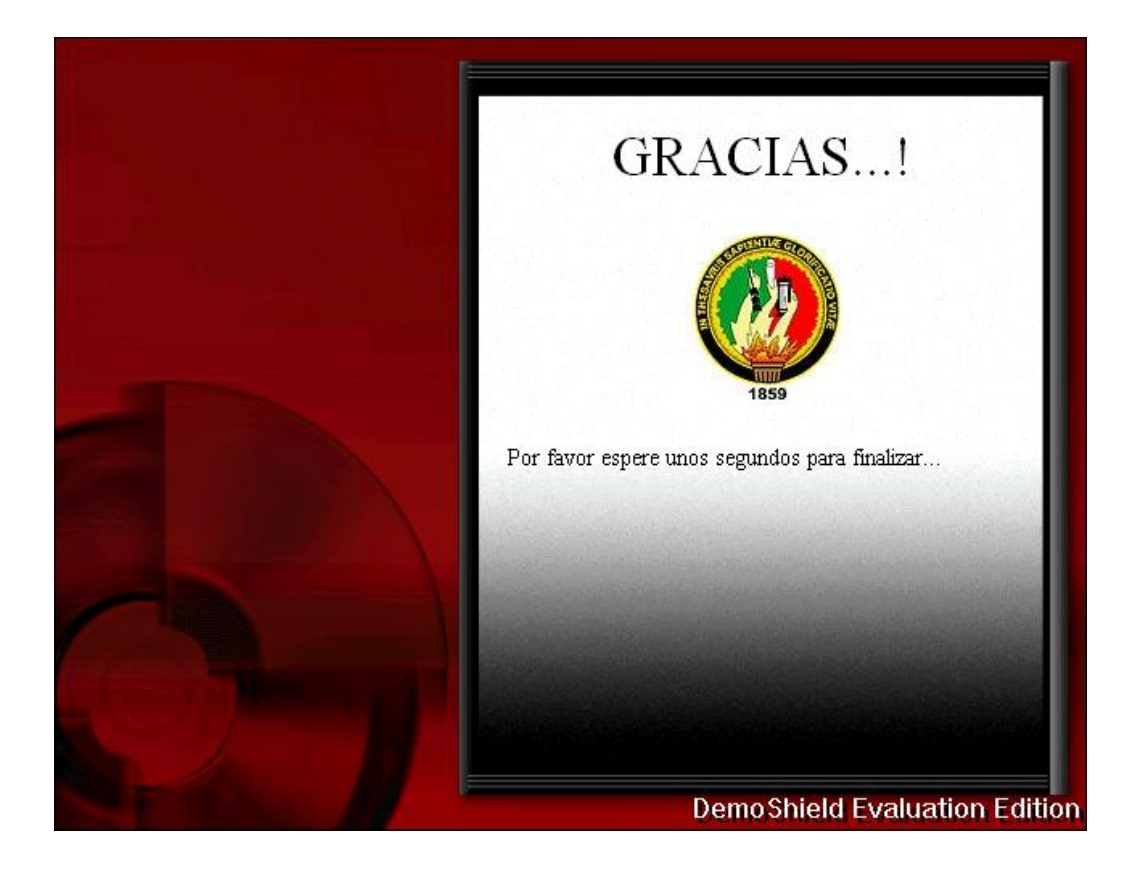

## Menú de la aplicación

- Página principal del la aplicación.
- Presentación de la Aplicación.
- Menús de la pantalla principal de la Aplicación.
- Ayuda de la Aplicación.
- Salida de la Aplicación.
4.2.2.Manual del Programador.

Este manual del programador, pretende ser la guía, para que personas conocedoras de herramientas de Administración de Redes, y conocedoras del lenguaje de programación Visual Basic. Net, puedan verificar el código interno, o la programación que se ha realizado en la Aplicación de Pc´s Arred (Administrador Remoto de Red), así como también puedan darle ajustes necesarios o verificar posibles inconvenientes que se pudiesen presentar, y ayudarse en caso de no estar nosotros los programadores.

Para dar una mejo idear de lo que contiene la Aplicación Pc´s Arred, se indica a continuación como se ha desarrollado y que es lo que contiene:

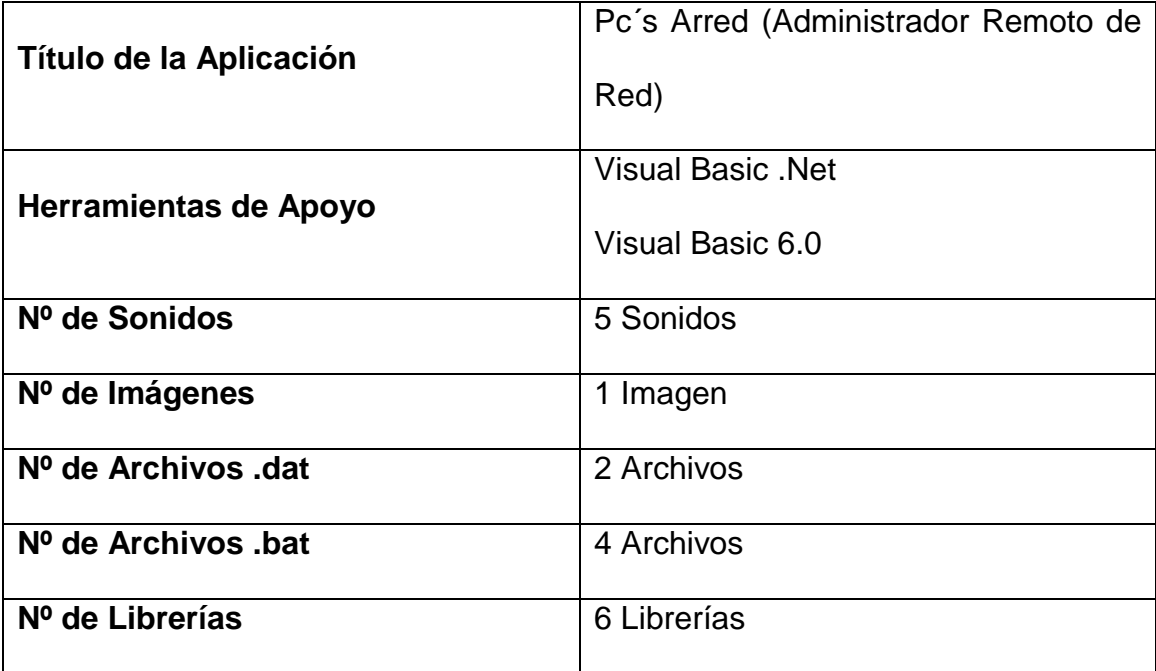

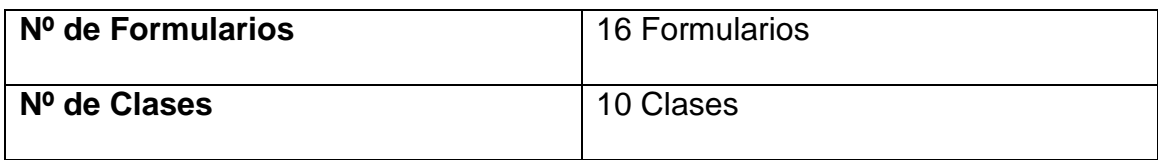

A continuación se detalla cada componente:

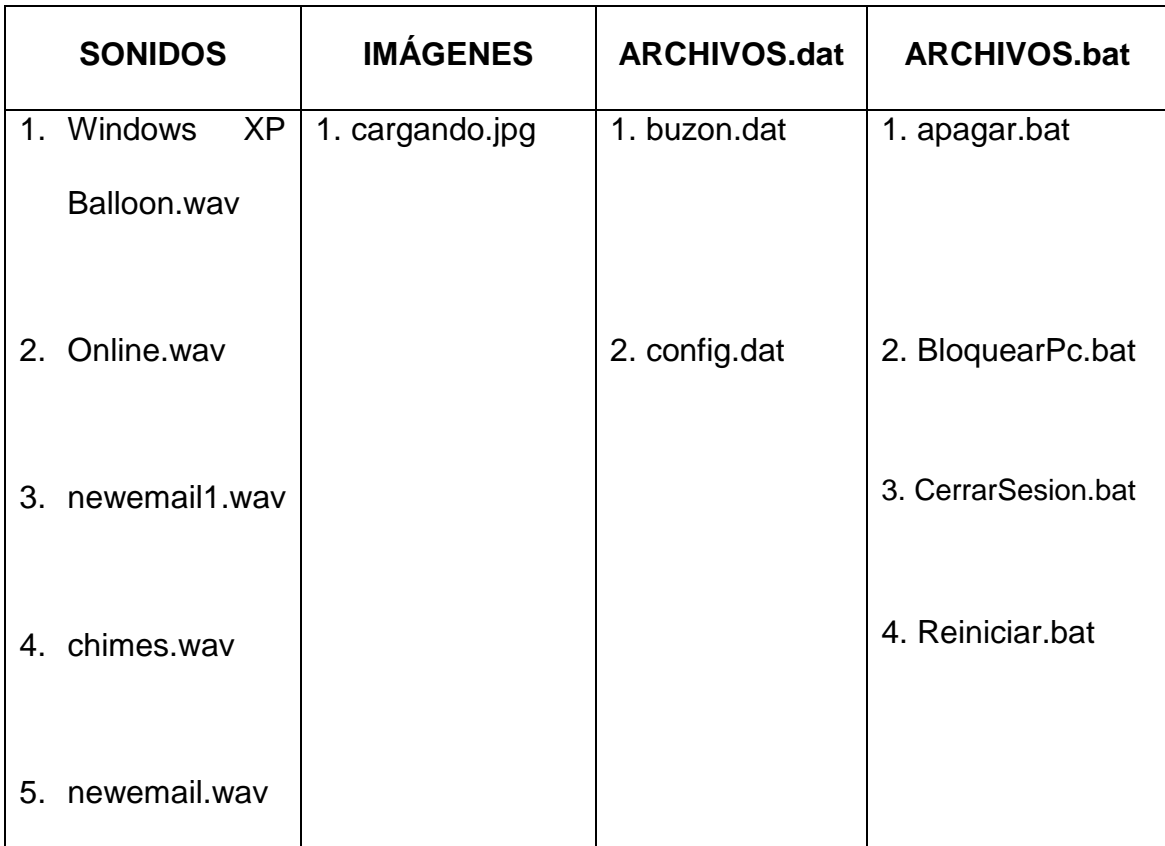

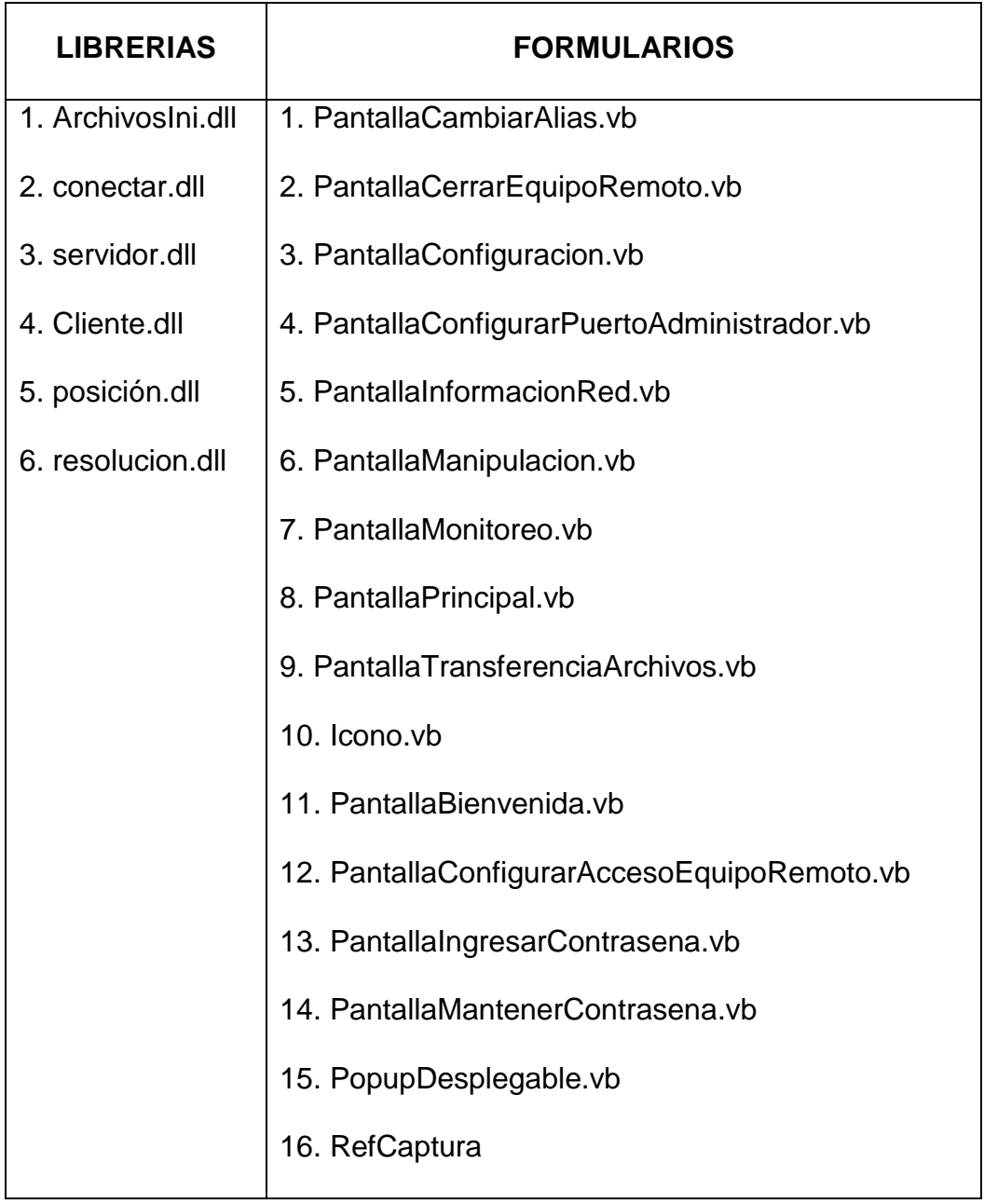

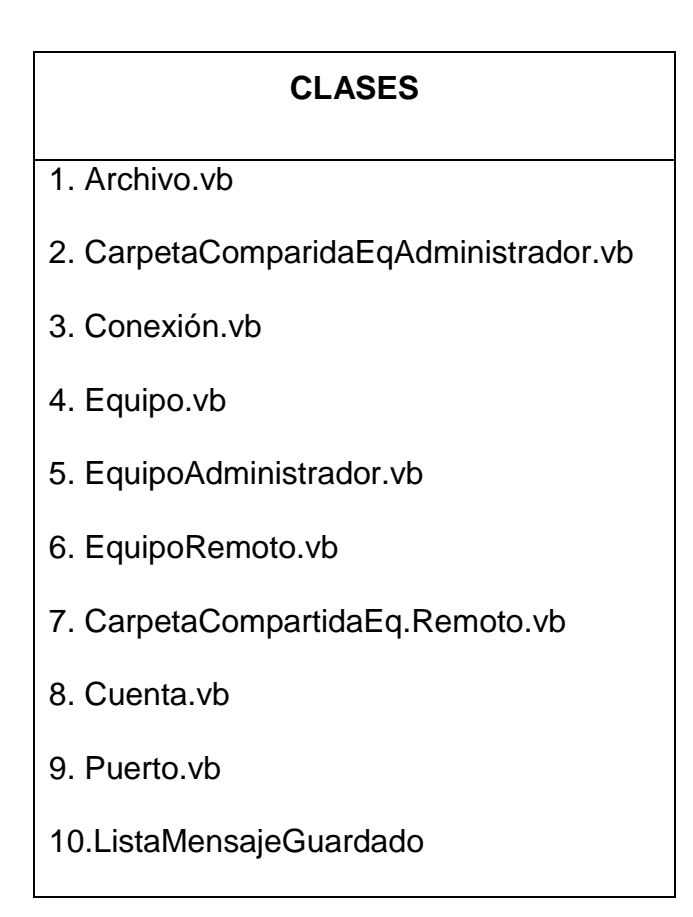

Descripción de las llamadas Api de Windows utilizadas en la

# Aplicación Pc's Arred

 $\checkmark$  Private Declare Function sndPlaySound Lib "WINMM.DLL" Alias "sndPlaySoundA" (ByVal lpszSoundName As String, ByVal uFlags As Long) As Long

La función sndPlaySound sirve para emitir un sonido, haciendo referencia por un nombre de archivo o por una entrada en el Registro.

Como se lo utiliza en el programa (Ejm):

sndPlaySound(Application.StartupPath & "\Windows XP Balloon.wav", cntSonido)

 Private Declare Function GetAsyncKeyState Lib "user32" (ByVal vKey As Long) As Integer

La function GetAsyncKeyState se la utilizea para obtener el valor de una tecla, la misma que fue presionada

Como se lo utiliza en el programa (Ejm):

x = GetAsyncKeyState(9); en este caso la variable toma el valor de la tecla Tab

 $\checkmark$  Private Declare Sub keybd\_event Lib "user32" (ByVal bVk As Byte, ByVal bScan As Byte, ByVal dwFlags As Long, ByVal dwExtraInfo As Long)

Esta declaración Sitúa la expresión de caracteres especificada en el búfer de teclado.

Como se lo utiliza en el programa (Ejm):

If varTecla  $= 91$  Then

keybd\_event(91, 0, 0, 0)

keybd\_event(91, 0, cntTeclaPresionada, 0)

 $\checkmark$  Public Declare Sub mouse event Lib "user32" Alias "mouse event" (ByVal dwFlags As Long, ByVal dx As Long, ByVal dy As Long, ByVal cButtons As Long, ByVal dwExtraInfo As Long)

Esta declaración permitirá ejecutar todas las acciones del mouse. Como se lo utiliza en el programa (Ejm):

Elself varDifiti = "cderecho" Then

mouse\_event(cntMOUSEEVENTF\_RIGHTDOWN, varPosX, varPosY, MouseButtons.XButton2, 0); en este caso ejecutará la acción del clic derecho del Mouse.

 $\checkmark$  Private Declare Function GetSystemMetrics& Lib "user32" (ByVal index As Long)

Esta declaración sirva para ubicar posiciones dentro de la pantalla

Como se lo utiliza en el programa (Ejm):

x = GetSystemMetrics(cntSm\_CxFullScreen)

- y = GetSystemMetrics(cntSm\_CyFullScreen)
- $\checkmark$  Private Declare Function DIWriteJpg Lib "Jpglanoso.dll" (ByVal destpath As String, ByVal quality As Long, ByVal progressive As Long) As Long

Esta declaración sirve para grabar el archivo de la imagen capturada, en una dirección específica

Como se lo utiliza en el programa (Ejm):

DIWriteJpg(Application.StartupPath & "\temporal.jpg", resolucion, 100)

 Private Declare Function BitBlt Lib "gdi32.dll" Alias "BitBlt" (ByVal hdcDest As IntPtr, ByVal nXDest As Integer, ByVal nYDest As Integer, ByVal nwidth As Integer, ByVal nheyght As Integer, ByVal hdcSrc As IntPtr)

La función Bitbtl transfiere de un color de dato correspondiendo un rectángulo de píxeles

Como se lo utiliza en el programa (Ejm):

BitBlt(dc2, 0, 0, s.Width, s.Height, dc1, x, y, 13369376); 13369376 constante para trabajar con un bitmap (bmp)] llama al Api y envía parámetros

Declaración de funciones en Visual 6.0

 $\checkmark$  Public Declare Function GetCursorPos Lib "user32" (IpPoint As puntos) As Long

La función GetCursorPos recupera la posición del cursor, en las coordenadas de la pantalla.

 $\checkmark$  Public Declare Function SetCursorPos Lib "user32" (ByVal x As Long, ByVal y As Long) As Long

Esta función SetCursorPos fija los movimientos el cursor a las coordenadas de la pantalla especificadas. Si las nuevas coordenadas no están dentro del juego de rectángulo de pantalla por el más reciente ClipCursor funcione, el sistema ajusta las coordenadas automáticamente para que el cursor se quede dentro del rectángulo

 $\checkmark$  Private Declare Function GetPrivateProfileString Lib "kernel32" Alias "GetPrivateProfileStringA" (ByVal lpApplicationName As String, ByVal lpKeyName As Any, ByVal lpDefault As String, ByVal lpReturnedString As String, ByVal nSize As Long, ByVal lpFileName As String) As Long

La función GetPrivateProfileString recupera un cordón de la sección especificada en un archivo de la inicialización.

 $\checkmark$  Private Declare Function WritePrivateProfileString Lib "kernel32" Alias "WritePrivateProfileStringA" (ByVal lpApplicationName As String, ByVal lpKeyName As Any, ByVal lpString As Any, ByVal lpFileName As String) As Long

La función WritePrivateProfileString escribe las copias de un cordón en la sección especificada del archivo de la inicialización especificado. Poder escribe en una sección.

 $\checkmark$  Private Declare Function GetPrivateProfileSectionNames Lib "kernel32" Alias "GetPrivateProfileSectionNamesA" (ByVal lpszReturnBuffer As String, ByVal nSize As Long, ByVal lpFileName As String) As Long

Esta función de GetPrivateProfileSectionNames recupera los nombres de todas las secciones en un archivo de la inicialización. Leer todos los encabezados.

 $\checkmark$  Private Declare Function GetPrivateProfileSection Lib "kernel32" Alias "GetPrivateProfileSectionA" (ByVal lpAppName As String, ByVal lpReturnedString As String, ByVal nSize As Long, ByVal lpFileName As String) As Long

La función de GetPrivateProfileSection recupera todas las letras y valores por la sección especificada de un archivo de la inicialización. Leer una sección completa de un encabezado.

 Private Declare Function ShellExecute Lib "shell32.dll" Alias "ShellExecuteA" (ByVal hwnd As Long, ByVal lpOperation As String, ByVal lpFile As String, ByVal lpParameters As String, ByVal lpDirectory As String, ByVal nShowCmd As Long) As Long

Esta función sirve para ejecutar una aplicación.

 Private Declare Function WNetAddConnection Lib "mpr.dll" Alias "WNetAddConnectionA" (ByVal lpszNetPath As String, ByVal lpszPassword As String, ByVal lpszLocalName As String) As Long

La función WNetAddConnection permite a la aplicación de la profesión conectar un dispositivo local a un recurso de la red. Una conexión exitosa es persistente, mientras significando ese Windows automáticamente restaura la conexión durante los funcionamientos del logon subsecuentes.

- $\checkmark$  Private Declare Function WNetCancelConnection Lib "mpr.dll" Alias "WNetCancelConnectionA" (ByVal lpszName As String, ByVal bForce As Long) As Logon.
- La función WNetCancelConnection funcionan los descansos o cancelaciones en una conexión de la red existente.

# **Descripción de las Librerías de utilizadas en la Aplicación**

# **Pc's Arred**

#### **1. ArchivosIni.dll**

Esta librería permitirá interactuar con el archivo, en el mismo que se almacenará información relevante, los métodos que se encuentran en esta librería son:

- Escribearchivo
- Leearchivo

#### **2. conectar.dll**

Esta librería ayudará a trabajar con la unidad lógica de red "z", por medio de esta unidad se logrará realizar la tarea de transferencia de archivos, los métodos que pertenecen a esta librería son:

- Connect
- DisConnect
- ErrorMsg
- ErrorNum
- rc

#### **3. servidor.dll**

Esta librería básicamente permitirá la conexión del Administrador con los equipos Clientes, dejando un puerto de escucha abierto para pode enviar datos hacia el equipo Cliente. Sus métodos son los siguientes:

- Cerrar
- **EnviarDatos**
- **Escuchar**
- **ObtenerDatos**

## **4. Cliente.dll**

Esta librería será usada para aplicación del Cliente, y permitirá lograr una conexión entre este y el equipo Administrador, además de que permitirá enviar datos al mismo. Sus métodos son:

- **Conectar**
- **EnviarDatos**

### **5. posición.dll**

Esta librería permitirá manejar la posición del cursor del Mouse dentro de la pantalla, este proceso será utilizado en la tarea de manipulación, ya que las acciones que el Administrador haga con el Mouse en su equipo,

deberán realizarse en el equipo Cliente. Los métodos de esta librería son:

- moverMouse
- perodondeesta

#### **6. resolucion.dll**

Con esta librería se logrará cambiar de resolución a la pantalla del equipo remoto, se utilizará esto tanto para el proceso de monitoreo como de manipulación del equipo remoto, el fundamente es tener un tamaño de pantalla estándar para estos procesos.

cambiares

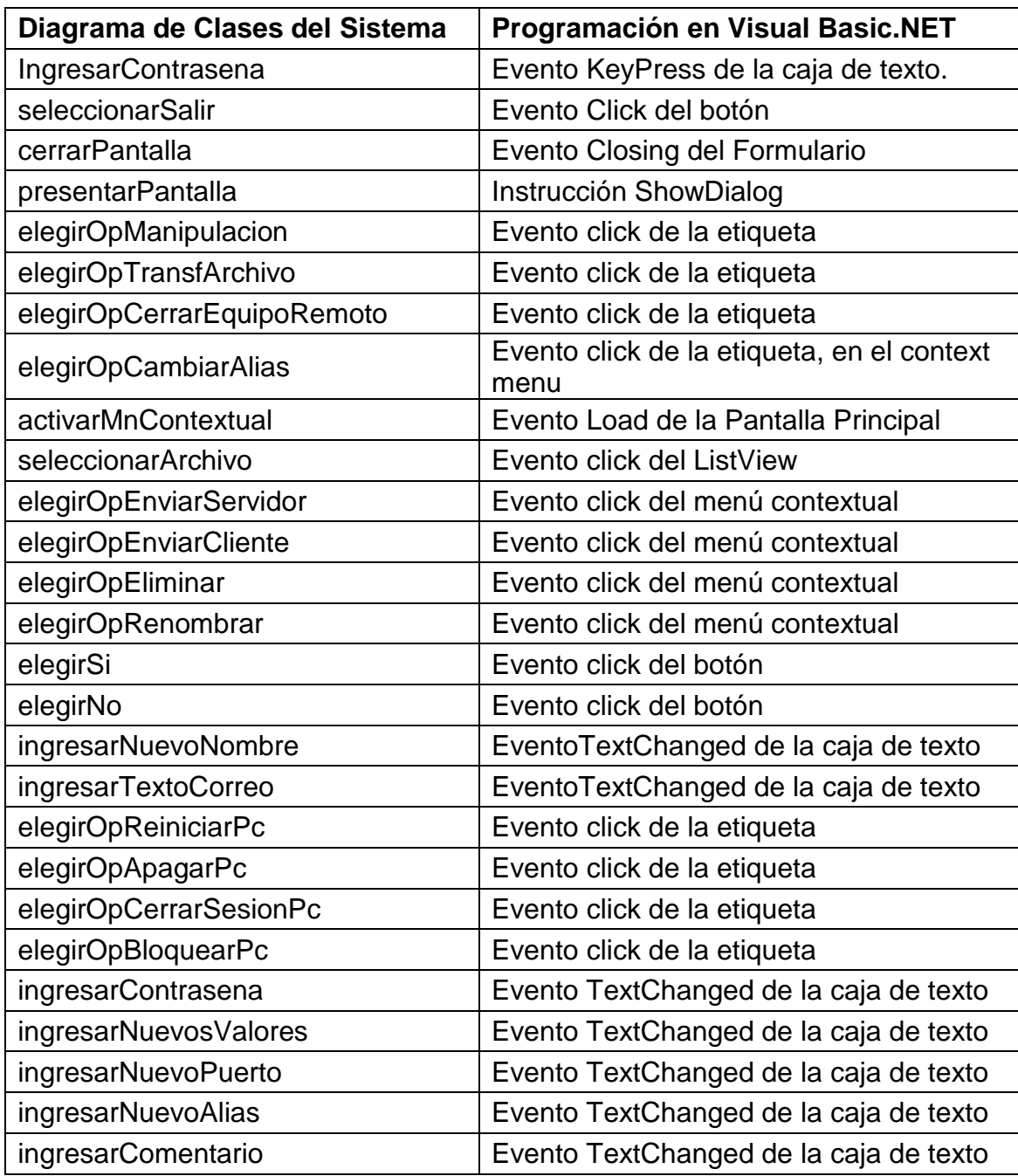

# **Analogías en la aplicación "Pc's Arred"**

#### 4.2.3.Manual del Usuario.

4.2.3.1. Introducción.

PC'S ARRED (Computadoras Administradas Remotamente en una Red), es un software funcional para el control a distancia. Permite supervisar o trabajar remotamente desde un computador principal (administrador).

El funcionamiento de Pc's Arred se cumple cuando el administrador puede observar la pantalla de un equipo remoto seleccionado en una ventana de su propio Pc (equipo administrador), esta es la actividad de Monitorear. De la misma forma cumple con la actividad de Manipular donde todos los movimientos del ratón y señales del teclado del equipo administrador se transfieren directamente al equipo remoto seleccionado. Además cumple la actividad de Transferir Archivos, la actividad de Enviar y Recibir Mensajes del administrador al cliente y viceversa; entre otras actividades tenemos: Permite apagar, reiniciar, cerrar sesión y bloquear un equipo remoto seleccionado, además tiene la opción de cambiar su puerto de comunicación y contraseña de acceso.

# 4.2.3.2. Requerimientos de la aplicación.

Pc's Arred para su funcionamiento requiere de:

- a. Sistemas Operativos Windows XP.
- b. Resolución de pantalla mínima de 800 x 600.
- c. Memoria RAM mínima 512 Mb, para el administrador y para los clientes.
- d. Pentium 4 de 1.8 o su equivalente., como mínimo.
- e. Espacio que ocupa en Disco fijo:
	- Para la aplicación 5 Mb. y;
	- Para Microsoft Visual Studio.Net Enterprise Architect 36 Mb., para los equipos que no lo poseen.
- f. Una red Windows conectada por medio de un Switch con una velocidad de transmisión de datos de 100 Mbps.
- g. Protocolo de Red TCP/ IP.
- h. Tarjeta de Red Ethernet 10/100 Mbps.
- i. Para que la transferencia de archivos funcione correctamente, deberá omitir el usuario INVITADO si este estuviese agregado, de la directiva de seguridad "Denegar el acceso desde la red a este equipo". Para lo cual deberá ubicarse en : Directiva Equipo Local \ Configuración del equipo \ Configuración de Windows \ Configuración de seguridad \ Directivas locales \ Asignación de derechos de usuario.

4.2.3.3. Administrador.

Una vez que haya accedido a la ventana de bienvenida, usted deberá digitar la clave de acceso y selecciona en el botón ACEPTAR y listo, a ingresado a Pc's Arred.

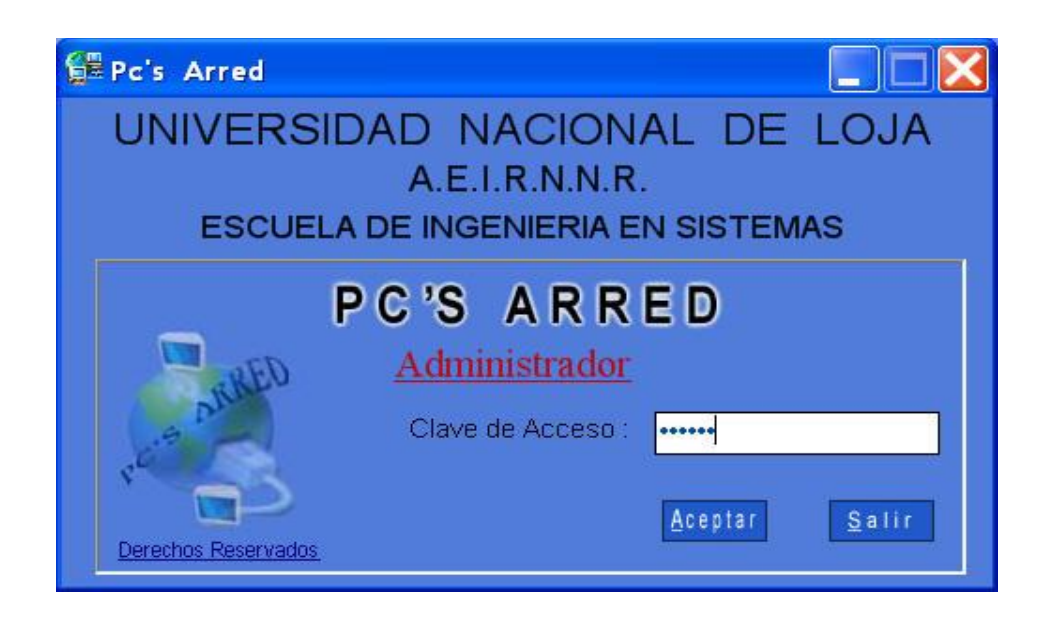

En caso de que no haya digitado la clave correcta, la aplicación mostrará el siguiente mensaje:

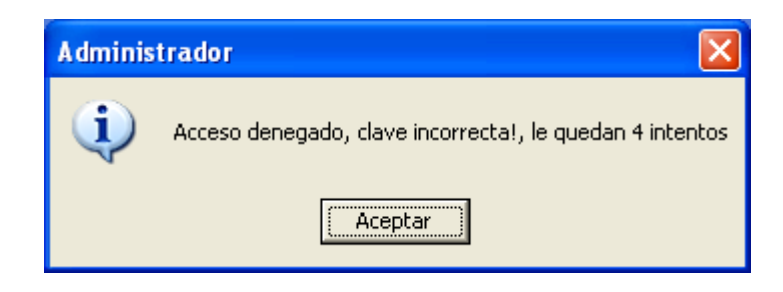

Para seguridad el sistema le permitirá realizar cinco intentos para digitar la clave, caso contrario presentará un mensaje de advertencia y la aplicación se cierra.

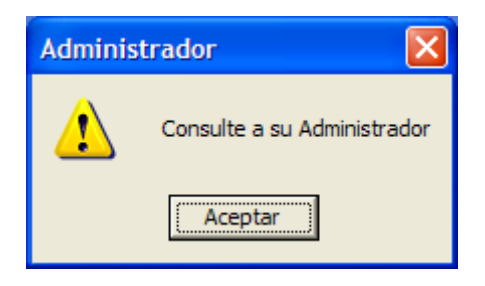

La otra opción de la ventana de bienvenida es SALIR, en caso de que desee abortar la aplicación.

Una vez dentro de la aplicación, observará una especie de panel, donde estarán ubicadas todas las computadoras que están conectadas en ese momento. Además de tres cajas de herramientas como: MENÚ, HERRAMIENTAS e INFORMACIÓN DE RED, para poder dar una mejor panorámica a lo antes dicho, se ilustra la ventana principal con sus diferentes características u opciones:

# **Ventana Principal con su caja Herramientas**

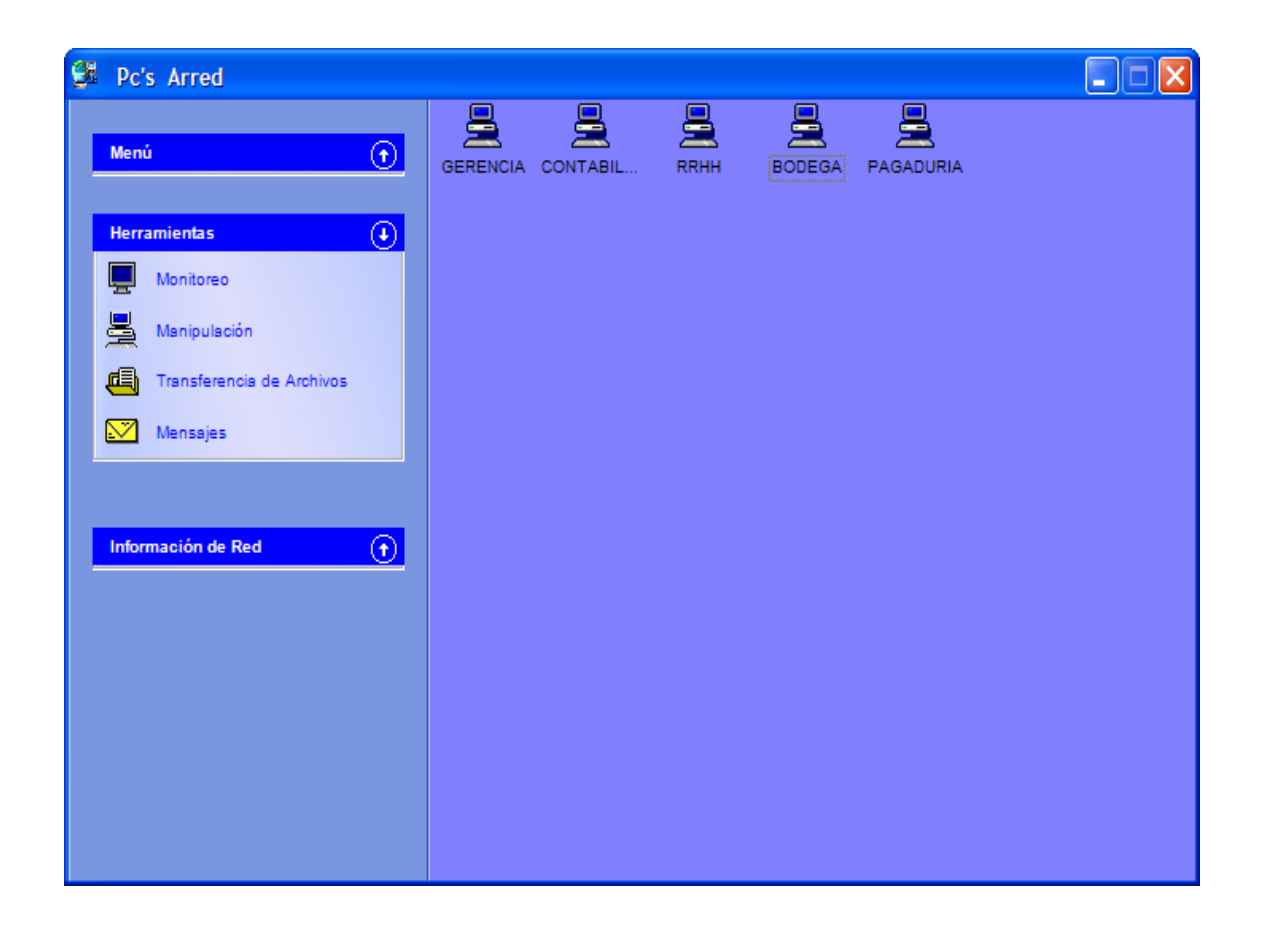

Para poder utilizar cualquier opción de este grupo HERRAMIENTAS, primeramente debe seleccionar una de las máquinas del panel, posteriormente deberá seleccionar la herramienta que necesite trabajar

# **Ventana Principal con su caja Menú**

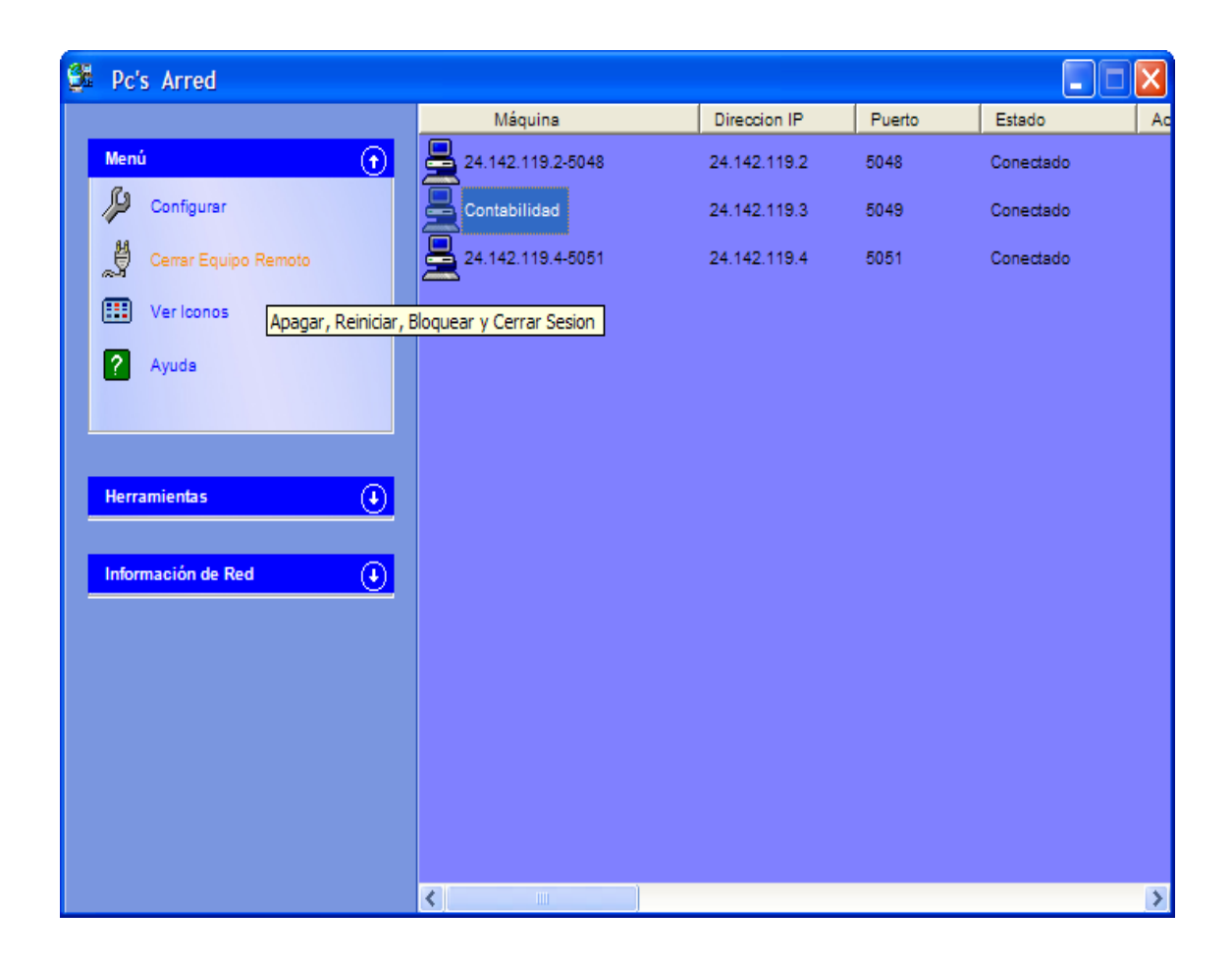

Para trabajar con el grupo de opciones del MENÚ, deberá seleccionar directamente en cualquiera de ellas, excepto en la tarea "Cerrar Equipo Remoto" ya que para su funcionamiento primeramente debe elegir una de las máquinas del panel de conexión y luego seleccionar esta opción.

# **Ventana Principal con su caja Información de Red**

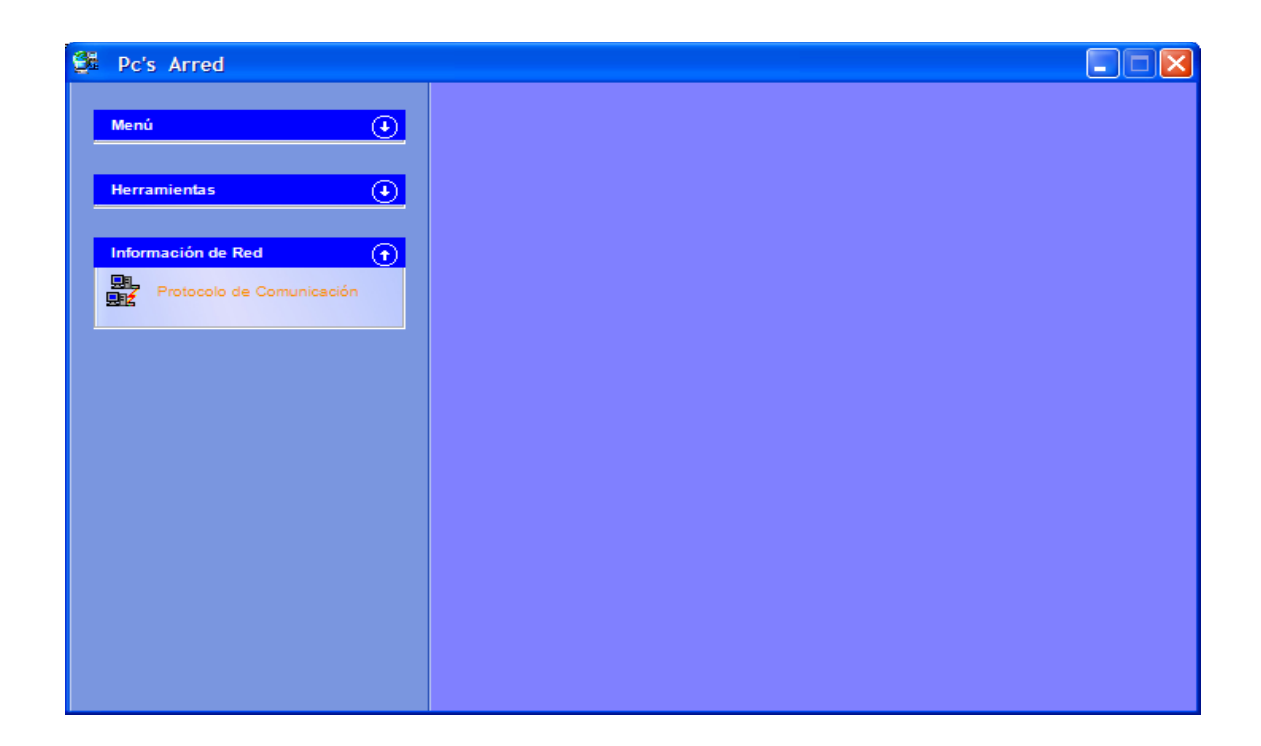

Para ingresar a esta opción, deberá seleccionar directamente en ella.

Por otra parte el panel de conexión cuenta con un menú contextual, el cual se lo habilita por lo general seleccionando con el botón derecho del ratón. Este menú se encuentra dividido en dos partes como se gráfica a continuación:

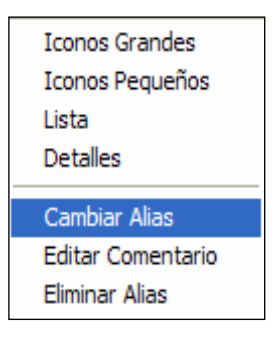

En la parte superior se encuentra la organización de los iconos del panel de control que es muy conocida en casi todas las aplicaciones (más en Ver Iconos).

En la parte inferior se encuentran tres opciones que se las activan seleccionando una máquina remota en el panel de conexión.

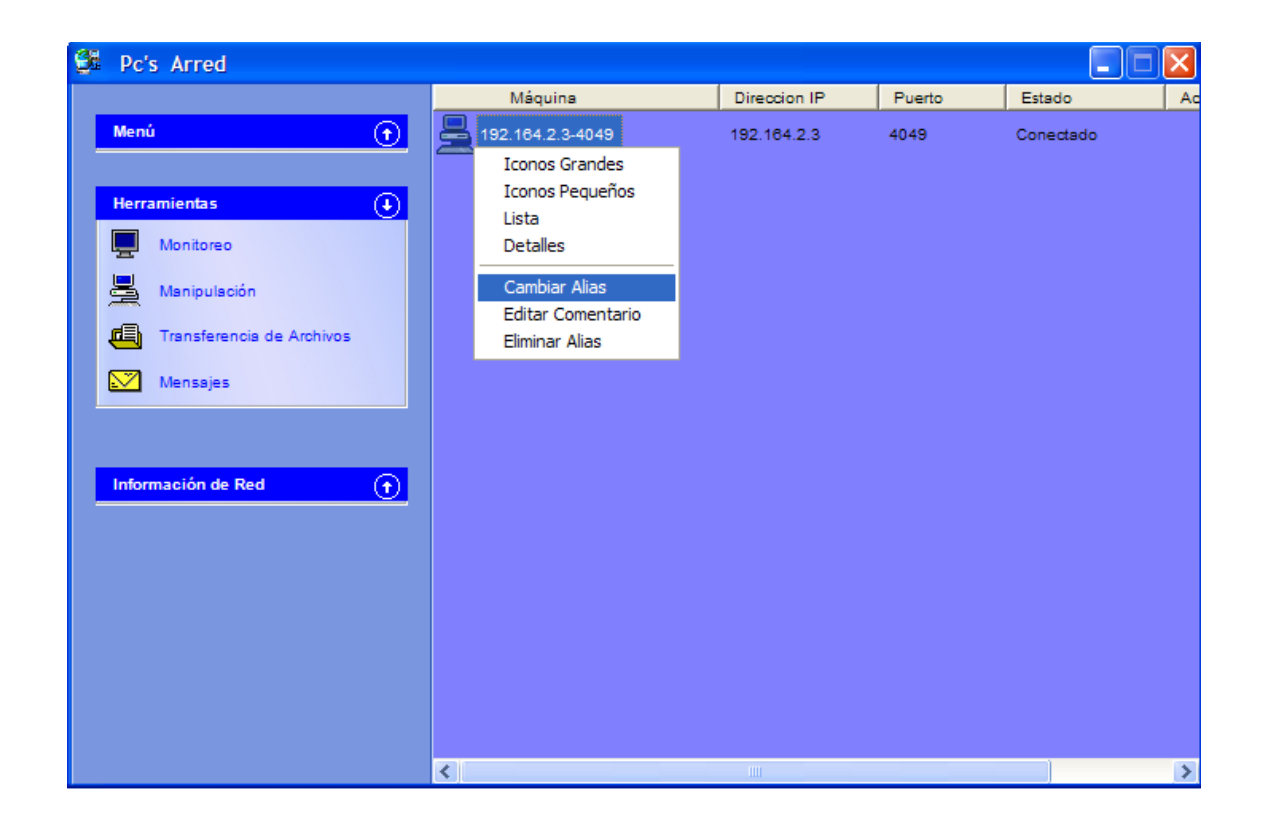

La primera opción "Cambiar Alias" es para asignar un nombre a la máquina, de lo contrario se la identificaría por su dirección IP, para que los cambios se efectúen debe elegir ACEPTAR caso contrario debe elegir SALIR.

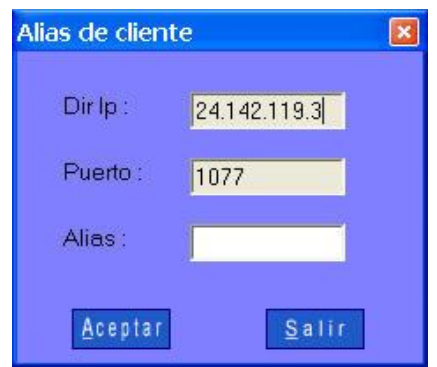

Si el valor del Alias no es válido se presentan los siguientes mensajes de error:

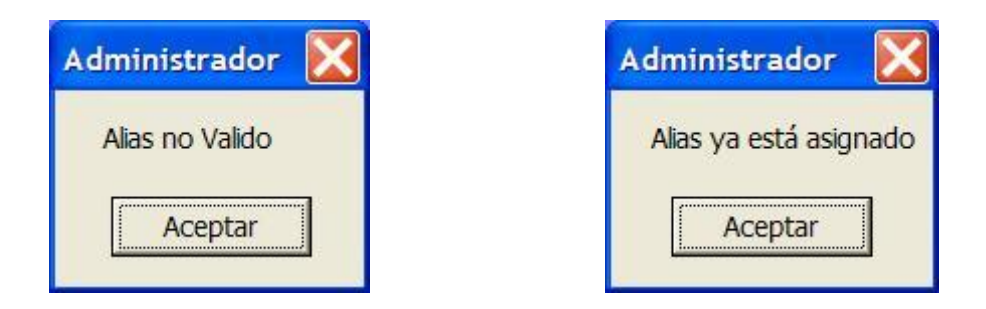

La segunda opción "Editar Comentario" es para escribir cualquier información relevante a ese equipo, para efectuar los cambios debe de elegir ACEPTAR caso contrario SALIR.

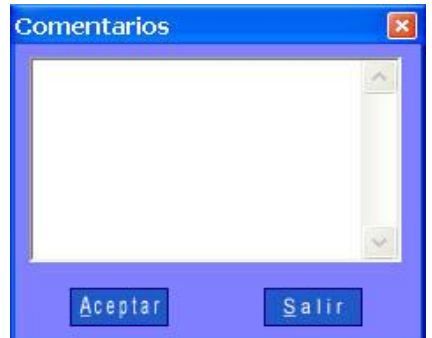

La tercera opción "Eliminar Alias" como su nombre lo indica borra el nombre que se le asignó a ese equipo y retoma como identificación la dirección IP. Para que el alias se elimine debe elegir SI caso contrario NO.

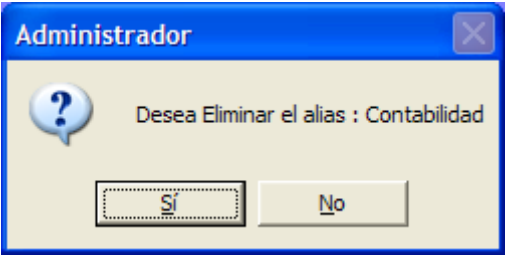

Si el equipo seleccionado no tiene un alias y se aplique esta opción, Pc's Arred mostrará un mensaje como este:

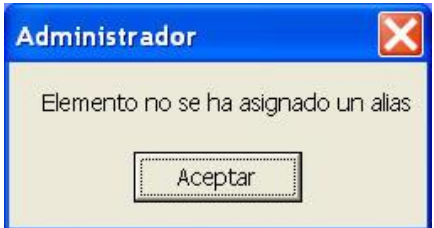

Por otro lado si no selecciona primero un equipo remoto para las opciones que así lo requieran, el sistema presenta el siguiente mensaje de error:

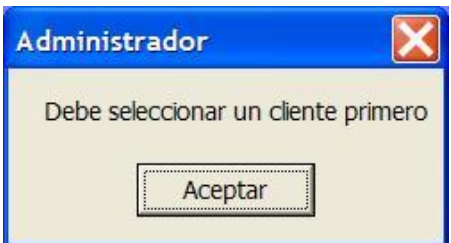

La Opción Configurar le permite cambiar al administrador la clave de acceso (contraseña) y modificar el puerto de comunicación.

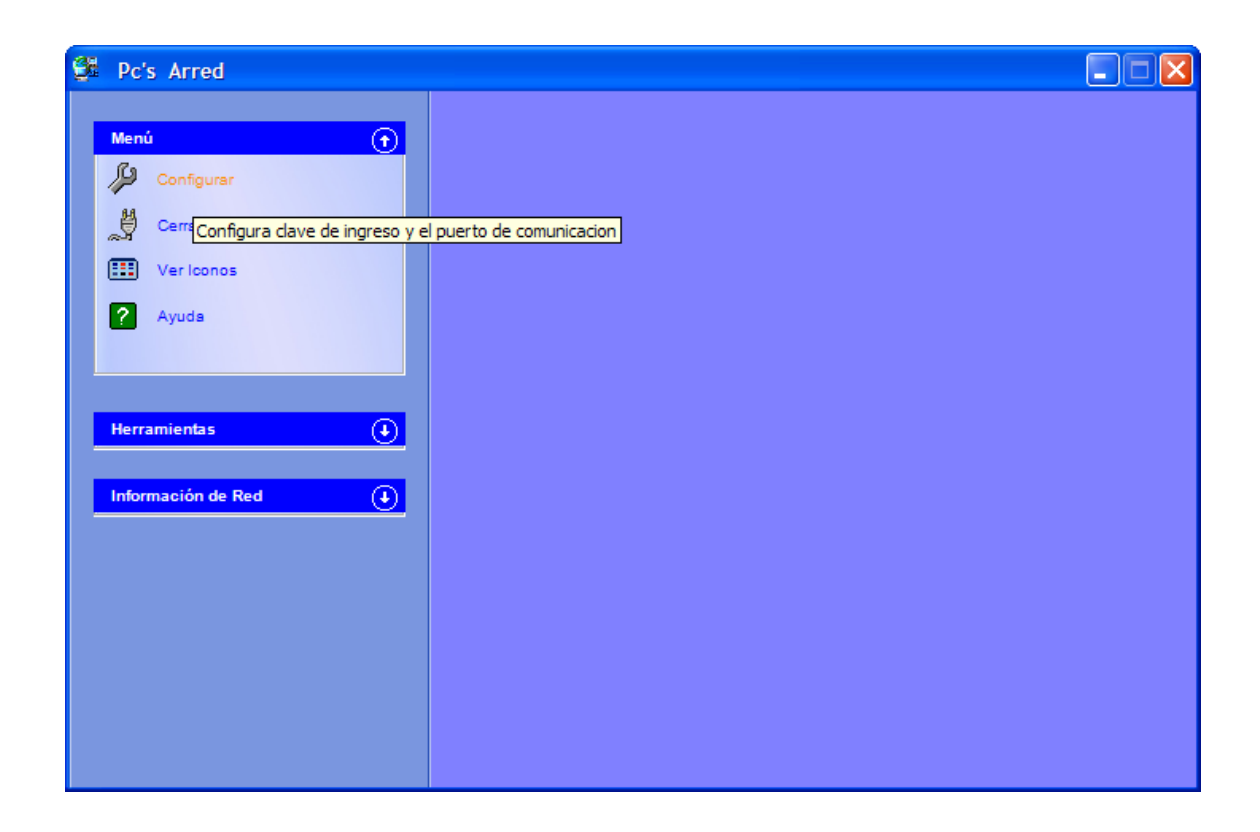

Una vez que haya seleccionado en configurar el programa mostrará una ventana con dos opciones: Cambiar Contraseña y Configurar Puerto.

Si elige la primera opción le mostrará otra ventana como el siguiente gráfico:

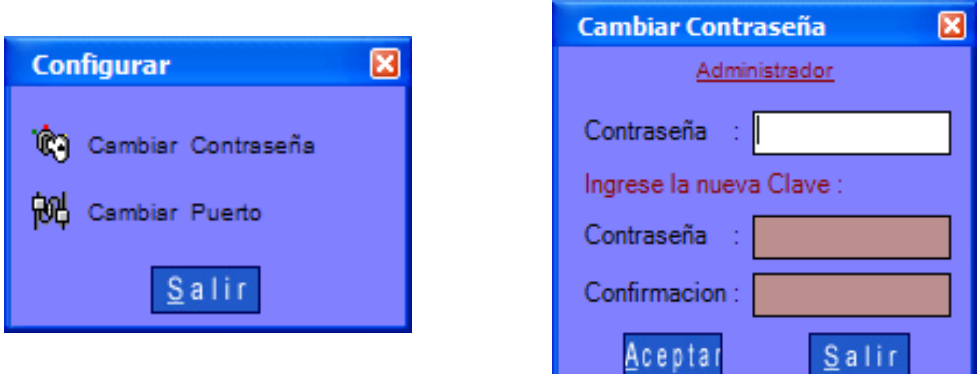

En esta ventana la aplicación pide que ingrese la contraseña anterior; una vez digitada la clave correcta le pedirá que ingrese la nueva clave y posteriormente su confirmación, para que los cambios se efectúen debe de seleccionar el botón ACEPTAR y el sistema presenta el siguiente mensaje de confirmación:

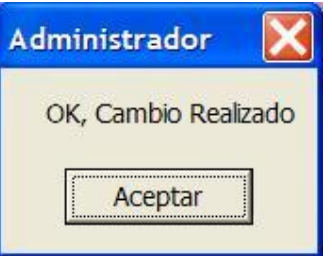

Sí la contraseña no es válida, el sistema mostrará el mensaje:

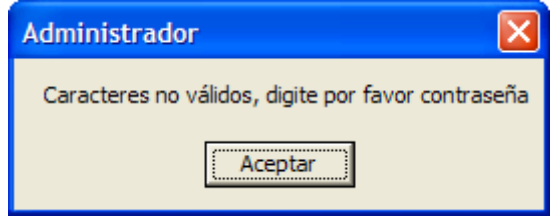

Sí la confirmación no es válida, el sistema mostrará el mensaje:

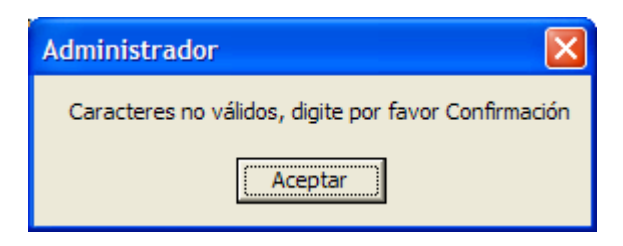

Y, si no coincide la nueva contraseña con la confirmación, el sistema visualizará los siguientes mensajes de error:

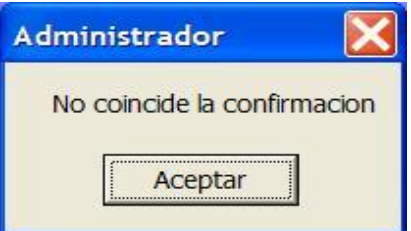

Caso contrario el administrador puede seleccionar el botón SALIR y regresar a la ventana anterior.

En cambio si elige la segunda opción, se visualizará otra ventana como la del siguiente gráfico:

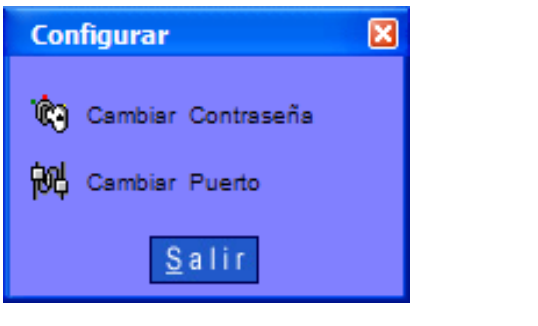

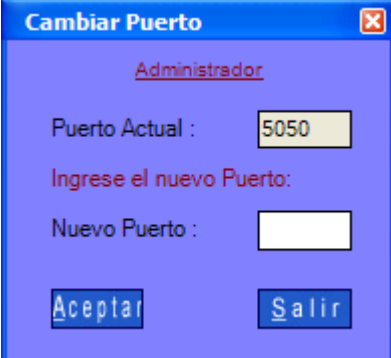

En esta ventana la aplicación presenta cual es el puerto actual del Administrador, y pide que ingrese un nuevo puerto que esté entre los rangos permitidos (1000 - 9999), para que los cambios se efectúen debe de seleccionar el botón ACEPTAR y el sistema presentará el siguiente mensaje de confirmación:

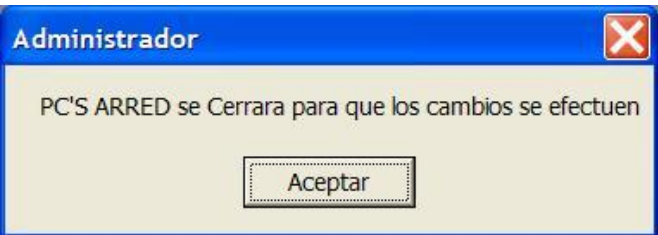

En caso de que el valor del puerto no sea válido, el sistema mostrará el siguiente mensaje de error:

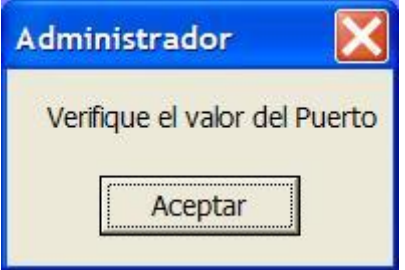

Caso contrario el administrador puede seleccionar el botón SALIR y regresar a la ventana anterior.

Cerrar equipo remoto, permite al Administrador poder realizar 4 tipos de actividades en la máquina remota tales como se gráfica en la siguiente ventana:

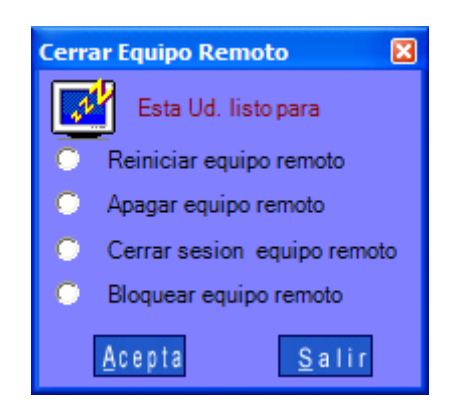

Una vez elegida la actividad debe de seleccionar el botón ACEPTAR para que los procesos se efectúen, caso contrario seleccionar el botón SALIR para cancelar la operación y retornar a la Ventana Principal.

Después de seleccionar Aceptar, según la opción escogida realizará:

**Reiniciar el equipo remoto,** obliga a cerrar todos los procesos y después reinicia la máquina del cliente seleccionado. En la máquina del administrador el sistema presentará un mensaje de confirmación, como se ilustra a continuación:

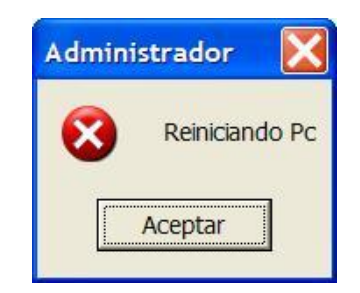

**Apagar el equipo remoto,** obliga a cerrar todos los procesos y después apaga la máquina del cliente seleccionado. En la máquina del administrador el sistema presentará el siguiente mensaje de confirmación:

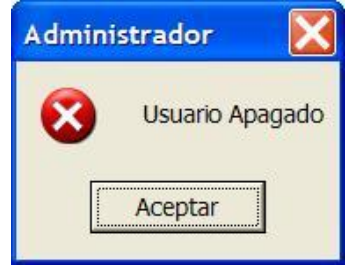

**Cerrar la sesión del equipo remoto,** obliga a cerrar todos los procesos y después cierra la sesión de la máquina del cliente seleccionado. En la máquina del administrador el sistema presentará un mensaje de confirmación, como se gráfica a continuación:

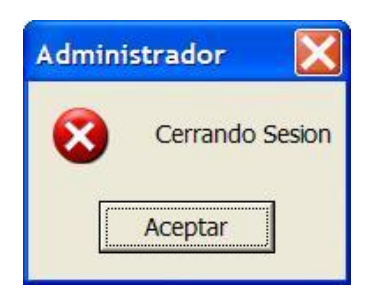

**Bloquear el equipo remoto,** cierra la sesión de la máquina del cliente seleccionado, sin cerrar sus actividades o procesos. En la máquina del administrador el sistema presentará el siguiente mensaje:

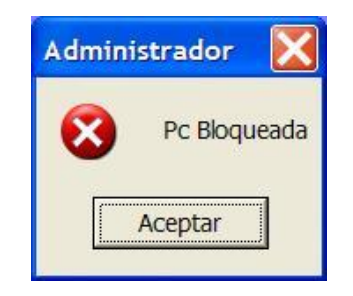

Una vez elegida la opción Ver Iconos aparecerá una ventana; en esta podrá elegir 4 actividades que hacen referencia a la organización de los iconos en el panel de conexión donde aparecen todas las máquinas.

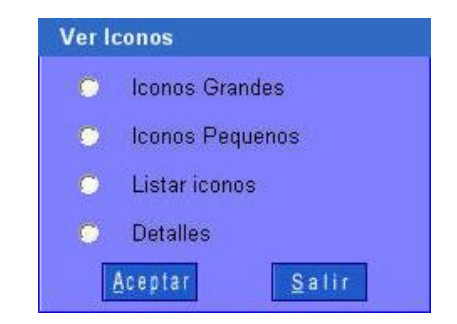

Al elegir una de estas actividades y seleccionar el botón ACEPTAR, los iconos del panel de conexión cambiarán de posición y forma. Caso contrario si elige el botón SALIR cancelará la operación y retornará a la Ventana Principal.

La opción de ayuda es muy sencilla de utilizar. Únicamente debe seleccionar la opción que desea conocer en la parte izquierda de la ayuda, y en la parte derecha aparecerá la información requerida. También podrá imprimir esta información seleccionando el icono de impresora en la barra herramientas, además de otras actividades que es común en este tipo de ayuda.

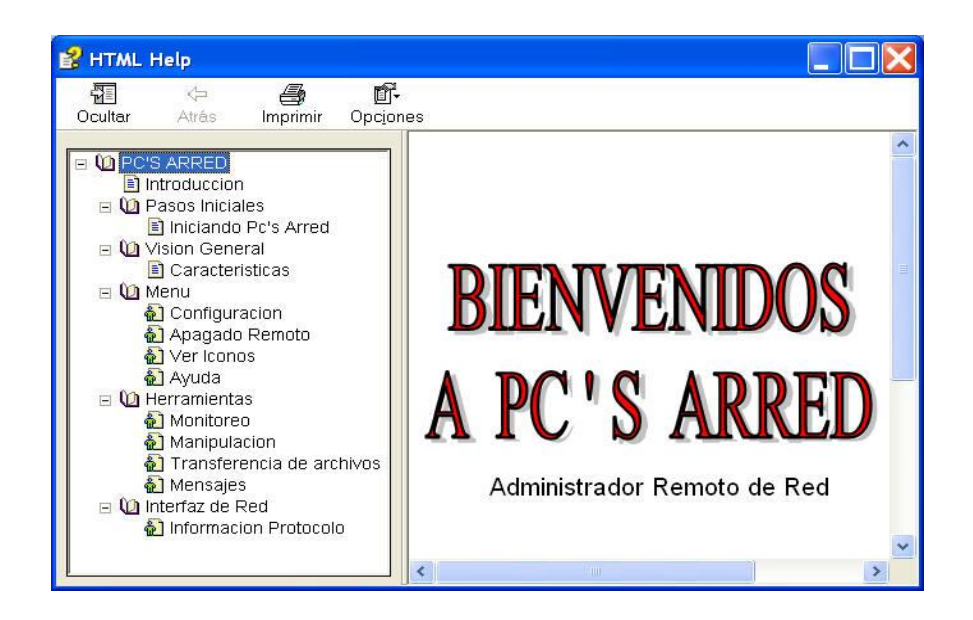

En la actividad de Monitorear el administrador podrá observar la máquina del cliente seleccionado, sin intervenir en sus tareas. Como se muestra a continuación:

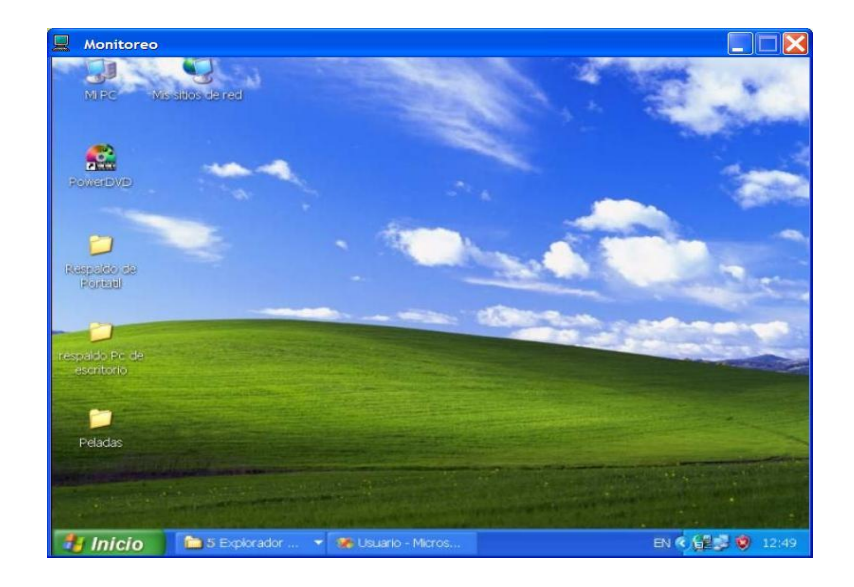

La actividad de Manipular además de monitorear una máquina remota, tiene la facultad de operarla. En otras palabras tendrá en frente el equipo del cliente seleccionado y podrá usarse según sus necesidades. Como se expone a continuación:

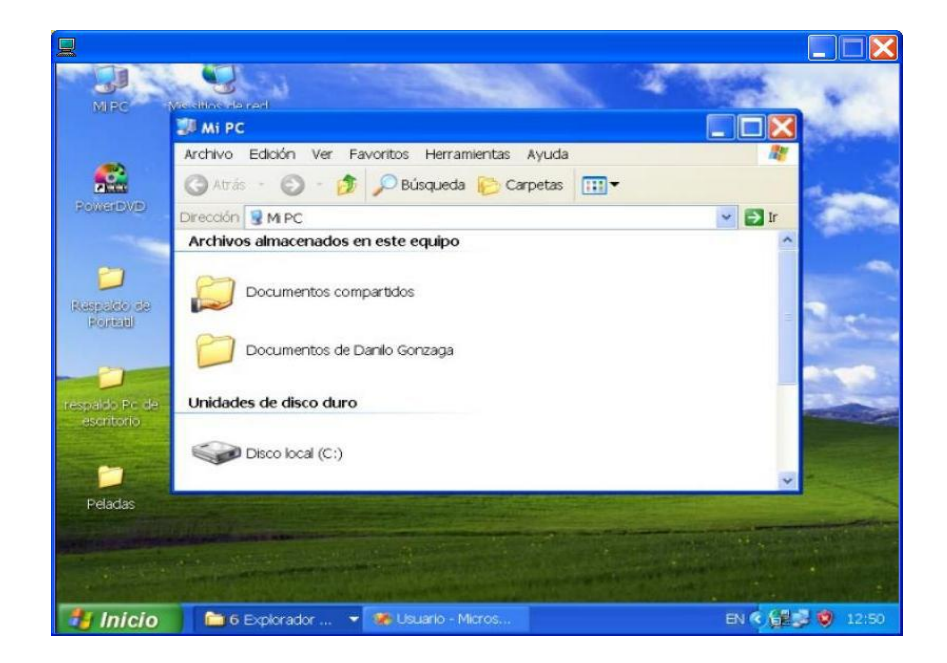

En la actividad de Transferencia de Archivos se puede visualizar los dispositivos de almacenamiento, los directorios y sus archivos; tanto de la máquina administradora como de la máquina del cliente, como se muestra en el gráfico siguiente:

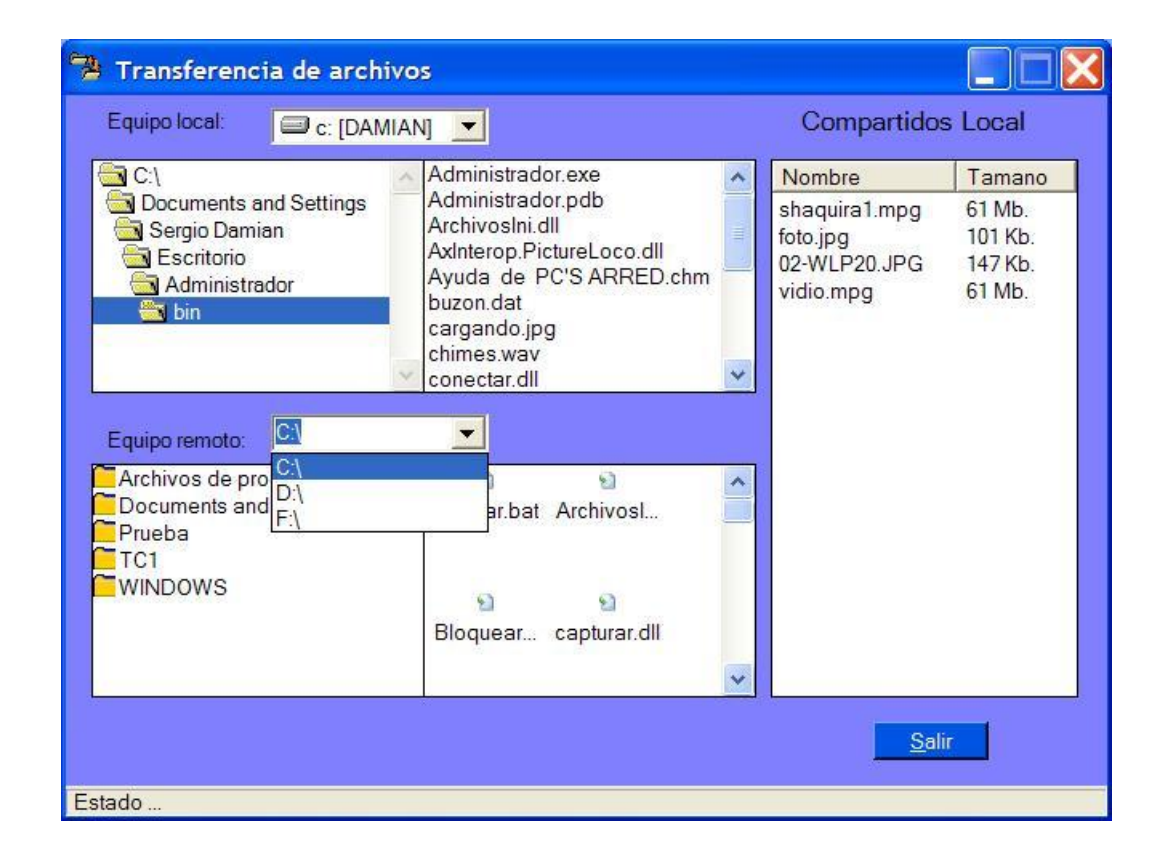

Para realizar la copia de un archivo, lo primero que debe hacer el administrador es ir buscando el archivo y señalarlo, después deberá de activar el menú contextual y escoger la opción "Enviar a Servidor" o "Enviar a Cliente" según la necesidad.

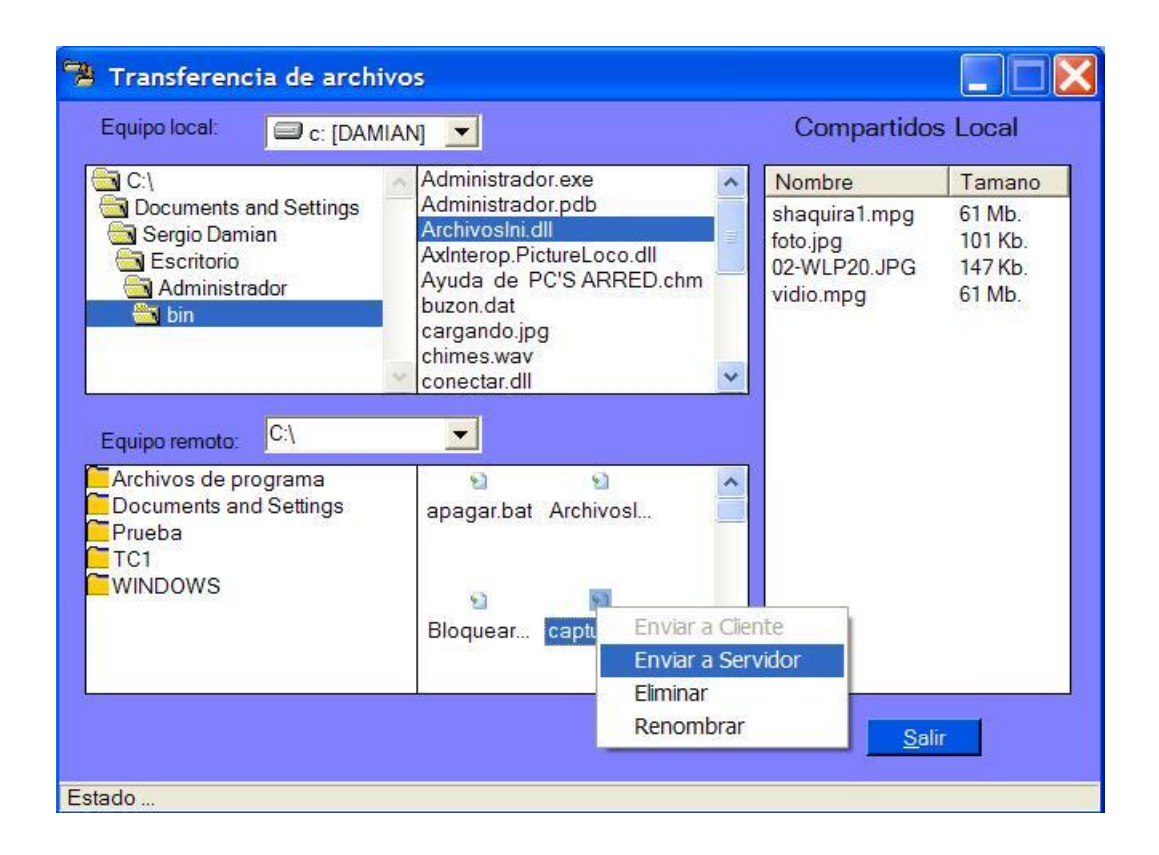

Aparecerá una ventana de confirmación como se muestra:

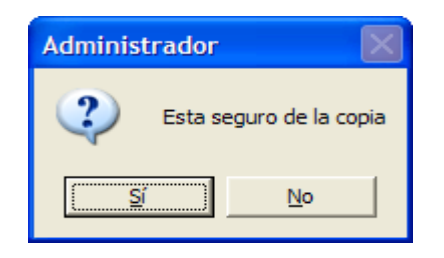

A la cual deberá presionar SI para proseguir con la copia y NO para cancelar la orden.

Si lo que desea es eliminar un archivo, solo tendrá que seleccionarlo, después activar el menú contextual y escoger la opción **"**Eliminar", el sistema presenta una ventana de confirmación, a la cual responderá según su necesidad. A continuación se presenta dicha ventana:

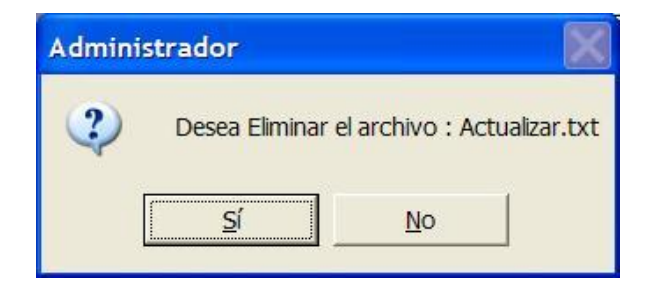

Y si lo que desea es cambiar el nombre de un archivo, realizará el mismo proceso de selección y escogerá la opción "Renombrar". Aquí deberá de escribir el nuevo nombre que le asignará al archivo y seleccionar OK, en caso de no querer realizar el cambio seleccione CANCEL; como se visualiza en el siguiente gráfico:

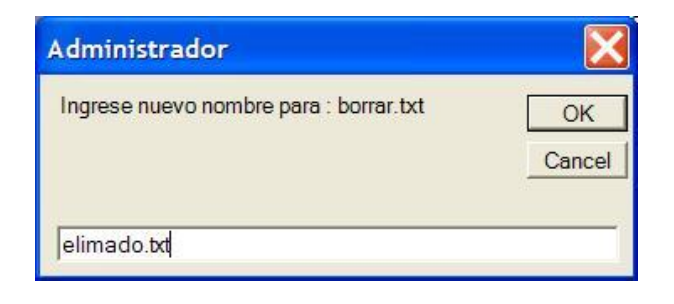

En la Actividad de Mensajes el administrador puede enviar y recibir mensajes como en un Chat, a continuación se ilustra la pantalla de Mensajes:

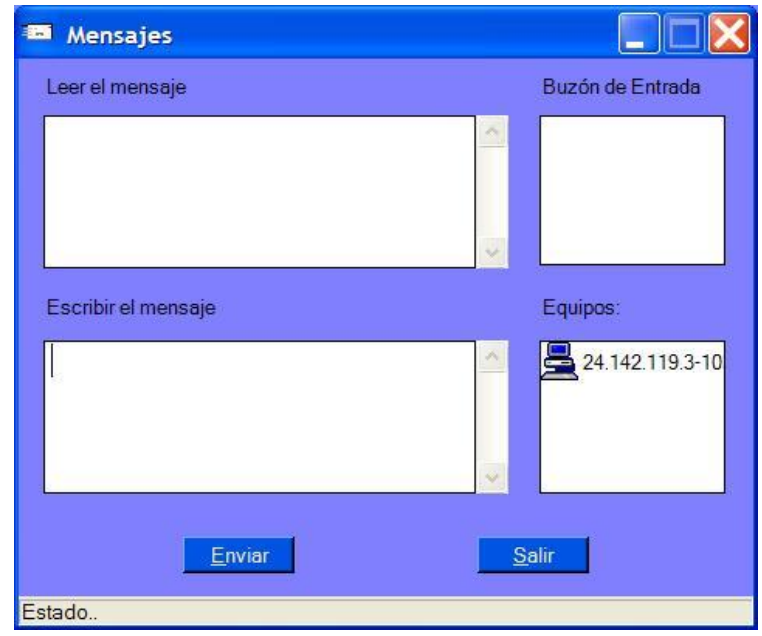

Puede enviar y recibir gran información, para esto cuenta con dos cajas de texto, la caja superior es para recibir o leer los mensajes y la caja inferior es para escribir los mensajes a las diferentes máquinas remotas como muestran las siguientes pantallas:
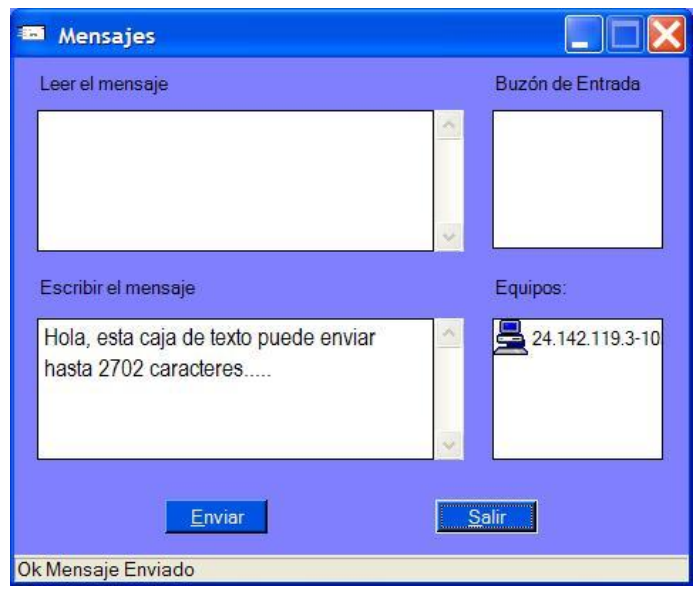

También cuenta con dos cajas pequeñas, la superior es para el buzón de entrada, allí se almacenan todos los mensajes; y la caja pequeña inferior es como el panel de conexión donde van a estar todas las máquinas remotas.

Además, Ud. puede estar en otra actividad y recibir un mensaje, en ese momento se despliega una ventana (pop up) en la parte inferior derecha de la pantalla del monitor. Aquí su representación:

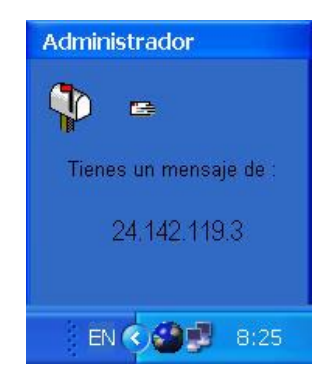

La opción Información de Red le permitirá conocer acerca del protocolo utilizado en esta aplicación. Para aquello el administrador deberá selecciona en la opción Protocolo, y el sistema presentará la siguiente ventana:

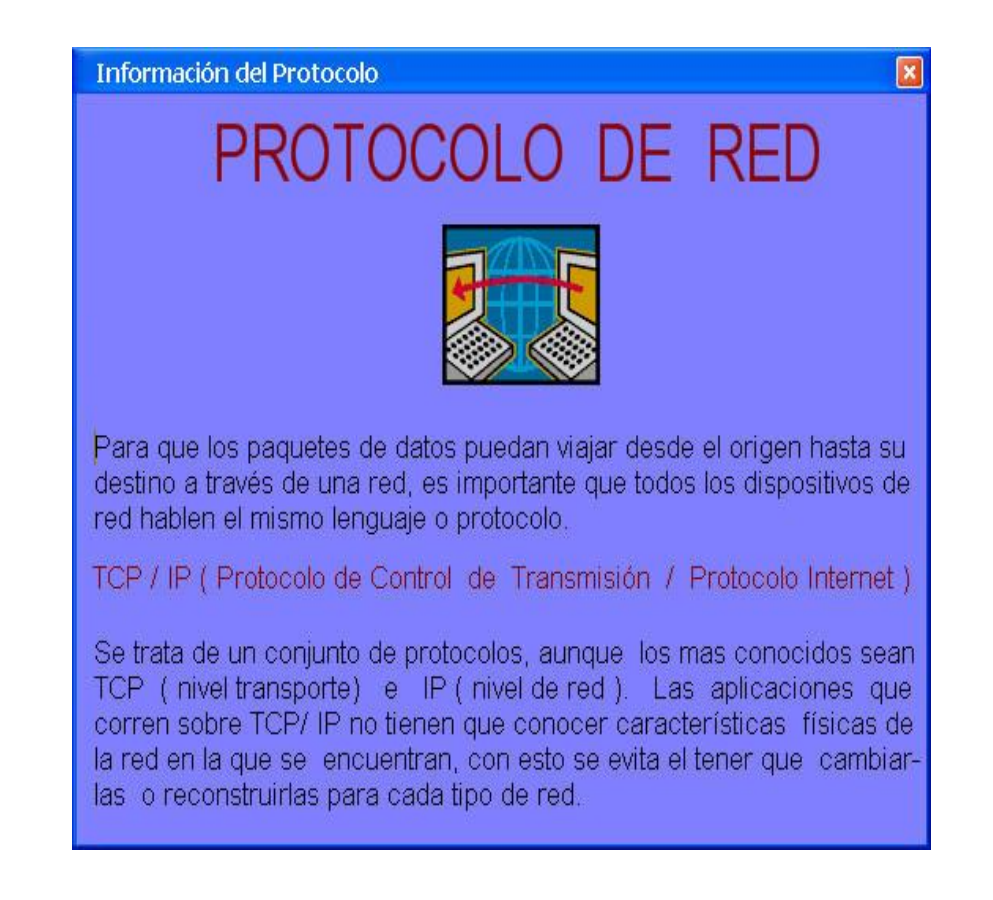

Para regresar a la Ventana Principal, solo deberá selecciona en la X que se

encuentra en la parte superior derecha para esta y todas ventana.

4.2.3.4. Cliente.

La aplicación Pc's Arred del Cliente, se carga automáticamente cuando se enciende la máquina, esta se cargar conjuntamente con los archivos que necesita Windows Xp para iniciarse.

Inicialmente presenta una pantalla de bienvenida, como se muestra en la figura

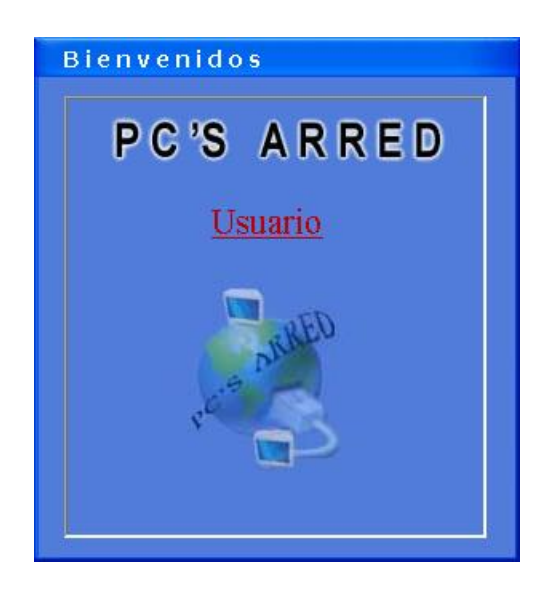

Si es la por primera vez que se utiliza esta herramienta, se deberán ajustar algunos parámetros, tales como una contraseña, una dirección Ip y un puerto de conexión; es por esto que luego se presentar la Pantalla de Bienvenida, se cargará la siguiente ventana:

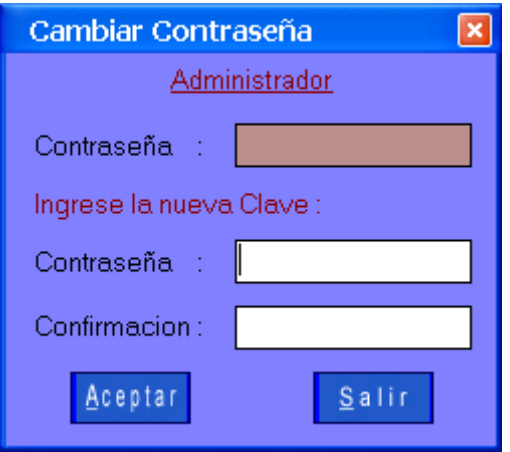

En esta ventana se deberá digitar una contraseña con su respectiva confirmación, luego presionar el botón aceptar.

Si la contraseña ingresada es igual a la confirmación se presenta la siguiente ventana:

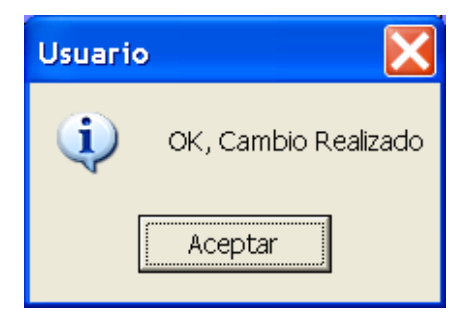

Esto indica que la contraseña configurada fue guardada con éxito en el archivo.

Si existe un error en la validación se presentará el siguiente mensaje:

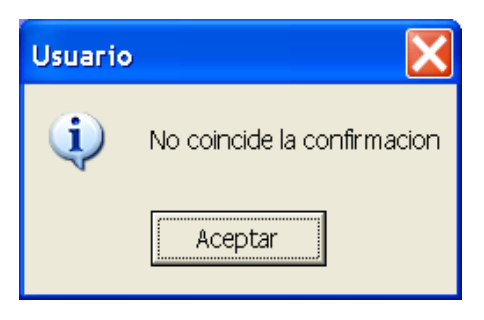

Luego de haber ingresado la contraseña correctamente el sistema intentará conectarse al equipo Administrador, si lo logra la maquina aparecerá en el Equipo Administrador, caso contrario se presentara la siguiente ventana:

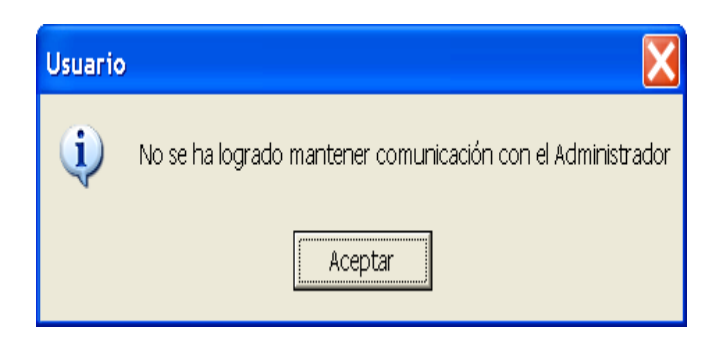

Al aparecer este mensaje se deberá configurar la dirección Ip del Administrador con su puerto. Para esto se deberá inicialmente identificar el icono de acceso directo de la herramienta, el mismo que se encuentra en la barra de tareas del Escritorio de Windows. Este icono es **LE**. Una vez identificado este icono se deberá hacer clic derecho con el mouse sobre este icono apareciendo de esta manera el siguiente menú contextual:

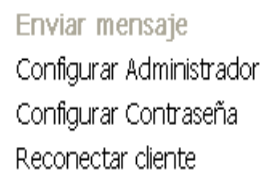

Salir de Po's Arred

En este menú se debe escoger la opción Configura Administrador como se indica en la figura:

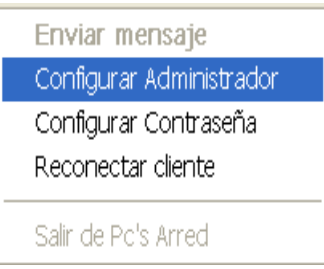

Al seleccionar esta opción se presenta la siguiente ventana:

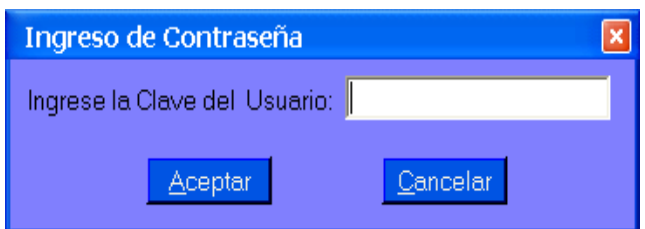

En esta nueva ventana se tiene que ingresar la contraseña que se configuró anteriormente, si la contraseña ingresada es incorrecta se mostrará la siguiente advertencia:

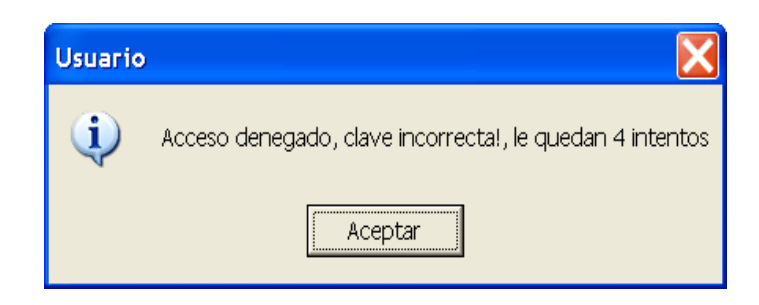

El sistema nos dará la opción de ingresar la contraseña durante cinco veces, si al concluir este numero de oportunidades, la aplicación presentará lo siguiente:

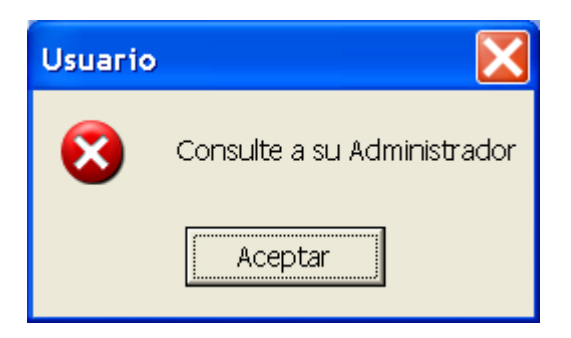

Al momento de aparecer este mensaje, la pantalla en donde se encontraba ingresando la contraseña se cerrará, teniendo que iniciar nuevamente este proceso.

Por lo contrario si la contraseña es ingresada correctamente el sistema presentará la siguiente pantalla:

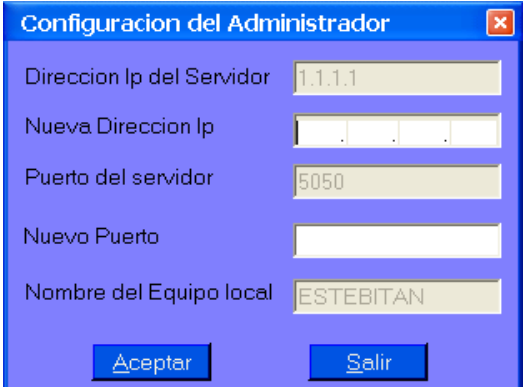

Aquí se deberá establecer la dirección Ip del servidor y el puerto del mismo, inicialmente el sistema carga unos valores por defecto en el archivo tanto para la dirección Ip como para el puerto.

Para ingresar la dirección Ip esta debe ser ingresada con parámetros válidos; si en una de las casillas se intenta ingresar una dirección inválida el sistema presentara un mensaje de error como el siguiente:

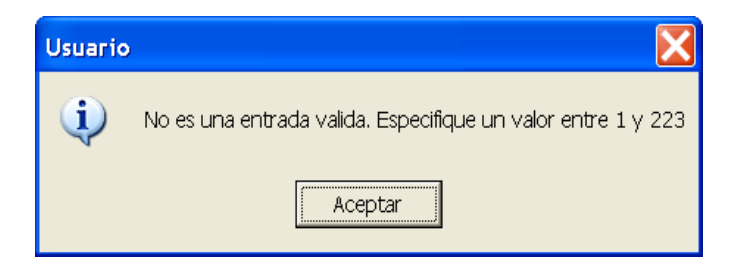

Se deberá regir a lo que el sistema le indica para que no tenga ningún inconveniente. Si se da el caso de que por accidente se deje una casilla de la

Dirección Ip vacía, y se presiona el botón Aceptar el sistema presentara lo siguiente:

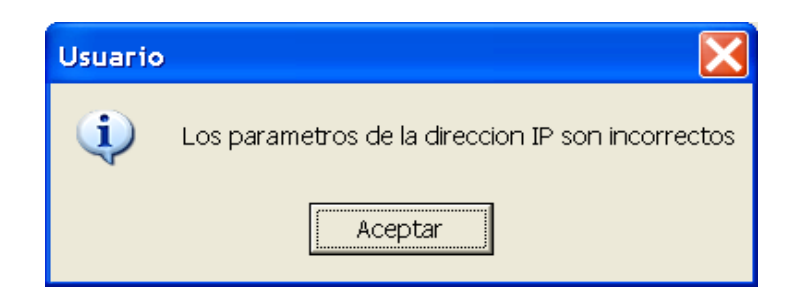

De la misma forma se tendrá que configurar el puerto, teniendo en cuenta de ingresar un puerto valido para la conexión. Si existe un error con el puerto el sistema presentará el siguiente mensaje:

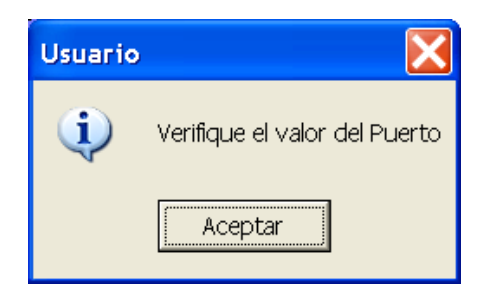

Si se ingresa correctamente la dirección Ip y puerto y se presiona Aceptar, el sistema guardará estos valores definidos en el archivo. Si se modifica el valor del puerto el equipo se enviará a reiniciar.

Una vez que el equipo se inicie nuevamente en sus funciones se conectará directamente con el Administrador, si el Administrador carga la aplicación después de la del cliente y sucederá un error de desconexión, pero esto se soluciona con la opción re Reconectar Cliente como se muestra en la figura:

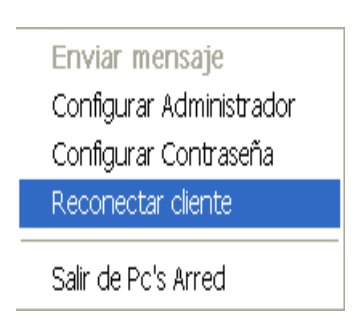

Con esto el equipo Cliente se conectará al equipo Administrador y estará listo para usar esta herramienta de software; cuya herramienta principal para el cliente simplemente es la tarea de mensajes, la cual se la explica a continuación.

Para hacer uso de la tarea de Mensajes, primeramente deberemos seleccionar la opción de Enviar mensaje del menú contextual, como se indica en la figura:

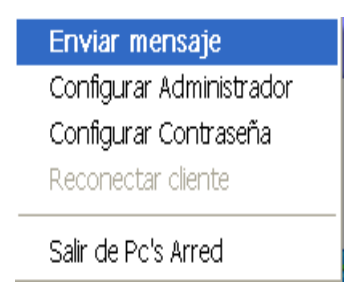

Al seleccionar esta opción se presenta la siguiente pantalla:

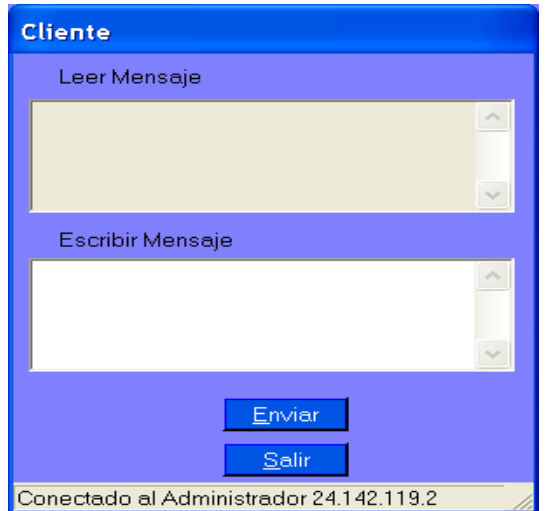

En esta nueva ventana se digitará los mensajes de texto que se quiera enviar al administrador, simplemente hay que digitar el texto en la casilla de Escribir Mensaje y presionar el botón Enviar.

Cuando se recibe un mensaje del Administrador, el sistema presentará Popup desplegable en la parte inferior derecha del escritorio, indicando que ha llegado un mensaje nuevo, como se muestra en la figura:

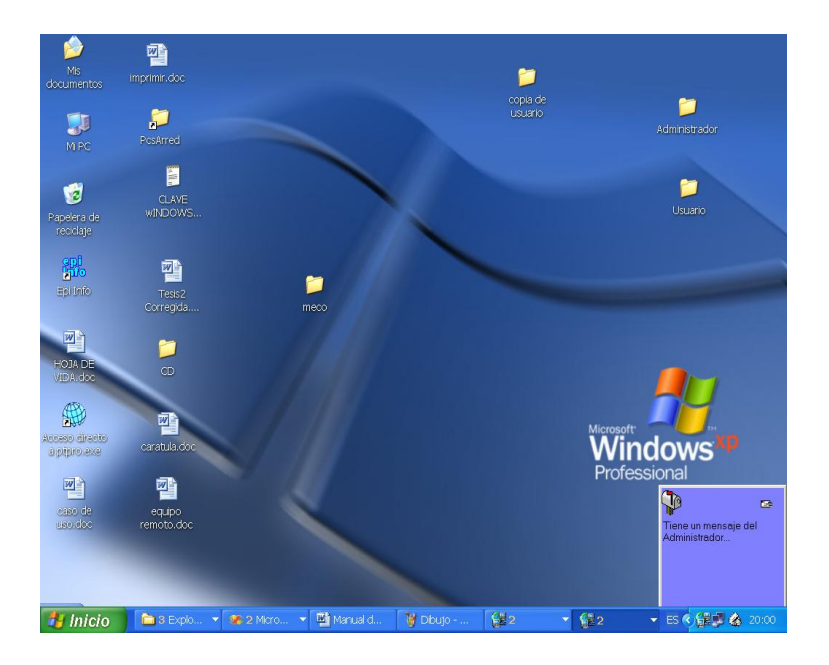

Todo lo antes descrito sería en si el funcionamiento de este software en lo que respecta a la parte del Cliente.

# 5. CONCLUSIONES Y RECOMENDACIONES

# 5.1. Conclusiones.

Al término del presente trabajo de tesis se ha llegado a las siguientes conclusiones:

- La Administración de una Red siempre será importante, ya que mediante esta se podrá controlar adecuadamente la utilización de todos sus recursos, tanto de Hardware como de Software.
- Entre los concentradores existentes y más eficientes para utilizarlo dentro de una red, se encuentra el Switch, ya que mediante este, la información va dirigida únicamente al computador que la debe recibir, obteniendo así un menor tráfico en la red.
- Unas de las tareas mas sobresalientes de la presente herramienta de Red, son el monitoreo y manipulación de Equipos Remotos, las mismas que se tornan un poco pesadas al momento de transferir imágenes, debido a que el equipo administrador está continuamente requiriendo imágenes que el equipo cliente deberá capturar para luego enviárselas, ocupando de esta manera gran parte del ancho de banda de toda la red.
- La metodología utilizada fue ICONIX, la cual es la más apropiada para el desarrollo de esta herramienta de Red, ya que al desarrollar cada una de sus fases, se logra explicar en detalle cada uno de los componentes y funciones de la presente aplicación, para su posterior entendimiento.
- Las API´s de Windows al ser librerías del Sistema Operativo, permiten interactuar de una forma más directa con el mismo, evitando el desarrollo de procesos tediosos y complicados para cumplir con estas funciones.
- El control Winsock, constituye una interfaz de comunicación de red, permitiendo el intercambio de flujo de datos entre varios computadores facilitando así la compartición de información entre las mismas.
- Los puertos de comunicación dentro de una aplicación de red siempre cumplirán un papel de suma importancia, ya que gracias a estos cada computador conectado al Administrador, tendrá un único canal de comunicación para transmitir la información.
- El entorno gráfico de desarrollo que presenta visual Basic.net, tiene una interfaz muy amigable para los desarrolladores, facilitando así la creación de nuevas herramientas de software de una forma rápida y sencilla.
- La razón de utilizar el sistema operativo Windows Xp, como requerimiento para el funcionamiento de la herramienta Pc's Arred con respecto a versiones anteriores, es que posee una mayor estabilidad y permite una mejor administración de los recursos en la red.
- Al efectuar mediciones en las tareas de Monitoreo y Manipulación remota de equipos, se observa que la actividad de la red al recibir paquetes de información se incrementa considerablemente, es así que en la tarea de Monitoreo aproximadamente se incrementa en 4,5 Mb. por minuto, y en la tarea de Manipulación se incrementa aproximadamente en 6,5 Mb. por minuto. En cuanto a las tareas de Mensajes y Transferencias de Archivos el incremento de la actividad en la red es mínimo aproximadamente 0.01 Mb. por minuto.
- 5.2. Recomendaciones.
- Que el proceso propuesto en la presente tesis sobre la compresión de imágenes, debería ser mejorado permitiendo así tener una mayor velocidad en la transmisión de imágenes, utilizados tanto en la tarea de monitoreo como manipulación de los equipos remotos, pudiendo ser considerada a futuro con esta mejora, como un nuevo tema de tesis para las promociones venideras.
- Que la herramienta de software Pc's Arred (Administrador Remoto de Red), pueda ser diseñada para una multiplataforma, es decir que pueda ser ejecutada tanto en el sistema Operativo Windows Xp, y otro sistema alternativo como puede ser Linux, siendo este un sistema mas estable para aplicaciones de red, pero también poco utilizado en nuestro medio.
- En las tareas tanto de monitoreo como manipulación, pueda crearse un historial sobre todas las actividades que el administrador realiza en cada una de las máquinas clientes, permitiendo así tener una mejor administración de red de todos los equipos conectados a la misma.
- $\cdot \cdot$  Las tareas tanto de monitoreo como manipulación, se las realice a una sola máquina a la vez, con el fin de evitar saturaciones en la red.
- Que el proceso de envío y recepción de mensajes pueda ser expandido, permitiendo enviar y recibir a mas del texto, elementos multimedia como imágenes y sonidos, logrando de esta manera un proceso mas interesante y novedoso para los usuarios que utilicen esta herramienta de software.
- Para tener un mejor desempeño de la aplicación se recomienda tener en consideración cada uno de los requerimientos que son necesarios para que se ejecute esta herramienta de red los mismos se encuentran en el capitulo de 4 "EXPOSICIÓN Y DISCUSIÓN DE RESULTADOS" en la parte de Atributos del Sistema de la presente tesis.
- Utilizar como dispositivo de conexión un Switch en lugar de un Hub, ya que gracias al switch se podrán enviar paquetes de información únicamente al computador que la requiera.
- En cuanto al mantenimiento de la aplicación, deberá ser realizado por una persona conocedora del lenguaje de programación Visual Basic.Net, con la finalidad de que en lo posterior puedan implantarse nuevas mejoras a esta herramienta de red.

## 6. RESUMEN

La revolución informática en la última década mediante el incesante progreso de las nuevas tecnologías en el campo de las Redes y Telecomunicaciones en los que se desenvuelven las actividades humanas, juntamente con la creciente globalización de la economía y el conocimiento, conducen a profundos cambios estructurales en todas las naciones, de los que nuestro país no puede permanecer ajeno a una impostergable modernización de los medios y herramientas con que se planifican, desarrollan y evalúan las diferentes actividades, entre otras, las que se llevan a cabo en las instituciones educativas del país. Frente a esto la Universidad Nacional de Loja, caracterizada por su labor de fomentar la investigación, nos ha llevado a plantear como tema de tesis:

**"PC´S ARRED (ADMINISTRADOR REMOTO DE RED) HERRAMIENTA QUE PERMITE EL MONITOREO Y MANIPULACIÓN REMOTA DE EQUIPOS (COMPUTADORES) EN UNA RED BAJO EL SISTEMA OPERATIVO WINDOWS".**

Con el desarrollo del presente trabajo, se pretende facilitar una herramienta de software que permita Administrar las tareas mas importantes dentro de una Red, tales como: el monitoreo y manipulación de Equipos Remotos, envío y recepción de mensajes y transferencia de archivos.

Finalmente, con esto, se queda satisfecho del deber cumplido y de haber entregado este trabajo como un medio facilitador de nuevos aprendizajes y descubrimientos, que contribuyan al cambio y mejoramiento de la educación.

# 7. BIBLIOGRAFÍA

- \* RUMBAUGH James JACOBSON Ivar y GRADY Booch, Lenguaje Unificado de Modelado. Manual de Referencia, Addison – Wesley, 2000
- \* BALENA Francesco, Programación Avanzada con Microsoft Visual Basic. Net, McGraw-Hill, 2003.
- BIRNIOS Baltasar y Mariano, Microsoft Visual Basic. Manual de Referencia, 1999.
- \* MSDN LIBRARY. Visual Studio.NET 2003. Manual de Ayuda
- http://www.cisco.com/edu/
- http://msdn.microsoft.com/vbasic
- http://www.vb-helper.com/
- http://www.vbexplorer.com/
- http://www.cgvb.com/
- http://www.vb-world.net/
- http://www.planet-source-code.com/vb
- http://www.programacion.net/
- http://www.programmersheaven.com/
- <http://www.elguille.info/>
- <http://www.noticias3d.com/articulos/200206/hubswitch/1.asp>
- http://es.wikipedia.org/wiki/Socket

**Anexo N. 1 :** Anteproyecto

TEMA:

"PC'S ARRED (Administrador Remoto de Red) Herramienta que permite el monitoreo y manipulación remota de equipos (computadores) en una red bajo el Sistema Operativo Windows".

### **2.- PLANTEAMIENTO DEL PROBLEMA.**

Desde que nació la Informática se ha venido mejorando los terminales de salida de información de los computadores. Es así que los primeros sistemas de visualización presentaban numerosos inconvenientes, el más grave de estos consistía en lo extenso y enojoso de examinar un gran número de datos expresados en forma de palabras y frases, es decir, eran codificados en caracteres alfabéticos y numéricos.

Estos sistemas no eran capaces de aprovechar la extraordinaria capacidad que tiene la visión del humano para localizar rápidamente algo situando en un espacio complejo. Pero la situación fue cambiando y aparecieron, sobre todo en el mundo empresarial planteamientos nuevos, en los que se reclamaba ver información y no simplemente datos, entendiendo por información, las curvas de tendencias o los gráficos de barras.

Es en este ambiente tecnológico de superación, que en los inicios de los 80, se produce el desarrollo de máquinas que servían para almacenar información en formato óptico, esta clase de tecnología supuso la posibilidad de almacenar una mayor información en un espacio menor, este es un paso indispensable para el almacenamiento de imágenes en soporte informático. A este soporte se denominó video-disco y aportaba una valiosa característica para el desarrollo posterior de los multimedia, y es que su lector era fácilmente controlable por medio de un computador.

Los principales campos de aplicación para los sistemas multimedia son los siguientes:

- Sistemas de información y documentación.
- Educación y formación de personal.
- Entretenimiento.
- Publicidad.

Por otro lado las redes de computadores son la base para el intercambio de información en la sociedad moderna, donde el computador juega un papel principal. El ingeniero necesita conocer las tecnologías que permiten la interconexión de los computadores, y sus fundamentos generales.

Por esto la Universidad Nacional de Loja no se ha visto ajena ha estos avances tecnológicos y en particular el Área de Energía, Industrias y Recursos Naturales No Renovables la cual planifica y ejecuta carreras en el nivel tecnológico con sólidas bases científico-técnicas y humanísticas, conforme a los actuales requerimientos sociales.

Lo cual permite generar aplicaciones que ayuden a responder las exigencias del desarrollo de nuestra región, a través de la investigación y con el aporte de la tecnología crear alternativas de solución a los problemas que afecten al desarrollo regional y por ende del país.

Entre los beneficios que presta la tecnología actual está la transmisión de información y datos, los mismos que son de gran ayuda para capacitar permanentemente a todos los usuarios que estén conectados a la red.

Por no contar con algunos de estos recursos, el Área de Energía, Industrias y Recursos Naturales No Renovables y debido al gran volumen de la información que actualmente fluye en los diferentes departamentos, y al no tener una interconexión global de la red, el desempeño de las actividades se tornan lentas y tediosas.

Se puede rescatar, que el Área cuenta con una red en los laboratorios de computo, los cuales están destinados para actividades académicas y reuniones de trabajo. En los actuales momentos la persona encargada de los laboratorios, no puede mantener un control constante de los usuarios que ingresan a la red o de vigilar las actividades que realizan los usuarios cuando utilicen las diferentes herramientas de los laboratorios de computo, de la misma forma no puede dar una correcta asesoría en línea a los usuarios que la necesiten.

Además existe la planificación de un pre-diseño para la interconexión de la red de toda el área que serán ejecutadas como temas de tesis.

Por lo antes mencionado, una de las necesidades que el Área indiscutiblemente requiere solucionar, es la de monitorear las actividades y dar una asesoría a los usuarios que la necesiten, con la finalidad que toda los datos e información sean explotados idóneamente, por esto se ha propuesto un sistema de monitoreo y manipulación remota de equipos (computadores) en una red bajo el Sistema Operativo Windows.

Para lograr estos objetivos de la manera más apropiada y así obtener los mejores beneficios, es necesario tener en cuenta el rendimiento de datos en relación con el ancho de banda digital.

Si conoce la forma de cómo funciona el ancho de banda y se tiene en cuenta que este es finito, se puede ahorrar mucho dinero. Los nuevos programas de software requieren un ancho de banda mucho mayor que los que se utilizaban a mediados de la década del 90.

Como una posible alternativa de solución se propone el uso del protocolo IP el cual utiliza unos estándares universales de acceso, IP son las siglas de Internet Protocol, este protocolo fue diseñado en los años 70 con el fin de interconectar computadores que estuviesen en redes separadas.

Con la utilización de este protocolo y con una aplicación de software de comunicación, los problemas de envió-recepción de datos serían cosas del pasado. El software se programará en lenguaje Visual Basic el cual permite la interacción con el Sistema Operativo.

#### **3.- JUSTIFICACIÓN.**

El presente proyecto, tiene como finalidad poner en práctica los modestos conocimientos impartidos en el transcurso de la carrera de Ingeniería en Sistemas y además fortalecer el nivel académico, particularmente en lo que respecta al área de redes y comunicación. Por tal motivo el tema de Tesis esta enfocado al desarrollo de un software que permita el monitoreo y manipulación remota de los equipos (computadores) en una red bajo el Sistema Operativo Windows, el cual permitirá un correcto tratamiento en la transmisión de toda la información.

Al término del mismo se habrá adquirido nuevas experiencias que servirán en la vida profesional, de la misma manera ayudará a los predecesores de esta carrera a enriquecer sus conocimientos e interés en este campo. Este proyecto se justifica académicamente debido a la investigación profunda y compleja que se va ha realizar, mas no por su utilidad como herramienta de software dentro del Área.

En lo que se refiere a la operatividad, se justifica debido a la inexistencia de una aplicación dentro de la red del Área de Energía, Industrias y Recursos Naturales no Renovables, que brinden un tratamiento monitoreado de la

información. La cual permita trabajar al usuario final con mayor responsabilidad y eficiencia.

Este tipo de aplicaciones ya existe en el mercado, pero esta es de carácter comercial, como por ejemplo Pc Anywhere, Radmin, entre otras, algunas de estas son costosas y otras versiones son de tipo demos.

Uno de los principales motivos para no adquirir este tipo de software comercial es el costo de sus licencias, ya que este producto puede ser elaborado por estudiantes que conforman los módulos terminales de la carrera de sistemas como aporte investigativo para el AEIRNNR.

Por otro lado, la parte técnica se justifica debido a la compatibilidad entre elementos que serán utilizados en el desarrollo de la aplicación, ya que los continuos avances computacionales inducen a utilizar tecnología de punta en nuestro medio.

La inversión dentro del proyecto cumple un papel muy importante para su desarrollo, ya que la misma permitirá adquirir todos los elementos y materiales necesarios para la ejecución de todo este trabajo. Por consiguiente todo el financiamiento será asumido por el aspirante al título de Ingeniero en Sistemas.

# *4.- MARCO TEÓRICO REFERENCIAL.*

Las herramientas informáticas en el campo de redes, han supuesto un cambio radical en el mundo de las telecomunicaciones, debido a los continuos avances tecnológicos tanto en hardware como en software. Es por esto que para la elaboración de un "software que permita el monitoreo y manipulación remota de equipos (computadores) en una red bajo el Sistema Operativo Windows", se requiere abordar conocimientos teóricos que ayudarán a entender la evolución tecnológica, que involucran el entorno del presente tema. Por consiguiente se tratará en primera instancia el campo de las telecomunicaciones.

Las telecomunicaciones comenzaron con la utilización del telégrafo que permitió diversos tipos de comunicaciones digitales utilizando códigos como el morse. Con la aparición de máquinas de escribir que incorporaban relés para la activación de la escritura, este sistema hizo posible la aparición del teletipo o teleimpresor, que permitió el envío de mensajes a distancia utilizando el código Baudot.

Posteriormente a parece la red ARPANET que ha dado origen a la red Internet que actualmente integra a las más importantes instituciones académicas, de investigación y desarrollo que existen en el mundo. En esta red se desarrolló el

conjunto de protocolos denominados TCP/IP que han ejercido gran influencia en las redes de comunicaciones.

Las redes de comunicaciones no son más que la posibilidad de compartir con carácter universal la información entre grupos de computadoras y sus usuarios; un componente vital de la era de la información.

Por lo tanto se define a una red como un conjunto de dispositivos físicos "hardware" y de programas "software", mediante el cual podemos comunicar computadoras para compartir recursos así como trabajo. A cada una de las computadoras conectadas a la red se le denomina un nodo.

Las redes de información se pueden clasificar según su extensión y su topología. Una red puede empezar siendo pequeña para crecer junto con la organización o institución. Los distintos tipos de redes disponibles son : Segmento de red (subred), Red de área locales (LAN), Red de campus, Red de área metropolitanas (MAN), Red de área extensa (WAN y redes globales).

Para la implementación de la herramienta informática es necesaria una red Lan (red Windows), la cual es un segmento de red que tiene conectadas estaciones de trabajo y servidor o un conjunto de segmentos de red interconectados, generalmente dentro de la misma zona. Por ejemplo un edificio.

La topología define la estructura de una red, pueden dividirse en dos partes: la topología física y la topología lógica. Las topologías físicas que se utilizan comúnmente son de Bus, de Anillo, en Estrella, en Estrella extendida, Jerárquica y en Malla

Para enlazar físicamente los diversos nodos de una red, es necesaria la utilización de los medios de transmisión, estos medios se clasifican en Conductores y Radiados. En los conductores tenemos los medios eléctricos (cable simple, par trenzado, coaxial) y de luz (fibra óptica); En los radiados tenemos la frecuencia de radio (ondas de radio, micro ondas, satélite) y frecuencia de luz (infrarrojos).

También es necesario el uso de un protocolo de red, el mismo que es como un lenguaje para la comunicación de información. Son las reglas y procedimientos que se utilizan en una red para comunicarse entre los nodos que tienen acceso al sistema de cable.

Como es frecuente en el caso de las computadoras el constante cambio, también los protocolos están en continuo cambio. Actualmente, los protocolos más comúnmente utilizados en las redes son: El protocolo OSI, el protocolo de la IEEE, y el protocolo TCP/IP.

De los anteriores el que se usará es el protocolo TCP/IP, que funciona bajo el concepto de cliente servidor, lo que significa que alguna computadora pide los servicios de otra computadora; la primera es el cliente y la segunda el servidor.

" El modelo de referencia TCP/IP y la pila del protocolo TCP/IP hace que sea posible la comunicación entre dos computadores, desde cualquier parte del mundo a casi la velocidad de la luz" (DOUGLAS E. Comer, Redes y Comunicación para computadoras, 1997). Este modelo tiene cuatro capas: La capa de Aplicación, la capa de Transporte, la capa de Internet y la capa de Acceso de red.

Para el correcto funcionamiento de una red uno de los componentes de suma importancia es el Software, dentro de este se tiene: Software de Base (sistemas operativos, traductores, ensamblador), Software de Aplicación (de tipo especifico por Ej. Comercial) y Software de Comunicación (para redes).

El software de base está formado por toda una serie de programas que sirve de enlace entre los programas escritos por un programador con el fin de realizar un determinado trabajo y los elementos hardware de la computadora.

El software de aplicación toma un conjunto de programas escritos para resolver problemas específicos. Estos problemas no derivan de disfunciones internas de la computadora sino que el usuario es quien los plantea y pretende su resolución.

El software de comunicación se refiere al "conjunto de programas que cumple la función para que dos o más computadoras se comuniquen entre si" (Pc Pro Edición Española, Software de comunicación, http: // www. cybercursos.com / software / softwaredecomunicacion / softwaredecomunicacion.shtml ), para esto es necesario que exista un medio físico como uno lógico que permita a ambas entablar comunicación.

Además se encuentra software para administradores de la red, estas herramientas pueden aliviar la carga asumiendo e informatizando muchas tareas y producir un beneficio en cuanto al mantenimiento y al servicio técnico de una red.

Entre los tipos de software existentes en el mercado para administrar redes se tienen los siguientes:

- Pc Duo LANutil32
- Snow Suite3.1
- Veritas Desktop Management Suite 3.5
- Tally System Cenergy
- Intel LANDesk Management Suite 6.3
- Novell ManageWise 2.6
- Microsoft SMS 2
- Open source como: PC Anywhere, Radmin, entre otros.

En la administración remota de una red, uno de los factores más relevantes es el de monitoreo. Esto consiste en primer lugar en describir en forma general el estado de todos los terminales que comprenden la red, además se puede observar las actividades y procesos que se realizan en cada una de las máquinas.

Otra actividad de la administración es la de manipular los terminales de la red, aquí se observa la pantalla de la computadora remota en su propio computador en una ventana o la pantalla llena. Se transfieren todo los movimientos del ratón y signos del teclado directamente a la computadora remota. Se puede trabajar en la computadora remota así como si se la tuviera en frente.

Para la construcción de aplicaciones de redes es necesario conocer los distintos tipos de lenguajes de programación existentes en la actualidad, lo cual permita evaluar sus características y las mejores opciones en cuanto a prestaciones, rendimiento, fiabilidad y seguridad.

Existen diferentes tipos de lenguajes de programación para desarrollar aplicaciones de redes, pero entre los lenguajes más conocidos que permiten crear una verdadera revolución en el mundo de las redes están C++, Visual Basic, entre otros.

C++ básicamente es un súper conjunto del lenguaje C. A la potencia característica del C añade la facilidad para crear nuevos tipos de datos a través de un soporte muy alto de las peculiaridades de la Programación Orientada a Objetos (clases, herencia, polimorfismo, etc.). "Al ser una extensión de un lenguaje puramente procedural, con él también se puede hacer este tipo de programación. Además permite llamar a funciones y librerías escritas en C desde programas C++." (Andrés Montano Pellegrini, Lenguaje de programación C++, http: // www. monografías. com / trabajos5 / visualcurso / visualcurso. shtml).

Por otra parte, Visual Basic es un lenguaje que permite desarrollar programas avanzados, esto significa escribir un buen número de llamadas API, posiblemente utilizando algunas oscuras y truculentas técnicas que solo unos pocos expertos entienden realmente.
En realidad podrá resolver diversos problemas de programación, en apariencias tormentosos, con nada más que la potencia de Visual Basic, consultando el apéndice que esta dedicado a la programación API.

Entre las características principales de Visual Basic tenemos:

- Acelerar y facilitar el desarrollo de nuevas aplicaciones utilizando las funciones de orientación a objetos presentes en Visual Basic incluyendo sucesos, polimorfismos y jerarquías de objetos.
- Desarrollar excelentes interfaces de usuario utilizando todo el espectro de controles presentes en VB y sacando el máximo partido de la tecnología "arrastrar y colocar" de OLE, de los formularios orientados a datos y de las técnicas API avanzadas de Windows.

#### *5.- OBJETIVOS.*

#### **OBJETIVO GENERAL.**

 Elaborar una herramienta de monitoreo y manipulación remota de equipos (computadores) en una red bajo el Sistema Operativo Windows, para administrar remotamente todas las actividades que se realizan en la misma.

#### **OBJETIVOS ESPECÍFICOS.**

- Facilitar un software informático para controlar los procesos y actividades que realizan los usuarios dentro de una red Windows.
- Monitorear las actividades que se ejecutan en los diferentes terminales de la red.
- Contribuir con un software informático actual, que sirva como aporte investigativo y académico para el AEIRNNR, el mismo que conllevará a obtener mayor experiencia a los desarrolladores en el campo de las redes.

*6.- METODOLOGÍA.*

La metodología a adoptar en el presente proyecto, está basada en una investigación de acción que incluye métodos y técnicas de recogida de datos

El método que se aplicará en este proyecto es el método Analítico, el mismo que analizará los diferentes elementos, componentes, herramientas que intervienen en el desarrollo de la presente aplicación las cuales facilitará obtener conclusiones valederas.

# *Las técnicas de investigación a utilizarse para obtener información, la misma que será relevante y fundamental para el desarrollo de la*

## *aplicación de red son la entrevista, observación directa y las pruebas del software.*

Para la implementación del software PC ARRED se hará uso de la metodología de análisis y diseño orienta a objeto la cual permitirá construir modelos de aplicación durante el diseño a desarrollar.

La metodología a utilizar se basará en etapas, las cuales se detallan a continuación:

**1.- Recopilación de la información.-** Es aquí donde se obtiene toda la información teórica necesaria.

**2.- Análisis de herramientas a fines.-** Se evaluara el rendimiento de las diferentes herramientas existentes en el mercado, referentes al monitoreo y manipulación de una red.

**3.- Análisis de protocolos y elementos necesarios.-** Esta actividad comprende un estudio y evaluación de las diferentes características que ofrecen los protocolos de comunicación que están en vigencia en la actualidad. Así como también un análisis de los elementos necesarios que permiten la comunicación en la red.

**4.- Análisis del Sistema.-** En lo que respecta al análisis del sistema se tratará de describir de manera simple y sencilla todos los requerimientos y necesidades para la elaboración del diseño del sistema.

**5.- Diseño del Sistema.-** En esta fase se realizará los diagramas necesarios utilizadazos en UML como son: diagrama de clase, diagramas de secuencias y diagramas de robustez.

**6.- Etapa de la Programación.-** En esta fase se realizará el desarrollo de la aplicación, con la ayuda de un lenguaje de programación.

Otro aspecto importante en esta etapa es el desarrollo de los entornos gráficos los cuales permiten que la manipulación de la herramienta sea amigable para el usuario.

**7.- Etapa de pruebas y reajustes.-** En esta etapa se efectuará las pruebas en base a módulos de programación con el fin de determinar los reajustes necesarios para alcanzar un mejor rendimiento de la aplicación.

**8.- Etapa de la documentación.-** En esta etapa se elaborará la documentación del diseño, código fuente y manuales de operación, esta última tanto para el usuarios como para el administrador.

#### **7.- RECURSOS Y PRESUPUESTOS.**

#### **7.1 RECURSOS.**

#### **RECURSOS HUMANOS.**

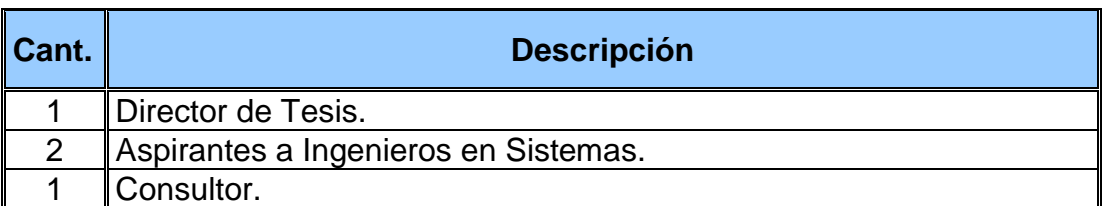

#### **CAPACITACION.**

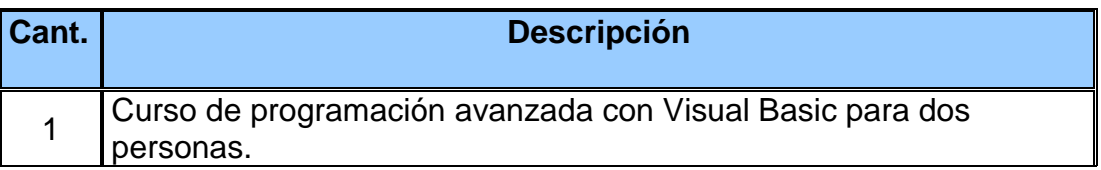

#### **RECURSOS TÉCNICOS.**

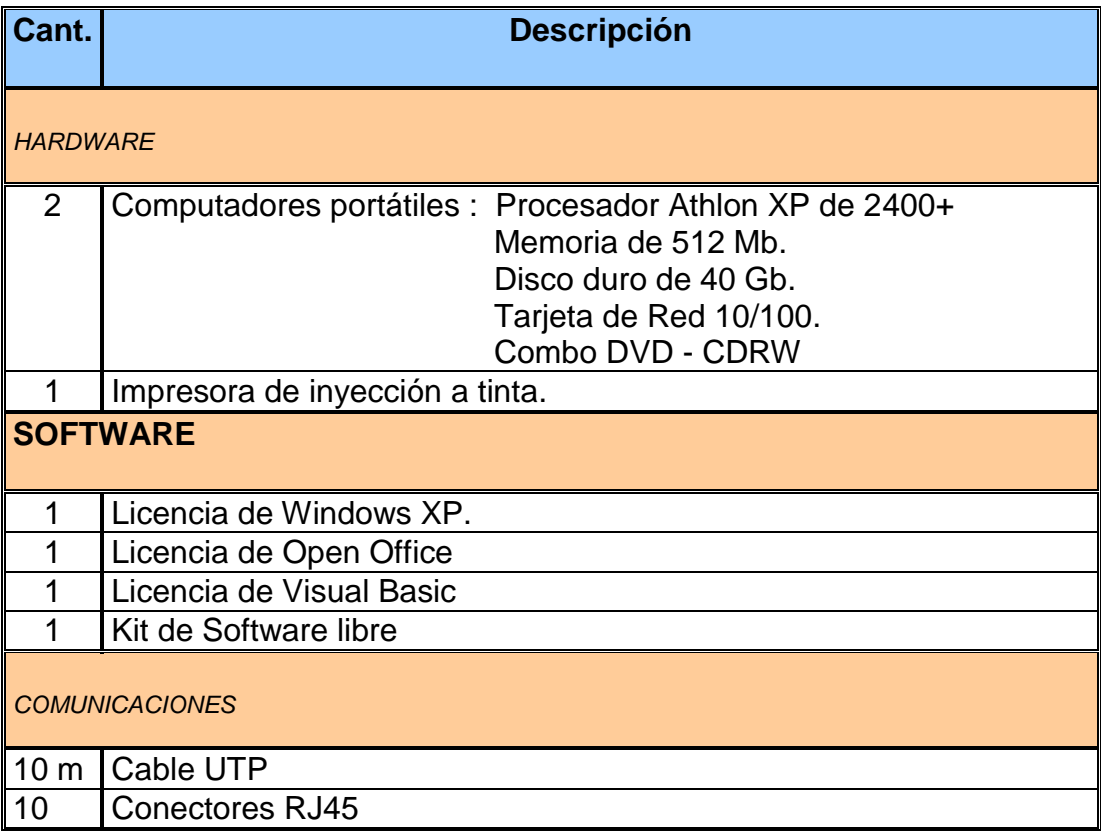

#### **RECURSOS MATERIALES.**

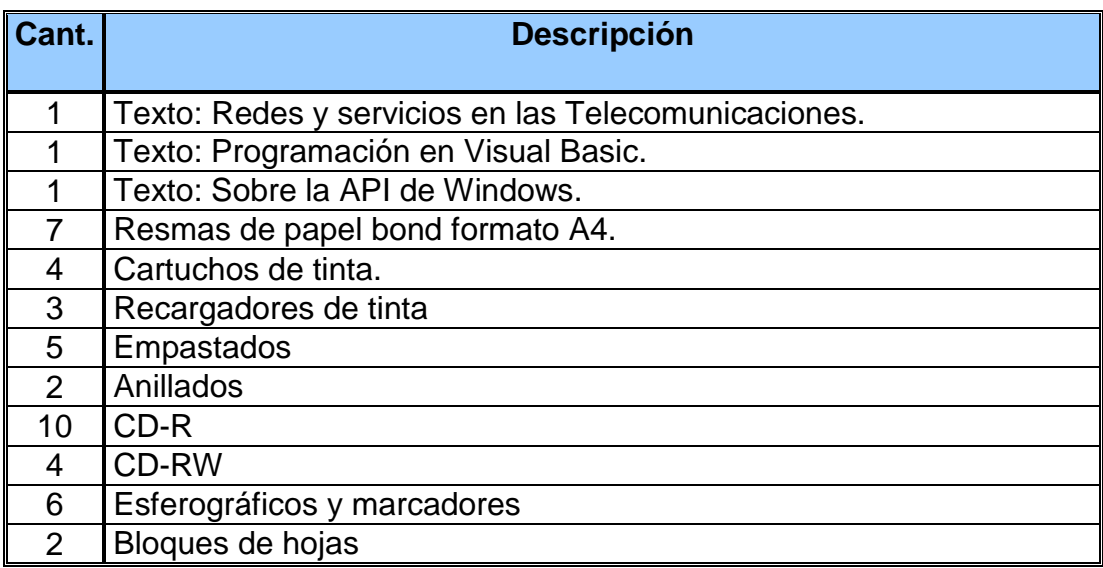

#### **7.2 PRESUPUESTO.**

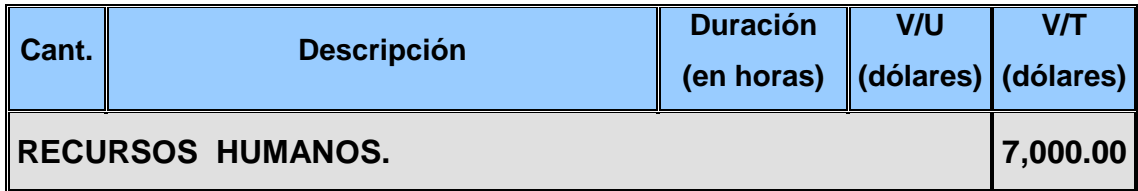

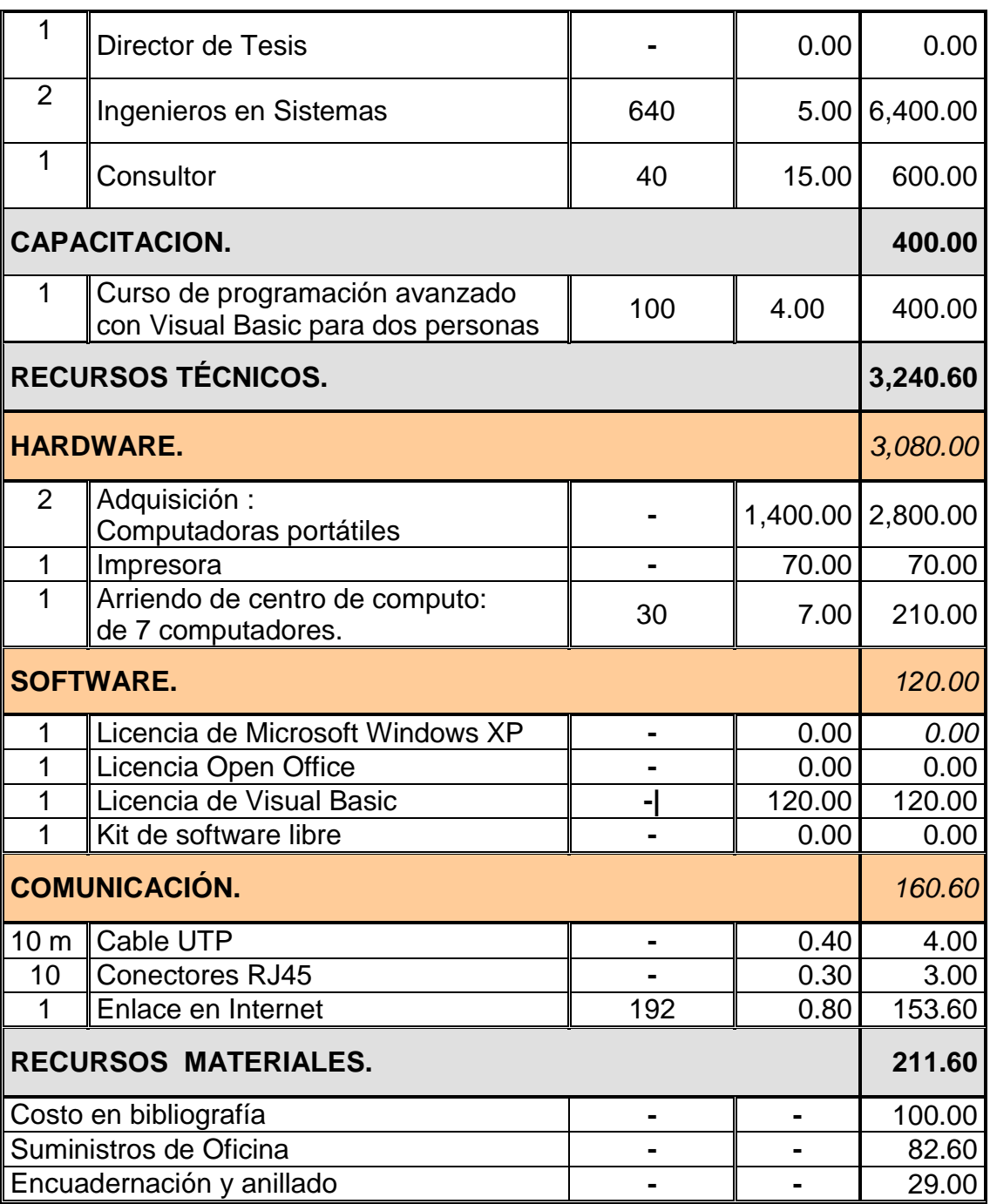

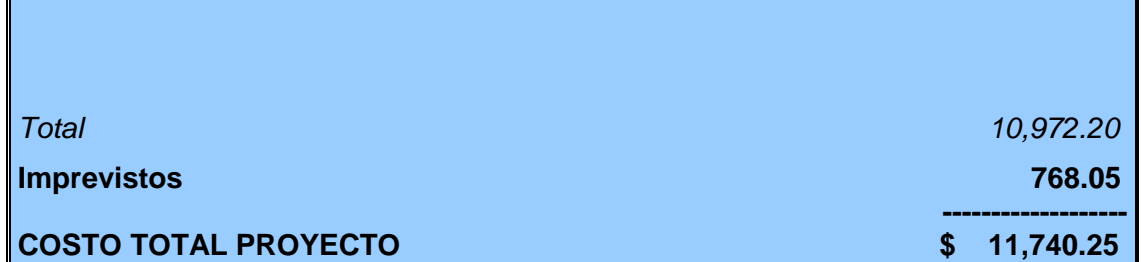

Ť

**Nota 1 :** Las 640 horas de los Ingenieros en Sistemas están estimadas con cuatro horas diarias de lunes a viernes durante ocho meses.

**Nota 2 :** Las 40 horas del consultor están estimadas 2 horas a la semana durante cinco meses.

### *8. BIBLIOGRAFÍA.*

 *COMER Douglas E, Reglas Globales de Información con Internet y TCP/IP, Tercera Edición, 1997.*

## *FROUFE Agustín, Java 2 Manual del Usuario y Tutorial, Segunda Edición, 2000.*

 *STALLINGS William, Red de Area Local, Editorial Sistemas Limitados, 1995.*

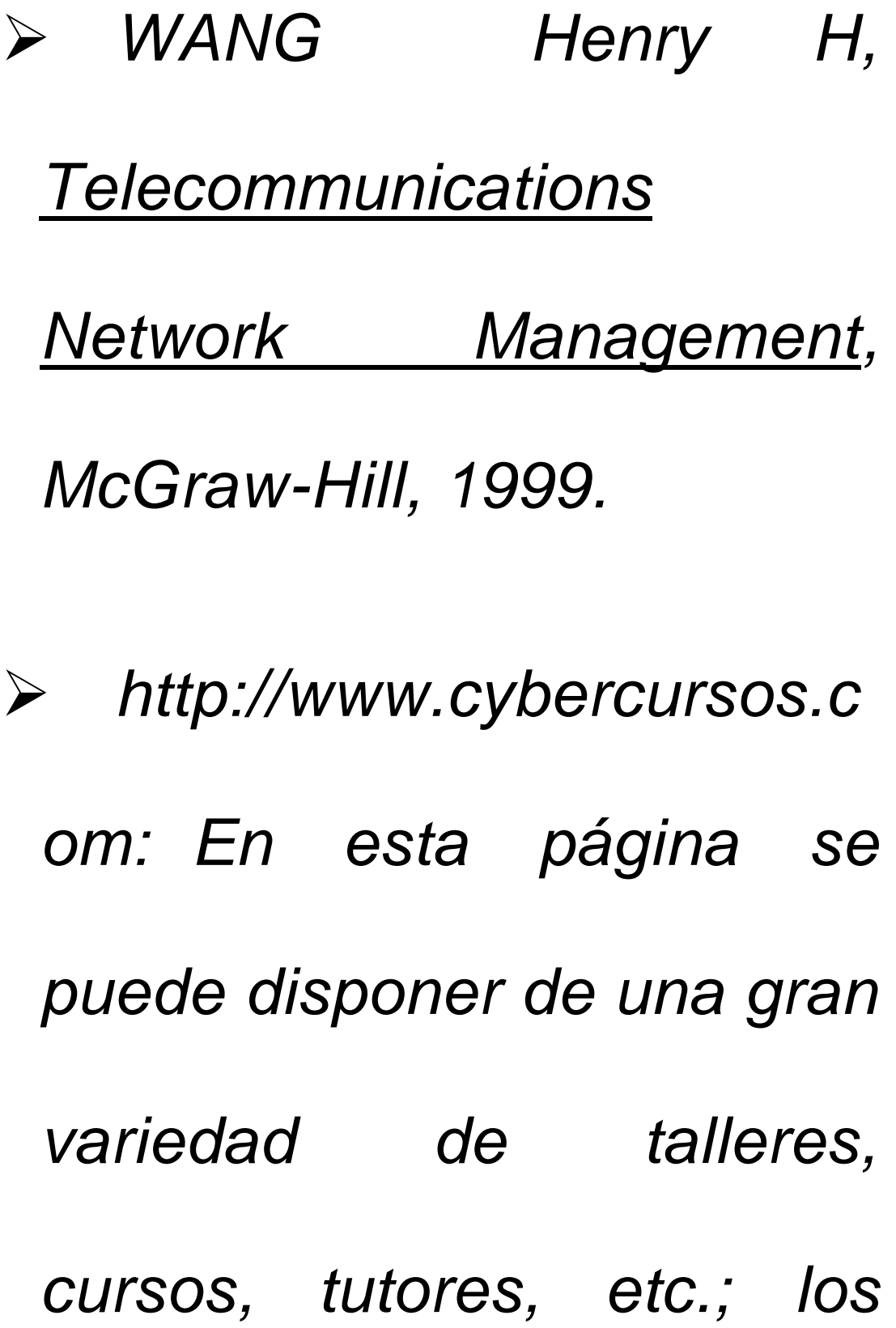

### *cuales permita una auto educación on-line.*

 *http://www.cybercursos.c om/Iitpl.tutores.mx/tutorjava /tutorjava.pdf ).*

 *http://www.cybercursos.c om/software/softwaredecom*

*unicacion/softwaredecomun icacion.shtml ). PC PRO Edición Española. http://www.monografías.c om: Esta página permita observar diferentes investigaciones en los distintos campos y ramas de la educación.*

 *http://www.monografías.c om/trabajos5/redesconcep/r edesconcep. shtml. MENDOZA T. Javier.*

 *http://www.monografías.c om/trabajos5/redLan/redLa n. shtml .*

 *http://www.monografías.c om/trabajos5/visualcurso/vi sualcurso. shtml. MONTANO P. Andrés.*

#### *ANEXO A*

#### **DESCRIPCIÓN Y ALCANCE DEL PROYECTO.**

La Descripción y Alcance del proyecto a desarrollar, es de vital importancia ya que el aspirante deberá tener en cuenta detalladamente todos los elementos que la aplicación va a contener, a la vez especificar el campo de acción donde esta va a funcionar, así como de las posibles limitaciones. Todo esto permitirá alcanzar una visión real de lo que se pretende realizar.

Por lo antes mencionado se detalla a continuación en que consiste la aplicación de software que se pretende desarrollar.

Esta aplicación administrador-cliente permitirá al administrador monitorear, manipular y realizar acciones de red y multimedia en la máquina que se está ejecutando o interviniendo y además ofrece un entorno con multi usuarios (aconsejable máximo 3 sesiones, para evitar conflictos con el ancho de banda de la red).

Además el cliente tendrá la posibilidad de enviar mensajes al administrador para que este pueda solucionar cualquier tipo de consultas o problemas desde su computador (Administrador).

Algunas características de la aplicación son:

- Incluirá dos tipos de instalador, uno para el administrador y otra para los terminales clientes.
- Entorno amigable.
- Multi usuarios (máximo 3).
- Clave de ingreso para el Administrador y sus terminales.
- Monitoreo de terminales.
	- Solo podrá observar los procesos que está realizando el terminal.
- Manipulación total de la máquina que se está interviniendo.
	- Apaga la máquina y la reinicia.
	- Terminar un proceso.
	- Utilización de todos los paquetes de software que posea la máquina.
	- Utilización de los periféricos como Floppy, CD-ROM, Impresoras, etc.
	- Ingreso a Internet, etc.
- Transferencia de cualquier tipo de archivos.
- Crea una caja de dialogo en la máquina con el texto especificado.

Las herramientas con las que se va a trabajar la aplicación de la red, serán las siguientes:

- Protocolo de comunicación TCP / IP versión 4.
- Lenguaje de programación Visual Basic.
- Además componentes básicos como Pc´s, sistema operativo Windows XP y la red en donde se probará la aplicación.

La exposición de este software de comunicación, se realizará en un centro de cómputo del AEIRNNR, este proyecto es un aporte de investigación teóricapractica y su uso dependerá de las necesidades del usuario.

**CERTIFICACION** 

### ÍNDICE

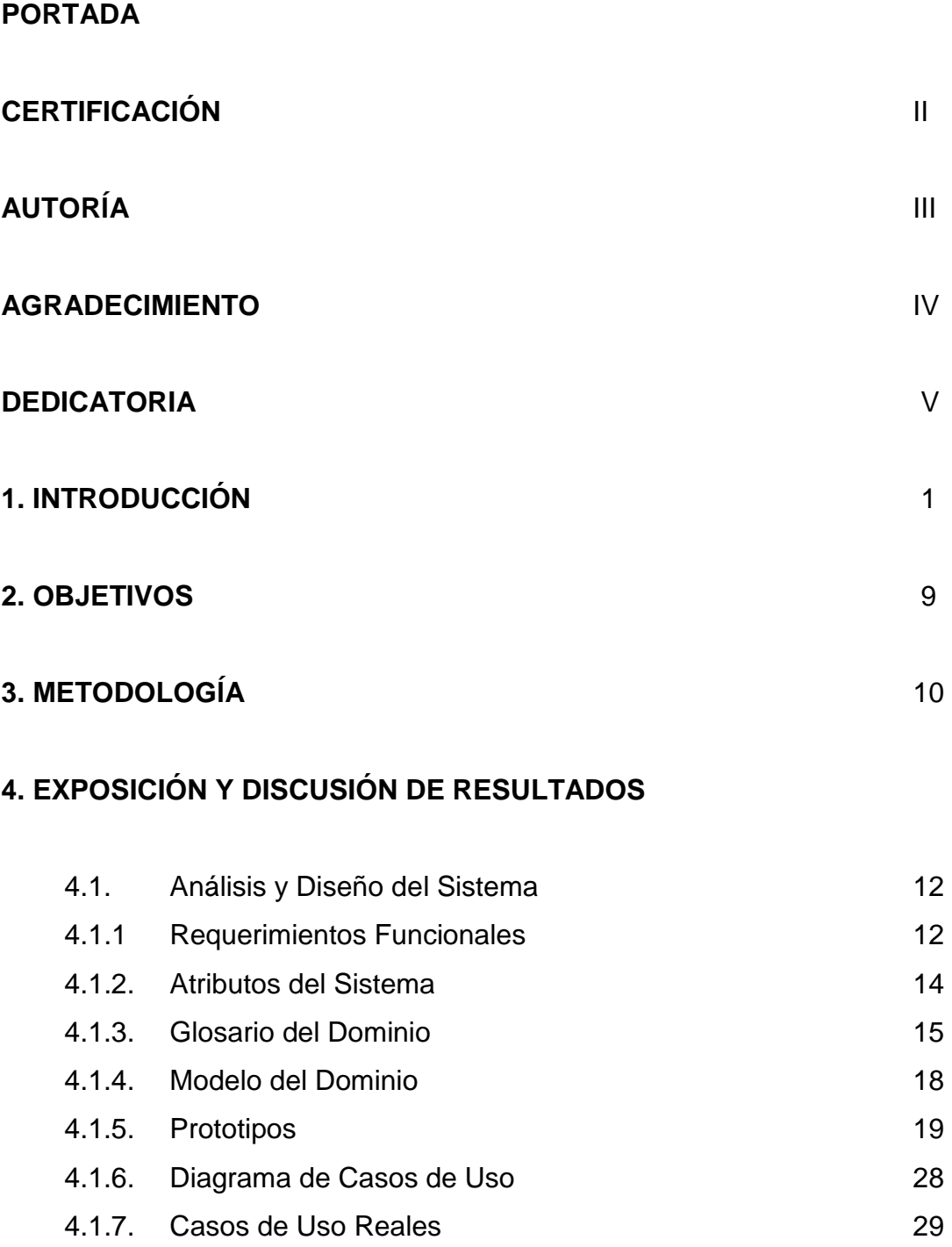

4.1.8. Diagramas de Robustez 48

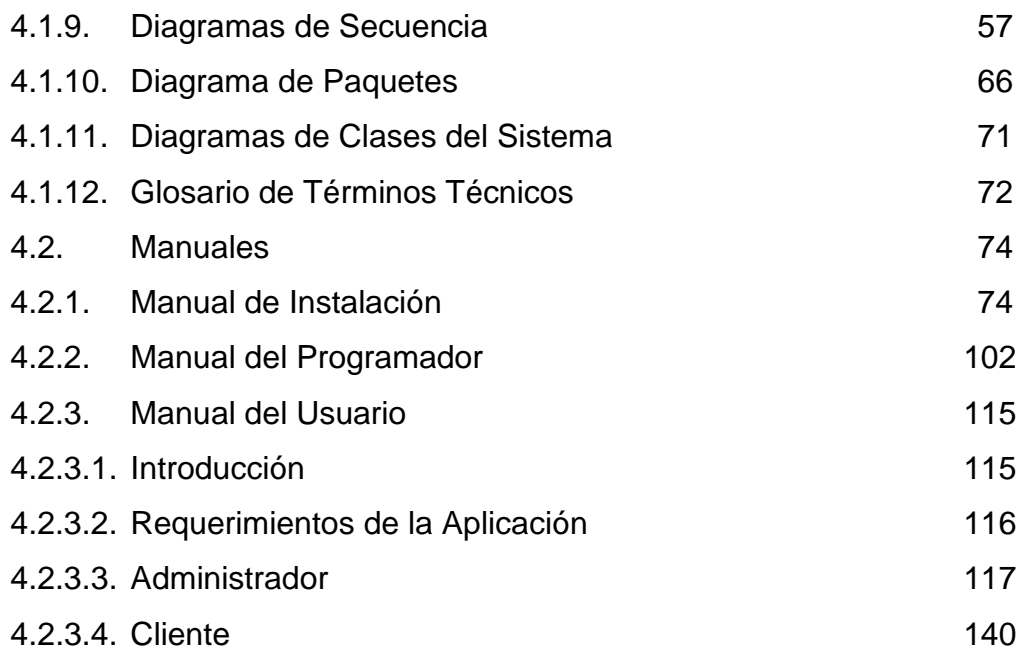

#### **5. CONCLUSIONES Y RECOMENDACIONES**

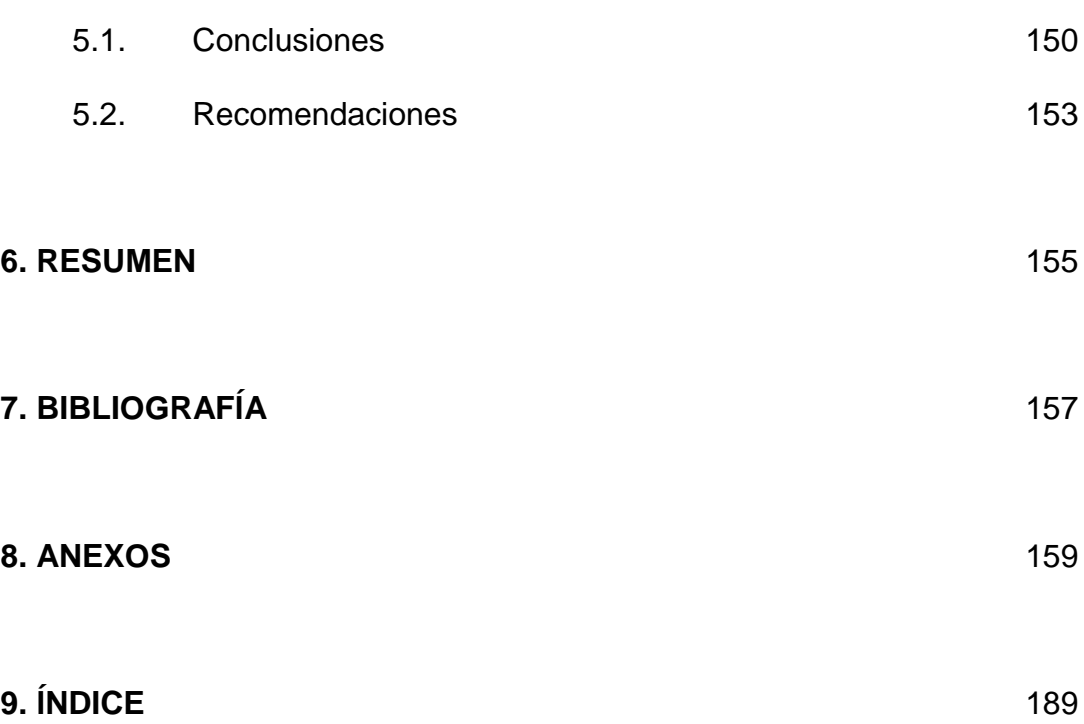